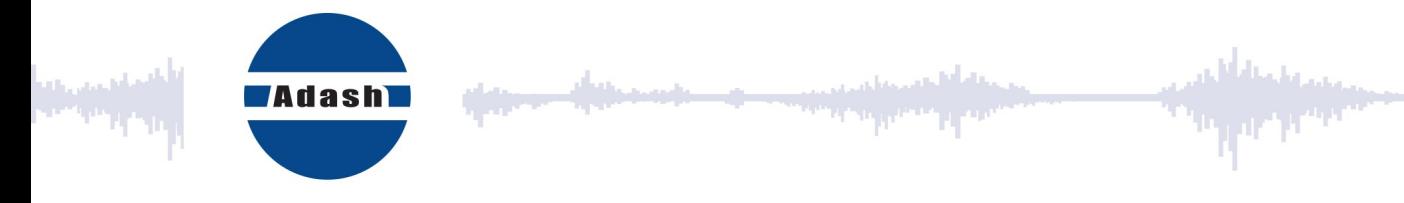

# USER MANUAL

# VA5 Pro A4404 SAB Virtual Unit

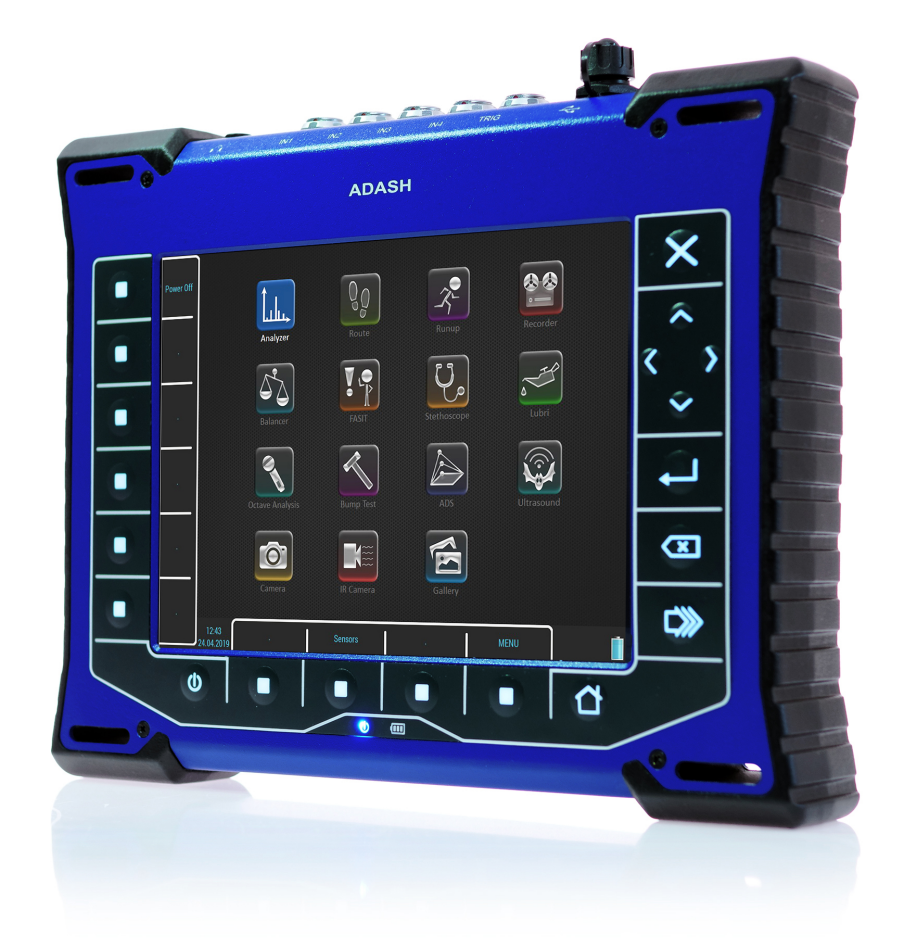

# **ADASH Content:**

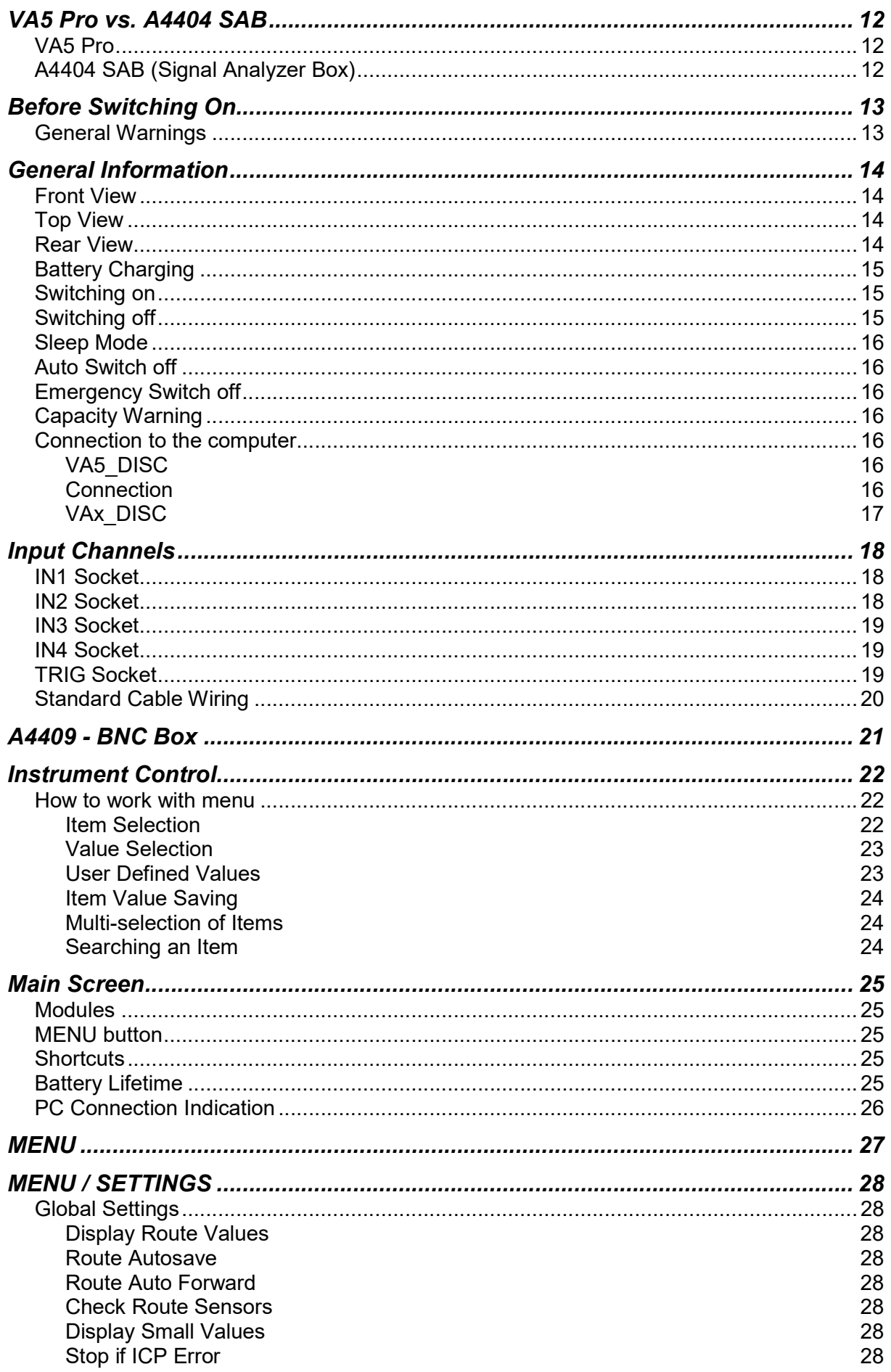

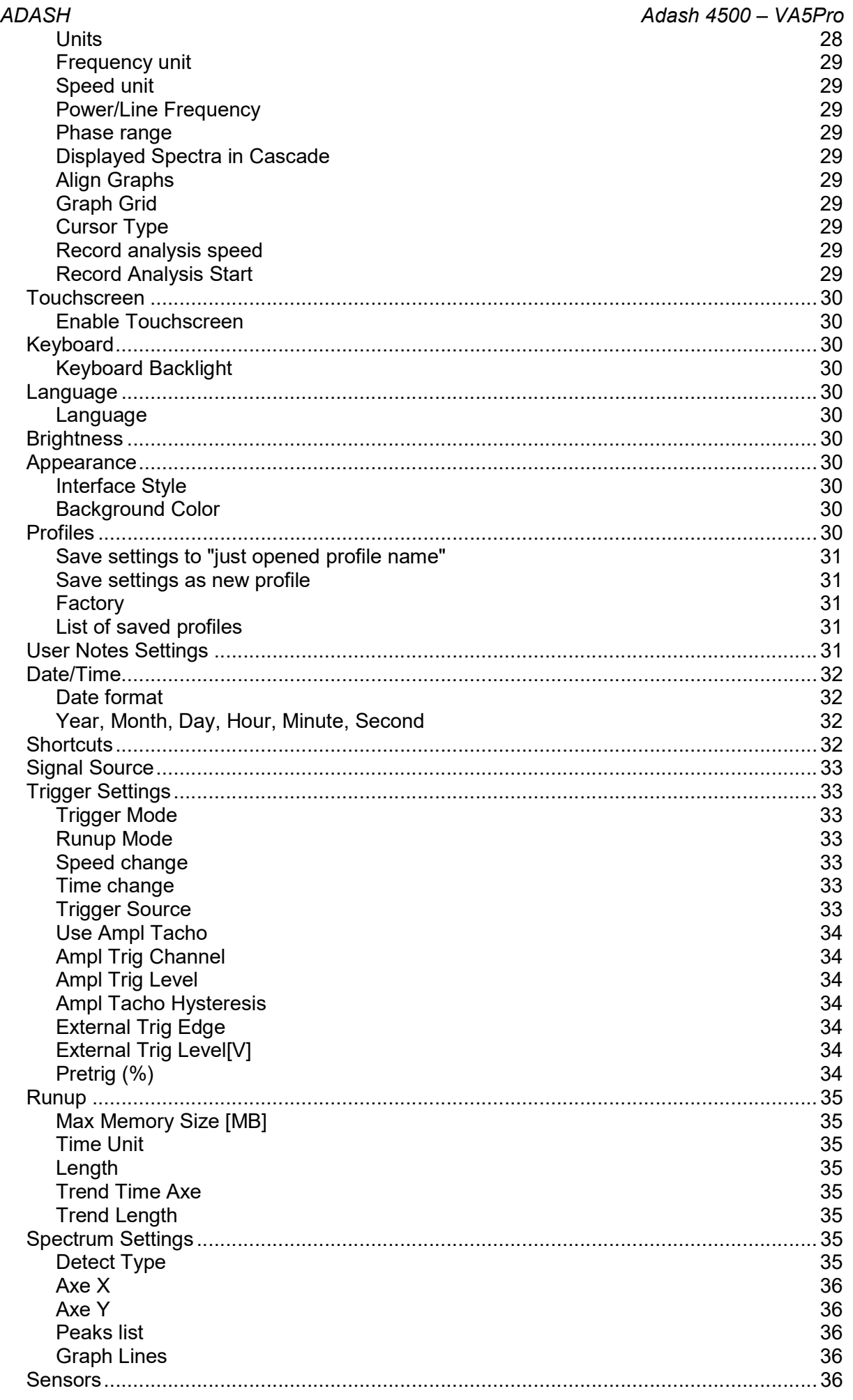

For further technical and contact information visit www.adash.com or email: info@adash.com

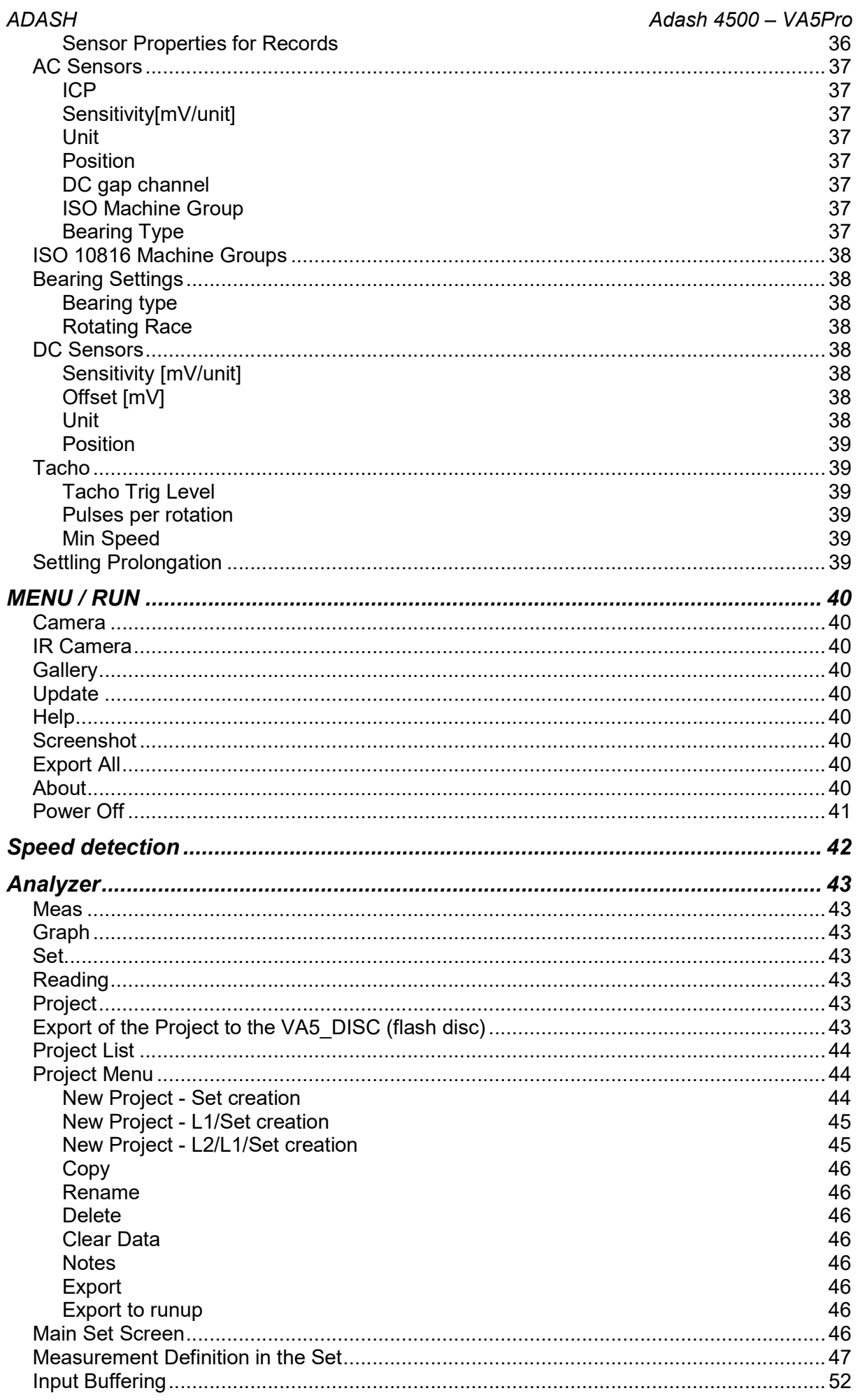

For further technical and contact information visit www.adash.com or email: info@adash.com

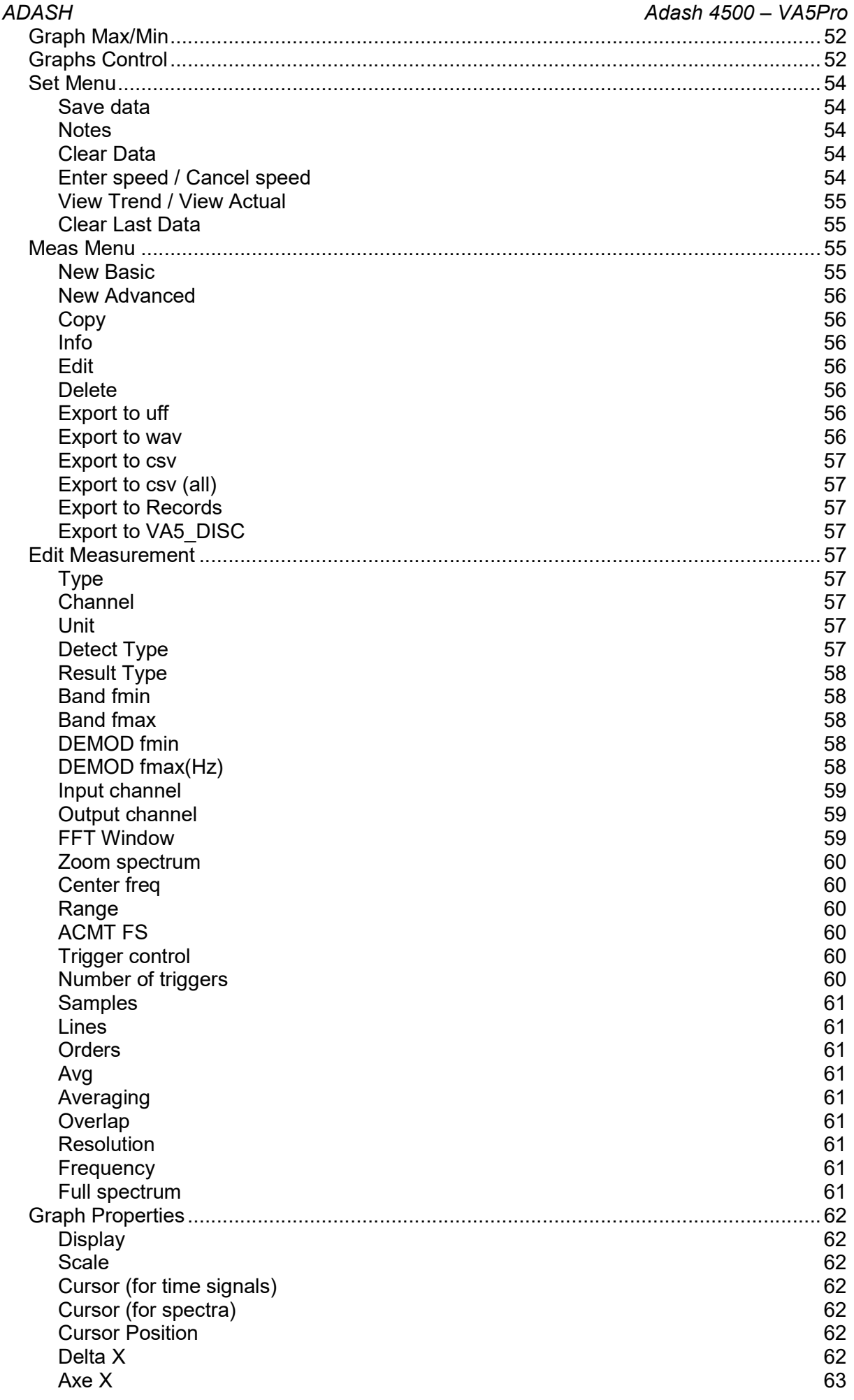

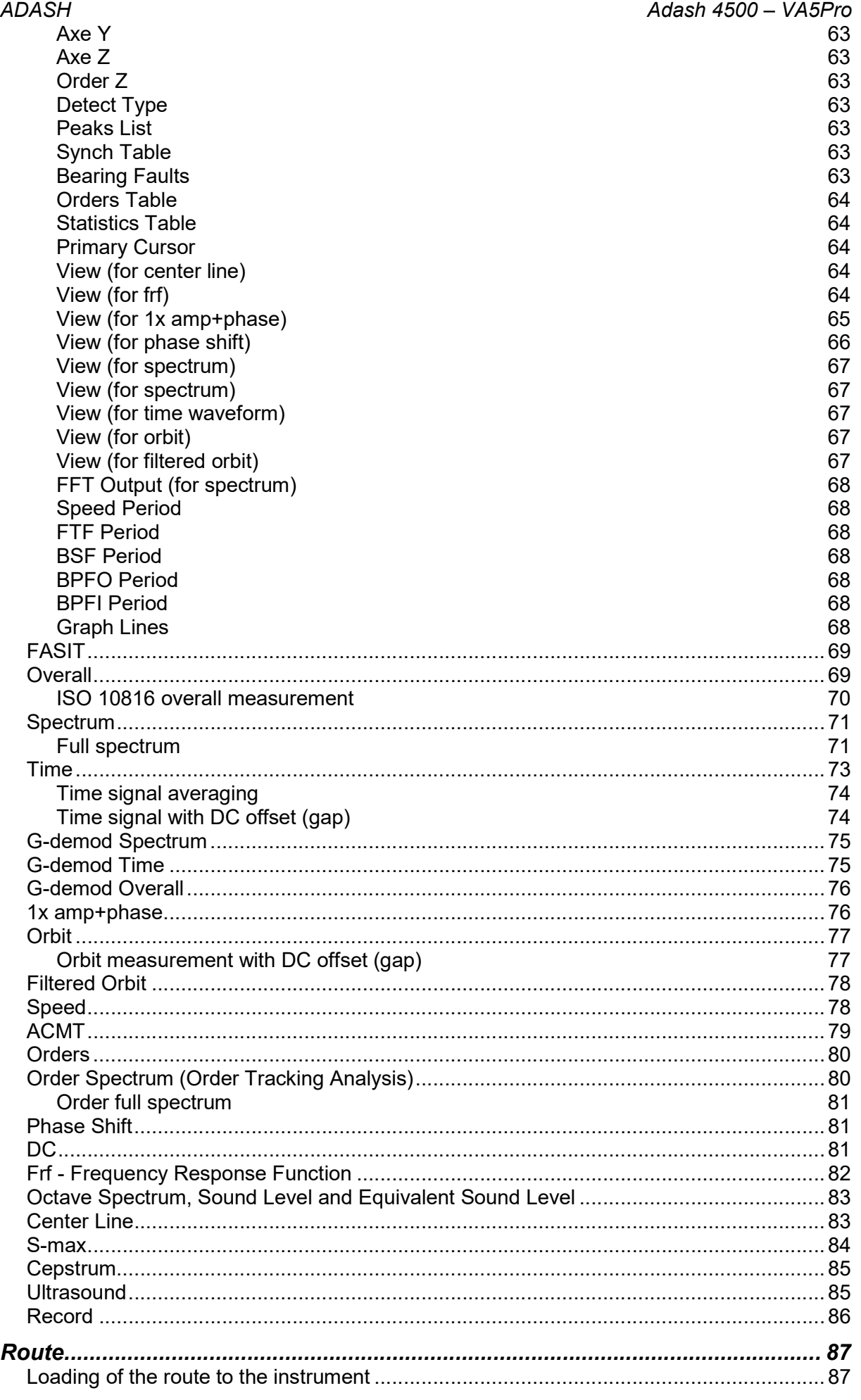

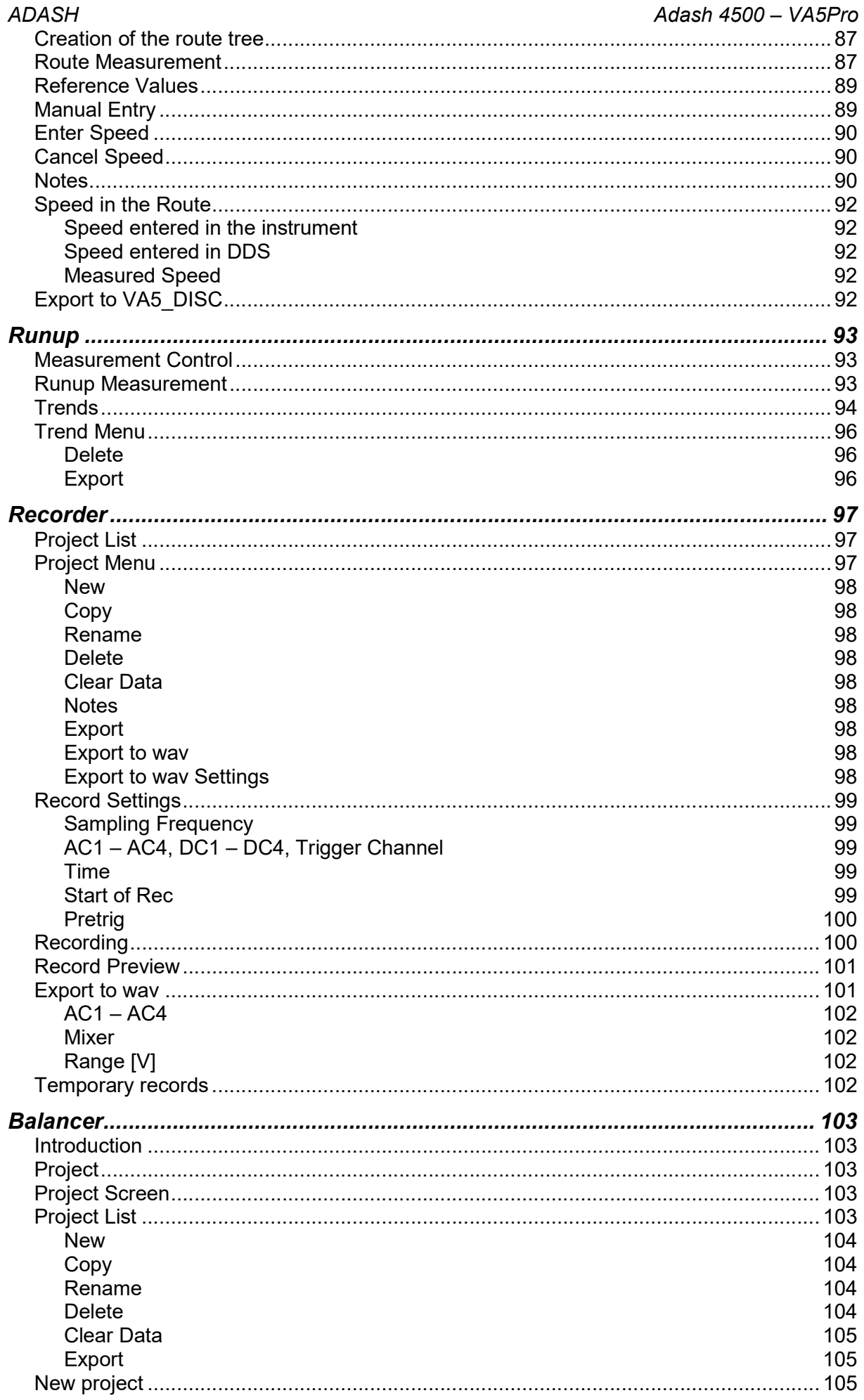

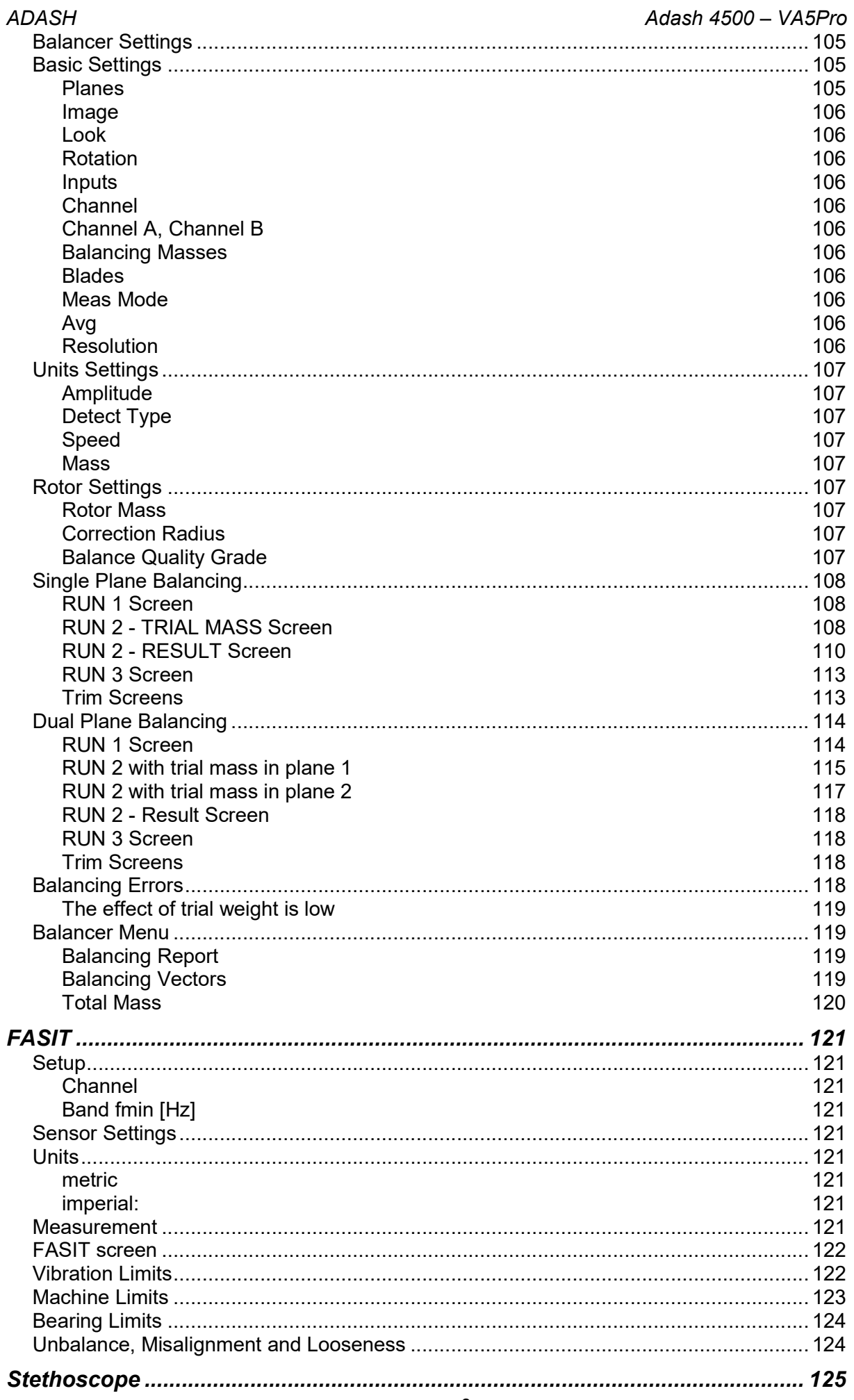

For further technical and contact information visit www.adash.com or email: info@adash.com

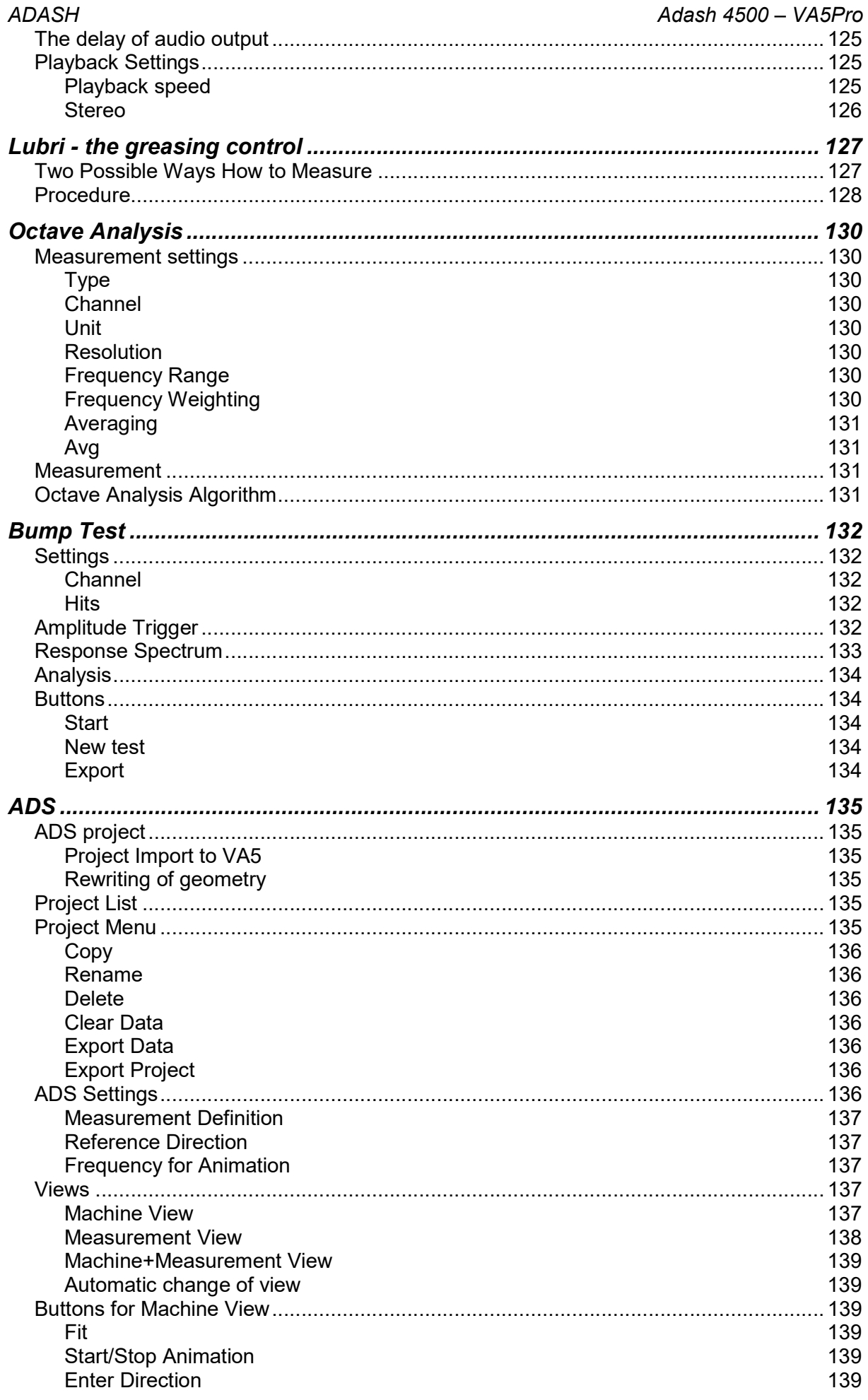

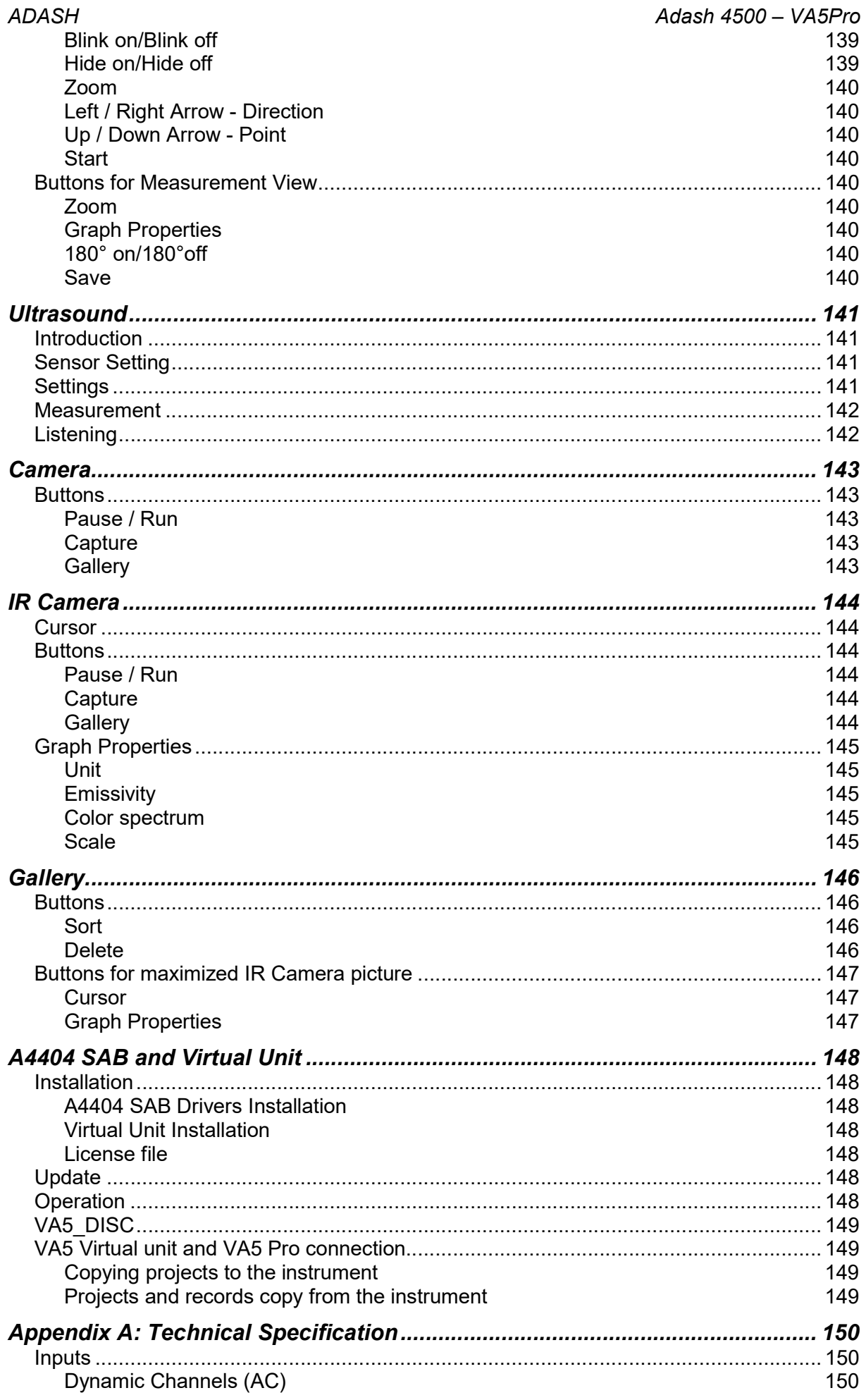

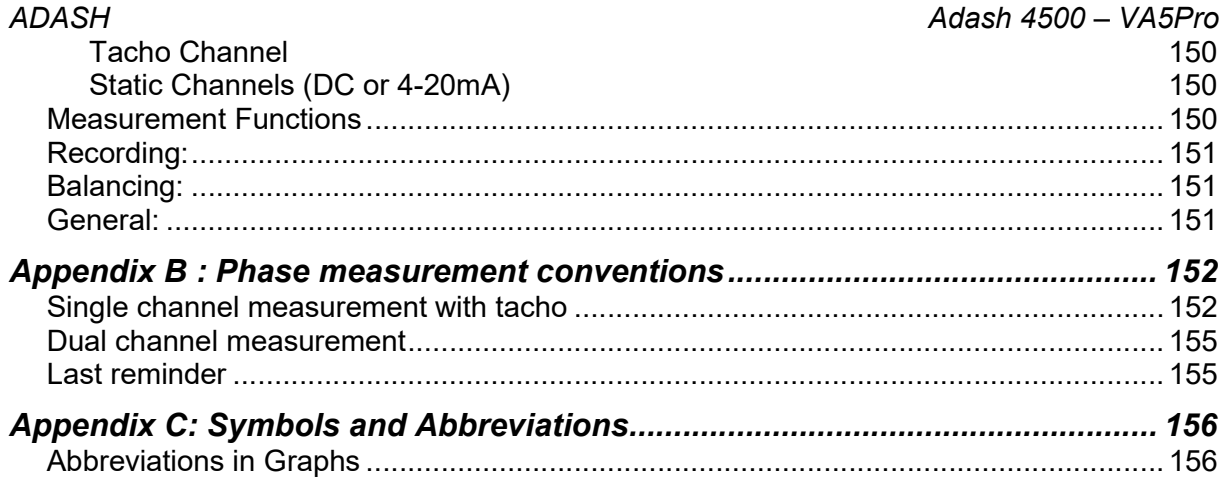

# VA5 Pro vs. A4404 SAB

The VA5 Pro instrument, the A4404 SAB Signal Analyzer Box and the Virtual Unit application will be described in this user manual. This chapter should clear up the difference between them.

# VA5 Pro

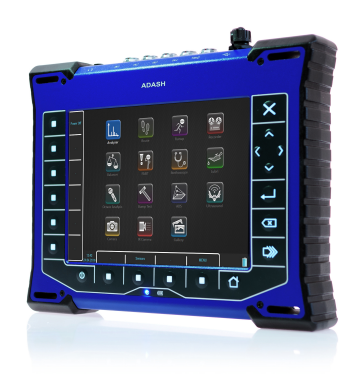

VA5 Pro is a portable vibration analyzer which is based on unique Digital Signal Processing board (DSP) developed by Adash.

# A4404 SAB (Signal Analyzer Box)

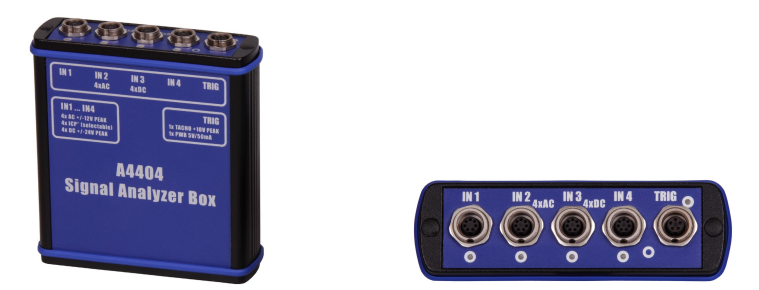

A4404 SAB is a pocket size vibration analyzer which contains input connectors for sensors. It uses the same DSP board as VA5 Pro but it doesn't contain keyboard and screen. It must be connected with computer via USB. You need to install Virtual Unit application which is the same software used in VA5 Pro. Almost all functions described in this manual work both in the instrument and in the Virtual Unit. You will be notified when some difference occurs. Virtual Unit and A4404 SAB peculiarities will be described in a standalone chapter in the end of the manual.

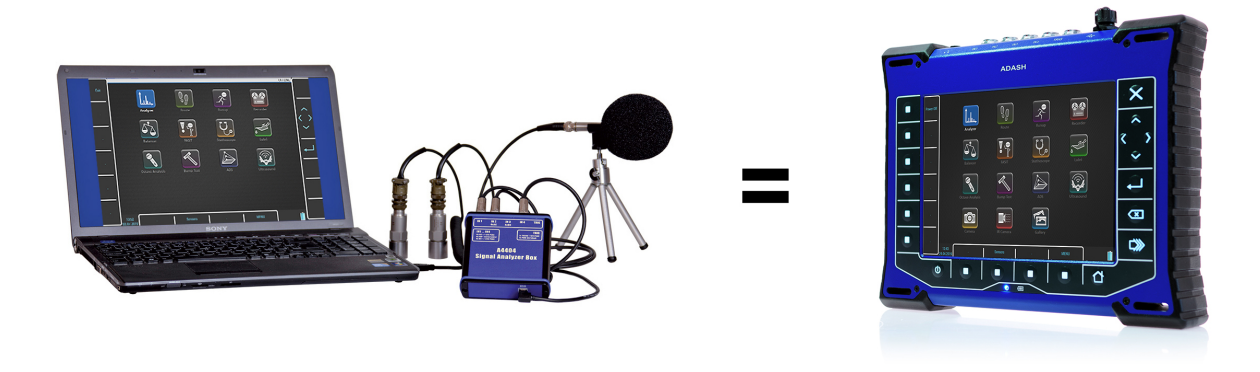

# **Before Switching On**

Ignoring any recommendations mentioned below may cause failure of the device. Operating with a power higher then 24 V can cause an accident.

# General Warnings

Only suitable ICP powered sensors can be connected to the AC signal inputs.

If the measurement without ICP power is required, ICP power must be switched off. You can damage the external signal source, which is not protected against ICP powering.

AC channels - voltage higher then  $\pm$  18 V (peak) can damage the instrument.

DC channels - voltage higher then  $\pm$  30 V (peak) can damage the instrument.

Always use only original cables designed for connection with sensor.

Long push and hold of POWER button evokes incorrect instrument switching off. Data could be lost.

If you are unsure, contact your distributor or the manufacturer.

# **General Information**

# Front View

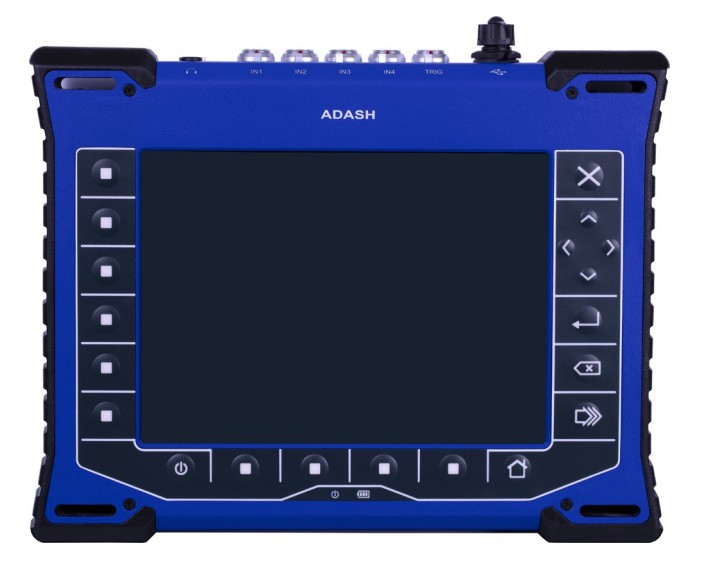

# Top View

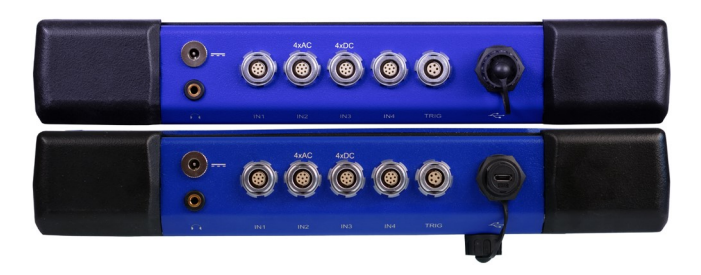

# Rear View

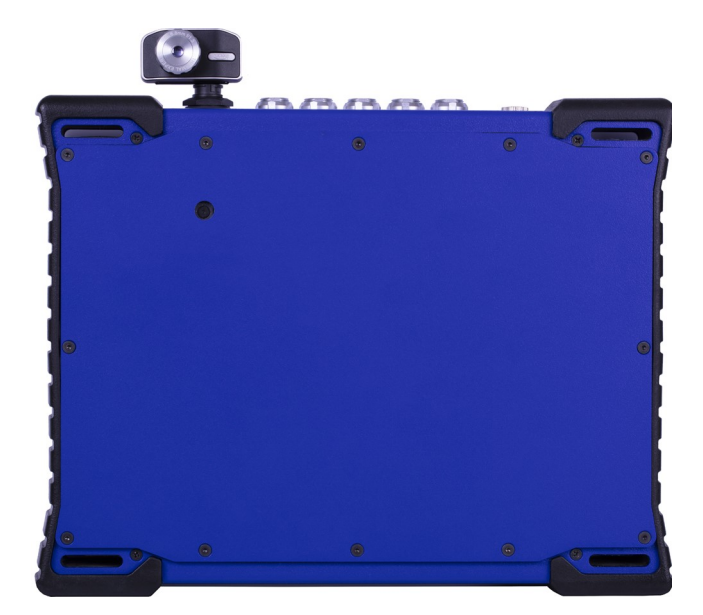

### ADASH Adash 4500 – VA5Pro Battery Charging

#### Charge the battery only at  $0 - 40^{\circ}$ C (30 - 100 °F)!

The POWER socket for external charger is on the top panel. The battery LED diode lights orange during charging and lights green when fully charged.

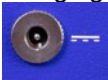

The VA5 instrument uses Li-ION (LiON) batteries. This type of battery should not be discharged completely. If the battery is discharged below certain Voltage, we call it deep discharging. The deep discharging shortens battery life. The charging of deeply discharged battery takes much longer.

If the instrument is not charged for longer period of time, then the deep discharge can occur. It is caused by selfdischarging of the battery. Another cause of deep discharge can be a situation when the instrument is switched to the SLEEP mode by the Power Off button (instead of switching off the instrument). When the battery is deeply discharged, it takes much longer to charge it again. Sometimes the indicator on the charger does not light when the battery is deeply discharged – it does not mean it is not charging. Please keep the battery charging even if the indicator does not light, the indicator will start light later.

To avoid deep discharge of the instrument, charge it regularly, even when you don't use it. We recommend you to check if it is charged every 3 months.

WHAT TO DO WHEN YOU CANNOT SWITCH ON THE INSTRUMENT/ WHEN THE INSTRUMENT CANNOT BE CHARGED NORMALLY:

- Discharged battery battery needs to be charged (charging for approximately 5 hours), the instrument can be switched on normally with the charger connected
- **Deeply discharged battery**, when the instrument wasn't charged for longer period of time the instrument needs to be charged completely until the indicator on the charger starts light green. It can take more than 12 hours. The indicator on the charged does not light from the beginning of charging process. Sometimes it is not possible to switch on the instrument even with the charger connected.
- **Damaged charger** when the charger is connected, the indicator should start to light (green or orange color), only with deep discharge the indicator does not light immediately.
- Sudden decrease of battery life the instrument needs to be charged and discharged completely few times (usually 2-5 times). The battery lifetime should increase this way.

### Switching on

The POWER button is in bottom left corner of the front panel. Press the button for a few seconds until a power LED begins to light. Firstly it blinks orange for a while, then it lights blue. A keyboard backlight blinks for a while.

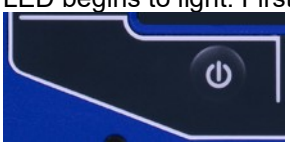

# Switching off

Use a Power Off in main MENU and confirm.

Warning! The POWER button (intended for the switching on) doesn't turn the instrument off. It switches it into a sleep mode!

# Sleep Mode

Use the POWER button (described in the "Switch on" chapter) to switch the instrument into a sleep mode. The screen is off and power consumption is lower in the sleep mode. Use the same POWER button to wake up again.

Note! You can use any button to wake the instrument up. However notice the button press isn't ignored by the system even in the sleep mode and the press can cause some unexpected event in the application. The reaction to the button press is same like not being in the sleep mode.

# Auto Switch off

If no button is pushed in 5 minutes from switching on, the instrument will be switched off.

## Emergency Switch off

This is not correct method to switch off the instrument. Using it can cause data corruption. Use this method only in case of emergency (eg. when the system freezes).

Push and hold the POWER button for about 10 seconds. Instrument will switch off.

## Capacity Warning

If this warning message appears, you need to get free disc space by removing the measurements, routes or records, which are not needed.

90% of disc is full. Longer measurements not available.

# Connection to the computer

# VA5 DISC

All data like projects, measurements, readings, setups and so on are stored to a high capacity hard disk which is intended for internal purposes only. Furthermore the instrument contains the VA5\_DISC, it is flash memory, which is accessible from external computer. The VA5\_DISC is an interface for data. For example, you save a route from DDS to the VA5\_DISC, the instrument copies it automatically to hard disk. Then you measure the route and then you export the route back to the VA5\_DISC. Here you can read it from computer. You don't need to export all data from internal hard disk. Export only the data which you want to read from computer. A detailed description how to export will be stated later in chapters about project's control for each module.

### **Connection**

To make a connection between computer and instrument (more precisely VA5\_DISC) use the USB cable which is the standard accessory of VA5 set.

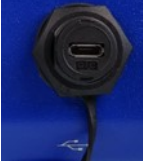

The connection to PC is indicated by icon located on the bottom right corner next to battery icon. For data download you must be in the main screen.

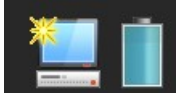

Until you are not on main screen, the VA5\_DISC remains to be connected to the instrument processor and you cannot see it on your PC. The correct connection with PC is announced by the message box.

**Connected to PC** To prevent data loss, always use Safely Remove Hardware icon on your computer before unplugging the USB cable!

# VAx\_DISC

Sometimes you may need higher capacity interface disk than the VA5\_DISC (16GB). You can connect any external disk via USB. In order that the instrument is able to recognize your disk, you must name it as VAx\_DISC. Use a standard USB OTG cable (see bellow) to allow the instrument to act as a host. Connect the small plug to the USB socket then connect the VAx DISC to the OTG's socket. When VAx DISC is connected the instrument prefers it against VA5\_DISC.

Note: The OTG cable is not a standard accessory of VA5 set.

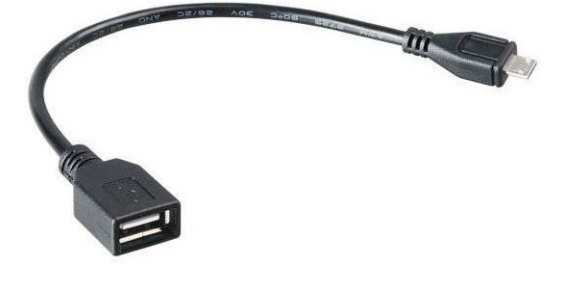

# **Input Channels**

All input sockets are in the top panel.

The input sockets IN1, IN2, IN3, IN4 are used for AC and DC signals. The TRIG input socket is used for trigger signals, usually tacho. All sockets have several pins. It enables to connect more signals to one socket (see wire diagrams).

The AC inputs enable to measure max voltage peak +/-12V. The DC channels enable to measure max +/-24V.

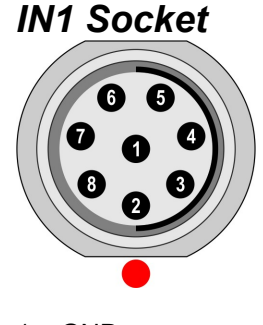

- $1 GND$
- $2 +5V/0.1A$ 3 – DC1
- $4 NC$
- 5 SHLD
- $6 +20V/5mA$
- 7 GND
- 8 AC1

Warning! Pin 2 of IN1 socket (ultrasound sensor powering) is internally connected with pin 2 of TRIG socket (tacho sensor powering).

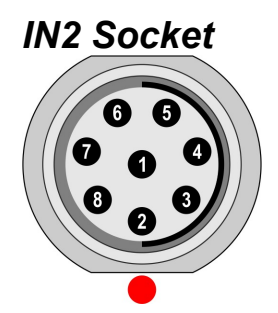

- $1 GND$
- 2 AC4
- 3 DC2
- $4 AC3$ 5 – SHLD
- $6 AC1$
- 7 GND
- $8 AC2$

Pay attention to possibility of connecting all four AC channels to IN2.

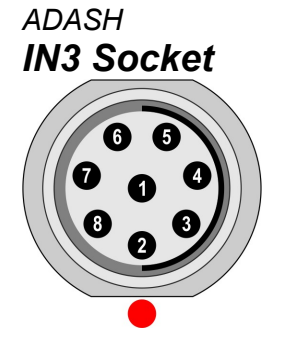

- $1 GND$
- 2 DC2
- 3 DC3 4 – DC4
- 5 SHLD
- 6 DC1
- 7 GND
- 8 AC3

Pay attention to possibility of connecting all four DC channels to IN3.

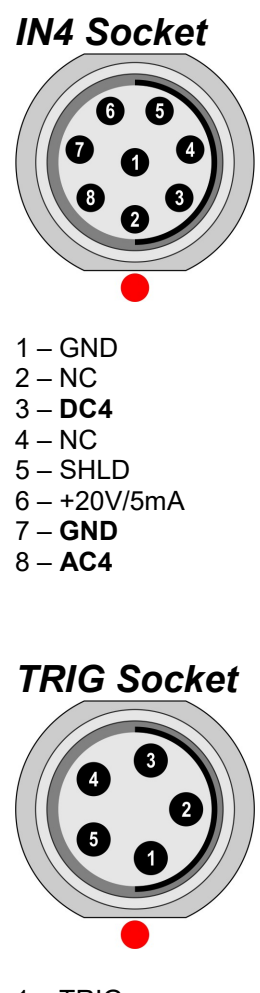

- 1 TRIG
- $2 +5V/0.1A$ 3 – SHLD
- $4 GND$
- 5 GND

Warning! Pin 2 of IN1 socket (ultrasound sensor powering) is internally connected with pin 2 of TRIG socket (tacho sensor powering).

#### ADASH Adash 4500 – VA5Pro Standard Cable Wiring

The standard cable, which are the part of the VA5 set, have the sensor signal connected to the pin number 8. The second sensor wire is connected to the ground (pin 7).

If you want to use the tri-axial sensor, then you have to use the IN2 socket (pins 6,8,4) + ground (pin 7). You need the special cable for this purpose.

# A4409 - BNC Box

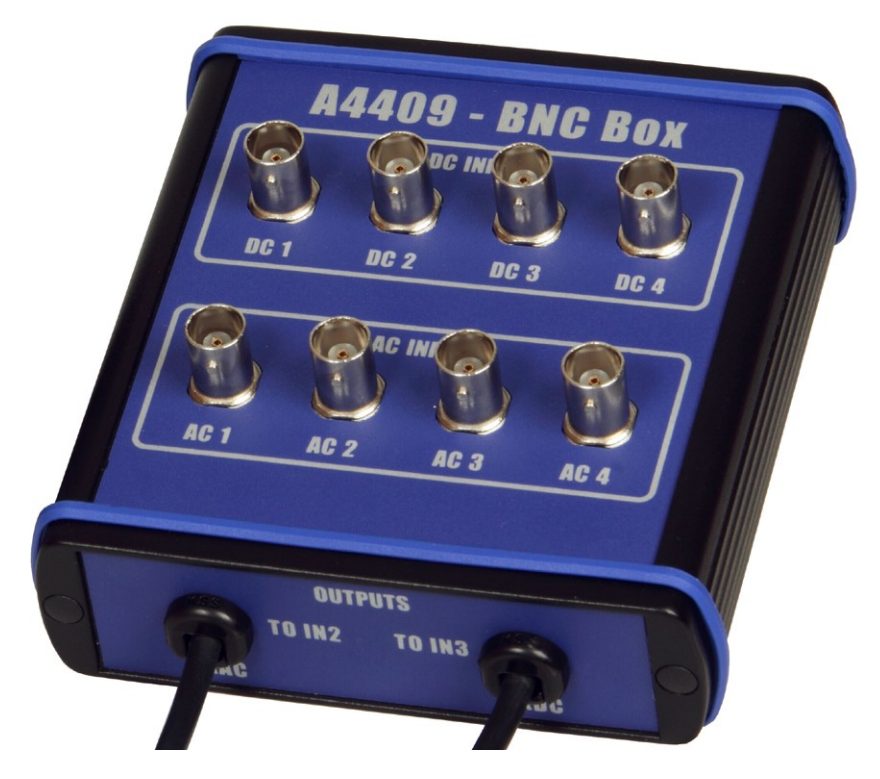

This box can simplify the connection of more cables to VA5 inputs. The BNC input connectors are used on the top panel for connection of 4 AC channels and 4 DC channels. On the side panel are two connectors, which enable to connect all 4 AC channels to IN2 input and all 4 DC channels to IN3 input.

See the wiring diagram of IN2 and IN3 in previous chapter. You see, that all 4 AC channels can be connected to one input IN2. In the same way all 4 DC channels can be connected to one input IN3.

# Instrument Control

You can control the instrument by buttons around the display or by touch-screen.

Buttons on right side have these meanings.

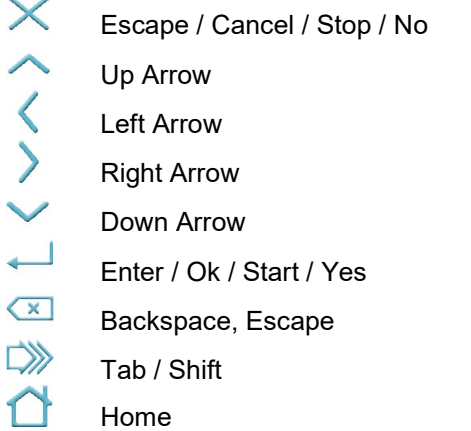

The function of next buttons is always written on the screen near the button. Such approach enables to use one button for many functions depending of the actual needs. You can press the button or tap the touch-screen to call the function.

## How to work with menu

You have to define many parameters for using the instrument. All those definitions are providing by menu items and windows. The procedure for operation with all is the same. We describe it on one example - the sensor properties definition.

### Item Selection

After you push the **Sensors** button the sensor properties menu appears.

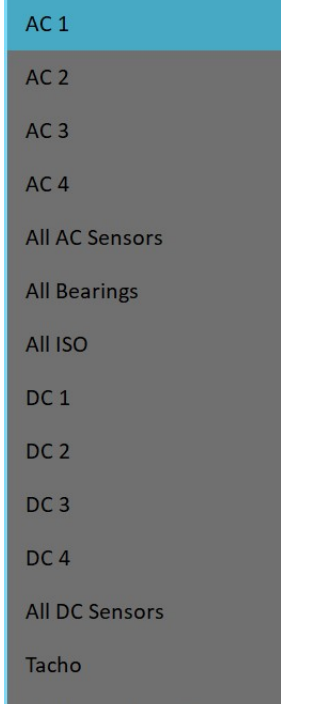

**Settling Prolongation** 

Use the arrow buttons or touch-screen for one item selection, for example AC2. Then push OK button. The second menu appears.

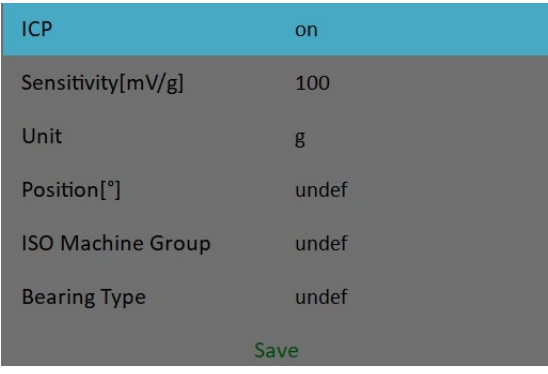

## Value Selection

Select one item. Then push the right arrow or OK button to display available values. For example for Sensitivity you see this picture:

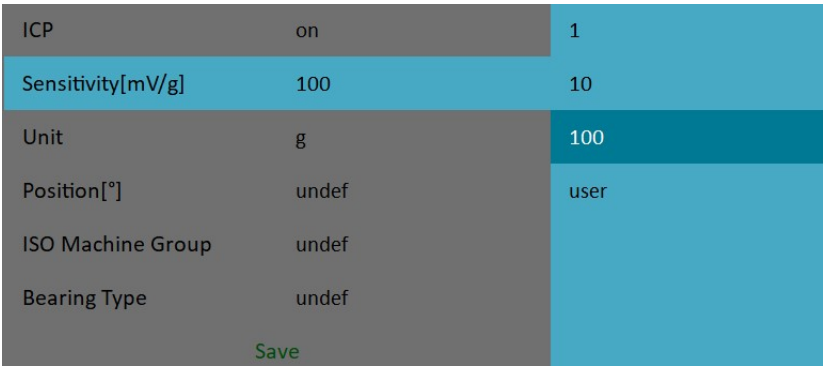

## User Defined Values

You can select predefined sensitivity or you can enter the user sensitivity (for example 96,8 mV/g). Select the user and push OK. Enter the value in next window.

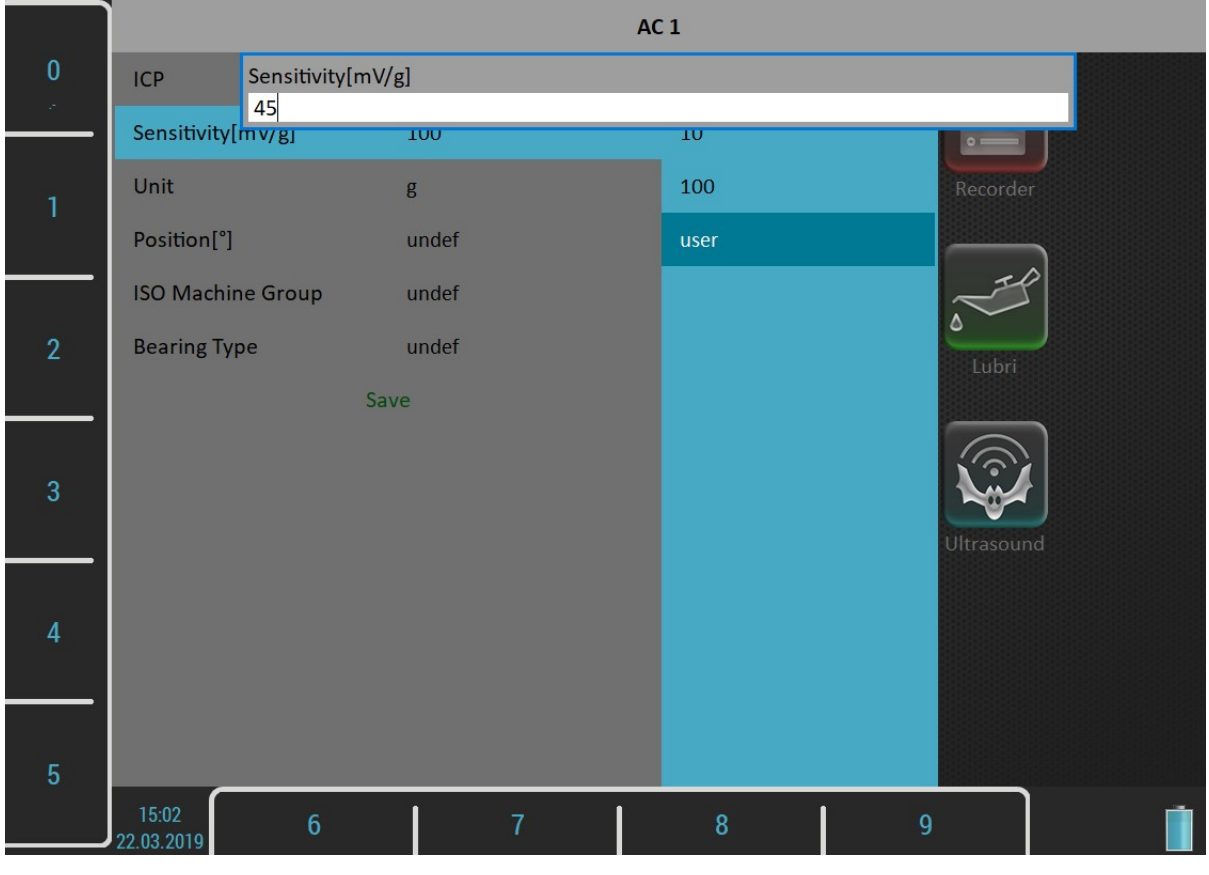

For further technical and contact information visit www.adash.com or email: info@adash.com

23

You can also enter a decimal point or minus symbol by several pushes of zero button. Use **Backspace** button to delete entered characters. Use Ok button to confirm the value or Escape button to leave without any change.

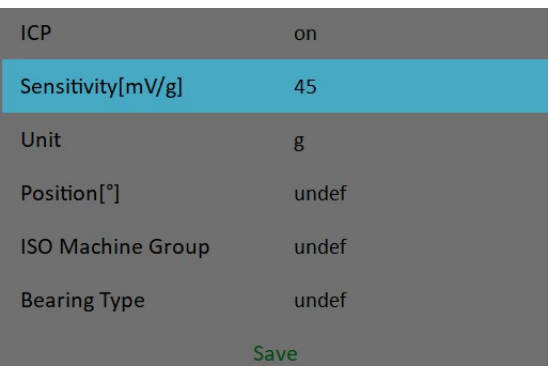

As we mentioned the value entry, also the text has to be entered in some menu items. The screen looks similar to the numerical screen. The only difference is the characters selection on buttons. It works like mobile phones keypad, for second character selection you must press the button two times.

#### Item Value Saving

Use the arrows and select the **Save** item. Press the OK button and the working with sensors menu will close. Also you can use the **Save** button with the same function. When the **Cancel** button is used, then nothing is saved.

#### Multi-selection of Items

Sometimes you can need to work with more then one item together. The usual example is the deleting of more items in one step.

The left button Multi on / Multi off enables to select more items at once. The text of the button indicates which mode is just active. Press the button to change the mode. When you move in the list by arrows and the Multi is on, you can select (or unselect) more items. The Escape button cancels all selections.

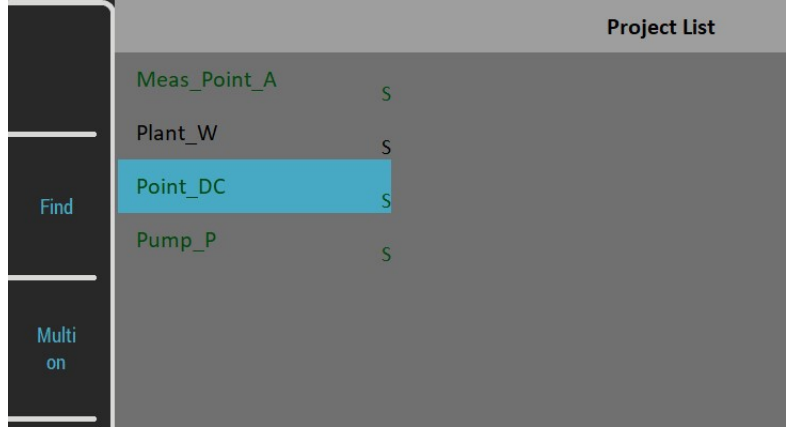

#### Searching an Item

If the list is to long or you know the name, then use the Find button. Enter the name or part of name and confirm.

# Main Screen

After the switching on the main screen appears.

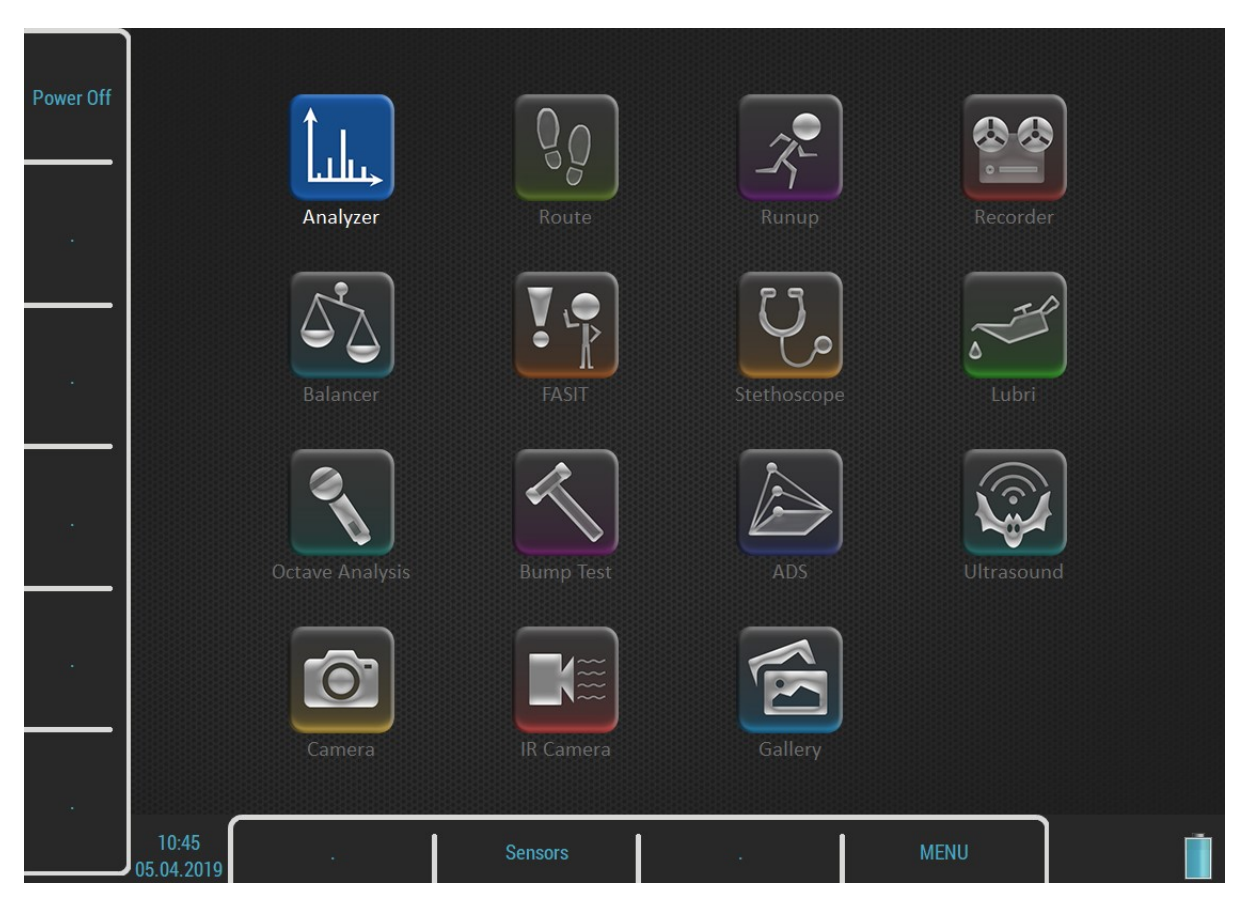

# Modules

The VA5 instrument contains many modules. Each module has an icon on the main screen. Use arrows or double tap the icon to open the module. Each module will be described in separated chapter.

# MENU button

The MENU button opens a main MENU of the instrument. This button is available on most screens.

# **Shortcuts**

Left side and bottom buttons have no meaning on the main screen. They can be used for user defined shortcuts. You can define the meaning for each free button in the MENU / Shortcuts. The free button is marked with the "." (dot) symbol. You can call the **Shortcuts** dialog also by pressing the free key. In this case the dialog setups only the pressed key.

Two shortcuts are set by default, the **Power Off** on button 1 and The **Sensors** on button 8. You can change these shortcuts as well.

The button 8 is something special for shortcuts. A shortcut defined on this button is available also in other screens, not only on the main screen.

# Battery Lifetime

The information about % of battery lifetime is displayed in the right bottom corner of the display.

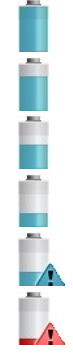

Battery lifetime 75 – 100 %<br>Battery lifetime 50 – 75 %<br>Battery lifetime 20 – 50 %<br>Battery lifetime 8 – 20 %<br>Battery lifetime 7 %<br>Battery lifetime under 7 %. Battery lifetime 50 – 75 % Battery lifetime 20 – 50 % Battery lifetime 8 – 20 %

Battery lifetime 7 %

Battery lifetime under 7 %. Instrument is switched off under 3%.

# PC Connection Indication

 $\sum_{n=1}^{\infty}$  It is shown next to the battery icon when instrument is connected to PC

# MENU

#### Press the MENU button. Two parts SETTINGS and RUN appears.

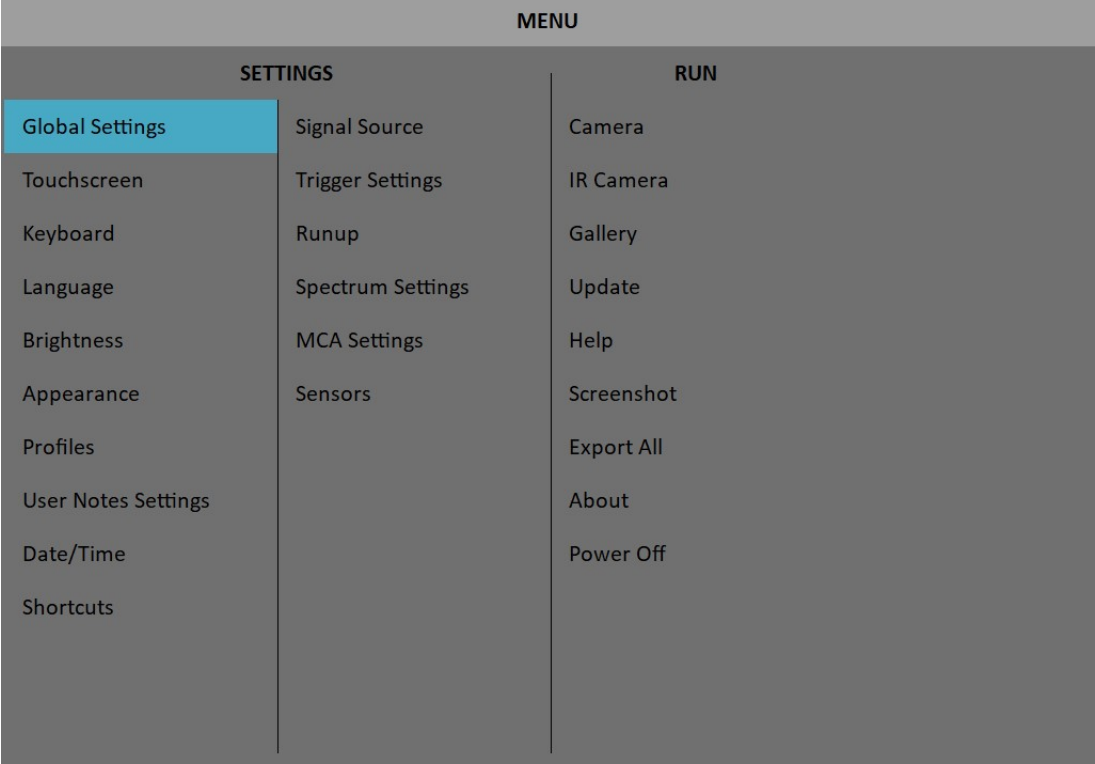

All MENU items will be explained. The underlined values are the default values (factory settings).

# MENU / SETTINGS

## Global Settings

#### Display Route Values

#### on, off

When you want to go faster during the route and you do not want to look at measurement results after each point, then set it off.

#### Route Autosave

#### on, off

When set to on, the data are saved after taking measurement at each point by itself. When set to off, then the user has to save it manually.

#### Route Auto Forward

#### off, on

The list of measurement points is automatically displayed after data saving and next measurement point is selected. The necessary condition is, that all measurements from last point are taken and correctly saved.

#### Check Route Sensors

#### yes, no

Each point in the route contains the sensor setting, which is defined in DDS. The instrument contains also the sensors setting (Sensors button). Both settings are compared for each point during the route readings. When the sensor setting in point is not equal the sensor setting in instrument, then the Used sensor window appears. It is the warning to the user.

**Used Sensor** on AC1: 100 mV / g, ICP on

The user should connect the correct sensor to the unit with the parameters displayed in window. Confirm by pressing Ok. The setting in Sensors will be rewritten by point setting in route. You can made changes in setting now using the Sensors button.

The sensor can have a name in DDS (for example ACC100) defined. It should help the user in field to use correct sensor. These names are checked in instrument. When the names are not the same, then the Used Sensor window appears. No checking of other parameters is done.

**Used Sensor** ACC100 on AC1: 100 mV / g, ICP on

#### Display Small Values

#### on, off

When you are interested to see values under the 0,001, then set it to on and the values will be displayed in exponential form ( for example 5,26E-6). Otherwise the 0 (zero) will be displayed for small values.

#### Stop if ICP Error

- on the measurement is stopped, when ICP error occurs
- off the measurement continues, ICP error is only information

#### **Units**

metric, imperial, both

#### Frequency unit

Hz, RPM, CPS, CPM

#### Speed unit

Hz, RPM, CPS, CPM

#### Power/Line Frequency

It is used for Elect value in Synch table, which is displayed for spectra

#### Phase range

(-180, 180) , (0, 360) Range of phase values

#### Displayed Spectra in Cascade

#### 32, 128, 256, 512, 1024

Number of displayed spectra in waterfall (cascade) graph. It is not the number of measured spectra!

#### Align Graphs

#### on, off

If more graphs of the same type are displayed, then the Zoom and Cursor function of all graphs can be aligned.

#### Graph Grid

on, off

#### Cursor Type

#### linear, maxs

This item must be deeply explained. The graph width (for example spectrum frequency axe) is displayed on the approx. 600 screen pixels. But the spectrum could have 25600 lines and then 42 lines is displayed in one pixel line (42=25600/600). This number of lines in one graph pixel is different for other total line number and used zoom. In the older instruments we used the cursor movement procedure by lines. It means that the cursor moves inside one pixel without any real move on the screen. The users complained about it. Now we have used another procedure. The cursor moves by pixels, not by lines. In each pixel is hidden more lines and the cursor must display one specific line. What line should we use? When the Cursor type is set to linear, then the step of cursor movement is the number of lines in one pixel. When the maxs is set, then the cursor always moves to the maximum line, which is contained in one pixel.

#### Record analysis speed

#### fast, real time

A record could be analyzed in two ways. Let's suppose the record length is 300 sec, it could be for example run up record. You want to measure the 1x amp+phase (ampl+phase+speed) during the record. If you want to watch the continuous results, then select the real time mode and the processing of record will take 300 sec (the analyzing time is the same time as the recording time was). If you want to save results to the memory and not to watch them on the screen, then select fast mode. The analyzing time will be much faster then 300 sec. You can also imagine, that it is like tape recorder. You can push the button play (real time) or rewind (much faster). The instrument enables to analyze record also in fast (rewind) mode. It enables to analyze for example 1 hour length in several seconds.

### Record Analysis Start

continue, begin, again, ask

These options are used when the record is selected for analysis.

It would be better to use example for explanation. For example we use record which length is 60 sec. We define time signal measurement which length is 8 sec. It means when we push Start button, the reading takes 8 sec and position of cursor moves of 8 sec in record.

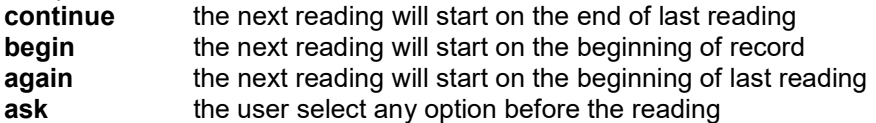

When you moved the cursor manually, the next reading will always start from that position.

## Touchscreen

Enable Touchscreen

yes, no

# Keyboard

#### Keyboard Backlight

#### on, off

The keyboard backlight is always off after instrument's startup. This setup is not saved.

## Language

#### Language

Select your language.

## **Brightness**

Not for Virtual Unit! Screen brightness settings

## Appearance

### Interface Style

For Virtual Unit only! old (VA4 I), old (VA4 II), new (VA5) You can choose which user interface Virtual Unit uses, VA4 or VA5. The change of the interface takes effect after the application restarts.

### Background Color

black, white Background color of graphs

## Profiles

All instrument parameters can be saved to the **Profile**. It is useful for example for saving of sensor sensitivities.

30

#### Save settings to "just opened profile name"

Save the parameters to the currently opened profile (updates the profile). Note! You have to create and open a profile otherwise this item is not visible.

#### Save settings as new profile

Save the parameters to the new profile (after name entry).

#### **Factory**

Open the factory default profile.

#### List of saved profiles

Select an existing profile. The Delete button removes selected profile.

## User Notes Settings

You can attach the short text notes to route points. There are three ways how to handle with notes.

- 1. Enter the note manually.
- 2. Select predefined note from Factory notes set.
- 3. Select predefined note from User notes.

The user notes set is created and edited by user here under the User Notes Settings.

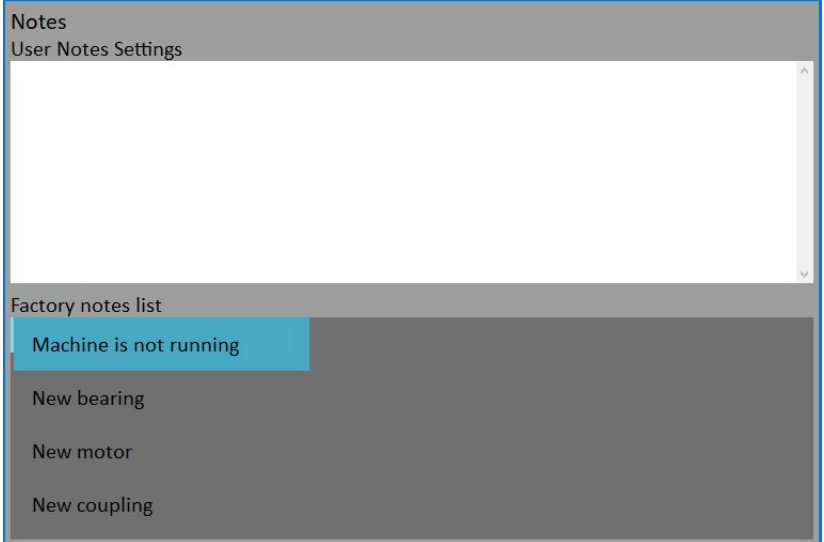

In upper half is the list of existed user notes (now empty). The predefined Factory notes are displayed in lower half.

Because usually the user wants to use only the User notes, you can copy any factory note to the user notes. Select it by arrows and press Select or Enter button.

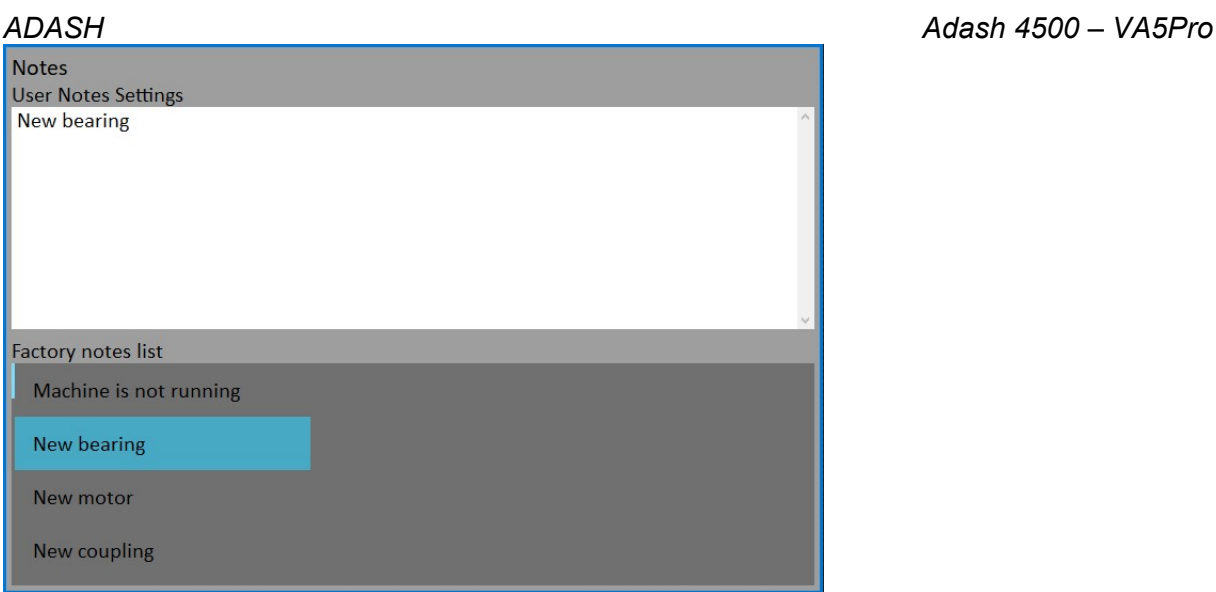

If you want to create your own note, then push Edit text button. Enter your note manually. Each line in text is one note. Press Enter button to add new line.

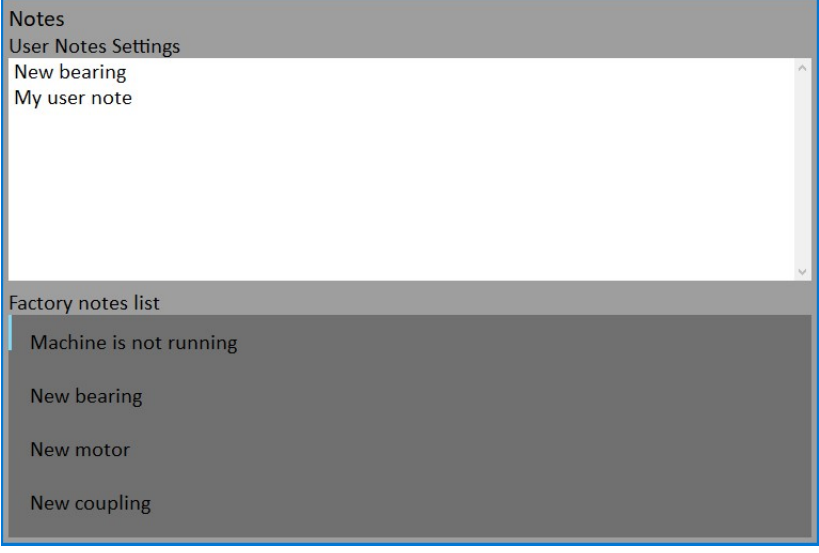

Press Escape button to skip back to the Factory notes list.

Press Escape button when Factory notes list is active to close the dialog. The Save changes question will appear. Confirm if you want.

## Date/Time

#### Date format

yyyy/mm/dd dd.mm.yy mm/dd/yyyy the a.m./p.m. is used

#### Year, Month, Day, Hour, Minute, Second

Set the actual date and time

**Shortcuts** 

Set the shortcuts for buttons.

# Signal Source

The measurement can be taken from LIVE channels (AC 1-4 or DC 1-4) or from RECORD (see Recorder chapter for understanding). All records saved in the memory are displayed for selection. Select required item and press OK button.

# Trigger Settings

#### Trigger Mode

This setting is used in Analyzer and Octave Analysis modules.

single **Only one measurement is taken and displayed** 

retrig When you use the analogue oscilloscope, you see always the actual new signal on the screen. This means the similar thing. The measurement is repeated until you push the Stop button.

Select the single option when you want only one measurement.

#### Runup Mode

This setting is used in **Runup** module. It has to be defined, how often the data will be taken.

asap The next measurement is taken immediately after previous measurement without any delay.

manual The user starts next measurement manually (by pressing the Start button). For averaging is only one pushing of Start needed.

speed The next measurement is taken when the speed is significantly different from the previous measurement speed. The user defines in **Speed change** item, what it is significant change.

time All measurement are taken with the same time interval between them. The time interval length is define in Time Change item.

time or speed This option is the combination of speed and time. The next measurement is taken when one of them is changed more then the value of Speed change or Time Change.

Note! When the process waits for retrig event (defined as Runup Mode), the Waiting for retrig window appears. The text informs, which event is expected.

Waiting for manual retrig Waiting for time or speed retrig Press enter for retrig 10 s or 1.00 Hz

### Speed change

See Runup Mode item.

#### Time change

See Runup Mode item.

### Trigger Source

Every measurement must be triggered (it means started). When you press the Start button for taking the measurement, you run only the initialization. When everything is ready to take the data, then the Trigger Source item is applied.

In Runup mode is the frequency of measurements controlled by **Runup Mode** at first. Then is applied the Trigger Source.

freerun The taking of measured data begin immediately after initialization without waiting for anything.

external The taking of measured data begins, when the external signal (voltage level higher then defined in External Trig Level) appears on the trigger input. Such signal may be generated for example when the machine starts to work. This type of signal is usually created in the control system.

manual The taking of measured data begin after pressing the Start button. Remember that you should push the **Start** button twice. First pushing is for initialization, second for triggering.

manual sequential Similar to manual, but every measurement for averaging must be start separately. For example when AVG=10, then the **START** button must be used 10 times.

amplitude The taking of measured data begins when the signal level exceed the Ampl Trig Level, which is set by user also in this menu. Both - positive (rising edge) and negative (falling edge) levels are accepted. The signal amplitude is taken directly from sensor input, no additional filtering is applied. Examples:

 the level is set to 100mV - triggered when the raising signal goes from for example 99mV to 101mV the level is set to -100mV - triggered when the falling signal goes from for example -99mV to -101mV

tacho The tacho is special case of external trigger. When we talk the tacho, we mean the signal (usually like TTL) which contains one pulse during one rotation of the shaft. It can be also understood like series of single external pulses. The taking of measured data begins, when the external signal (voltage level higher then defined Tacho Trig Level in tacho sensor) appears on the trigger input (the same like external item).

Note! If no trigger event occurs, the Waiting for trigger window appears. The text informs, which event is expected.

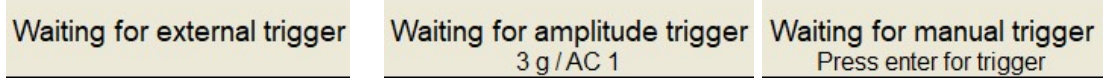

#### Use Ampl Tacho

#### yes, no

When yes is set, then the tacho pulses will be created by amplitude trigger level, not from tacho sensor. Set the channel and level by the same way as for amplitude trigger. Set the Ampl Tacho Hysteresis to 30-50% of level to avoid creation of more pulses in near times. It could happen when signal is noisy. Sometimes you need to try more percentage values to find the correct one. See pictures for understanding.

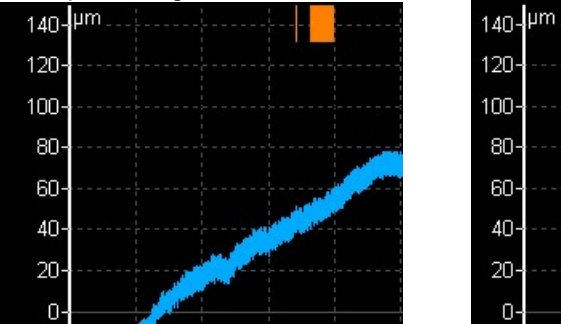

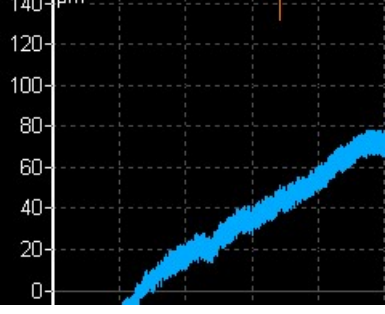

# Ampl Trig Channel

It is a number of channel, which will be used for **amplitude** triggering.

## Ampl Trig Level

See the description of **amplitude** mode (Trigger Source section). The unit is the unit of sensor on selected channel.

### Ampl Tacho Hysteresis

See Use Ampl Tacho

External Trig Edge rising, falling edge for triggering

# External Trig Level[V]

See the description in Trigger Source/ external

Pretrig (%) value in (-100, 100)

34

Usually the taking of measurement (for example time signal) begins exactly from the trigger moment. But in some applications you are interested also to know the signal before trigger. The required time should be define in seconds, but in signal Analyzers is usually defined as percent part of the total signal length. When 1 second time signal is measured and pretrigger=25, then 0,25s will be taken before trigger and 0,75s after trigger. Also the negative pretrigger could be used. It means that the time signal will be taken later then trigger pulse.

#### Runup

The **Runup** menu contains parameters for **Runup** module.

#### Max Memory Size [MB]

It enables partial savings of runup measurement. If the size of measured data exceeds the value, then data are saved and new runup is opened.

#### Time Unit

#### days, hours, minutes

The unit of Length parameter (see next line)

#### Length

#### undef, value

If defined, then measured data are saved to individual files, where each file contains defined length.

#### Trend Time Axe

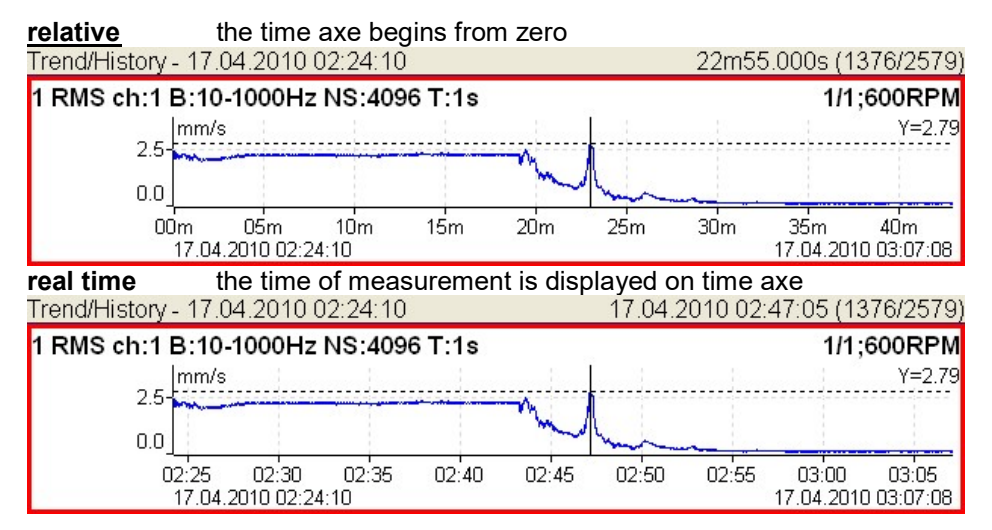

#### Trend Length

#### auto, value

The length of the trend graph (the range of X axe). It is used for Runup measurement and for the Graph Properties / View Trend. When the auto is used, then all data in the trend are displayed.

### Spectrum Settings

Some spectrum Graph Properties parameters can be predefined here. Every new created spectrum graph has these parameters set to values form this menu. More detailed description of each parameter will be stated in chapter about Graph Properties for spectrum.

#### Detect Type

RMS, 0-P, P-P

Axe X

lin, log

Axe Y

lin, log, dB

Peaks list

on, off

Graph Lines

continuous, discrete

#### Sensors

When you connect the sensors to the instrument, you have to tell what kind of sensors you use. Select the Sensors item. In the next menu select channel you want to define.

#### Sensor Properties for Records

When you use the record (recorded signal from memory) for analysis, then the sensor properties are defined in the record, because you had to define them before the recording. You can change them for next analysis, but this change is not written to the record. The original values are kept in the record.

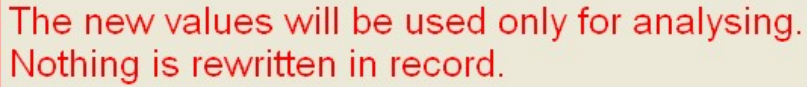

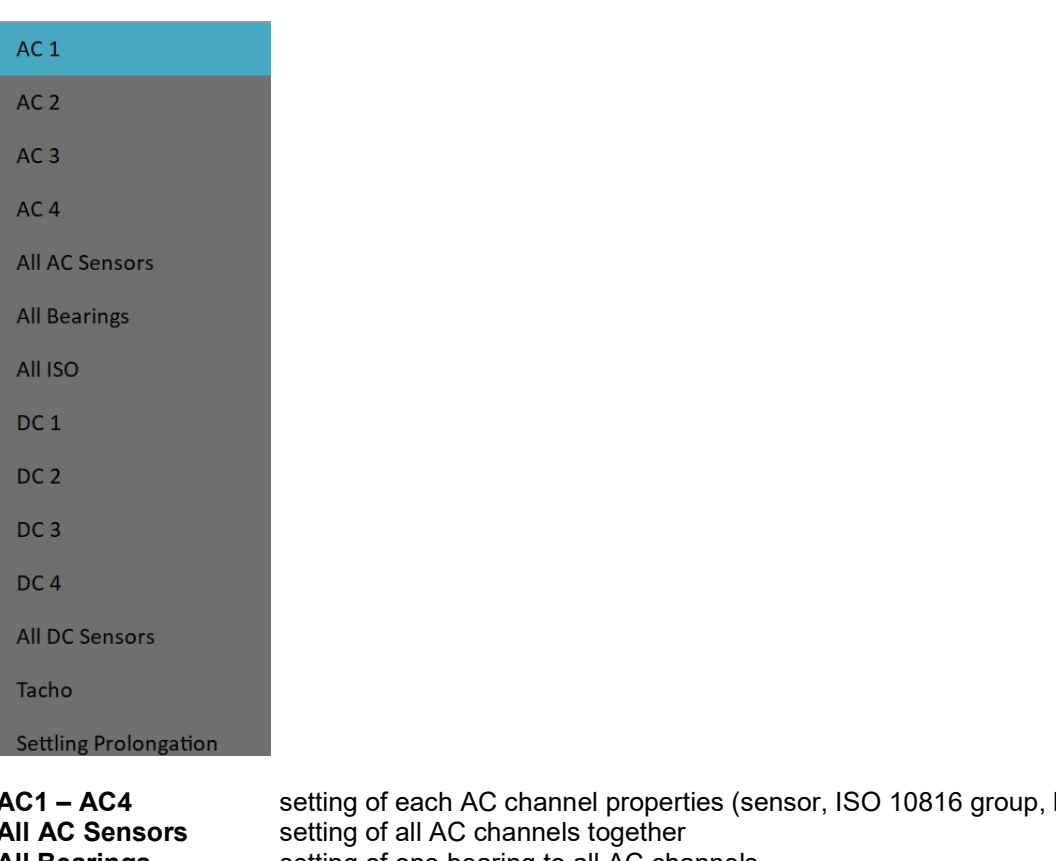

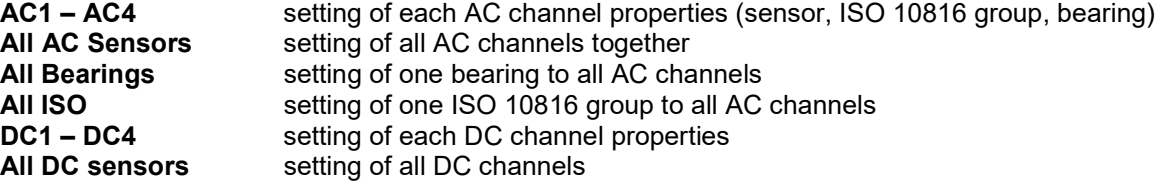
ADASH Adash 4500 – VA5Pro Tacho setting of tacho channel properties Settling Prolongation if you need longer time for sensor settling, use this item

# AC Sensors

AC (alternate current) sensors are used for signals, for example vibrations.

### ICP

on, off Select of required setting accordingly the sensor type

#### Sensitivity[mV/unit]

usually 1,10,100, user

### Unit

unit selected from the list or user unit

#### Position

The angle of sensor (see picture bellow). Usually used for proximity sensors.

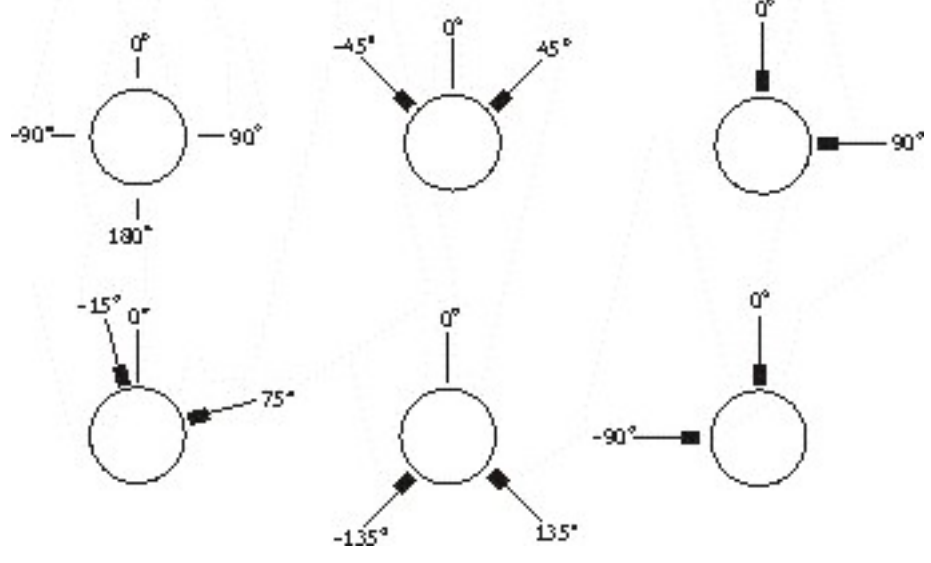

#### DC gap channel

In case of displacement sensor (eddy current) also DC channel could be entered, which is used for gap measurement (eddy current sensor must be connected to both AC and DC input). The gap value is stored in time signal and orbit measurements and the value is added to a signal.

### ISO Machine Group

See next chapter ISO 10816 Machine Groups

# Bearing Type

See Bearing Settings chapter

#### ADASH Adash 4500 – VA5Pro ISO 10816 Machine Groups

You can set the appropriate machine group according the ISO 10816 for each channel separately or for all channels together.

ISO 10816 Classification of machinery. These parameters are used for limit values according to machine type, nominal power or shaft height.

# Bearing Settings

The fault bearing frequencies can be displayed in spectra. The bearing type definition is required for that.

#### Bearing type

Select Bearing Type item and press OK button or right arrow button. From next list select required item and press OK button. Also recently used bearings are displayed.

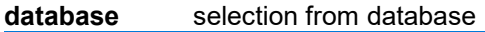

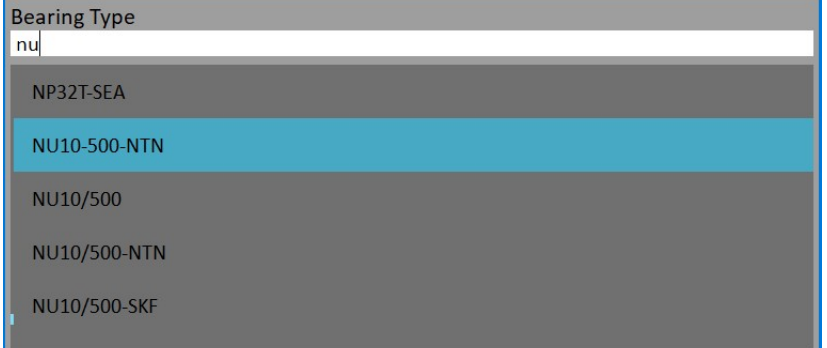

Enter the name (or part of the name) and use the up/down arrows. Confirm by OK.

#### user

If the required bearing is not contained in the database, then you can define the parameters manually.

#### undef

none bearing defined, the fault frequencies will not be displayed

#### Rotating Race

The selection of rotating race is required for correct calculation of fault frequencies.

# DC Sensors

DC sensors are used for discrete current signals, for example temperature, pressure, ... . After selection of DC1 - DC4 or All DC Channels item the sensor properties menu appears.

### Sensitivity [mV/unit]

Sensitivity value

### Offset [mV]

Offset value The used formula: output value in Unit = (input value in mV - Offset) / Sensitivity.

#### Unit

Unit selected from the list or user unit

# Position

The angle of sensor. Usually used for proximity sensors and GAP measurement.

# Tacho

The speed is measured from tacho channel. The signal contains one or more pulses per one rotation. The pulses can also trigger the measurement.

The VA5 instrument uses the falling edge of tacho signal for triggering (it means the end of the tacho mark).

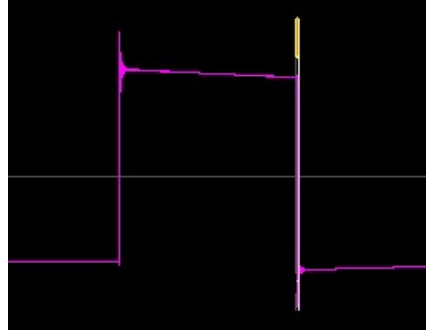

#### Tacho Trig Level

The correct reference value has to be set for speed measurement. For example when the standard tacho level is 0.5V and the pulses rich the 1.5V, then the value 1V should be correct. The negative pulses are not allowed, you need to use Adash converter for them.

#### Pulses per rotation

This value has to be set for correct speed evaluation, when more pulses are generated during one rotation. The Trigger Source=tacho is not available for more then one pulse.

#### Min Speed

The lowest speed, which the user is interested to measure with tacho. We suppose that there is one puls per one revolution. In other words, it means how long the instrument will wait for two tacho pulses (the speed is calculated from the time between two pulses). When the pulses are missing, then the NO SPEED error is displayed. When you choose 1Hz, then the waiting interval is 1 second. When you enter 0.1Hz, then you will wait 10 seconds. You should be aware of time prolongation of each measurement. If the machine's speed is lower than Min Speed, then tacho trigger will not be used.

# Settling Prolongation

Sometimes you can need longer time for sensor settling. Set the required additional time in seconds.

# MENU / RUN

#### Camera

Runs the Camera module. This is next option how to run it. The basic option is to run it from main screen.

#### IR Camera

Runs the IR Camera module.

## **Gallery**

Opens the Gallery module. This is next option how to open it. The basic option is to open it from main screen.

# Update

Update of the instrument firmware. The Update item is available only when the MENU item was selected in the main screen. If any module is running, then the Update item is not displayed. You can download the updated firmware from producer website. Follow the procedure:

- Download the file for update (for example VA5\_ver0268.up3) and save it to your computer.
- Connect the instrument to the computer.
- Run the Explorer or other software, which you use for copy of files.
- Copy the update file from the computer to the VA5\_DISC.
- Use Safely remove hardware function and disconnect instrument from the computer.
- Select the Update item
- Select the required update file from the list (more version files can be saved in the instrument). Press OK.
- The main screen window is closed now. The procedure of update is described in the new command window.
- After the update the instrument is reset

# **Help**

Displays html version of manual

# Screenshot

The screenshot will be saved to the images folder on VA5\_DISC.

# Export All

Export all still unexported projects from Analyzer, Route and Runup modules.

### About

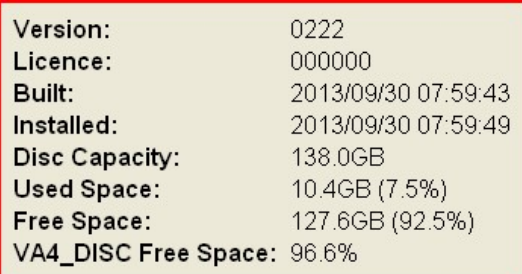

ADASH Adash 4500 – VA5Pro Power Off Switch off the instrument.

# **Speed detection**

You need to know the speed of the measured machine in some cases. Usually the route readings has set the Detected speed from DDS. We will describe here how the speed detection works.

Detection is done just before the measurement itself after pressing the Start button. During the detection there is information window displayed in bottom right corner.

If the tacho probe is used, then the speed is measured by that.

If the tacho is not used, then the spectrum is displayed. The highest peaks are found and displayed in the list. The highest amplitude speed in on the top of list. You can select the correct value and press OK.

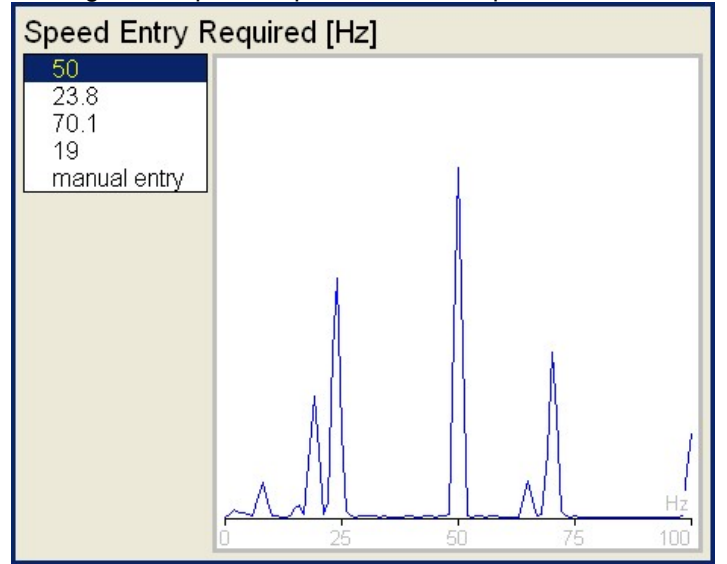

If no value in the list is correct, then select **manual entry** and enter the speed manually. If no value of speed is defined in this window, then the readings will be taken without it.

Enter the speed [Hz]

The speed detection is available only when vibration sensor is used for point reading. In other cases the warning appears. Then the manual entry of speed is required.

Speed could not be detected Improper sensor

If the measurement for speed detection fails, then error message appears. For example ICP error.

Speed could not be detected ICP error

If the speed value is detected, it is automatically saved to the data head for following measurement in the same way as the speed value measured by tacho probe. This speed value has the priority for using in DDS. The Default speed defined in DDS properties is not used.

# Analyzer

The **Analyzer** module is the basic module for signal analysis. If you have not prepared the Route measurement, then you use the **Analyzer** for analysis. All required parameters must be set by hand or you can use the saved measurement parameters from memory.

# Meas

The Meas means one measurement as it is usually understood, for example overall value or time signal or spectrum or other.

# **Graph**

The graphical form of that Meas values displayed on the screen we will call the Graph. One Graph works with data from one Meas item. You should keep in mind that also one overall value is the Graph.

# Set

The Set is the most important term in the Analyzer mode. The Set is the set (or group) of one or more Meas items, which the user wants to collect and display together. For example you want to take 4 Meas together acceleration overall, velocity overall, velocity time signal and velocity spectrum. You prepare the Set, which includes these 4 required Meas items. The definition of Set is saved in the Analyzer memory. You can save many various Sets, which can contain your often used sets of measurement. Then you select one Set and run it. The taking off all measurements included in the set is made simultaneously.

# Reading

The Reading means all **Meas** items (signals and values) from one set measured together at the same time.

# Project

You can use only various **Sets** for analyzing. But sometimes you can need the more structured items then simple Set. Such items we call Projects.

Examples:

Meas Point A

This is only simple Set, which contain several measurements in one point.

Pump\_P/ Point\_1, Pump\_P/Point\_2, Pump\_P/Point\_3

The structured Project of 3 Sets (3 points) on one machine (Pump\_P). This type of Project we call L1/Set. It means Level1 Name/ Set Names.)

Plant X/ Pump\_P/ Points

The structured Project with name of Plant (Level2) , names of machines (Level1) and names of Sets. This Project type we call L2/L1/Set.

# Export of the Project to the VA5\_DISC (flash disc)

The computer can read any data from the flash disc only. This flash disc has the name VA5\_DISC. The set with measured data has to be exported to the flash before the transfer to the PC. During the set measurement are data saved to the VA5 hard disc only (SSD). When the set is closed, then the VA5 asks the user "Export to VA5\_DISC?" and user selects one option. The export to flash is not done automatically because the writing procedure to flash is slow. That is why the user can determine, when the right moment to export the set is. In the menu item Project / Export you can select a project and export it manually.

# Project List

The first Analyzer screen contains the list of Projects saved in the memory or the empty list, when no Projects were saved. The time and date of last saving of selected project is displayed in top right corner. Each item in project list has a note on right side, S (means Set), L1 or L2.

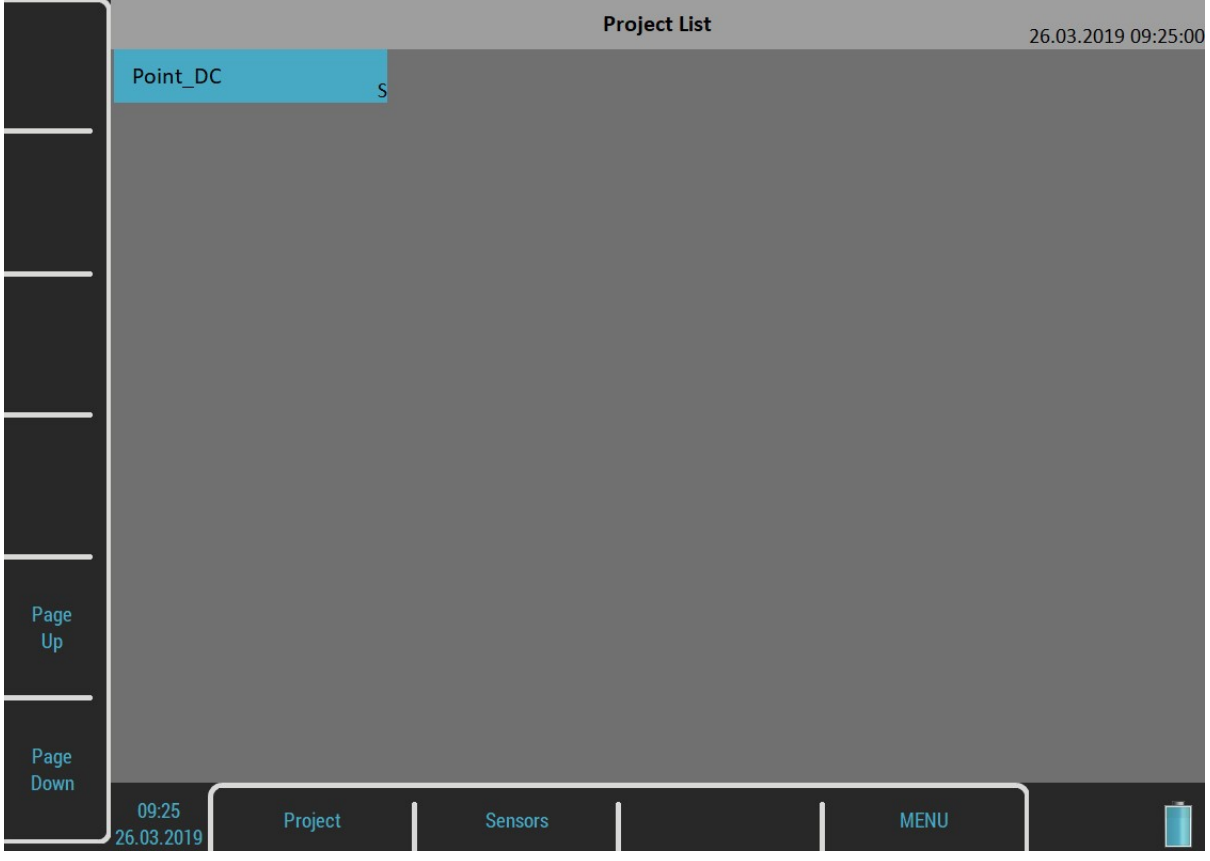

# Project Menu

Push the Project button. The Project menu appears.

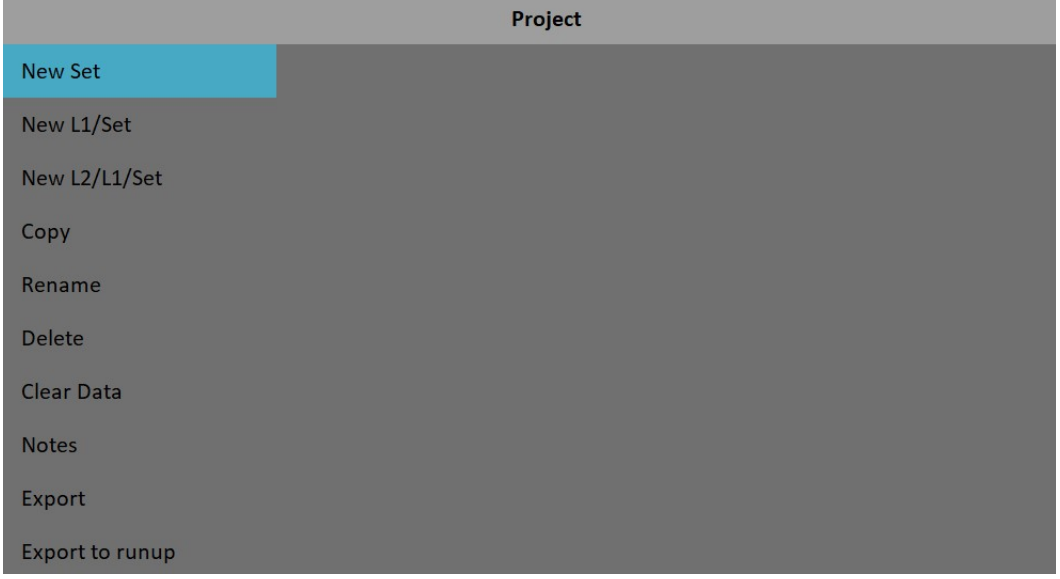

# New Project - Set creation

Select the New Set item from the Project menu. The Enter the set name dialog appears.

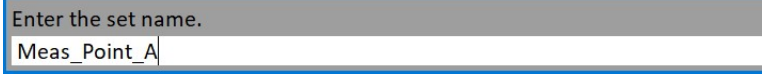

#### ADASH Adash 4500 – VA5Pro

Enter the name of new set. Then press OK. Your new item appears in the displayed Project list (alphabetical order).

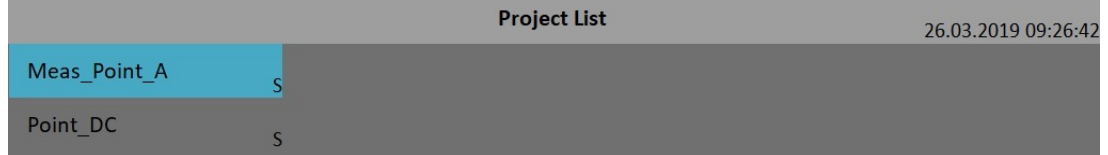

The S letter after the name is the Set type indication. Date and time of project last modification (here creation) is displayed in status bar right corner.

#### New Project - L1/Set creation

The L1/Set structure usually enables to create the machine item with several points. Select the New L1/Set item in the **Project** menu.

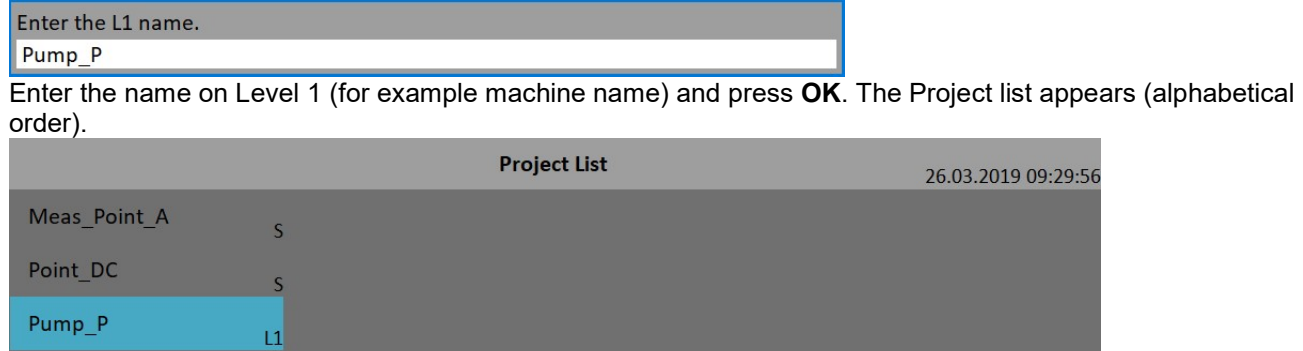

The L1 letter after the name is the Level 1 type indication.

New item is selected. Push OK. The project will be opened and the list of included Sets appears (now it is empty).

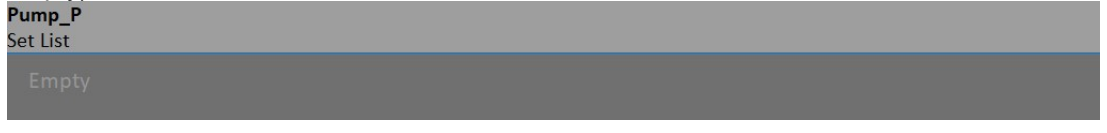

Push the Set button and select New item.

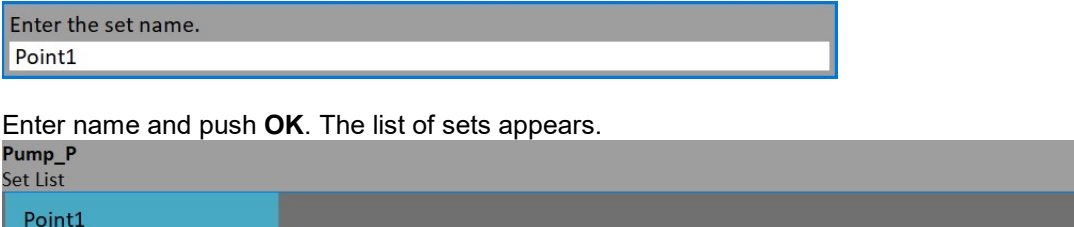

Use the **Escape** button to return back to the project list.

#### New Project - L2/L1/Set creation

The L2/L1/Set structure usually enables to create the plant with several machines. Every machine can contain several points. Select the **New L2/L1/Set** item in the project menu.

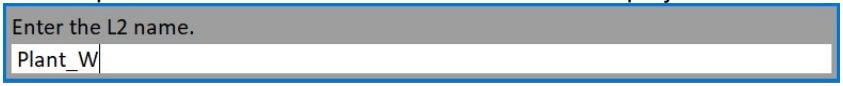

Enter the name, push OK. The project list appears (alphabetical order).

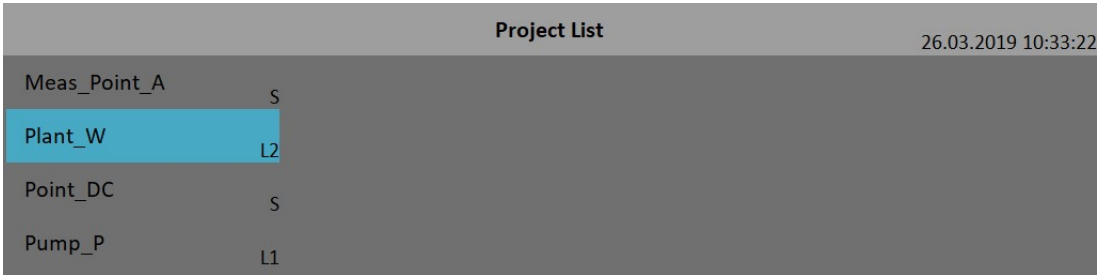

The L2 letter after the name is the Level 2 type indication. Open the Project by OK.

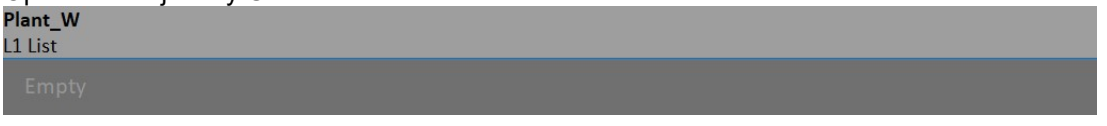

The empty list of L1 items appears. Press L1 button and select New. Enter the name of new Level 1 item.

Enter the L1 name.

Fan X1

The L1 list appears.

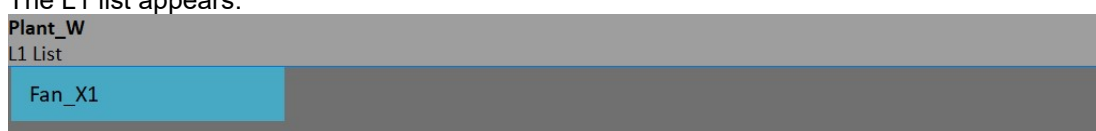

Open the L1 item and create the Set in the same way as in the previous section.

# Copy

Copy of selected item to the new one

#### Rename

Rename selected item

#### **Delete**

Erases selected item. You can also erase more items at once by using multi on function.

### Clear Data

Erases measured data in selected item(s).

#### **Notes**

See the Route chapter for details.

#### Export

Export of selected item to the VA5\_DISC, where is accessible for computer.

#### Export to runup

Export selected item to a Runup module. Also you can export projects from Runup module to the Analyzer module (Export to analyzer item is available in the Runup module).

### Main Set Screen

Select a Set project (noted by S) from the project list or a Set from the set list of a structured project and press Ok or double tap the screen.

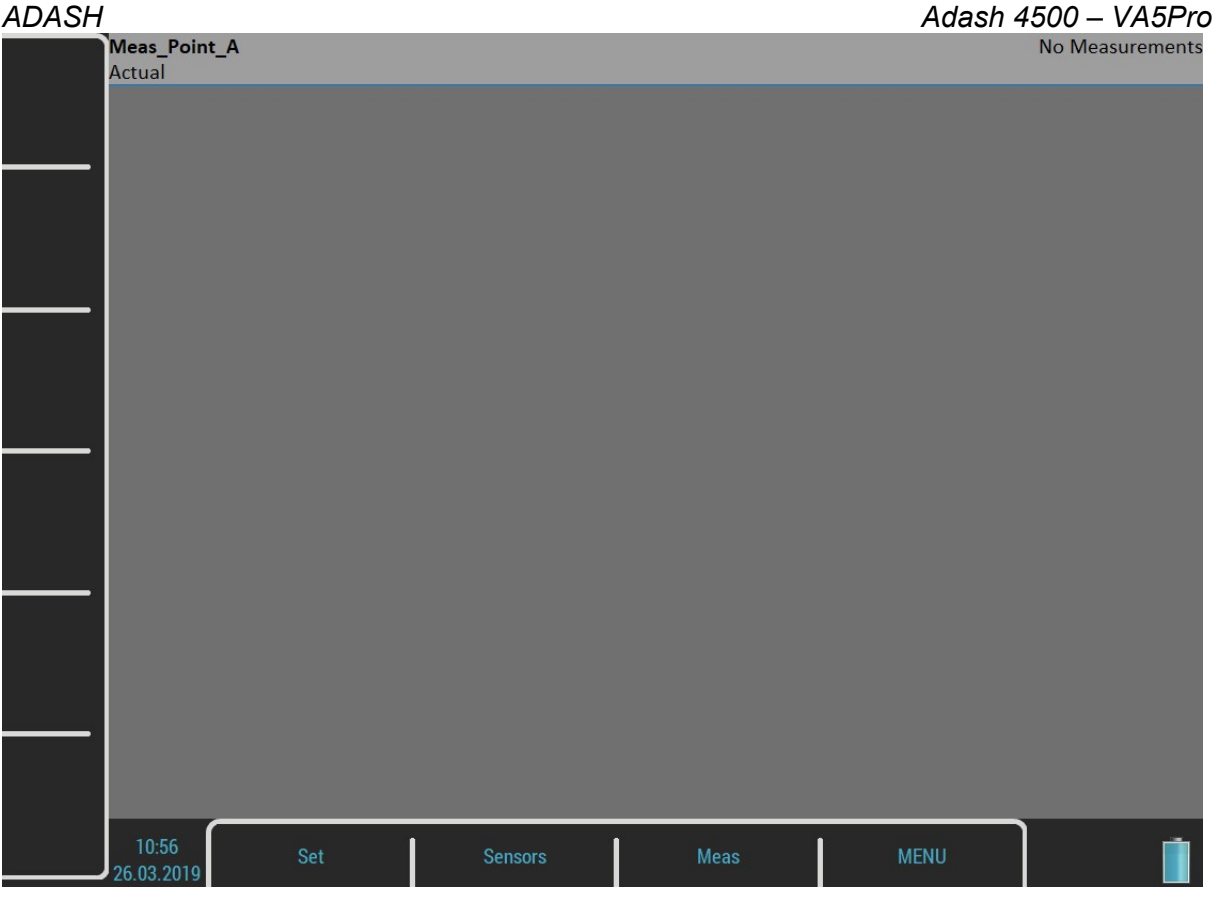

The Set screen contains graphs of set's measurements (now empty).

The status bar contains several texts. The set's name (Meas\_Point\_A) takes place in the top left corner. The Actual indicator informs you are working with actual data. The Trend/History alternates the Actual if you are watching saved data. The No Measurement indicates there are no measurements yet. The selected graph index and the total number of graphs is written in this place if some graphs are on screen (Graph 2 of 5). Two menus are available for the Set screen, the Set menu and the Meas menu.

# Measurement Definition in the Set

As has been described already the Set contains definitions of measurements (Meas), which we want to take together.

To show the example is the best way how to learn the process of measurement. The example of requirements for the Set:

Meas 1: RMS overall value in mm/s, frequency band 10-1000Hz, from channel 1

Meas 2: RMS overall value in g, frequency band 500-25600Hz, from channel 1

Meas 3: time signal in mm/s, frequency band 10-1000Hz, from channel 1

Meas 4: Spectrum in mm/s, range 400Hz, 1600 lines, from channel 1, number of average 4

Meas 5 Spectrum in g, range 3200Hz, 3200 lines, from channel 1, number of average 8

First you need to define your measurements. Press the Meas button. The Meas menu will appear.

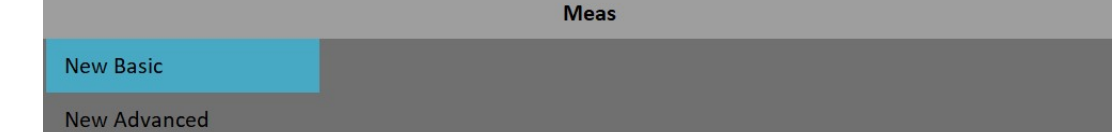

Select the New Advanced item. An Edit Measurement dialog will appear.

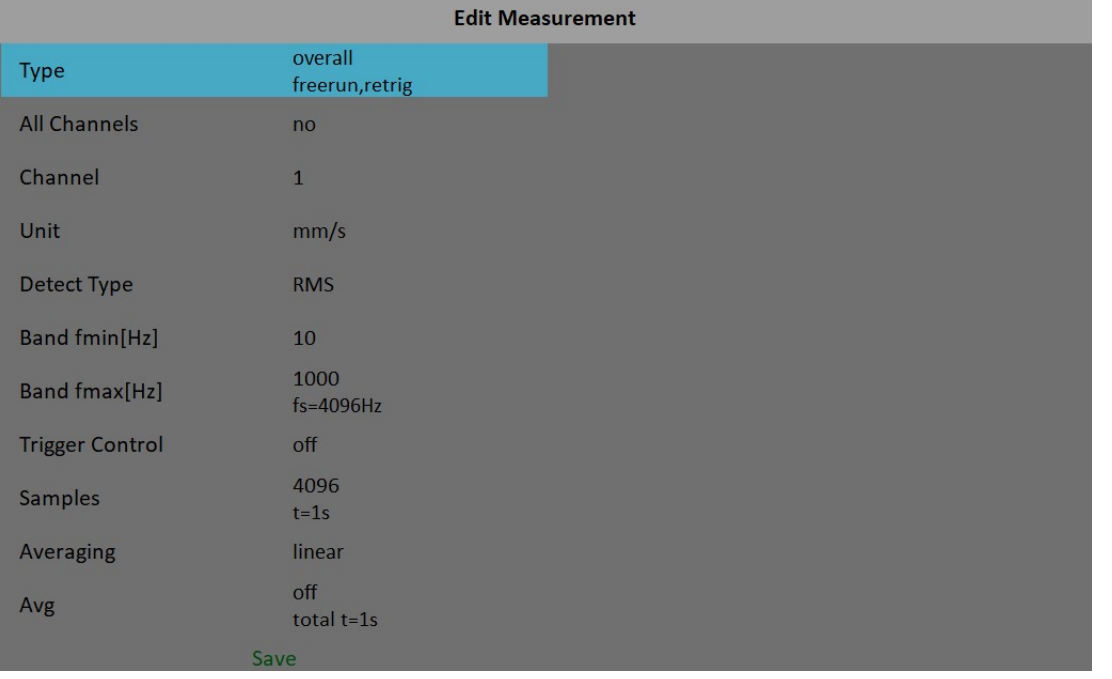

The Type parameter displays current trigger settings as a note under the value.

If you need to create same measurement on all channels set the All channels to yes.

The **Band fmax** parameter determines measurement's required sampling frequency. Therefore the fs note is displayed under the **Band fmax** value.

The measurement's length depends on the number of samples and number of averages. The time required for taking one average is under the Samples value. The total time for all averages is displayed under the Avg value.

You can edit the type and parameters of the measurement here. There are factory predefined parameters for ISO RMS which is exactly what we need as our first measurement. Just press the **Save** button and a new graph

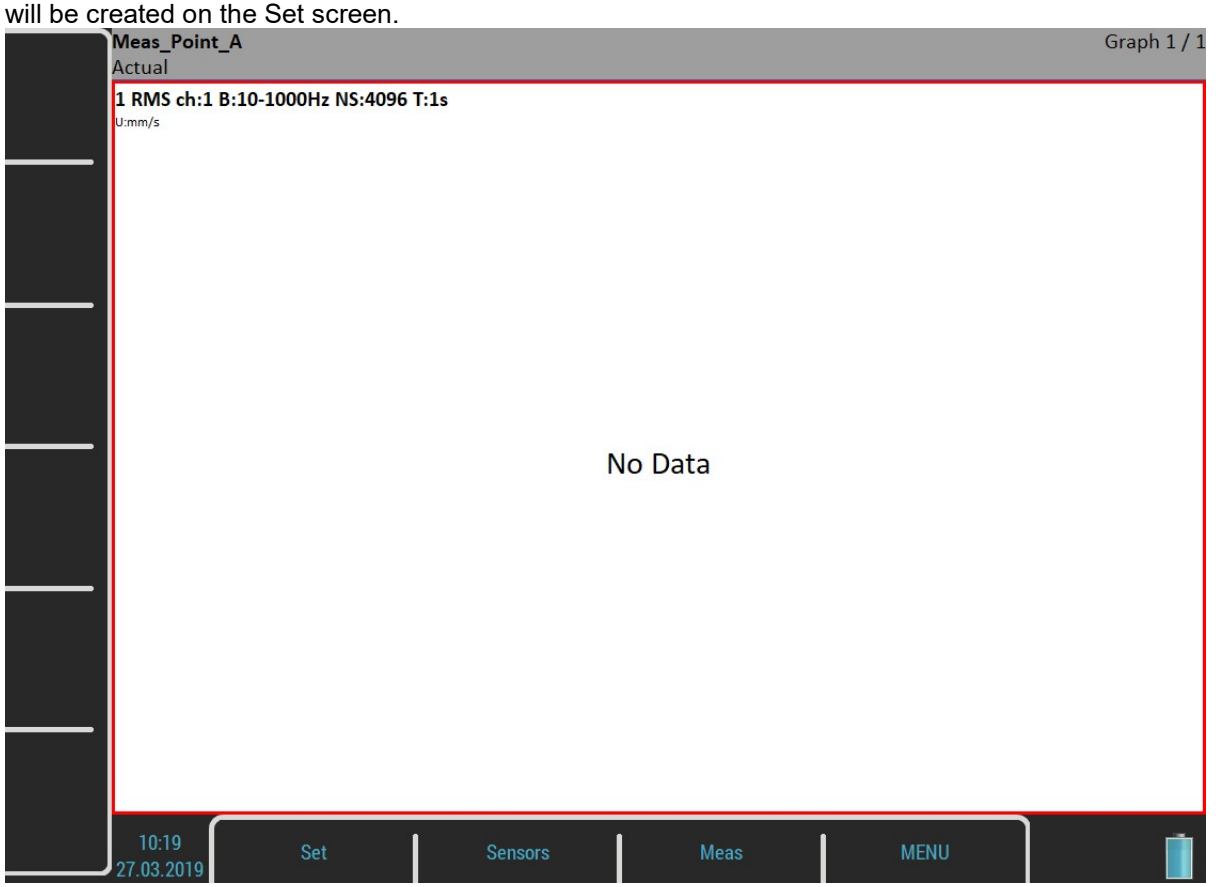

48

For further technical and contact information visit www.adash.com or email: info@adash.com

#### ADASH Adash 4500 – VA5Pro

Create the second measurement. Use the Meas / New Advanced item again. Change the Unit to g, the Band fmin to 500 Hz, the Band fmax to 25600 Hz and the Samples to 65536. Confirm the dialog and the second graph will be ready.

The graph number three is a time signal. In the Edit Measurement set the Type parameter to time.

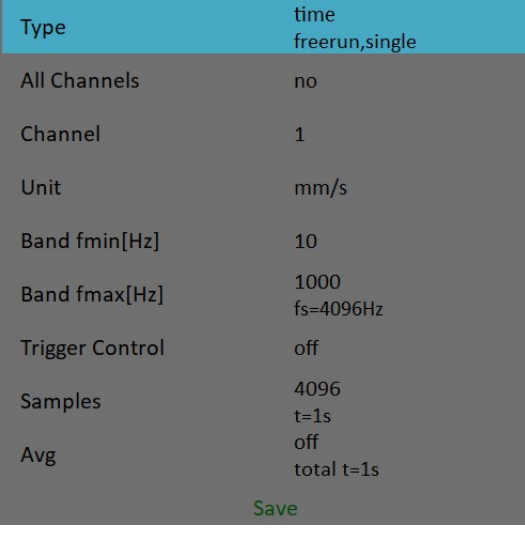

You need to change the Type parameter to spectrum to define the next two measurements. The Edit Measurement dialog for spectrum looks like this.

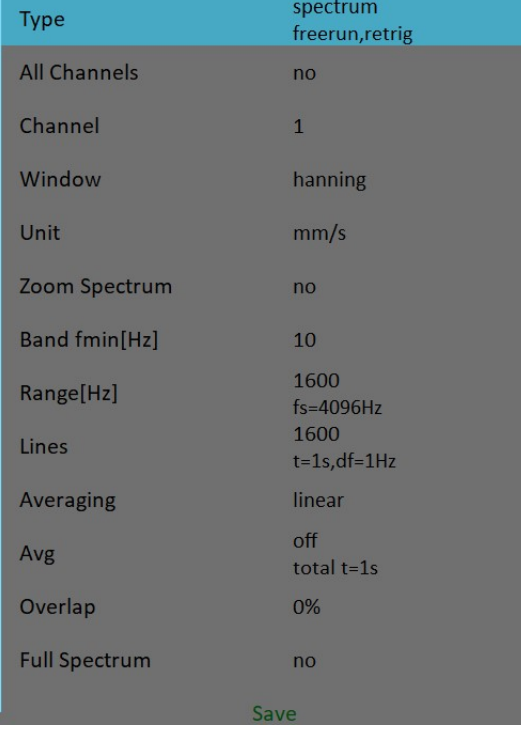

The **Band fmax** has changed to **Range** and the **fs** note is under the **Range** value. Change the Range parameter to 400 Hz and the Avg to  $\overline{4}$  and confirm. The graph number three will be created. To finish the set definition create another spectrum measurement with the unit of g, range of 3200 Hz, 3200 lines and 8 averages.

ADASH Adash 4500 – VA5Pro

The Set screen contains five graphs of just defined measurements. The graphs don't contain data yet.

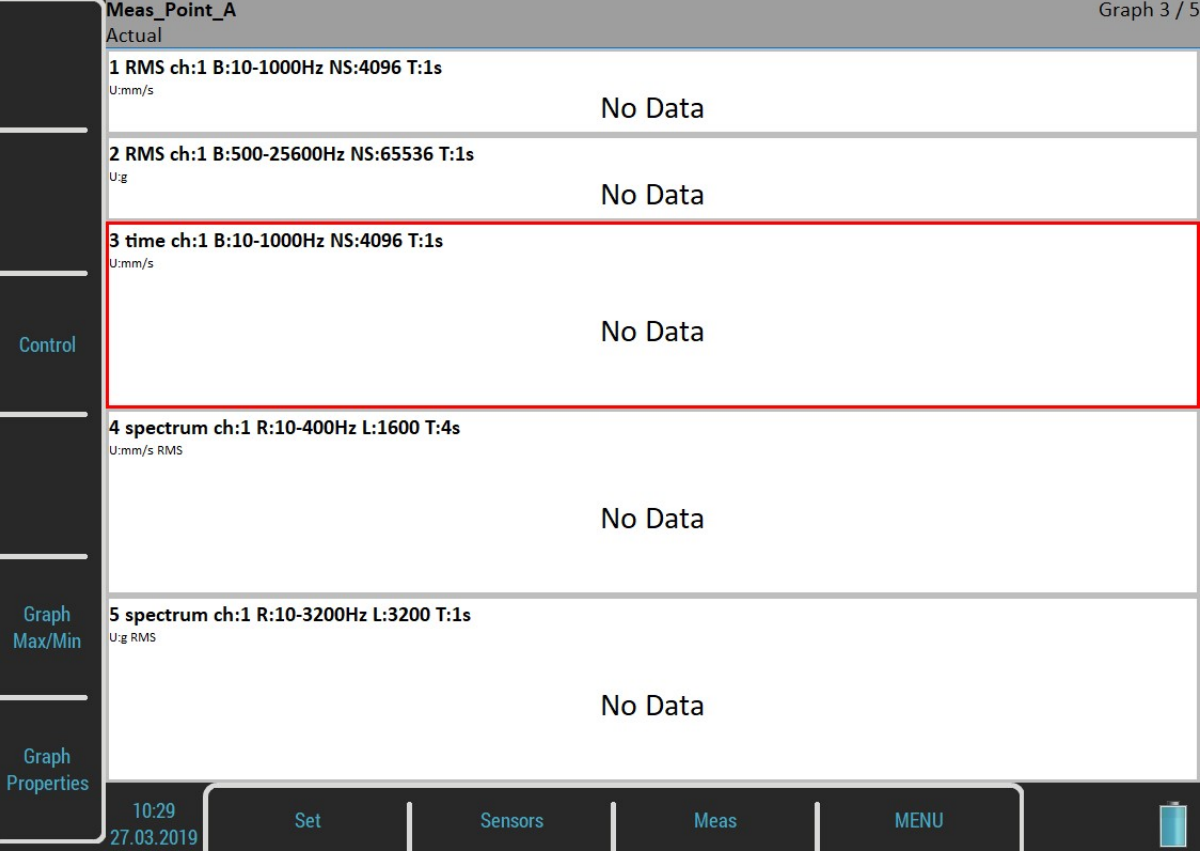

The Graph 3 / 5 text in the status bar top right corner says that the third graph is selected (you see the red frame) and there are five graphs on the screen. Operations like edit, copy, delete are made on selected graph. Use up and down arrow button to change the selected graph.

The description of each graph is in the top. The complete list of symbols is stated in an appendix.

The description example:

1 RMS ch:1 B:10-1000Hz NS:4096 T:1s

The translation: Meas No.1, RMS value, Channel 1, Applied band filter 10 -1000Hz, Number of Samples of the signal 4096, Time length of signal 1s. The Signal means the time signal, from which the evaluation was made.

New buttons are available now, Control, Grah Max/Min and Graph Properties buttons. Their meaning will be explained later.

When the measurements definition is made everything is ready to make the real measurement. Push the Start button.

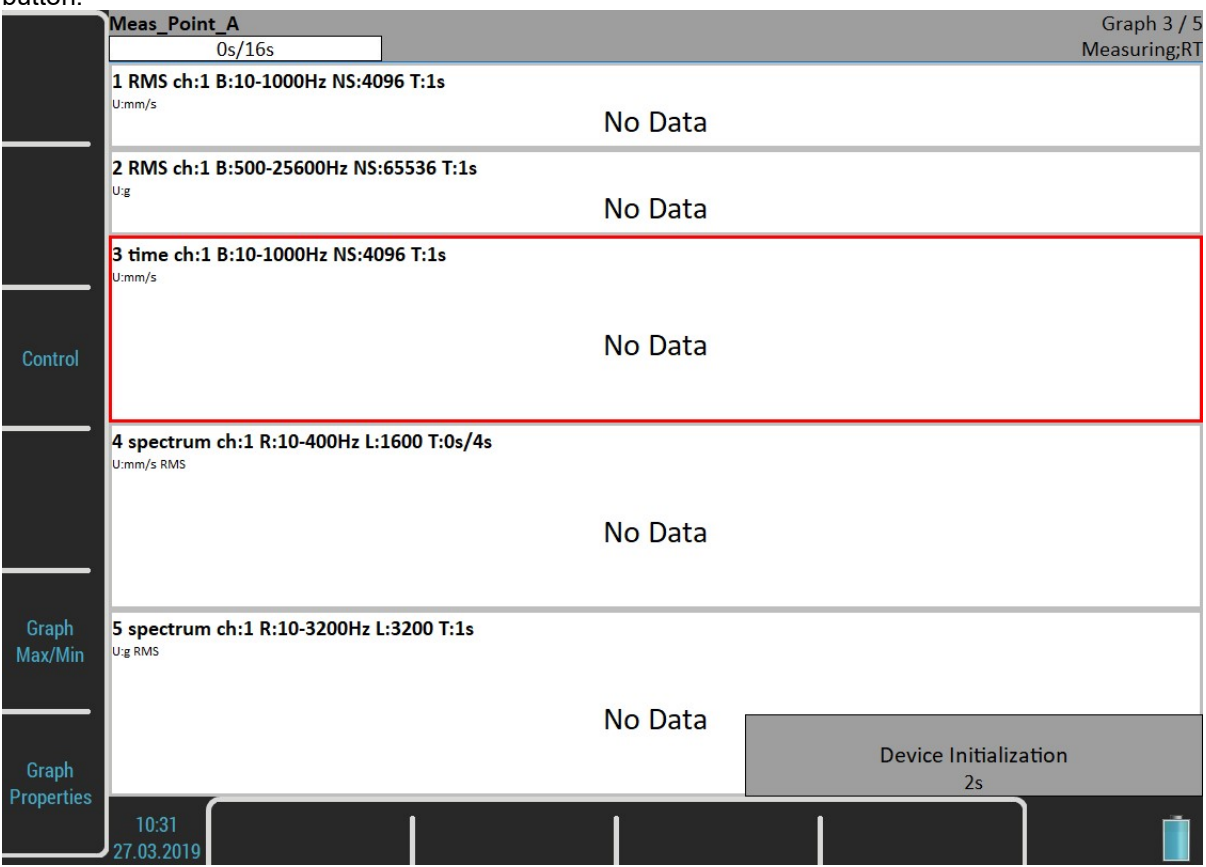

The Device Initialization count down appears in the bottom right corner before the measurement begins. The Measuring indication is in the bottom right corner of the status bar. The RT note means Real Time (see the Input Buffering chapter). The measurement count down indicator appears in the top left corner of the status bar if the total time of the longest measurement takes at least four seconds.

If the Trigger Mode is set to single, then only one measurement is taken. If the Trigger Source is set to manual, use the **Start** button to trigger the measurement. For stopping the measurement use **Stop** button.

A "Measurement is not completed" dialog appears when you push the Stop button and the measurement is not completed yet in the single mode. Press the Stop Meas button to stop it anyway or the Continue button otherwise.

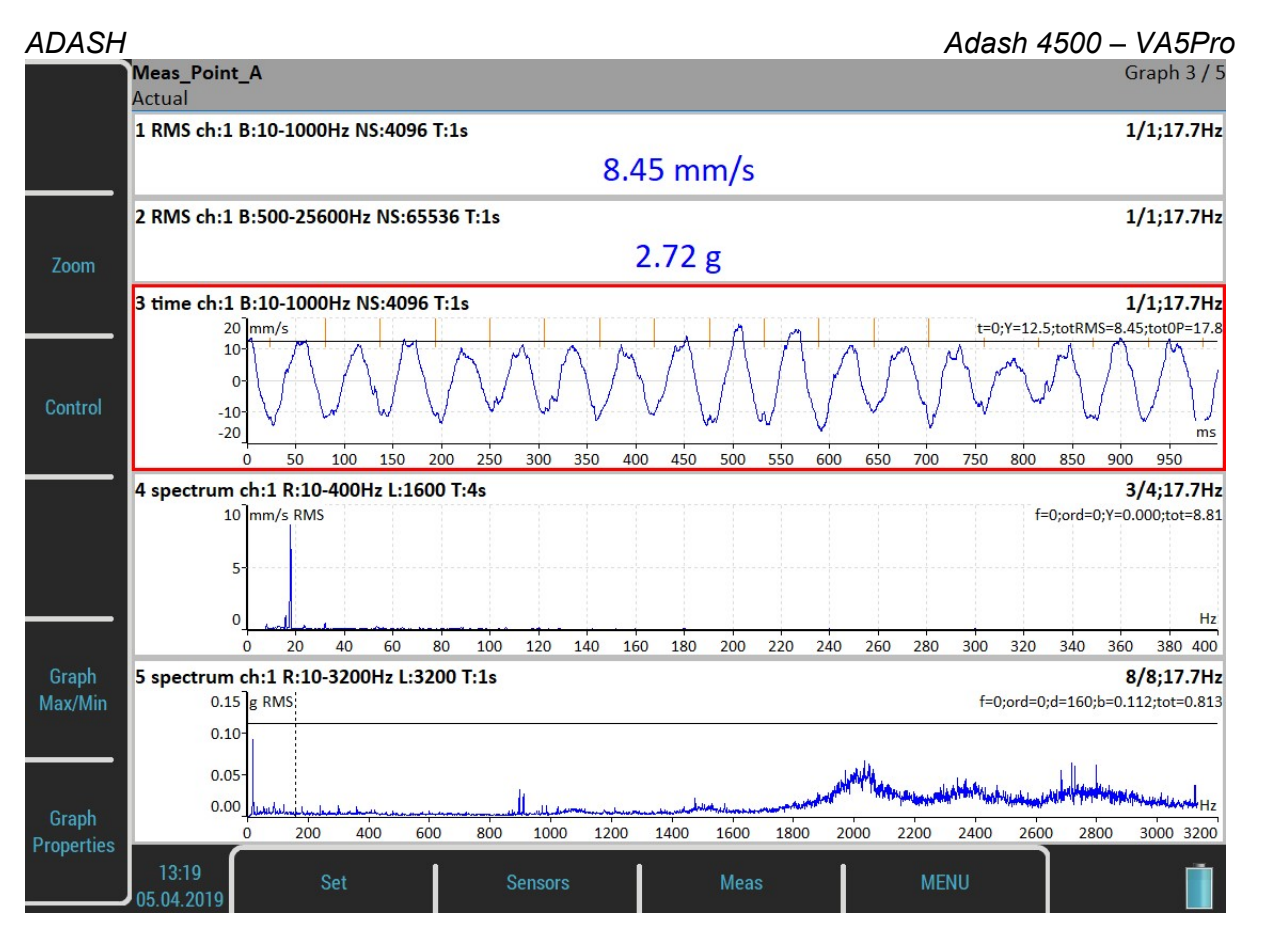

When graph contains data the averages and speed notification appear in the graph's top right corner. See the graph 4. The 3/4 means the 3 of 4 averages has been taken and 17.7Hz is the speed on the beginning of the reading. The light orange lines in the time signal are tacho marks.

# Input Buffering

Measured signal is collected into the input memory. The analyze procedures read the signal data from the memory and compute all required results, which are displayed on the screen. In the case, when too many results are required, the computation is slow and displayed graphs are not in time - they are delayed. We are talking about Real Time (RT) graphs (you see the actual results) or about Non Real Time (non RT) graphs (delayed results).

This information is displayed in the right upper corner – Measuring; RT or Measuring; non RT.

After the measurement is stopped, the computation continues until the input memory is empty. The bellow window appears.

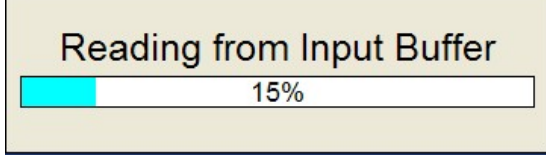

You can wait for all data acquisition or if you are not interested of measurement from input memory press the Stop button to stop data processing.

# Graph Max/Min

It maximizes the selected graph to the whole screen or returns back to the initial screen with more graphs.

# Graphs Control

Use up and down arrow button to change the selected graph. Use the left and right button to change the cursor position. You can do it also by tapping the touch screen. If you tap the non selected graph, it becomes selected.

If you tap the selected graph, the cursor moves to the place you tapped (more precisely it will move to the nearest place on signal).

Another control functions are available under the side buttons. Press the Zoom button. The buttons mode will change. You will be able to zoom and move in selected graph. You can zoom and move also with standard gestures on touch screen.

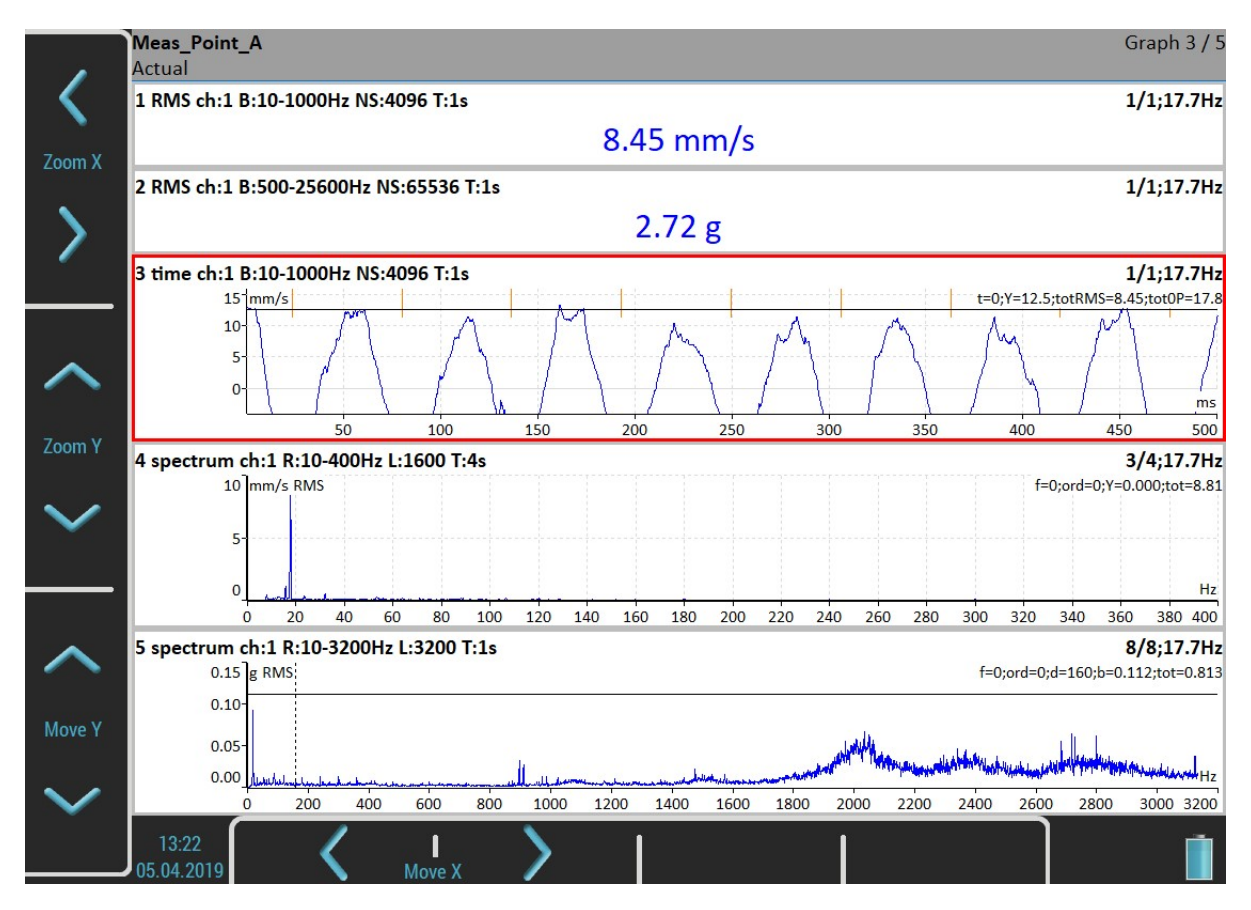

Use the Backspace button to restore the side buttons meaning. Then press the Control button. You will be able to change selected graph's position.

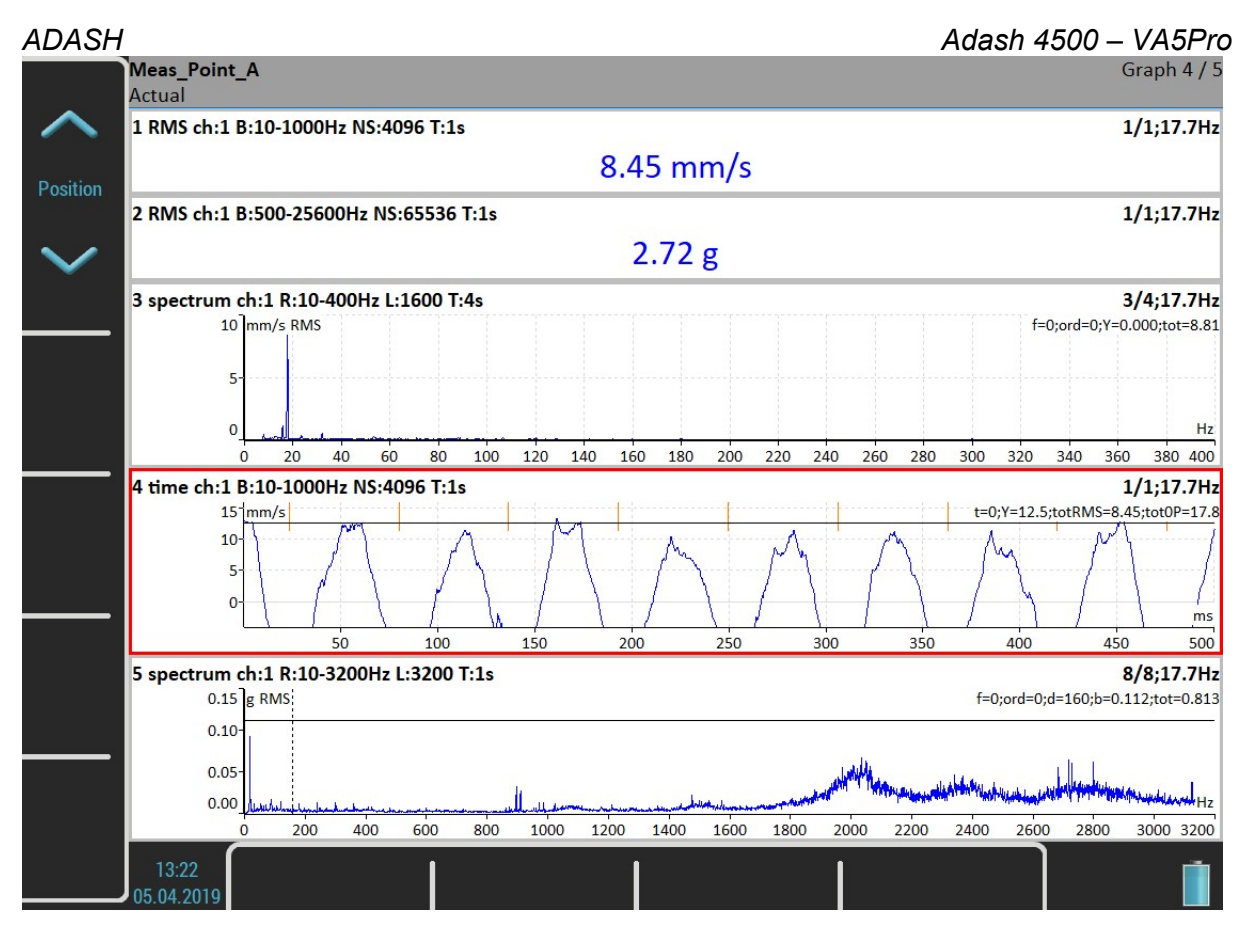

Next available functions of the Control mode are Trend, Delta X, Zoom Z and Move Z. These functions are hidden now and will be shown in certain situations.

The **Backspace** button restores side buttons again.

Another possibility how to switch side buttons mode is the Tab button. Press the Tab button once and the buttons change to the Zoom mode. Press it again and the Control mode will be active. Next press will restore the initial state. This way you can rotate the buttons modes. In some situations there may also be more than two modes. You can use anytime the Backspace button to restore the initial state.

# Set Menu

Push the Set button. The Set menu appears.

#### Save data

Save last measured data. When you close the set without saving, the measured data will be lost. A "Save data?" question appears when you are leaving the set or restarting the measurement without saving. Save data?

#### Notes

Open the Notes dialog for currently opened set. See the Route chapter for more details.

#### Clear Data

Clear all saved data from the set.

#### Enter speed / Cancel speed

Open the "Enter Speed" dialog or cancel currently entered speed. See the Route chapter for more details.

54

#### ADASH Adash 4500 – VA5Pro View Trend / View Actual

Loads saved data of the set. The screen looks like this while looking the saved data. Notice the overall values are displayed as trends. The status bar contains Trend/History notification with the data and time of the beginning of the history. The date and time of currently displayed value takes place in the bottom right corner of the status bar. The 4/8 note means that 4th trend's item of 8 is displayed. You can move the trend cursor by left and right arrows or by tapping the trend. This is possible only for trends of static values. Graphs like time signals or spectra use the arrows for standard axe x cursor.

The Control mode of the side buttons contains a Trend function for moving the trend cursor. The trend cursor is common for all graphs. Values from same time are displayed on all graphs.

Use the Set / View Actual item or the Escape button to view the actual values again.

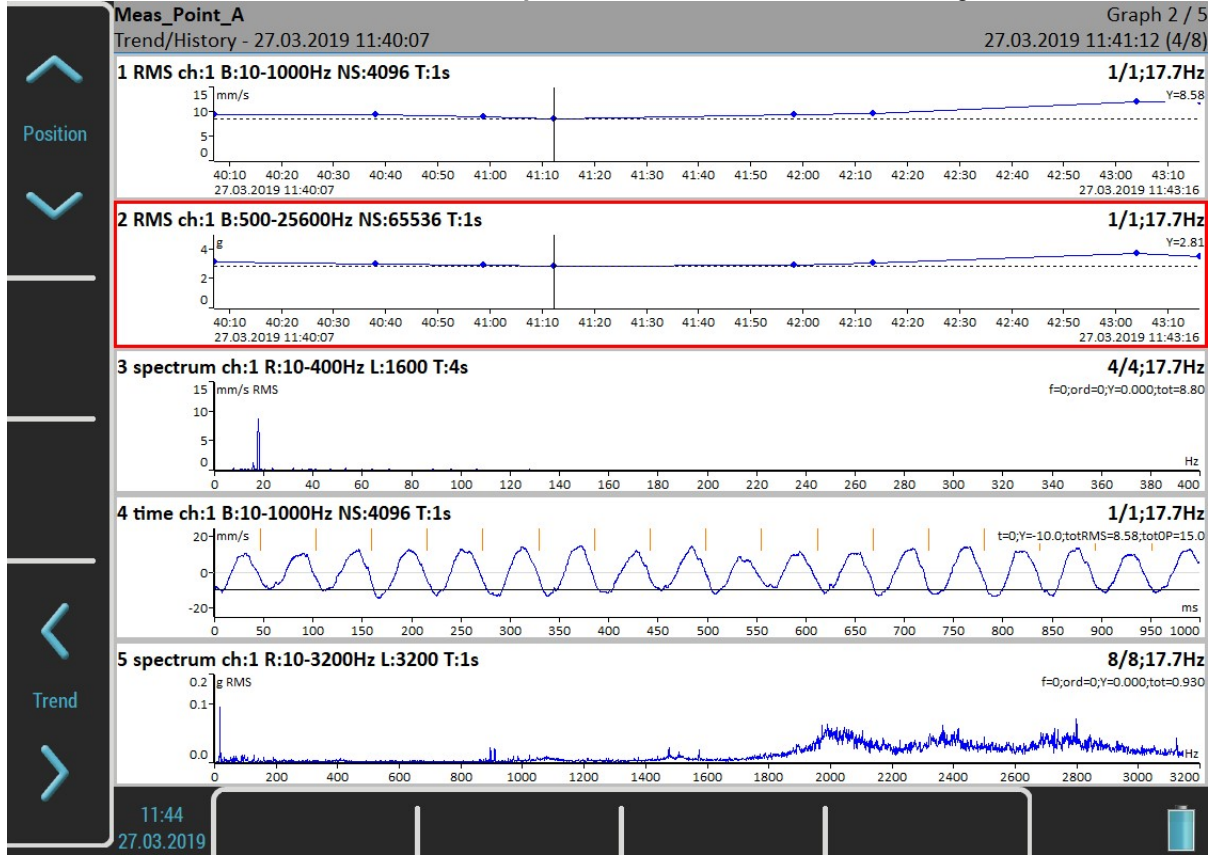

### Clear Last Data

This item is available only when trend is displayed. It deletes last saved data from the set.

### Meas Menu

Push the **Meas** button. The **Meas** menu appears.

#### New Basic

Creates measurement from the predefined list.

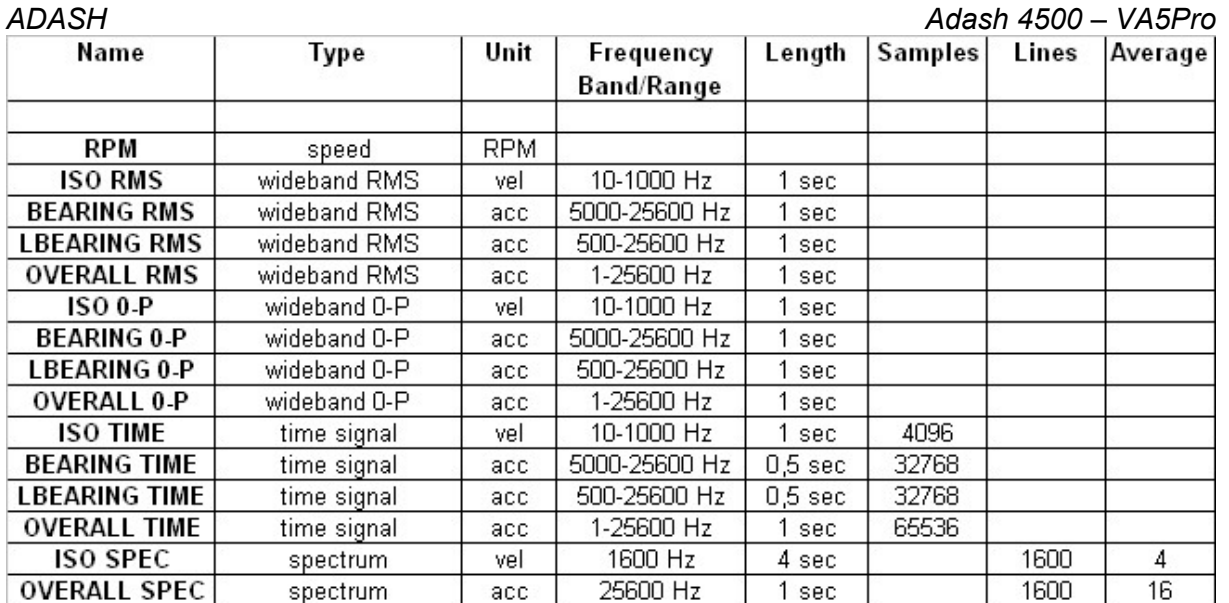

#### New Advanced

Creates new advanced measurement, where all parameters are available. You can edit type and parameters of the measurement as you need. Then press the Ok button and new measurement's graph will appear on the Set screen.

## Copy

Creates new measurement with properties of selected measurement.

#### Info

Displays measurement properties.

### **Fdit**

Enables change the measurement properties.

#### **Delete**

Deletes selected measurement.

### Export to uff

Export data of selected measurement to the uff file format (not for all measurement types). The file is saved to uff folder on VA5\_DISC.

If the Actual measurement is displayed then only this data will be exported.

If the saved data are displayed (View Trend) then you can export just one displayed data or all data saved in memory. The unit asks you **Export (All/One)?** and then you select the button.

### Export to wav

Export data of selected measurement to the wav file format (time signal and orbit). The file is saved to wav folder on VA5\_DISC.

Time signal is exported as one file with two channels (1st channel for signal, 2nd channel for trigger). Orbit is exported as two files (A and B channel).

Before exporting you need to enter the required range of signal in wav file. It enables to obtain better resolution in file. If the true peak of signal is for example 8mm/s, then enter for example 10mm/s.

# Enter the way full scale value [mm/s]  $10$

# Export to csv

Exports data of selected measurement to the csv file format. The file is saved to csv folder on the VA5\_DISC. The measurement data are saved in individual lines. Each line contains values depending of type of measurement.

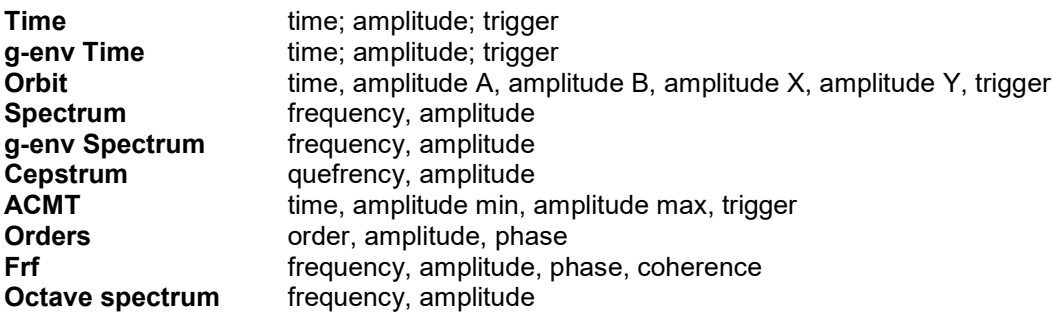

#### Export to csv (all)

Exports to csv for all measurements which are in the set (to a folder).

#### Export to Records

Only when the Record measurement is selected in analyzer!

The list of all records in the selected Record measurement appears. Select one or more records from the list. If you select only one record then enter the new name. The default name of the new record begins of the set name followed by the date and time of recording (yyyy\_mm\_dd\_hh\_mm\_ss\_msec). Selected records will be exported/copied to the Recorder module (folder). Now you can work with them in Recorder module.

# Export to VA5\_DISC

Only when the Record measurement is selected! This item is very similar to the previous one. Export selected records to VA5\_DISC/ VA4recorder folder.

### Edit Measurement

This is the base dialog for definition of measurements. The content of the dialog is implication of the measurement Type selection (first row).

# Type

The type of measurement

### Channel

The input signal source channel for evaluation

### Unit

The required unit for results and graph. This information is used for decision whether and how many integrations should be used.

### Detect Type

RMS, Scaled 0-P, Scaled P-P, True 0-P, True P-P, AVG, Crest, Kurtosis

The detected value property ( P means Peak)

- Scaled 0-P it is equal 1.414 \* RMS
- **True 0-P** it is true 0-peak value in the waveform (the highest value captured in time signal).
- Scaled P-P it is equal 2.828 \* RMS
- **True P-P** it is true peak-peak value in the waveform (the difference between highest positive and highest negative value in signal)

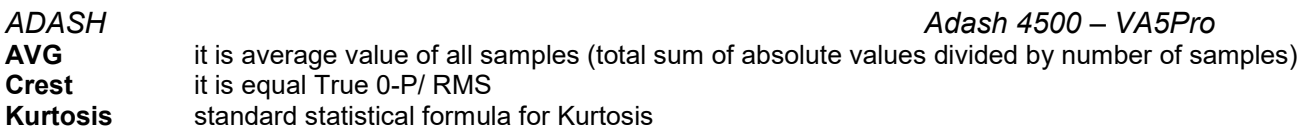

#### Result Type

#### H1, H2, H3, PAS

Standard frequency response functions measured between source channel and response channel

H1- input noise, H2 - output noise,

H3 - the average of H1 and H2.

PAS – Phase Assigned Spectrum – the amplitude spectrum of response channel and phase are displayed

#### Band fmin

The low cut-off frequency of band pass filter, which is applied to the signal before evaluation. The none value means, that only input DSP filter is applied.

Note! If you do not expect any important signal bellow 10Hz, use the 10 instead 1. The initialization time of 1Hz filter is much longer then 10Hz.

The "none" value is available only for direct measurement without integration. The "none" value does not mean the DC part measurement. The HP filter on A/D converter is always used. But no additional filter is used. The frequency range with none filtering begins on 0.35 Hz (-3dB point). See the response graph.

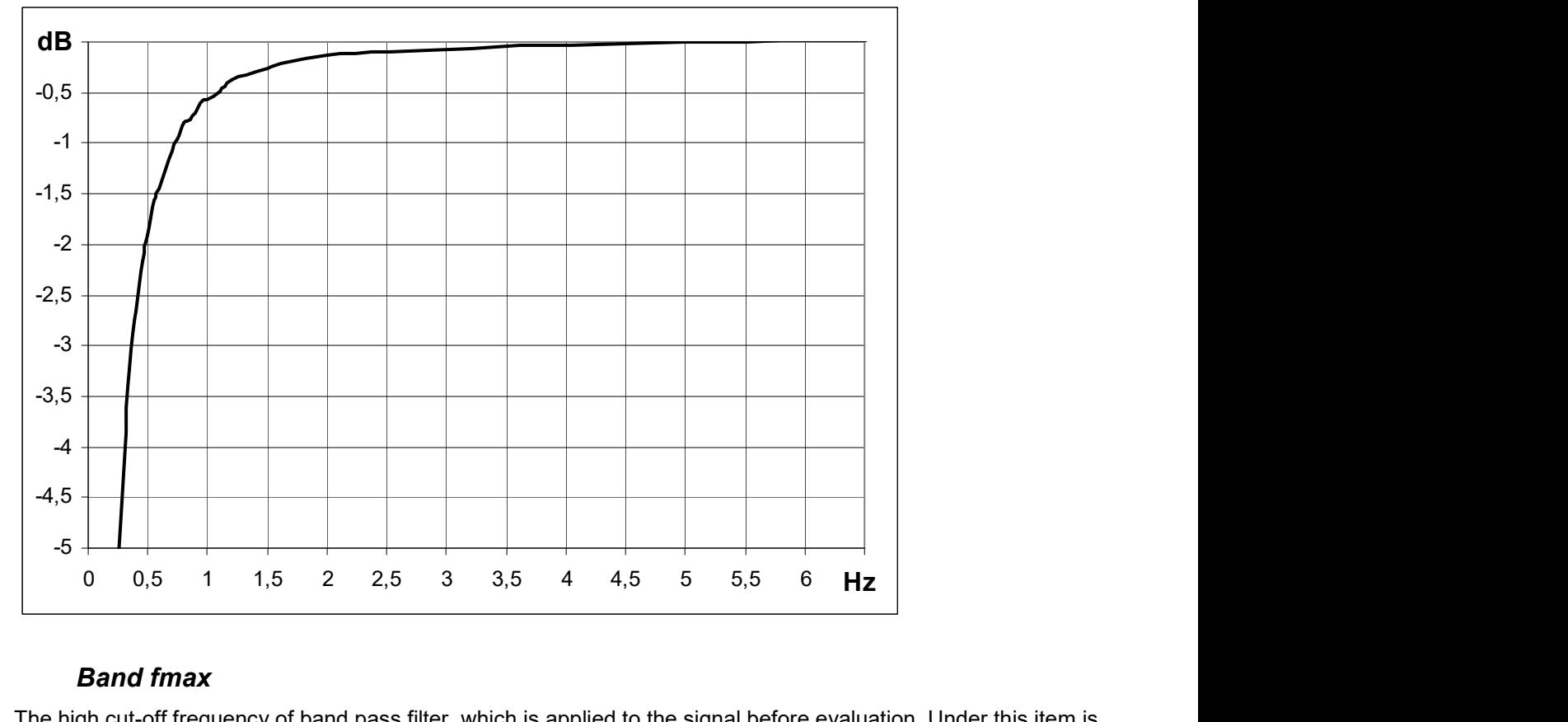

### Band fmax

The high cut-off frequency of band pass filter, which is applied to the signal before evaluation. Under this item is also displayed the information about sampling frequency (fs=), which be applied for evaluation.

### DEMOD fmin

The low cut-off frequency of band pass filter, which is applied to the signal (removing low frequencies).

# DEMOD fmax(Hz)

The high cut-off frequency of band pass filter, which is applied to the signal (removing high frequencies).

58

# Input channel

Required only for response functions

#### Output channel

Required only for response functions

#### FFT Window

Rectangular, Hanning, Transient, Exponential

The standard offer of FFT windows functions.

When you select the Transient or the Exponential window you need to define it's Shift and Length, both in miliseconds. You can enter these values directly in the dialog. But this can be impossible in most cases. Rather use the approach from the next example (used to setup an exponential window for a bump test).

Set the **exponential** window. Keep the default values of the Shift and Length parameters. Confirm the dialog. Use Graph Properties / View / time so as to show the measured time signal instead of spectrum. Take first reading.

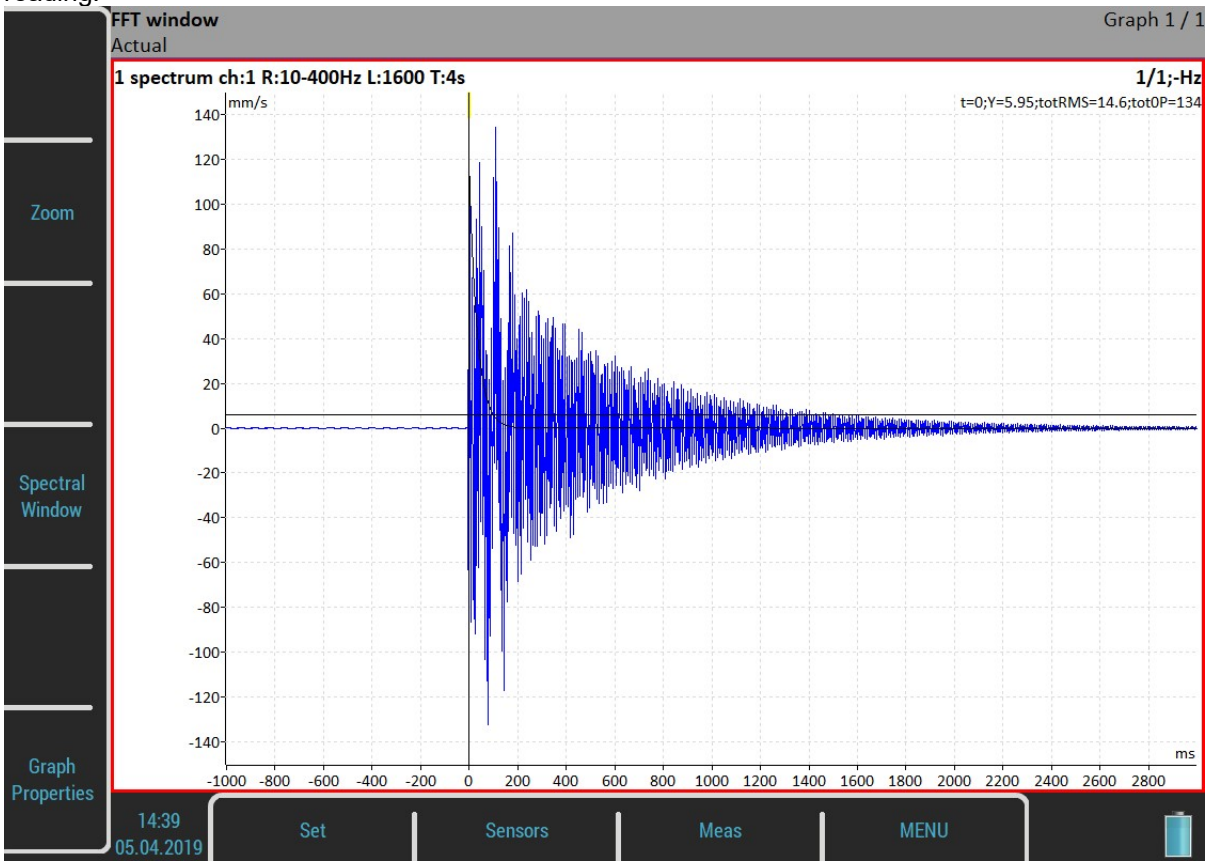

A Spectral Window option is available as a buttons mode now. Push the button and you will be able to setup the parameters according to the measured signal using **Shift1** and Length1 functions.

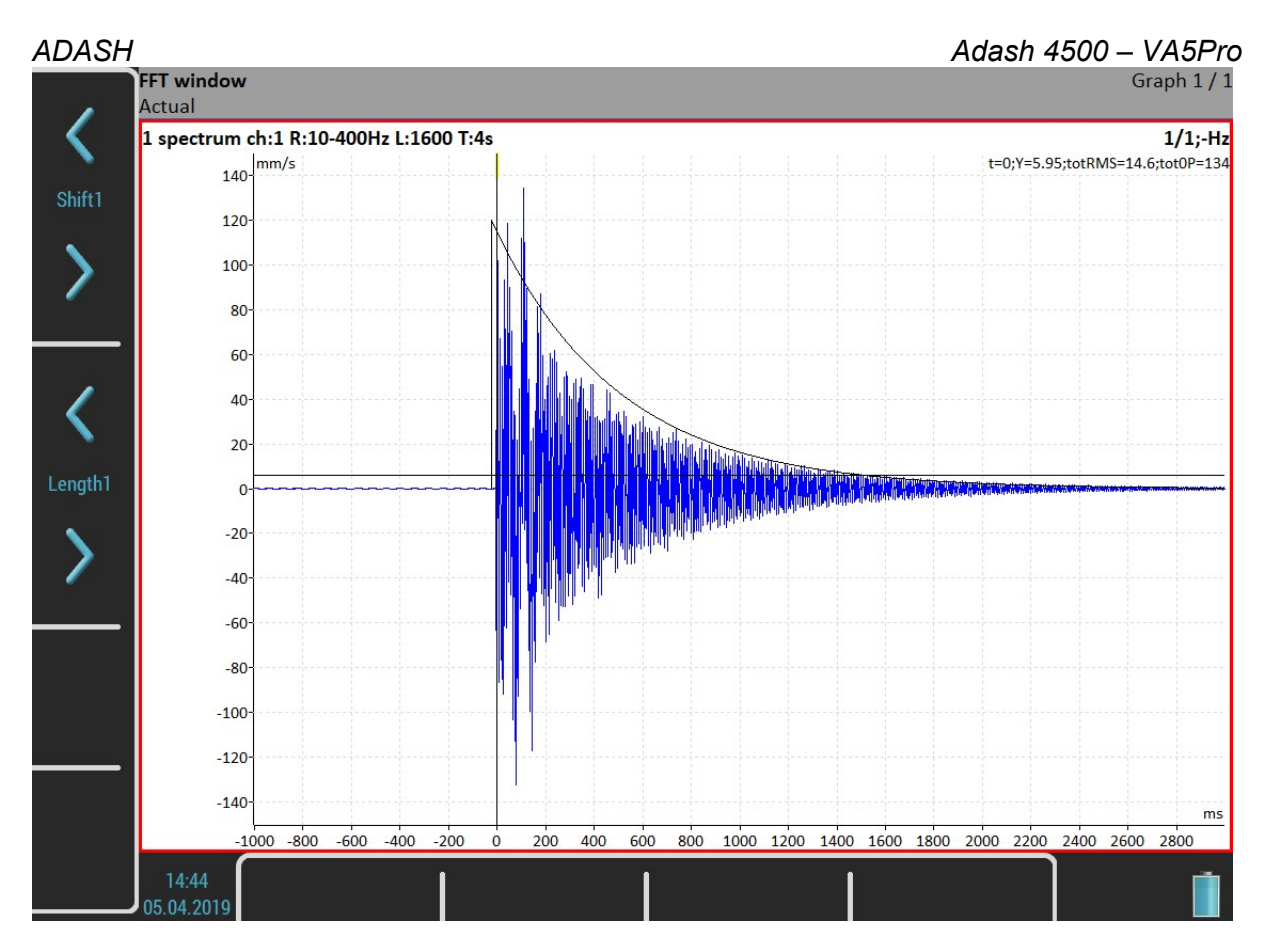

Now when the window is well set change the view back to the spectrum and take your final reading.

In case of the frequency response function you setup two FFT windows for input and output signal. Then a Shift2, Length2 and Shift12 functions are available moreover.

#### Zoom spectrum

no standard spectrum will be made (range from zero) yes zoom spectrum will be made (range around the center frequency)

#### Center freq

value center frequency for zoom spectrum

#### Range

value Frequency range of the graph. Under this item is also displayed the information about sampling frequency (fs=), which will be applied for evaluation.

#### ACMT FS

value The sampling frequency for ACMT compression.

#### Trigger control

- off Time signal will contain defined number of samples
- on Time signal will contain defined number of triggers (for example revolutions).

#### Number of triggers

value Required number of triggers (Trigger control = on).

#### Samples

value Number of samples (Speed control = off). The signal time length is displayed under this item.

#### Lines

**value** Number of lines. The signal time length is displayed under this item.

### **Orders**

(1/2,1-5), (1-5), (1/2,1-10), (1-10)

# Avg

Averaging number

How the averaging is used depends of type of trigger:

**freerun** when the measurement is started, all signals needed for averaging is taken continuously external when the external trigger comes, all signals needed for averaging is taken continuously without waiting for next trigger tacho every signal for averaging is triggered by tacho (constant phase)

amplitude every signal for averaging is triggered by amplitude

manual first signal for averaging is triggered manually, next signals are taken freerun

manual sequential every signal for averaging is triggered manually

# Averaging

linear, peak hold, time synchro (for spectrum)

linear, maximum, minimum, median (for static values)

Time synchro averaging works in this way: the time signals are averaged (must be controlled by tacho in most cases) and from averaged time waveform is calculated the final spectrum. It can be set for non-enveloped and non-zoomed spectra.

# **Overlap**

% value overlapping of signals in averaging

### Resolution

#### speed / 4 – speed / 1024

When you use the tacho for 1x amp+phase measurement, the choice of resolution is available. The number of FFT lines must be chosen in the computational procedure. The FFT with fewer lines is faster and displays results more often. When you select higher resolution (for example speed / 64 or even speed / 1024), then more lines must be used and you will wait for results longer time. If you have some considerable spectrum amplitude near the speed frequency, then you need to select the higher resolution. It eliminates the disturbing influence of the non speed frequency near the speed.

Example: the speed is 25Hz. The resolution is speed/4, i.e. 6.25Hz. The speed line bandwidth in FFT will be 6.25Hz. It means, that speed line contains all frequencies in the interval (21.875 , 28.125). If any disturbing frequency is in that interval, then higher resolution must be used.

# **Frequency**

speed, value the frequency value for phase shift measurement can be entered manually (value) or can be used the speed frequency from tacho sensor.

# Full spectrum

yes, no the spectrum will have two sides, positive and negative (see literature about turbine analysis for more details).

It is important to define correct sequence of channels. It must match the rotation direction. It means, the tacho mark must come to A channel first and then to B channel. The angle must be less then 180 degrees. Otherwise the positive/negative parts would be transposed.

#### ADASH Adash 4500 – VA5Pro Graph Properties

The list of properties is displayed for properties selection. The scale ranges and types (lin, log,...) definitions are the typical use.

!!! Important notice: All available values will be described for every item. But these all values are not visible always. During your work are always displayed only values/choices, which give sense at that moment. For example the Axe Z (third) axe is only visible in 3D graphs (for example cascade, spectrograph).

### **Display**

#### value, trend

Available for overall values in the Runup module

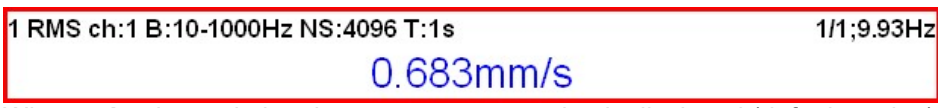

When **value** is used, then last measurement value is displayed (default setting).

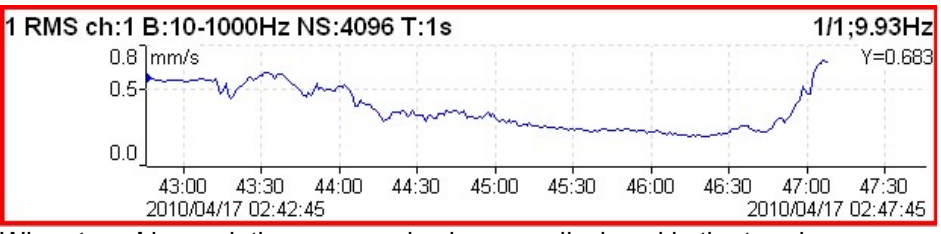

When trend is used, the measured values are displayed in the trend.

#### **Scale**

max Y autoscale for every new graph, but the range is increased when higher value comes

auto Y autoscale according data values of every new measurement

user user defines Y range for all graphs independently of data values

#### Cursor (for time signals)

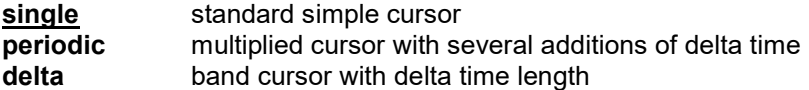

When you use periodic or delta cursor you need to setup a delta value. A Delta X function is available under the Control mode of side buttons.

#### Cursor (for spectra)

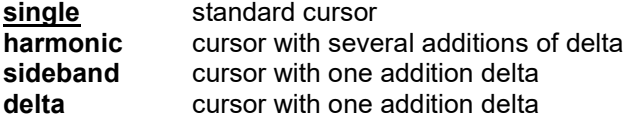

When you use sideband or delta cursor you need to setup a delta value. A Delta X function is available under the Control mode of side buttons.

### Cursor Position

The time or frequency position of cursor in the selected graph, manual entry available

### Delta X

The time or frequency interval used for delta cursor computation, manual entry available

# Axe X

lin, log

#### Axe Y

lin, log, dB

## Axe Z

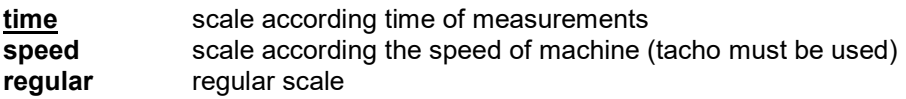

# Order Z

first in front, last in front the order of measurements on Y axe

# Detect Type

RMS, 0-P, P-P Y axe type

# Peaks List

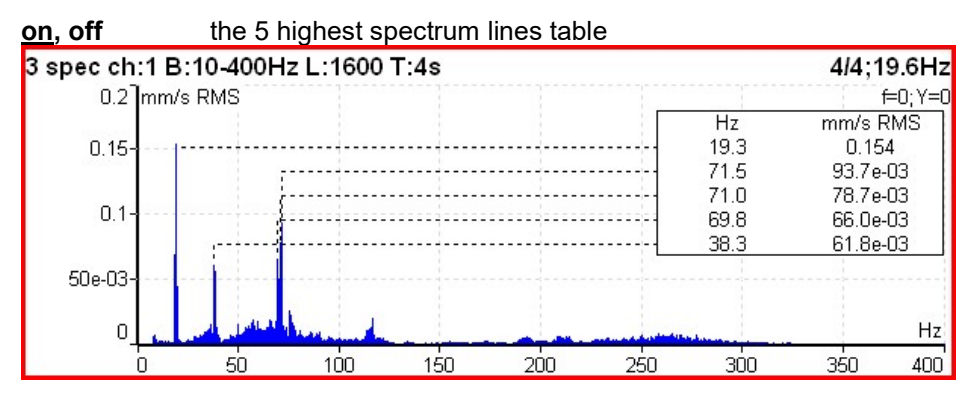

# Synch Table

on, off table of values synchronized with speed and line frequency SubSynch - value under speed frequency

Synch - value on speed frequency and harmonics

NonSynch - total value decreased of SubSynch and Synch

Elect - value on line frequency and harmonics (setting in Global Settings / Power/Line Frequency) All values are in displayed spectrum unit and in % of total value.

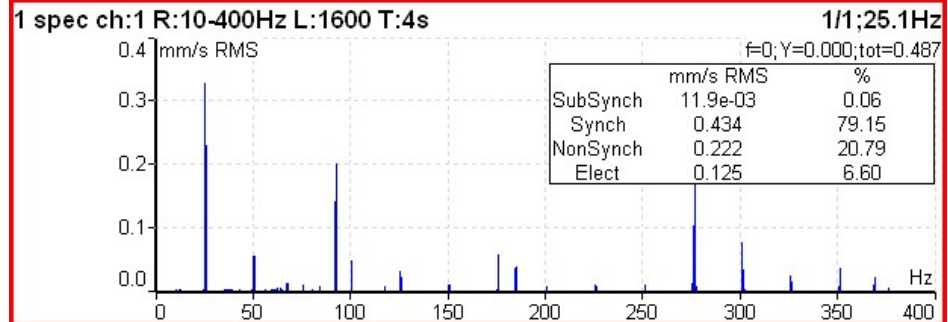

# Bearing Faults

- if the bearing type (or parameters) is defined and the tacho was used for speed measurement, then the fault frequencies is displayed.

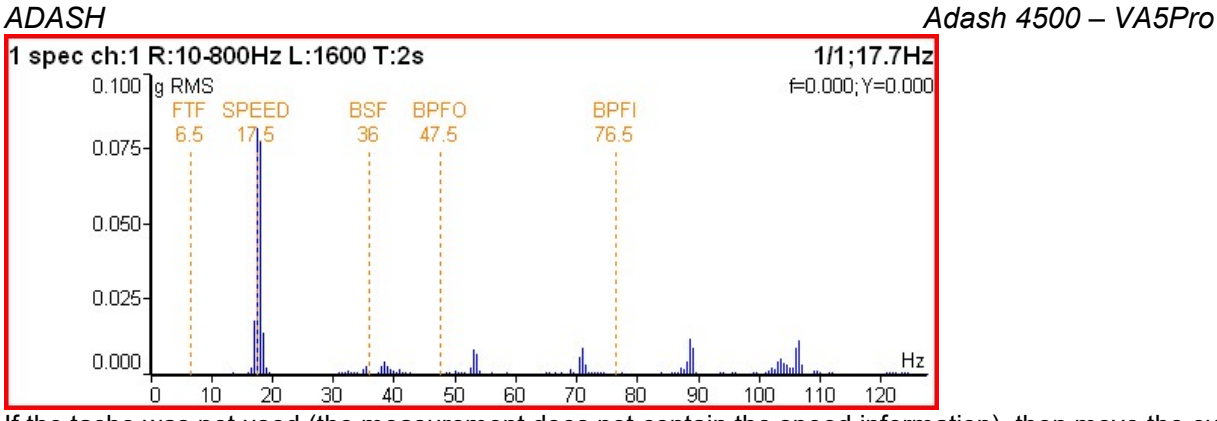

If the tacho was not used (the measurement does not contain the speed information), then move the cursor to the speed position. The bearing fault frequencies will be displayed according the cursor position.

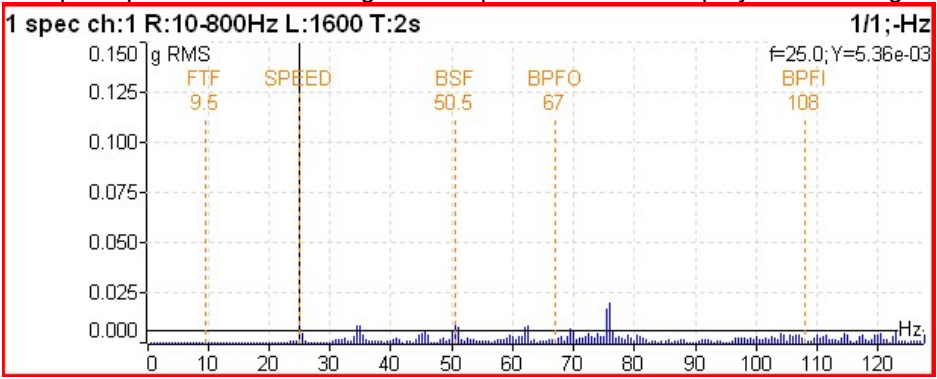

#### Orders Table

on, off the order values table

#### Statistics Table

the basic statistic values of trend are displayed:

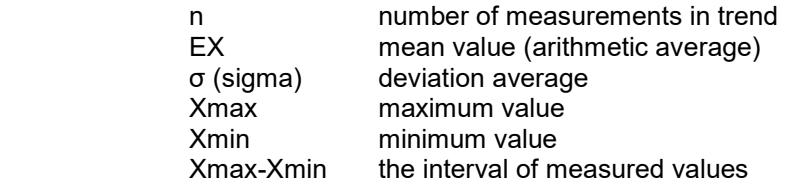

### Primary Cursor

when the Global/Cursor Type is set to max, then is required to select the quantity (graph), to which will be this max searching function applied

amplitude, phase, coherence for frequency response (Frf)

X, Y for orbit

# View (for center line)

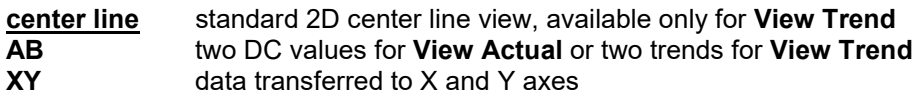

#### View (for frf)

ampl, phase real, imag nyquist amplitude phase coherence

#### View (for 1x amp+phase)

#### available only for trend

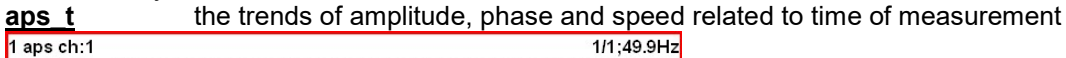

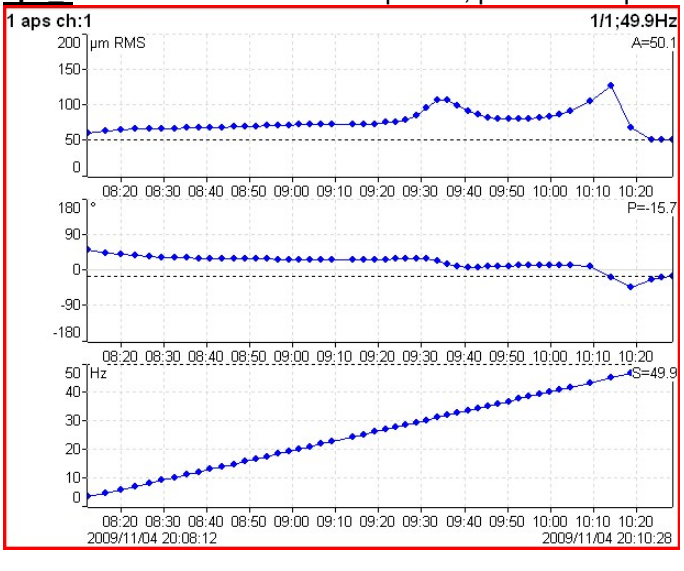

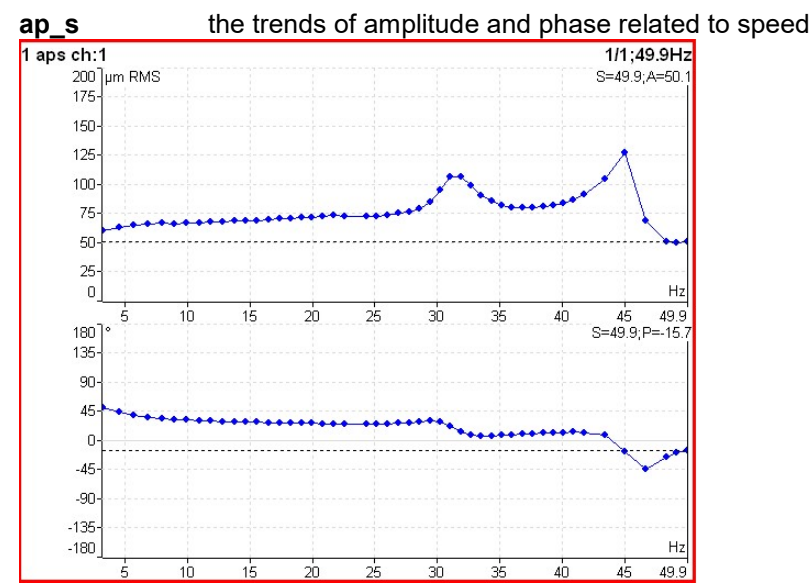

ad\_s the trends of amplitude (upper graph) and difference amplitude (lower graph) related to speed, the difference is related to the trend cursor position (in that point is always zero).

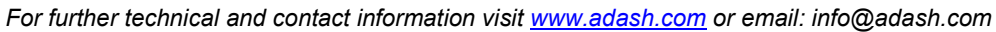

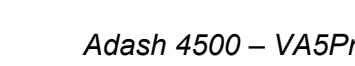

ADASH Adash 4500 – VA5Pro 1 aps ch:1  $1/1:24.3Hz$  $200$   $\mu$ m RMS  $S=24.3; A=71.7$ 175 150 125  $100$ 75 50 25  $\mathbf{0}$  $Hz$  $45$   $49.9$ <br>S=24.3;D=0  $\overline{20}$  $10$  $15$ 25  $30$  $35$  $40$  $\frac{5}{200}$  pm RMS 175  $150 125$ 100 75  $50$  $\overline{25}$  $\,0\,$  $H<sub>2</sub>$ 7 49

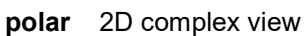

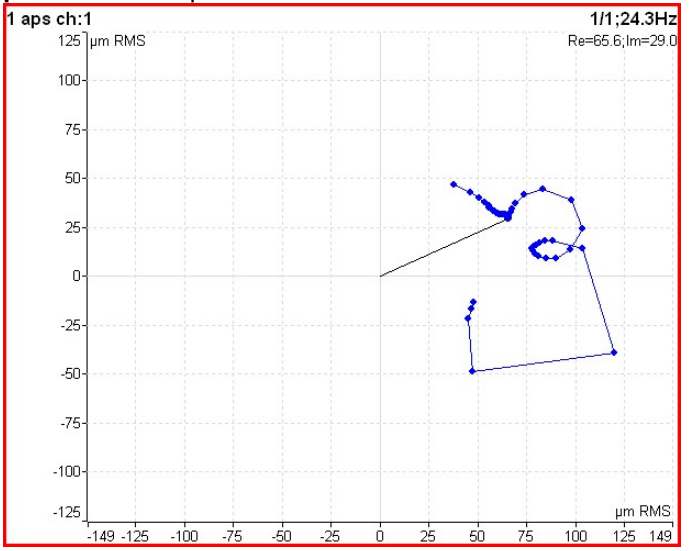

trend3D\_t the 3D "tube" view, it is the nyquist graph expanded to Z axe (time scale)<br> $\frac{1 \text{ days chi} \cdot 1}{1 \text{ days chi}}$ 

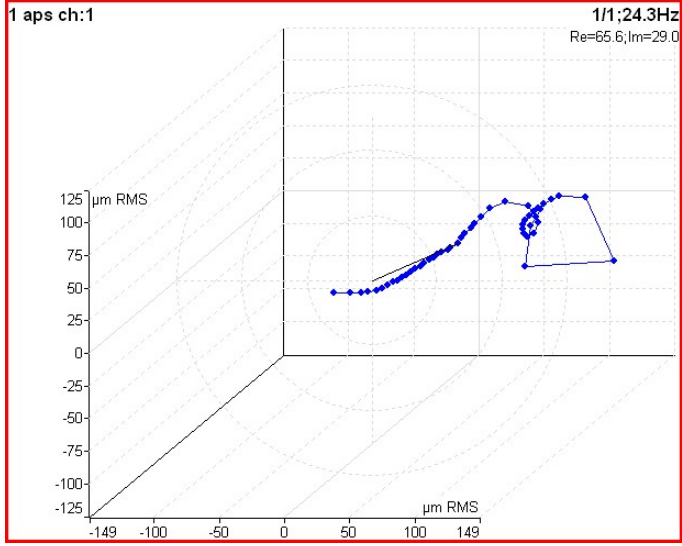

# View (for phase shift)

available only for trend<br>**linear** 

graph of phase shift, amplitude ratio and coherence related to the time scale polar polar plot of phase shift and amplitude ratio

66

## ADASH Adash 4500 – VA5Pro View (for spectrum)

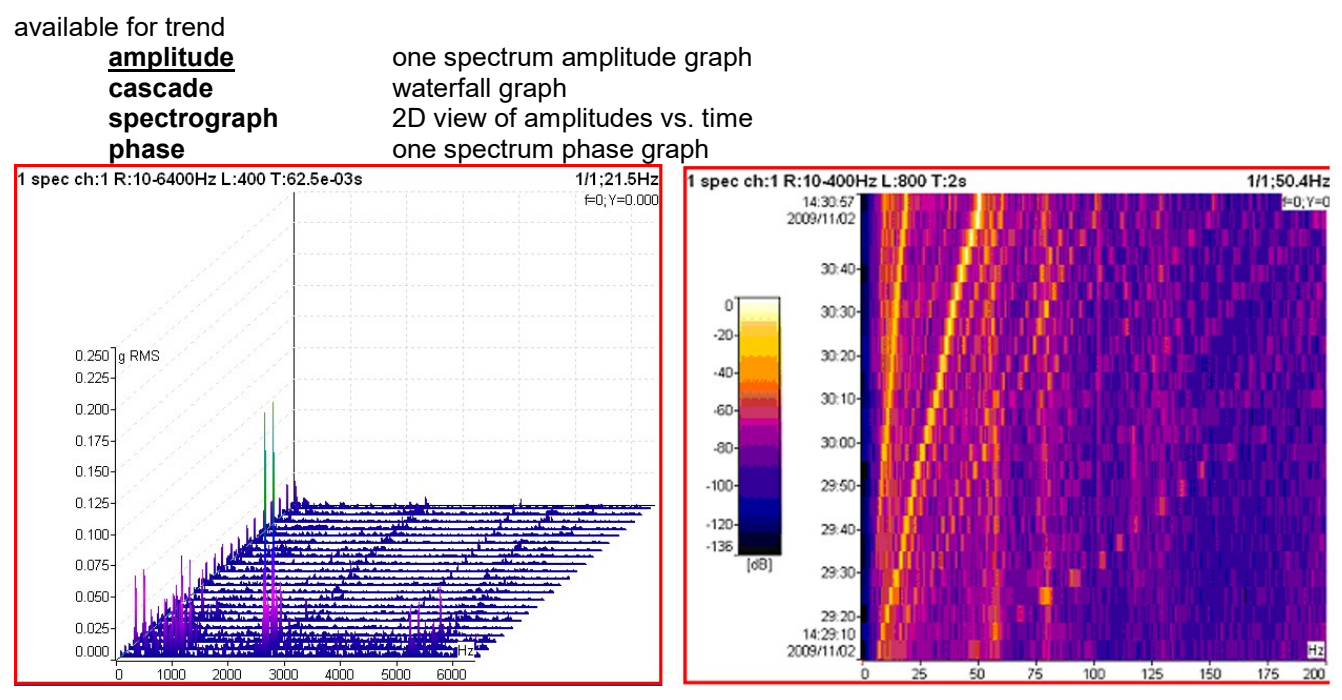

# View (for spectrum)

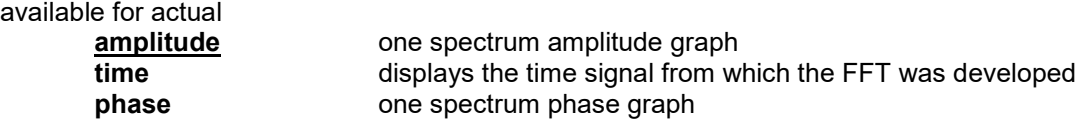

### View (for time waveform)

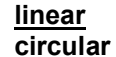

standard drawing in Cartesian coordinates circular drawing

 Note! When signal contains tacho pulses, then one rotation length is 360° (one circle). If not, then complete signal is drawn only in one circle.

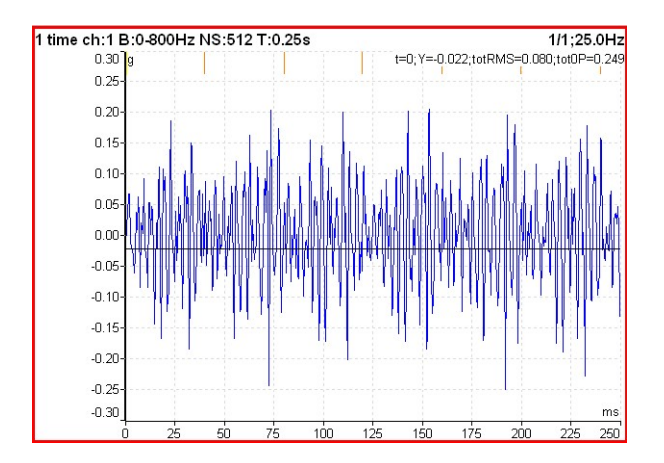

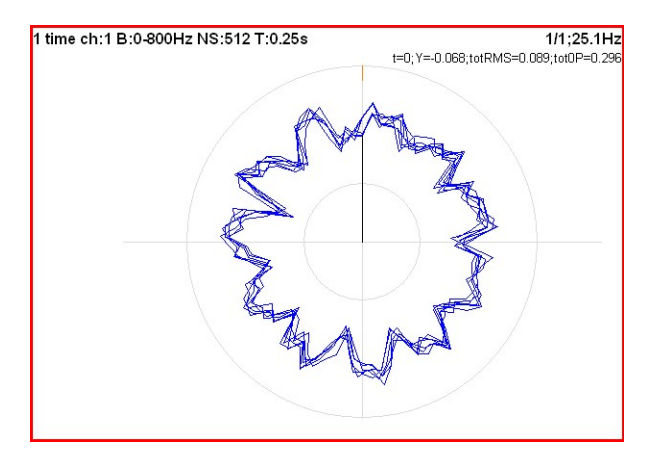

### View (for orbit)

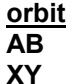

standard 2D orbit view two input time signals from channels A and B two time signals transferred to  $X$  and  $Y$  axes

View (for filtered orbit)

orbit

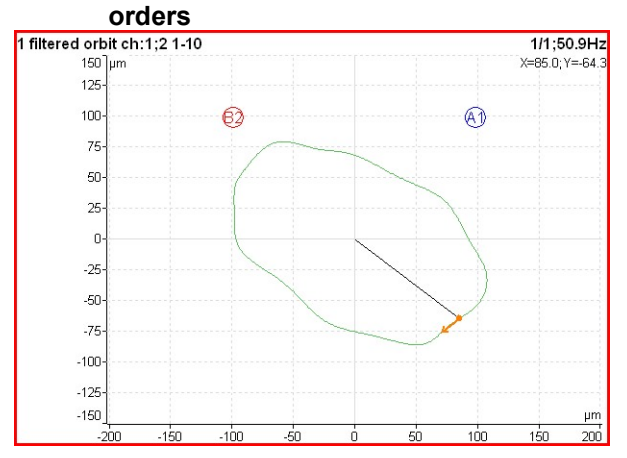

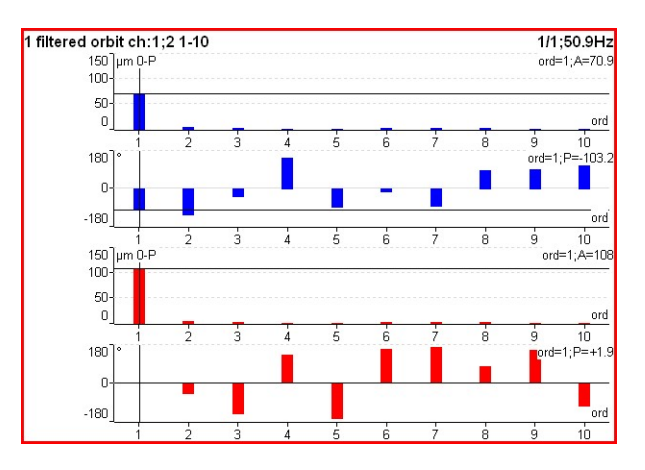

# FFT Output (for spectrum)

amplitude spectrum power spectrum amplitude spectral density power spectral density (PSD) energy spectral density (ESD)

#### Speed Period

on, off the speed time period is displayed

### FTF Period

on, off the FTF time period is displayed

#### BSF Period

on, off the BSF time period is displayed

### BPFO Period

on, off the BPFO time period is displayed

#### BPFI Period

on, off the BPFI time period is displayed

#### Graph Lines

continuous, discrete the spectrum can be drawn as line through the tops of line or as discrete vertical line for each frequency

#### continuous

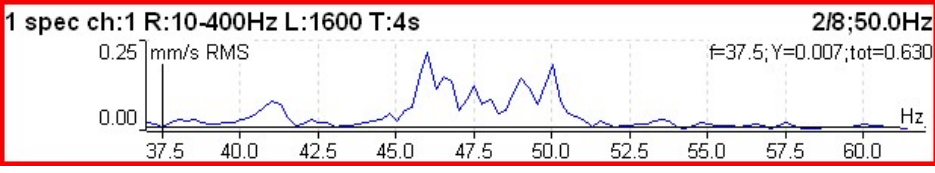

discrete

There is detailed description in the FASIT module chapter.

If the FASIT is measured, the speed detection is done before the measurement itself (see the Speed detection chapter).

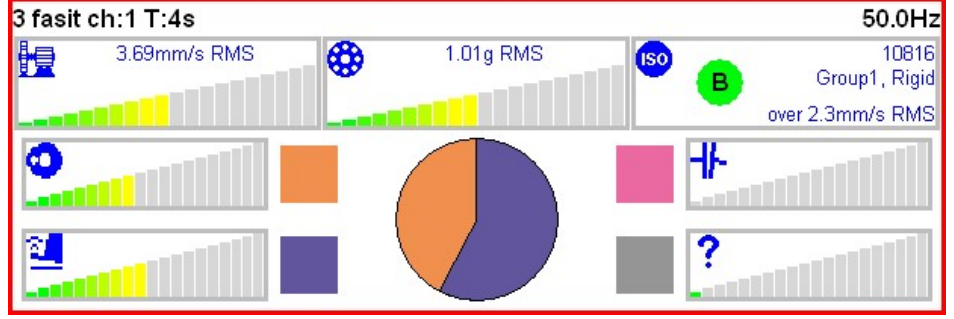

# **Overall**

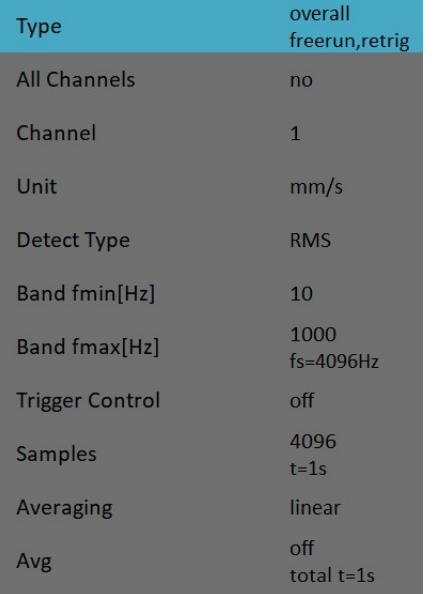

This is typical example of overall measurement. The RMS value of vibration velocity in frequency range 10-1000 Hz is measured.

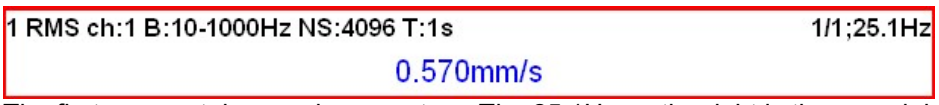

The first row contains used parameters. The 25.1Hz on the right is the speed, because the tacho sensor was used.

Change the Detect Type to 0-P.

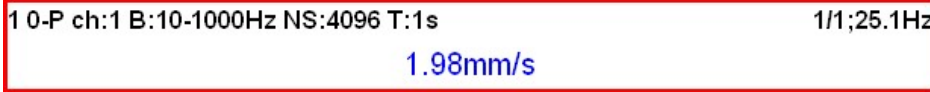

Note, that the 1.98 is not 1.414 times bigger then 0.570. Some of users mistakenly think, that the formula 0- P=1.414\*RMS is valid for every signal. It is not true. That formula is valid only for pure sine wave ! The true

69

ADASH Adash 4500 – VA5Pro

RMS and true peak measurement are generally independent. The only rule is that the peak value is always bigger then RMS value.

Let's change the Avg to 8. The eight individual values (1 sec length) will be taken and the result will be the linear average of them ( $\overline{RV}$  =  $(V1+V2+...+V8)/8$ ). The indication 8/8 is on the right top.

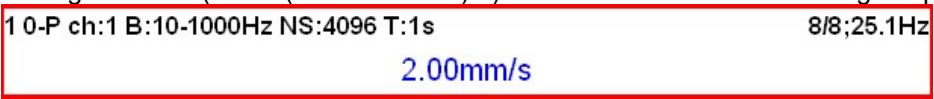

Let's change the Avg back to off and change the samples number to 32768. The measurement will be 8 sec long.

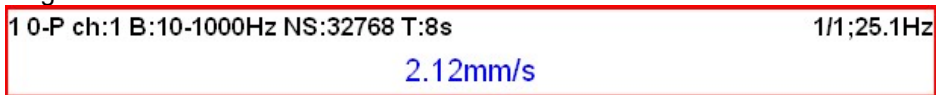

You see that the result is different from the previous value. It is clear, the max 0-P value in 8 sec signal is not equal the average of 8 0-P values ( which takes 1 sec each).

Let's change the type back to RMS.

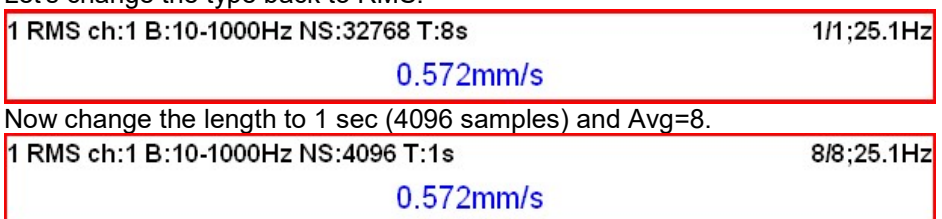

You see the same result. Both values are equal. The meaning of RMS differs from peak values. The RMS value depends only of total time of measurement. It does not care if one long signal was taken or several shorter signals were averaged.

You can define the signal length also in **Number of Triggers**, not only in samples (=time). Set the Trigger Control parameter to on for that.

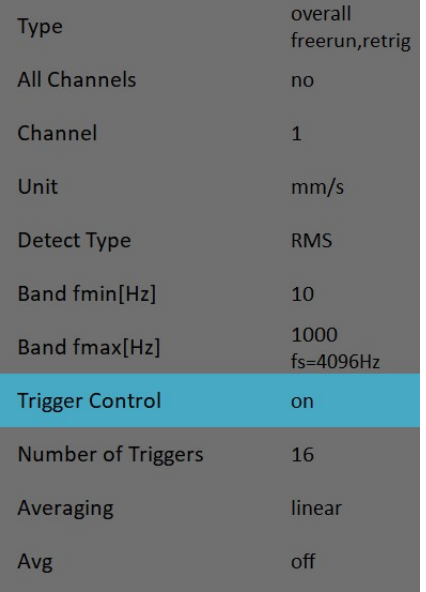

The T note changes to R, which means Revolutions, because the number of revolutions and tacho triggering is the most common usage.

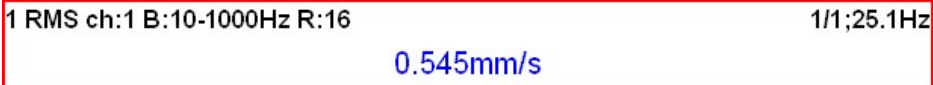

### ISO 10816 overall measurement

The ISO 10816 limit values are also available for overall measurements. The green/ amber-orange/ red point is displayed in front of measured value according to the ISO limit.

70

#### ADASH Adash 4500 – VA5Pro

RM:

If you want to use this function you need to define the correct measurement parameters (RMS velocity measurement in 10-1000Hz range) and the group for machine. The ISO Machine Group is defined in the sensor dialog for the measured AC channel.

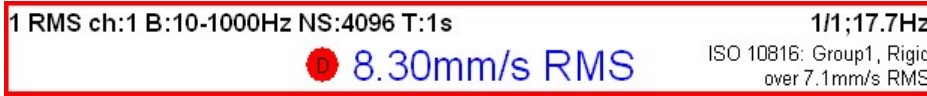

The color of circle is related to the machine condition class A,B,C,D ( the green for A or B, the orange for C and the red for D). Also the information about machine group and foundation are displayed. The limit which is exceeding is also displayed at the bottom.

#### Spectrum

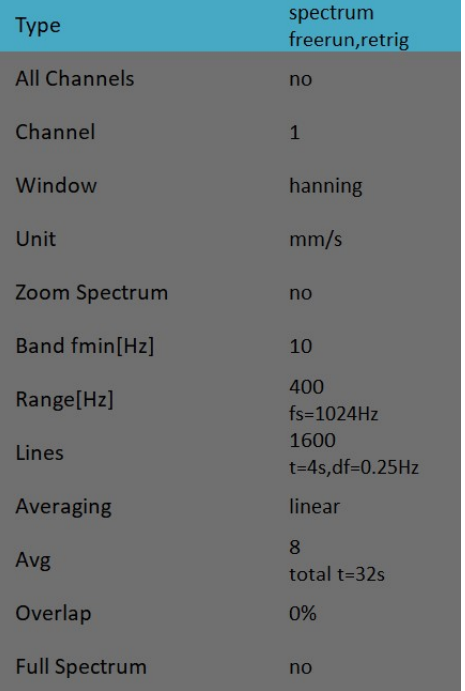

The Overlap enables you to make the averaging faster. For example 75% overlap means, that ending 75% of actual time signal + 25% of new signal is used for next average.

Note! The Overlap isn't possible for time synchro averaging.

Note! The Overlap is possible only for the trigger sources which don't require waiting for trigger between averages. That means only freerun, external and manual triggering enable the Overlap.

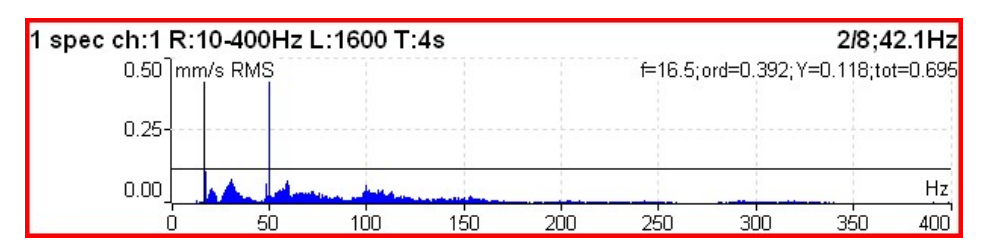

The information in top right contains averaging (2/8), speed (42.1Hz) and bellow them cursor position (16.5Hz), order (f / speed = 0.392), value (0.132mm/s) and total RMS of spectrum (0.619mm/s).

#### Full spectrum

Set Full Spectrum to yes. Remember to set correct angles of both sensors. It influences the calculation. The FFT is applied to complex signal, first channel is real part and second channel is imaginary part.

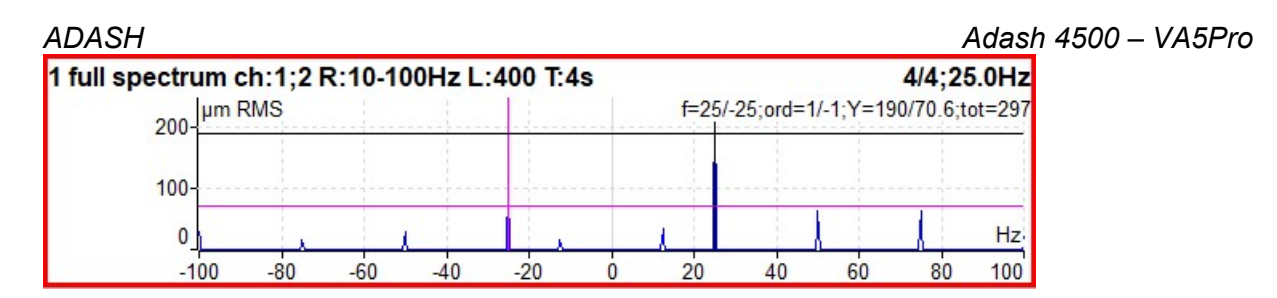

Note! Cursor is displayed on both sides. Different colors are used. Both cursor values are displayed.

#### Attention!

The correct setting of channel A and B is critical for correct result. If this setting is wrong then the negative and positive side are interchanged. Firstly we find the angle between A and B, which is less then 180° (usually it is 90°). The rotation mark must be firstly on A and then in B.

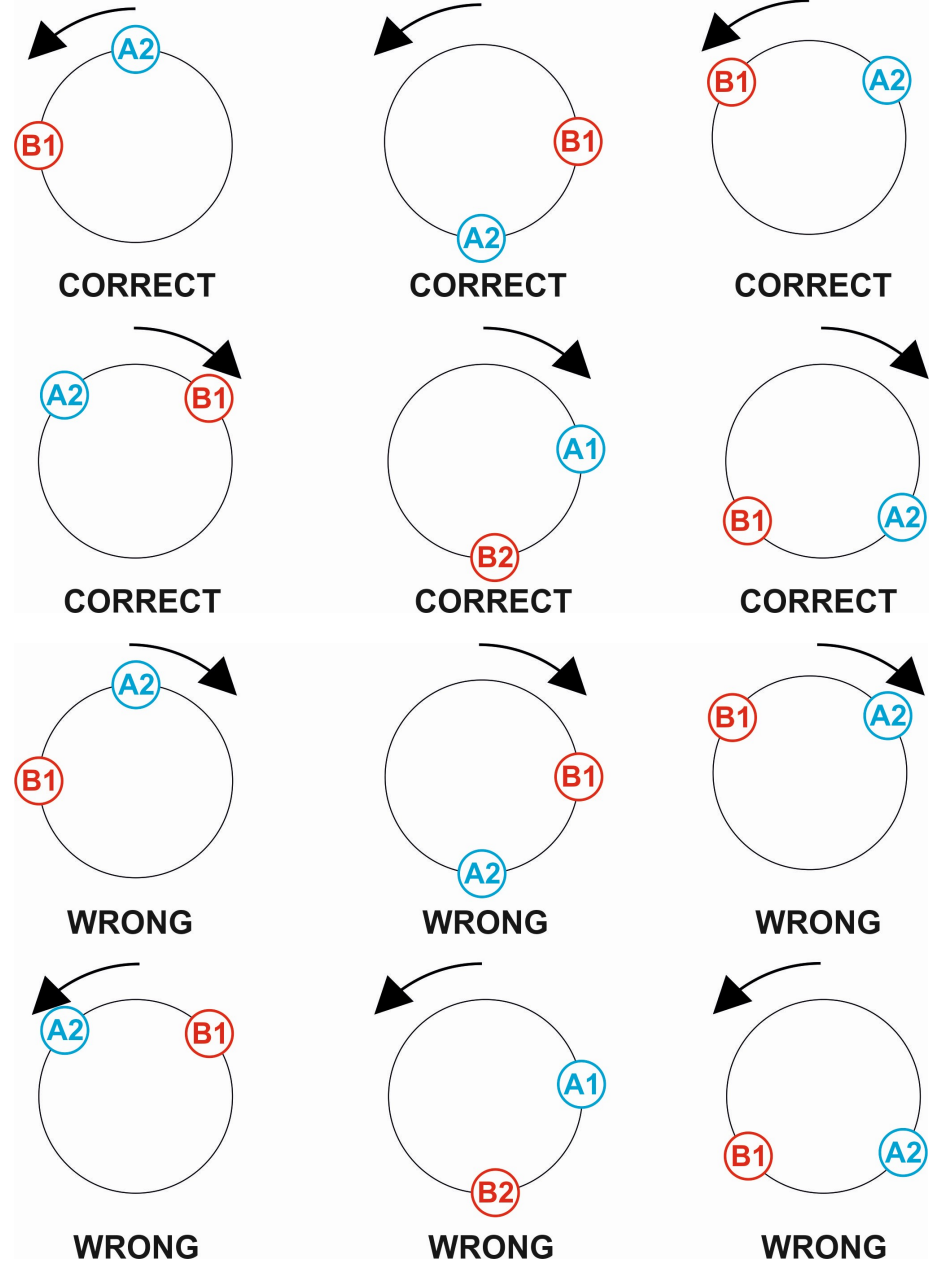
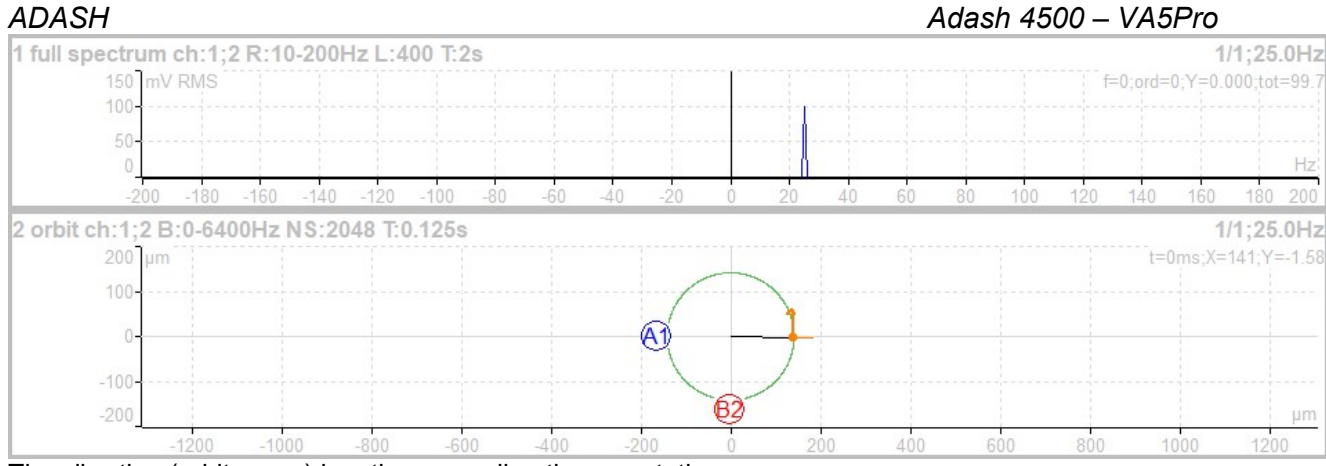

The vibration (orbit arrow) has the same direction as rotation.

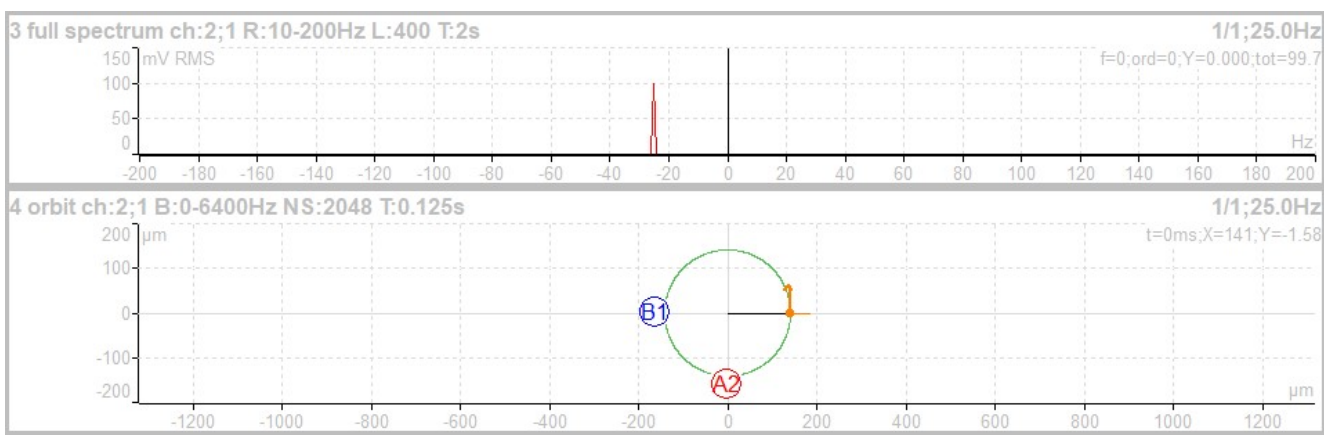

The vibration (orbit arrow) has the opposite direction as rotation.

### Time

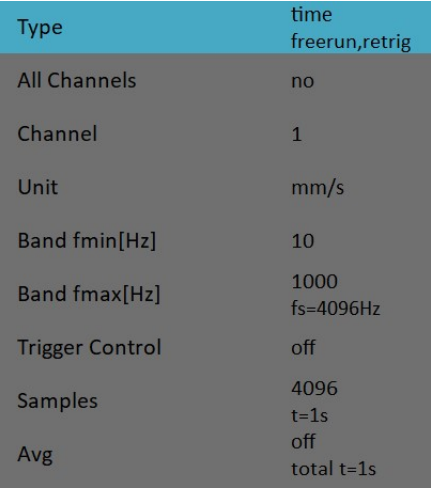

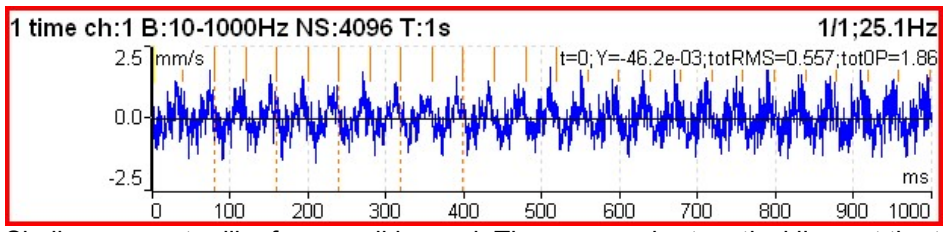

Similar parameter like for overall is used. The orange short vertical lines at the top of graph indicates the tacho inputs.

### ADASH Adash 4500 – VA5Pro Time signal averaging

For averaging you need to set some trigger source in the **Trigger Setting** dialog, because only triggered time signals can be triggered. Then define the number of averages.

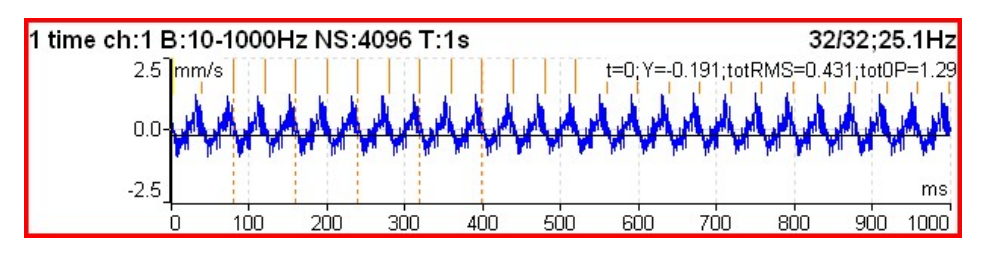

You see the effect of averaging in decreasing of signal noise. The speed frequency is better seen. With the cursor values are displayed also totRMS and tot0P values.

### Time signal with DC offset (gap)

You can measure a gap value from DC channel simultaneously with a **displacement** time signal. This gap value is added to the time signal.

### How to connect a sensor

A displacement sensor must be connected to an AC and to a DC channel at the same time. You can find where all channels pins take place in an **Input channels** chapter. You can order a cable with right connection from your instrument vendor.

### How to setup a sensor

Open Sensors menu and select used AC channel (the channel where the sensor is connected). Setup sensitivity and other values like for every sensor. There is one more item for a displacement sensor, DC gap channel. Its value is not defined by default. You need to enter the value of your DC channel here (this number is usually same as the AC channel). Then setup an associated DC sensor (sensitivity, unit and position must be same as in AC sensor).

### **Measurement**

Setup and measure a time signal as usually. Time signal is modulated to a DC gap value measured from the associated DC channel.

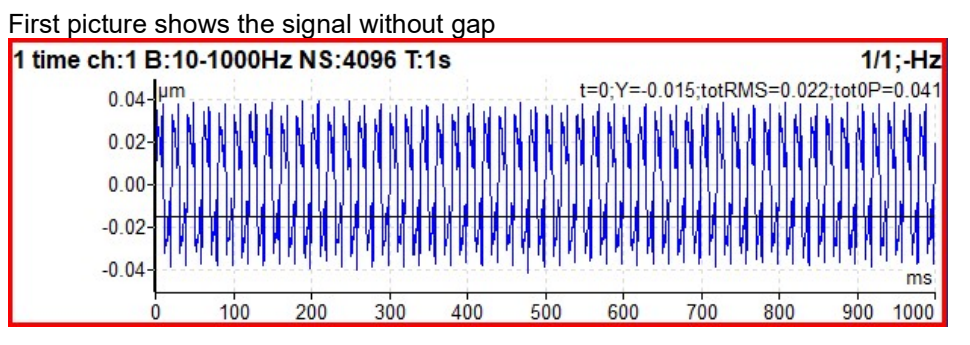

### And the same signal with a gap

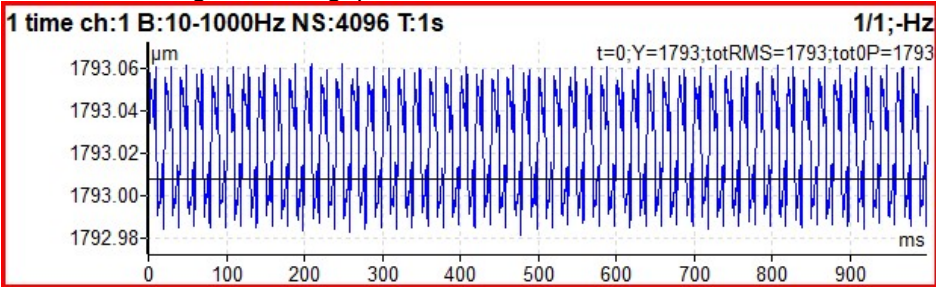

### ADASH Adash 4500 – VA5Pro G-demod Spectrum

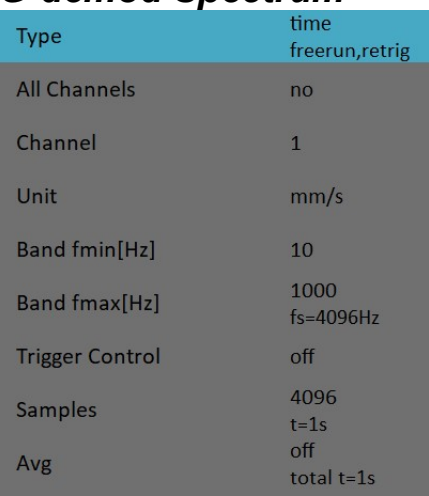

The signal is filtered in (DEMOD fmin, DEMOD fmax) range and demodulated then. Only the acceleration or voltage unit can be used. No integration of signal is enabled.

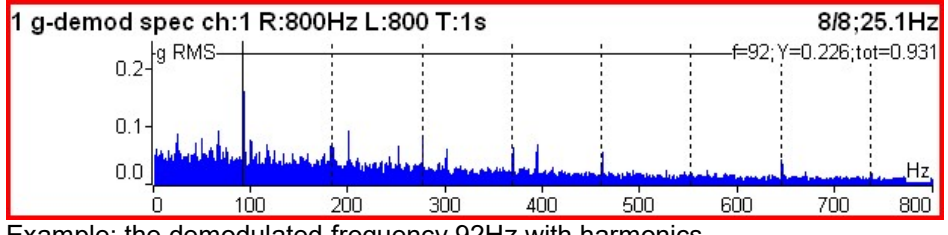

Example: the demodulated frequency 92Hz with harmonics.

### G-demod Time

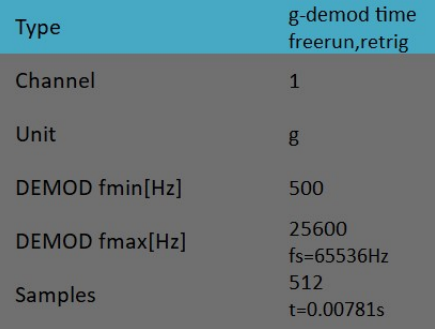

This function enables to see the signal, when the standard envelope demodulation is used. The signal is filtered in (DEMOD fmin, DEMOD fmax) range and demodulated then. Only the acceleration or voltage unit can be used. No integration of signal is enabled.

### ADASH Adash 4500 – VA5Pro G-demod Overall

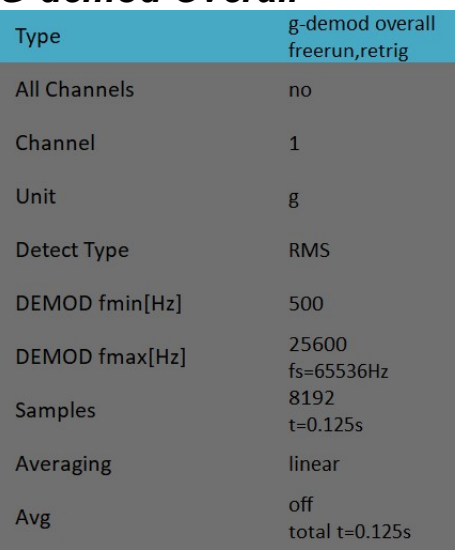

The signal is filtered in (DEMOD fmin, DEMOD fmax) range and demodulated then. Only the acceleration or voltage unit can be used. No integration of signal is enabled.

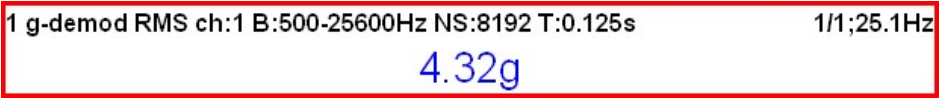

### 1x amp+phase

The amplitude and phase on speed frequency.

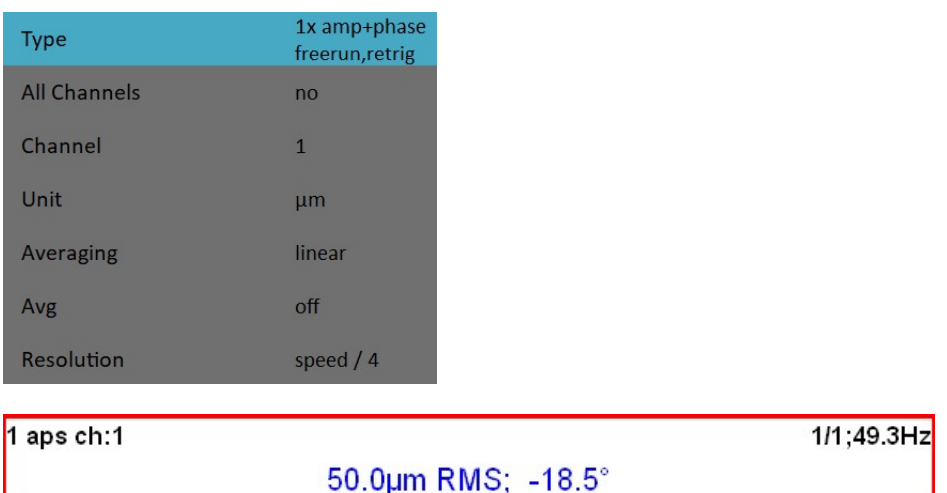

The smaller resolution means longer time signal for evaluation. We do not recommend using always the minimum value, because you will wait for results longer (much longer). Use the small resolution only in cases, when your signal contains two close frequencies and you need to separate them. For 50Hz speed the speed/4 means the band (43.75Hz, 56.25Hz) and the speed/64 means (49.61Hz, 50.39Hz).

# Orbit

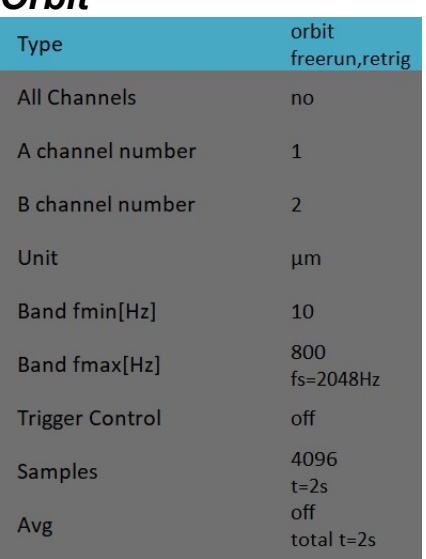

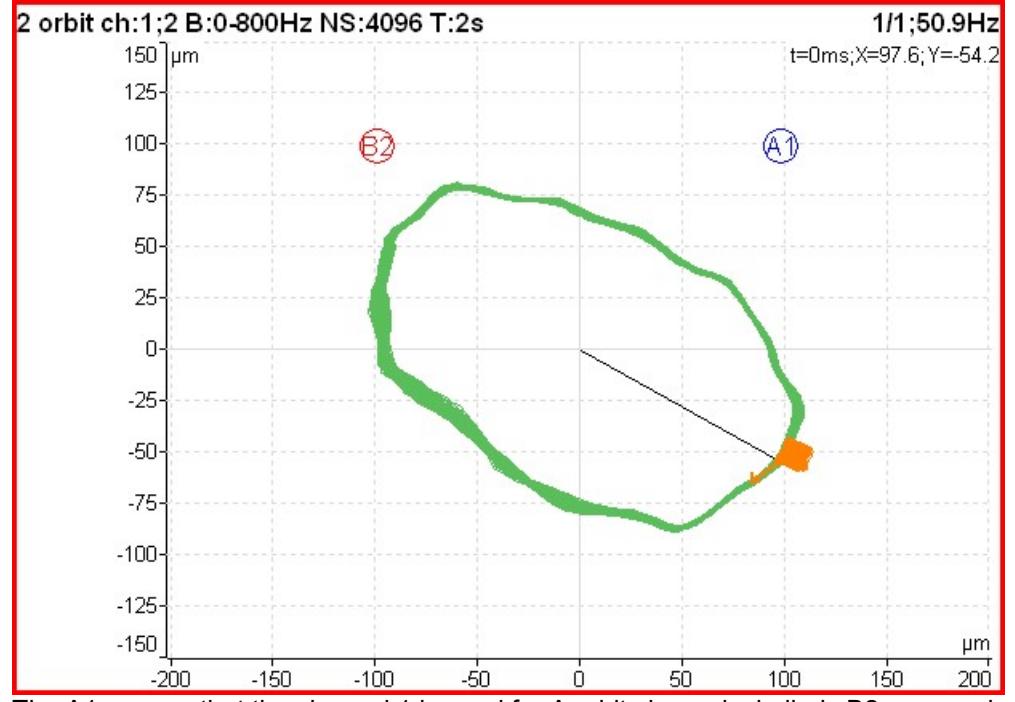

The A1 means, that the channel 1 is used for A orbit channel, similarly B2 means channel 2 is used as B. The position of A1 and B2 matches the sensor angles used for measurement (see Sensors definition). The knowledge of those angles enables to draw the correct shape of the orbit.

### Orbit measurement with DC offset (gap)

An orbit contains two time signals. Each time signal could be modulated to a gap value as referred in Time signal with DC offset (gap) chapter. If you setup gap channels for orbit's time signals the resulting orbit will be displayed with an offset.

# Filtered Orbit

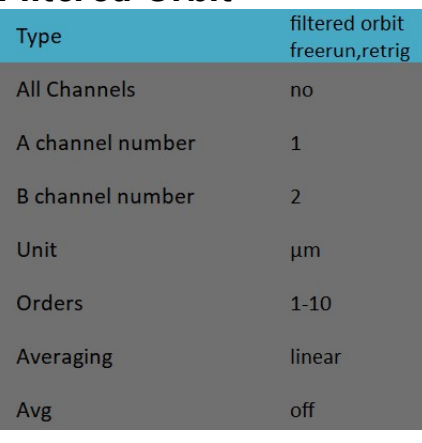

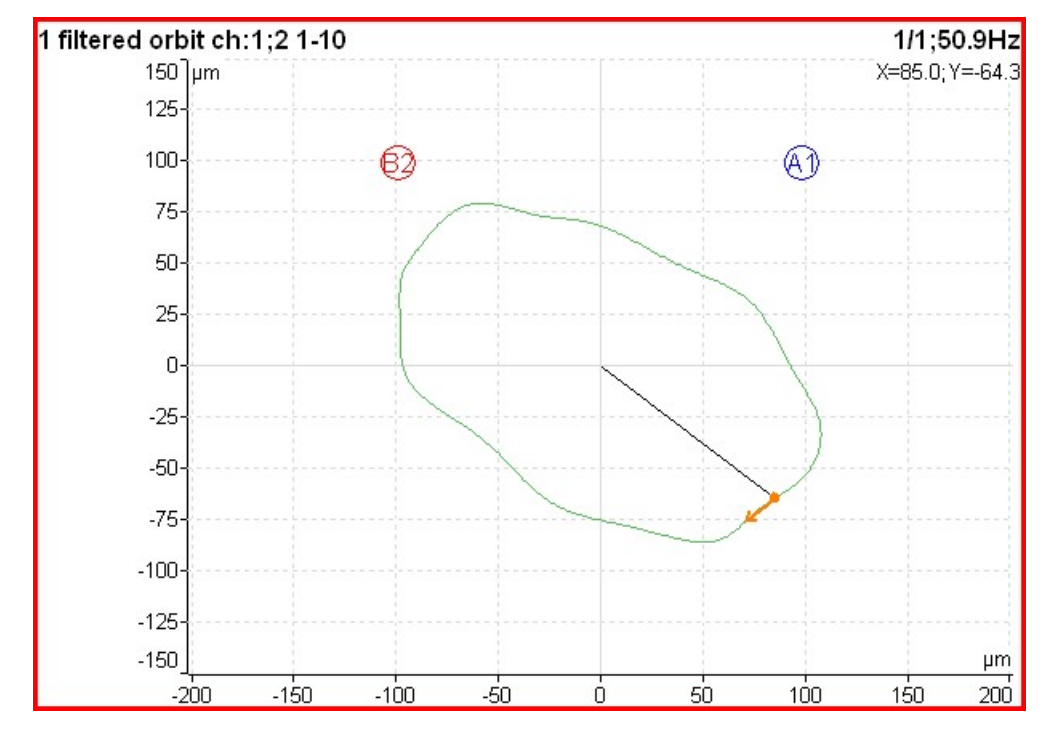

Filtered orbit is built up from two order analysis readings. Correct sensors positions (angles) must be set for correct calculations as for standard orbit graph (see Sensors definition). You can switch displayed orders on or off in Graph Properties menu.

### Speed

The machine speed (revolutions) is measured.

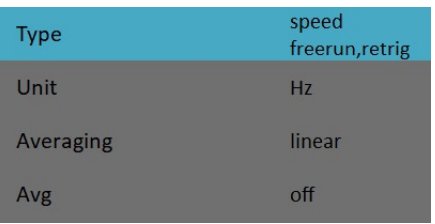

When the tacho sensor is used (connected to the tacho input), then the impulses is added to all AC inputs. In the time signal graph are marked by short lines.

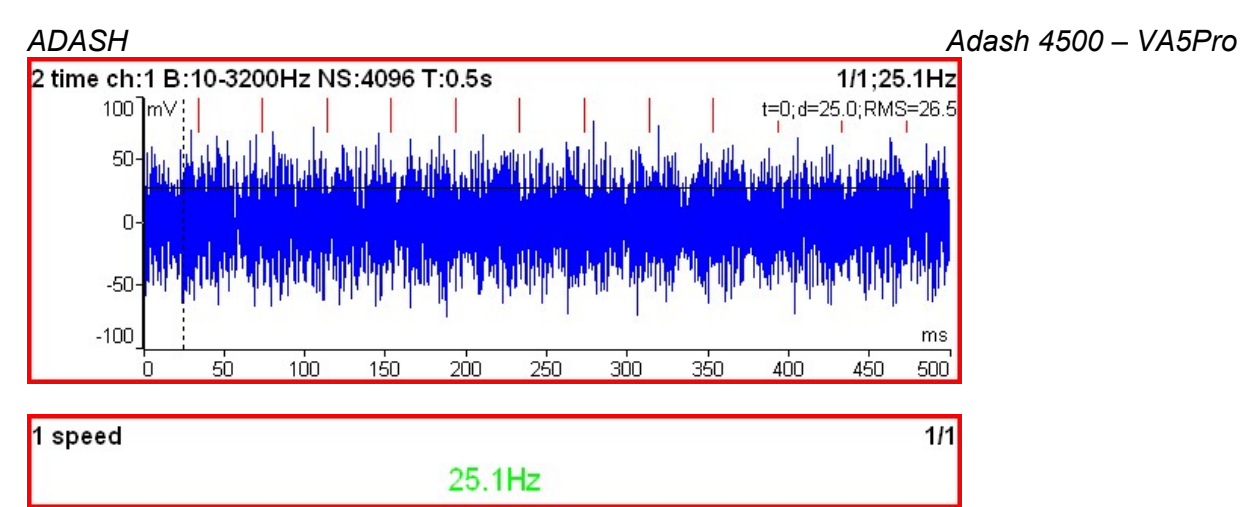

The speed measurement is taken 8 times in every second. The value is evaluated from 3 tacho events in time signal. When the averaging is required, then more values is used. But keep in mind that only 8 values is taken in one second.

### ACMT

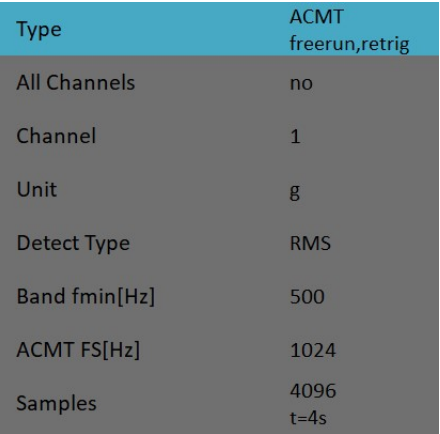

It enables to measure long time signals and compress them. It is used when you need high frequency range, for example 25.6kHz. The highpass filtering is used (Band fmin). The basic property of ACMT is resampling initial high frequency sampling (64kHz) to low ACMT FS frequency sampling (usually 1kHz).

The compressed ACMT time signal can keep the RMS or TRUE PEAK of original signal. Use the Detect Type parameter for selection. RMS value enables better trending.

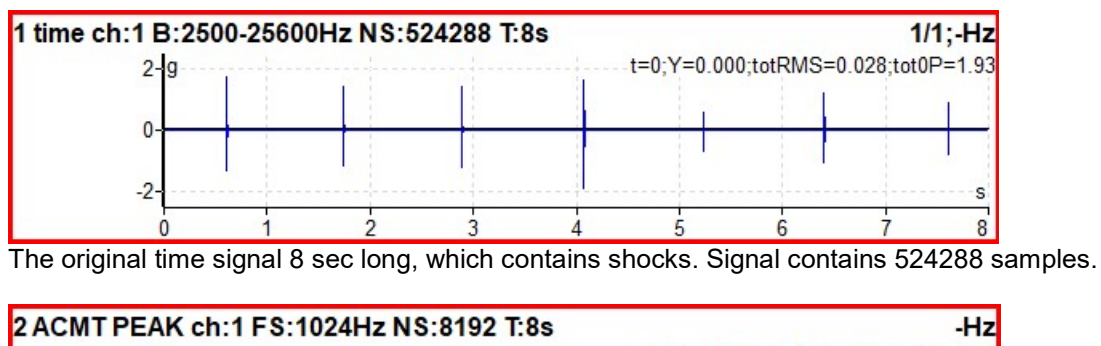

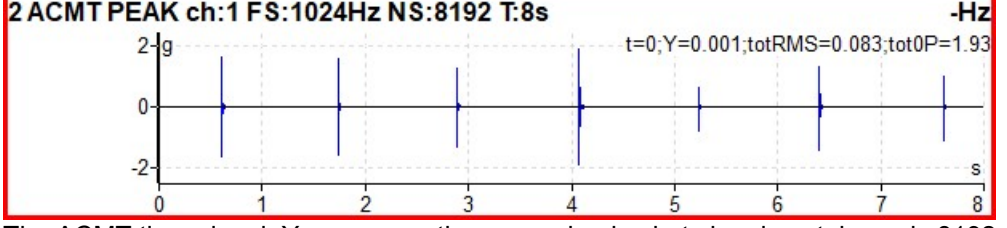

The ACMT time signal. You can see the same shocks, but signal contains only 8192 samples.

For further technical and contact information visit www.adash.com or email: info@adash.com 79

The amplitude and phase on speed frequency, harmonic frequencies and possibly subharmonic frequency.

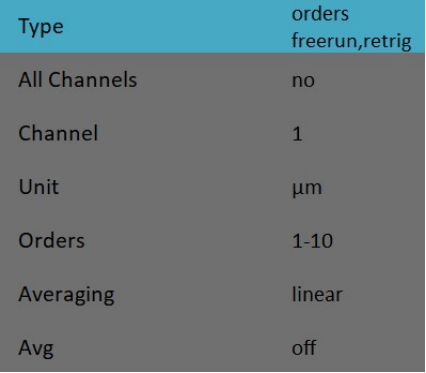

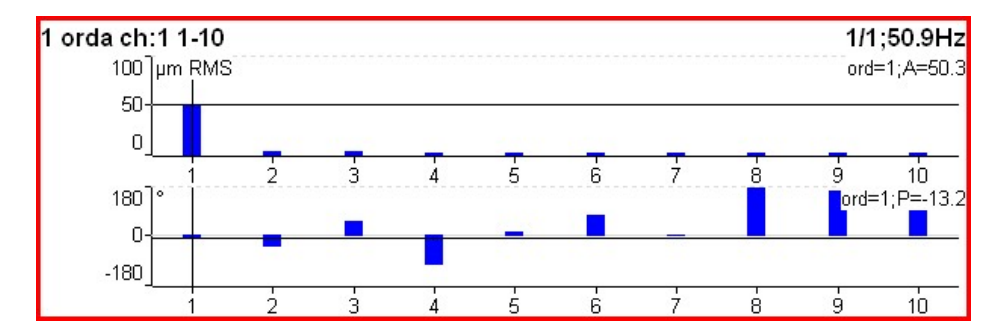

# Order Spectrum (Order Tracking Analysis)

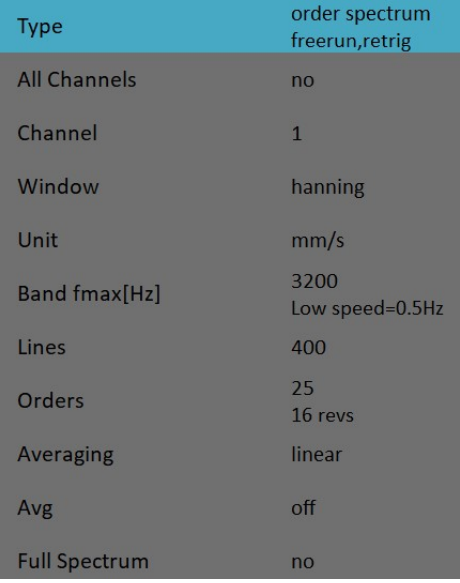

The **Band fmax** defines the range of spectrum. All frequencies over this range will be equal zero. To define this range is necessary, when you need high number of orders. The required range is equal number of orders multiplied by speed frequency. Be careful, higher Band fmax increases the minimum speed, which can be used. This minimum you can see below (Low speed). When the speed is lower then this value, then error appears and the measurement is stopped.

The number of revolutions is displayed below the number of orders (16 revs in image). Such number of revolutions is needed for one spectrum calculation. We cannot display it in time, like for spectrum. One revolution is the time quantity for order spectrum.

The 4 revolutions is the minimum number. It means that lines number must be 4 times greater then orders number as the minimum.

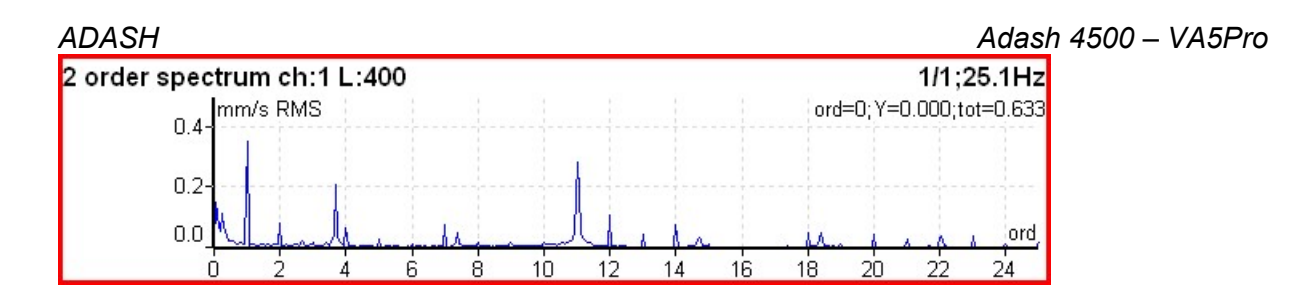

### Order full spectrum

Set Full Spectrum to yes. Remember to set correct angles of both sensors. It influences the calculation. The FFT is applied to complex signal, first channel is real part and second channel is imaginary part.

Note: Cursor is displayed on both sides. Different colors are used. Both cursor values are displayed.

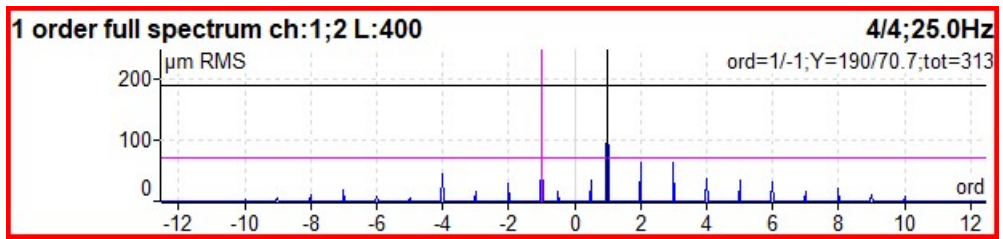

### Attention!

The correct setting of channel A and B is critical for correct result. If this setting is wrong then the negative and positive side are interchanged. See Full spectrum for details.

### Phase Shift

The measurement of phase shift (between two channel A and B), amplitude ratio and coherence on speed frequency (with tacho) or manually entered frequency.

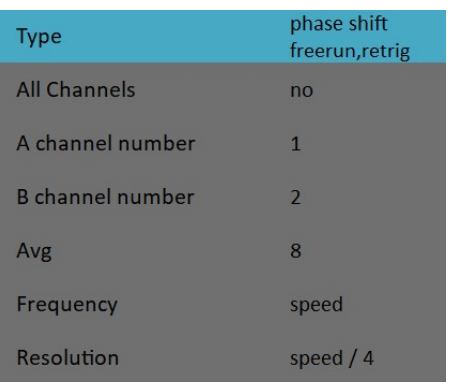

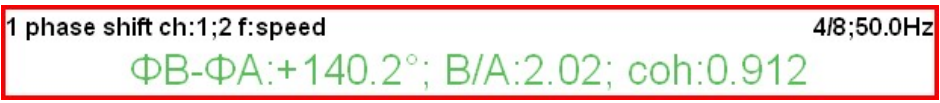

The result contains:

- phase shift value in degrees,
- amplitude ratio ( ampl B/ ampl A),
- coherence

If the phase shift is reliable, then the coherence must be bigger then 0.8.

### DC

The direct DC signal can be measured by this function.

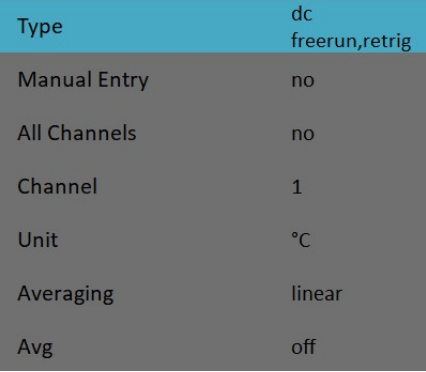

 $1$  dc ch:1

22.6 °C

If you want to enter the value manually, then select Manual Entry to yes. All manual inputs are required before the measurement. The new window for each one appears.

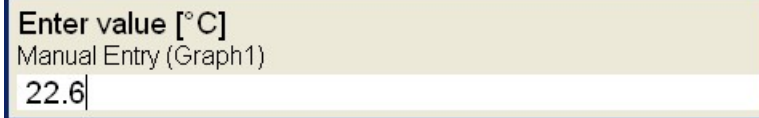

# Frf - Frequency Response Function

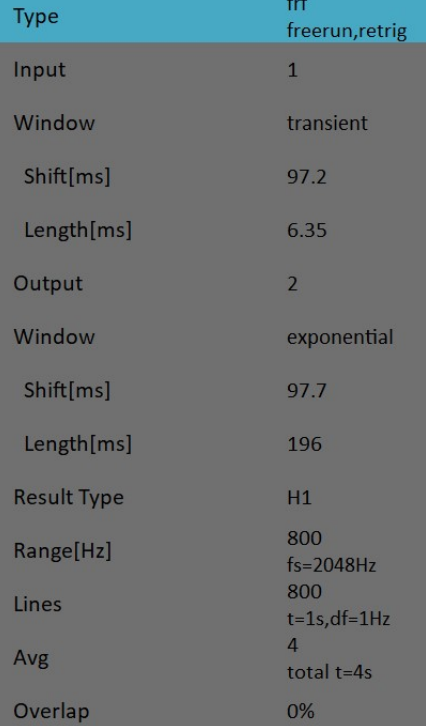

The coherence displayed in the amplitude graph. The short horizontal line on Y axe is on position of value = 1 for coherence.

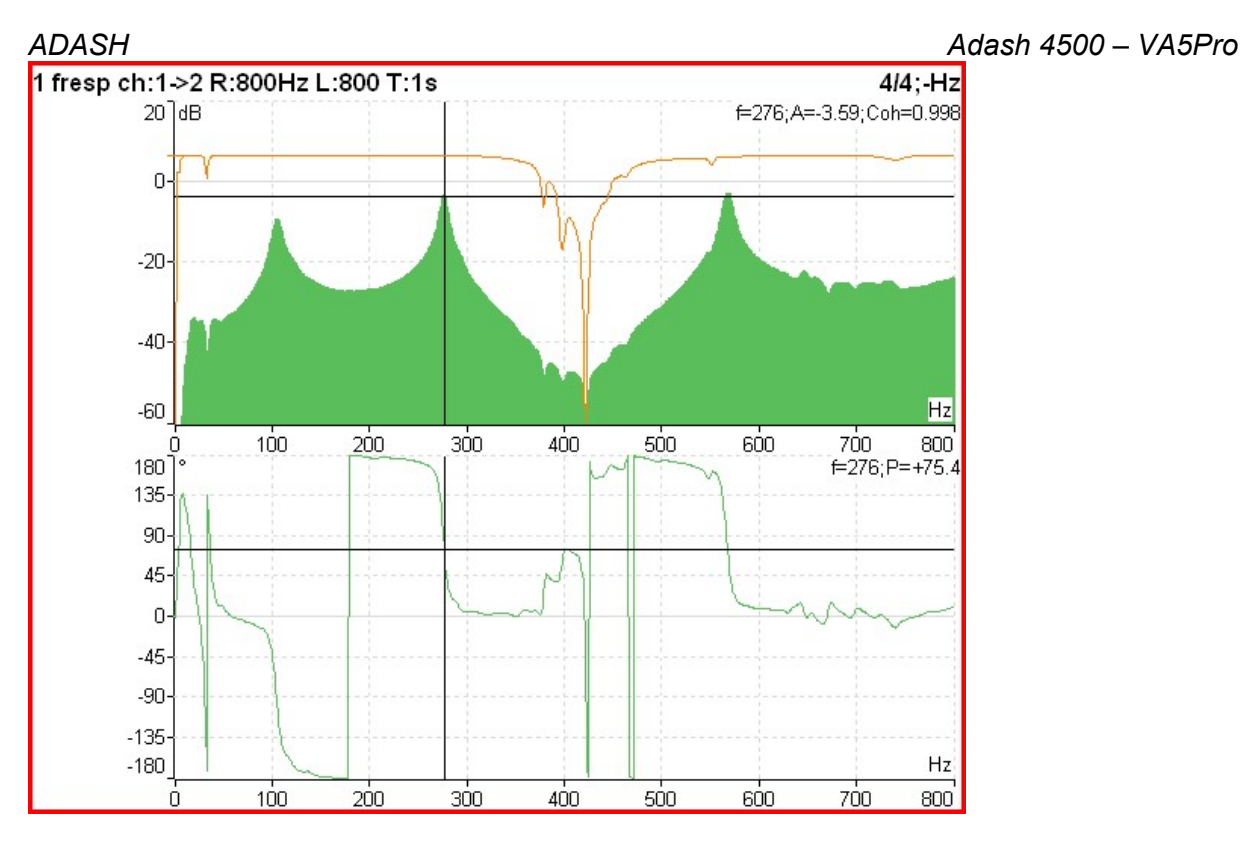

When you set the Frf view to time, you see the time signals from both channels. When you use the hammer, then remember to set the Trigger Settings / Trigger Source to amplitude, the Pretrig to for example 25%, select Ampl Trig Channel number and the Ampl Trig Level value.

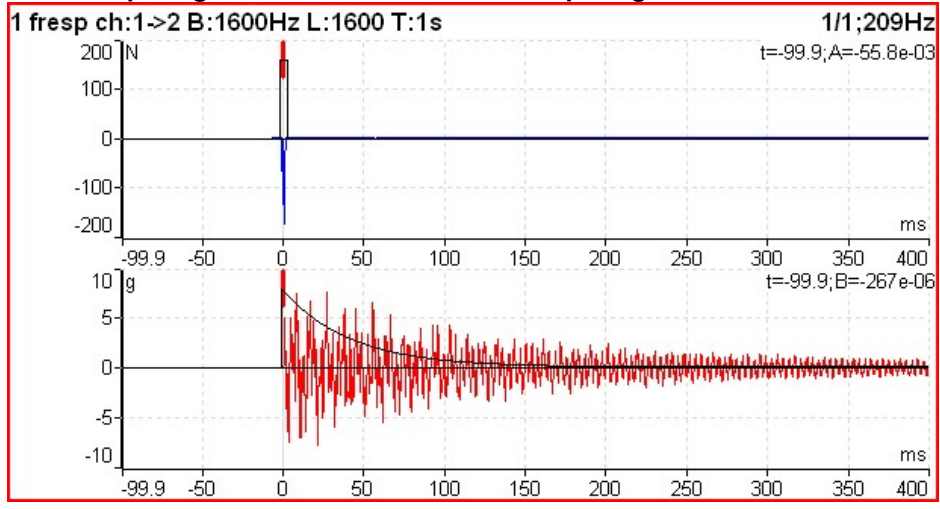

Set the Buttons mode to "Spectral widnow". Now you can simply shift with FFT windows or change the length. See the Window parameter in the Edit Measurement chapter for more details. The frf function doesn't use any HP filtering. If you want to compare the time signal from frf with standard time signal, you must set the Band fmin to none in the standard time signal dialog.

### Octave Spectrum, Sound Level and Equivalent Sound Level

All parameters are described in the Octave Analysis chapter. The exponential averaging is not available in the Analyzer module.

### Center Line

This measurement is often used for turbines. The **Center line** values define the static position of shaft in bearing.

The signals from proximity sensors must be connected to DC channels. We need to remove the AC part and to hold the DC part. The DC inputs work in that way.

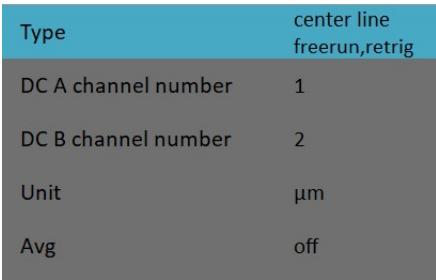

The Center line is related to the orbit measurement. We also need two sensors with known angles of mounting. Correct dc sensors positions (angles) must be set for correct calculations (see Sensors definition). While in orbit we see the shape around the (0,0) position, in the center line we see the position of shaft center without shape of orbit.

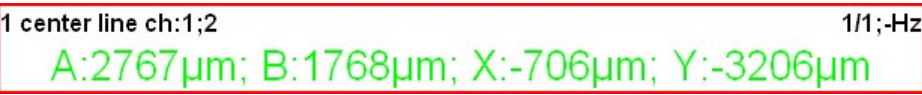

Two couples of values are displayed - A+B and X+Y. The A, B values represent distances of sensors from the reference position defined by offset value. The X, Y values represent that positions according the Cartesian X, Y coordinates (The position (0,0) correspond the position, where A,B are equal their offsets). The polar graph is displayed for trend.

### S-max

It is standard S-max measurement as the maximum vector amplitude of displacement. Correct sensors positions (angles) must be set for correct calculations as for standard orbit graph (see Sensors definition).

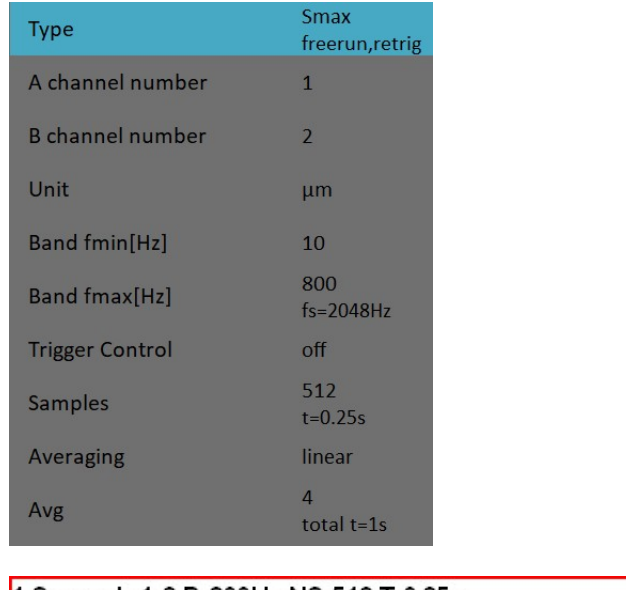

4/4:50.9Hz 1 Smax ch:1;2 B:800Hz NS:512 T:0.25s  $115 \mu m$ 

# **Cepstrum**

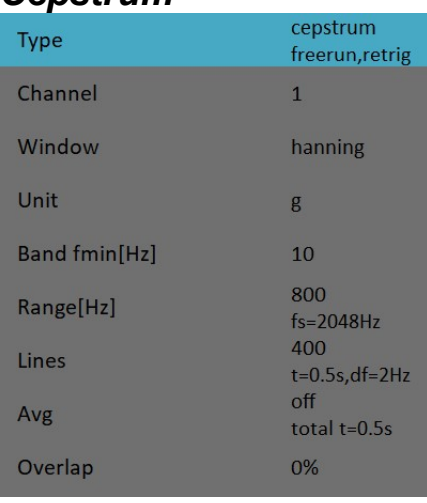

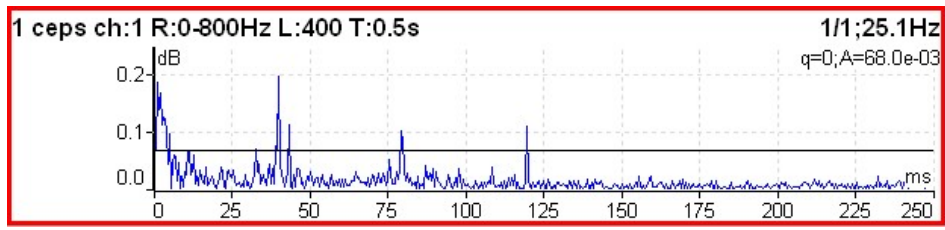

Used algorithm is cepstrum(x) = inv (fft(log10(abs(fft(x)))))

x signal<br>fft fourier

fourier transform

abs absolute value

log10 common logarithm

inv inverse function

### **Illtrasound**

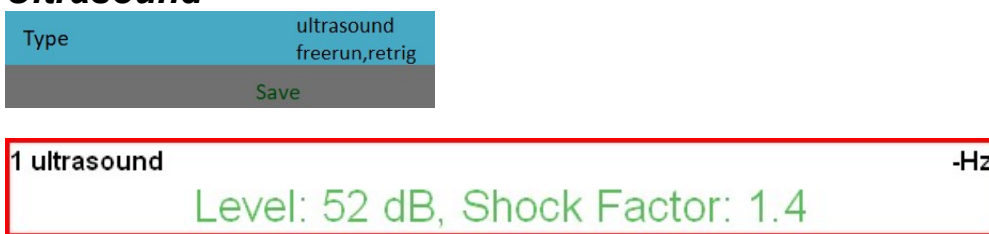

Two values are displayed. The Level of sound in dB (30-50kHz range) and Shock Factor. The Shock factor is defined as Peak value divide by RMS value. It means value 1.4 for pure sine. Higher values mean that transient shock events are in the sound signal.

Note: The ultrasound sensor (microphone) required.

There is detailed description in the Ultrasound mode chapter.

# Record

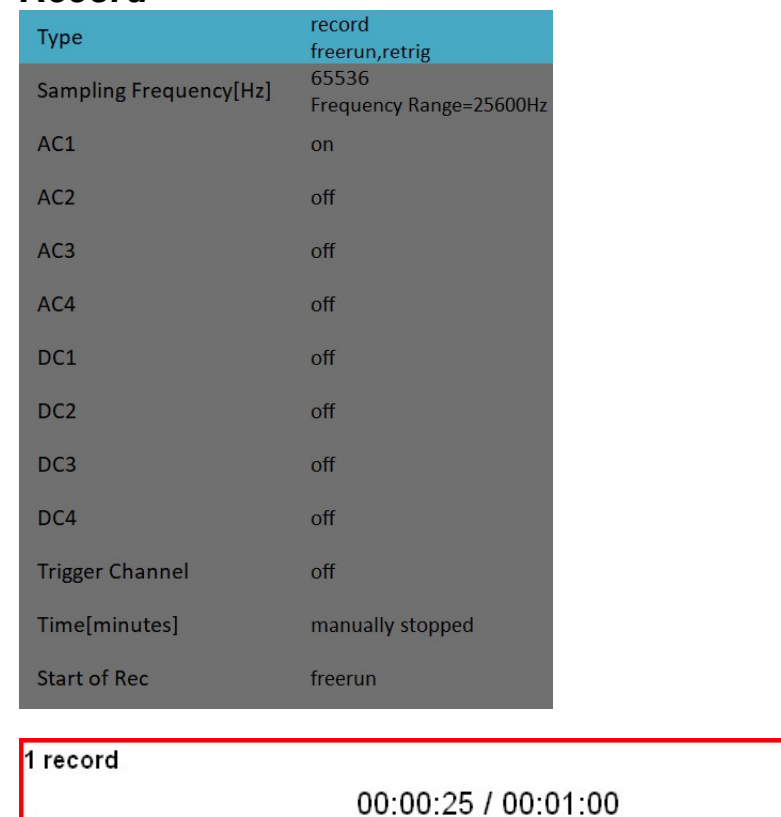

Creates and saves the record. After the download to PC it is ready for using with VA5 Virtual Unit (see the VA5 Virtual Unit chapter).

There is detailed description in the Recorder chapter.

# Route

### Loading of the route to the instrument

The cooperation with DDS software is required for the route measurement. See also the DDS user manual for more details. We do not describe all details about DDS function in this guide.

You can see that the structure of tree is changed when you create a route from a part of tree in DDS. This is because the VA5 instrument strictly requires the tree with the following structure Tree Name - Machine - Measuring Point - Data Cell. If there are more items in DDS tree in a path between this items, the names of such items are combined together (like in this example "Turbo Generator/Fans/Fan 1" or "Motor/L1RV" etc.). If the item name in a route tree is longer then 45 characters DDS is trying to truncate such names. To avoid this we recommend using shortcuts in a tree items (in this case "Turbo Generator" should be "TG").

### Creation of the route tree

The route tree can be created also in the VA5 directly. The new database must be created in DDS for it. See DDS user manual for details.

### Route Measurement

Select the Route mode in main screen. The list of routes in the memory is displayed. The time and date of last saving of selected project is displayed in top right corner.

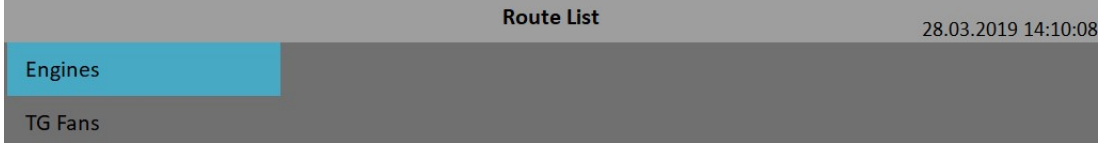

Select one route and press OK. The list of machines appears.

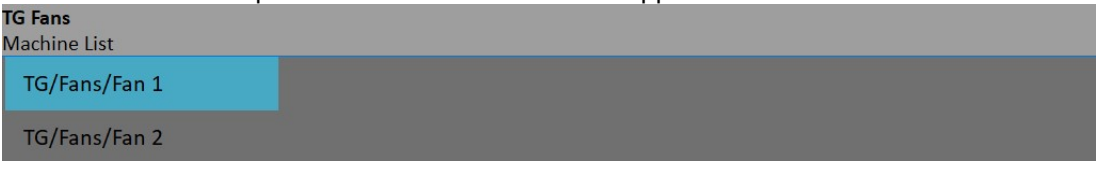

Select the machine and press OK or right arrow to develop the list of measurement points. The number of AC channels for each point is displayed behind the point name.<br>TG Fans/TG/Fans/Fan 1

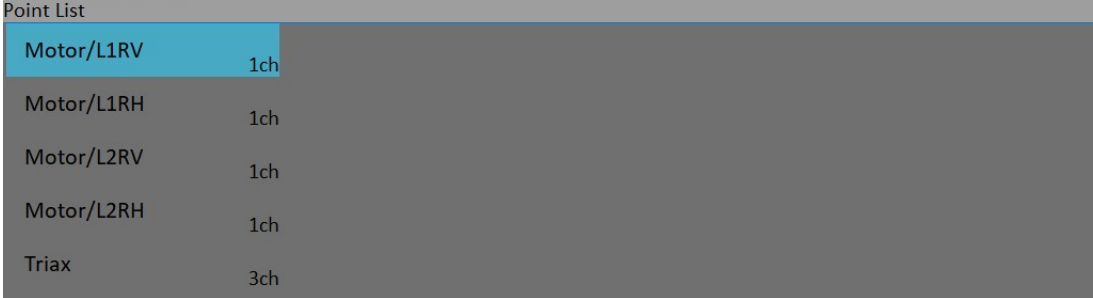

### ADASH Adash 4500 – VA5Pro

In this moment you can start the measurement or by right arrow display the list of measurements, which are defined for this point. The channel number is displayed in front of name of measurement. By left arrow button you will close the displayed list and you return back to the previous level.<br>TG Fans/TG/Fans/Fan 1/Motor/LIRV

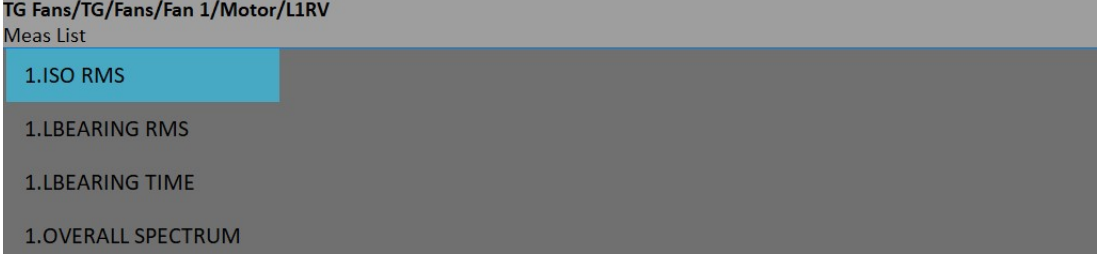

When you press the Start button over the Point List or over the Meas List, the Set screen with graphs of all measurements will appear. If the required sensor (defined in the route) is not compatible with the sensor connected to channel input (defined in sensor's properties) instrument warns us about this. In this case change the sensor or use the different sensitivity and press Continue.

Press the Start button to begin the measurement. All defined measurements will be taken together. The measured data are or are not displayed on the screen regarding the Display Route Values parameter in

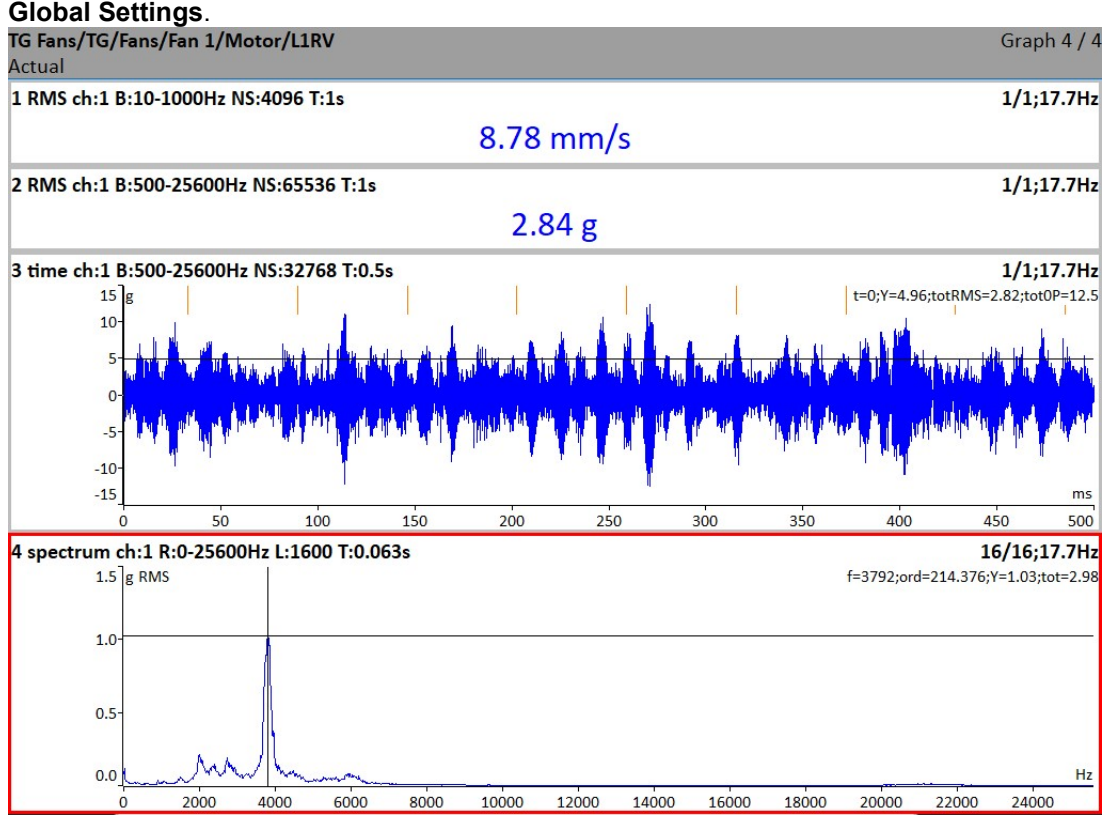

All values are automatically saved unless you defined the Route Auto Save parameter in the Global Settings as off.

### ADASH Adash 4500 – VA5Pro

If the Route Auto Forward parameter in the Global Settings is defined as on then the Set screen will be automatically closed, otherwise use the Escape to return back to the Point List. The measured point is labeled by the symbol √ (all defined measurement were taken) or by the cross (some measurements were not taken). The next point in the list will be selected if all measurements are taken.

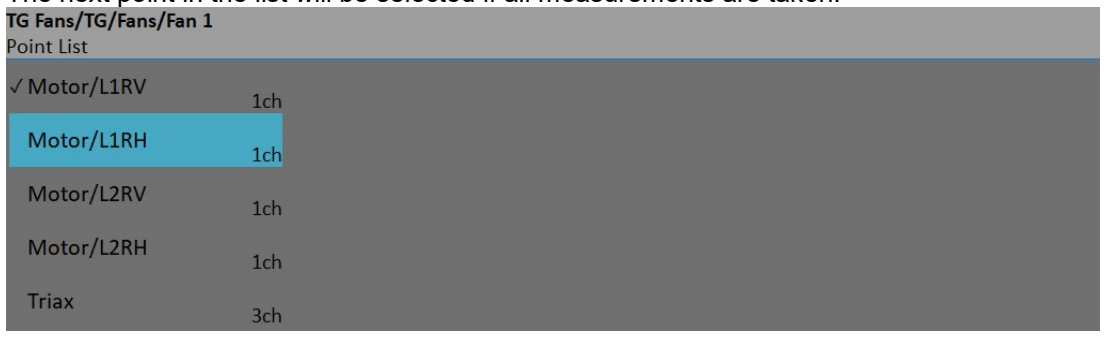

### Reference Values

You can download reference values for spectrum and overall measurements from DDS to the instrument. These values are displayed together with measured values.

Reference spectrum is displayed together with measured spectrum in the same graph.

Overall reference value is displayed in left side of graph and it is signed by "R:" or like a line in trend view.

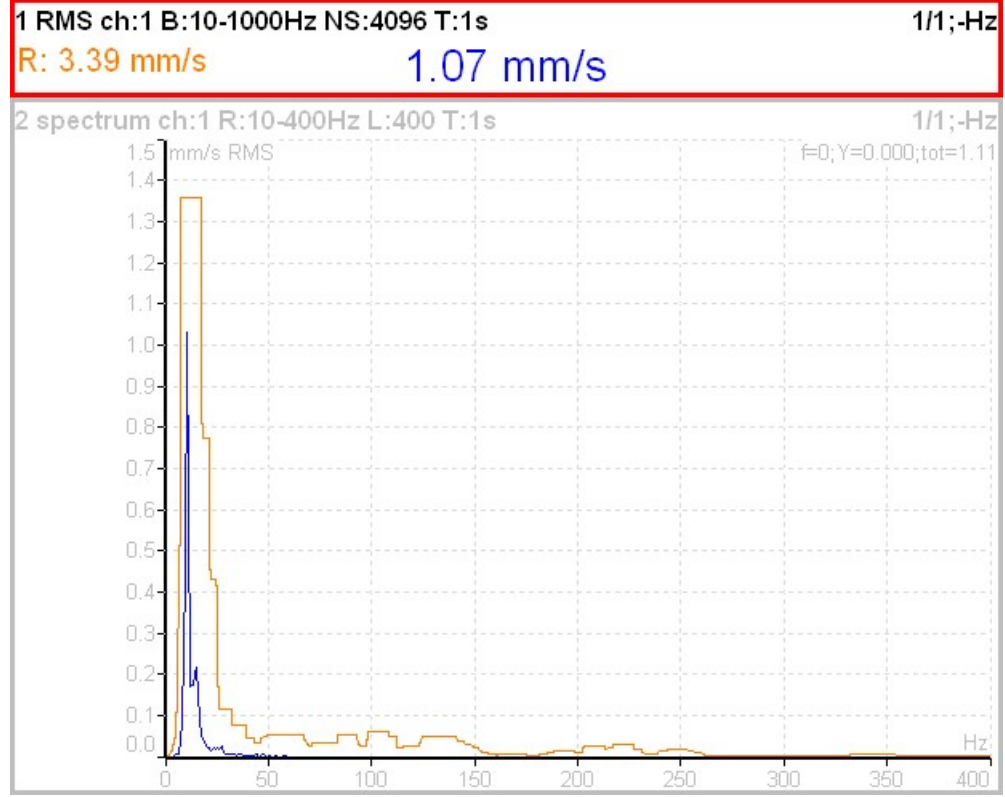

# Manual Entry

The route may contain the measurements, which have to be entered manually (for example temperatures read from analogue display). The measurement with subtype **MANUAL** in DDS is defined. Before beginning of measurements from sensors (after you press Start) the window for manual input appears (one for each manual input).

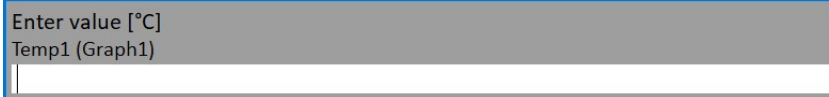

# Enter Speed

This function is available by pushing the bottom left button. This button can have various names depending of mode (Analyzer, Route) and displayed screen (Project, Machine, Set, Point, Meas).

The manual entered speed value will be saved to all next readings. It is saved to the same position in the head of data as the speed measured by tacho. If the speed is manually entered and also measured by tacho, then the tacho has priority and it is saved.

The manually entered speed is displayed on the right side at the top of the screen with the word "Speed:"

Speed: 50 Hz

You should notice, that the speed value is saved to the head of data. That is why you have to use the Tacho factor ( Machine or Point Properties) in DDS for recalculation of speed to other ratios.

The Gear Ratio (in Properties) is used with Default Speed value not with the speed value in data head. The Default speed is defined by user in Properties. It is used with machines, which have constant speed (always the same value).

### Cancel Speed

It cancels (removes) manually entered speed value. The Cancel speed function is also available in Route.

### **Notes**

You can attach the short text notes to tree item in the route. There are three ways how to handle with notes.

- 1. Enter the note manually.
- 2. Select predefined note from Factory notes set.
- 3. Select predefined note from User notes. This set is created and edited by user.

Press the button on the left bottom (it can have more names as Route, Machine or Point). Select Notes item. The list of existed notes for selected item appears. It is empty when no note was created yet.

**Notes** TG Fans/TG/Fans/Fan 1/Motor/L1RV

#### ADASH Adash 4500 – VA5Pro

Press Add button to create new note. New window appears. In the upper half area you can directly type the note. The User notes list is displayed in the bottom. The several ways how to create new note exist.

- Select one note from User notes list and press Select. Selected note is copied to the upper area.

- Press User/Factory button to change the User notes to Factory notes or back. Then choose the note from the list and press Select.

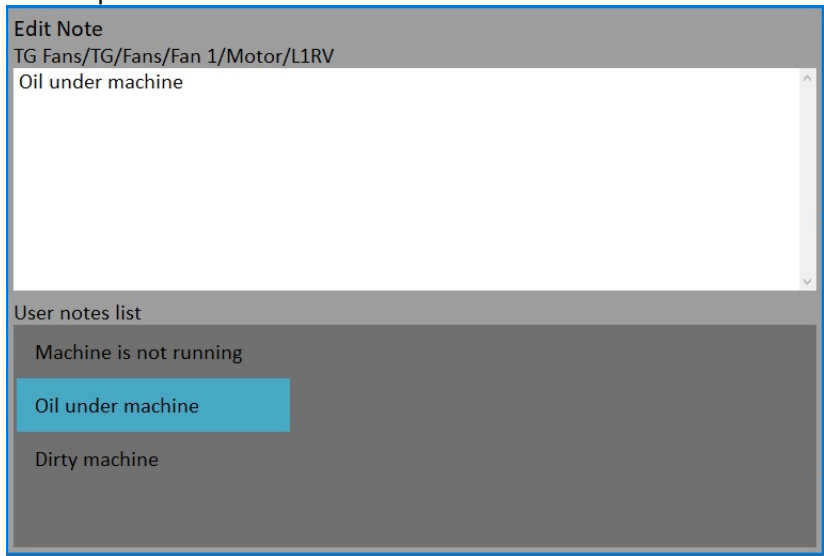

- If you want to enter your own text, then press Edit Text button. The cursor appears in upper area and you can enter the required note. Press Escape to return back to the selection of User/Factory note.

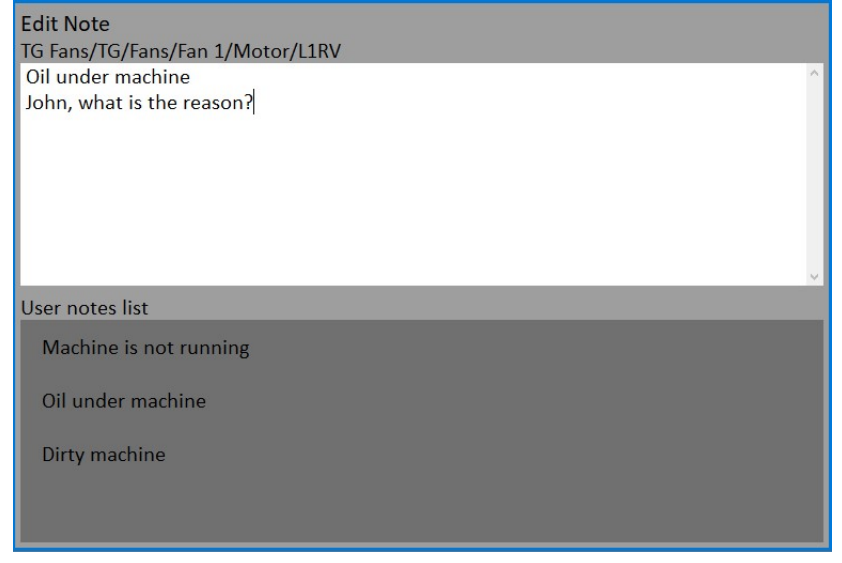

If the note is done, press the Escape button. You return back to the list of all notes for selected point.

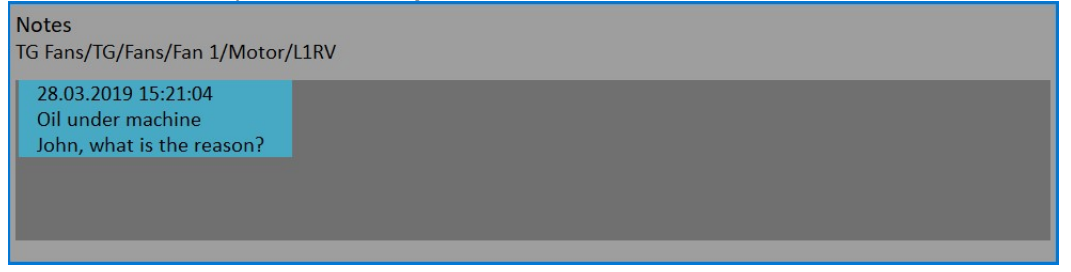

You can also edit any defined note. Pres the Ok or Edit button when the Notes list is opened. The selected note opens for editing.

To delete the selected note press the Delete button.

Press Escape to leave the list of notes. The N letter appears behind the point name in the list.

There are various ways how to get the speed and transfer it to DDS. The ways are described here in the order from the lowest priority to the highest priority.

### Speed entered in the instrument

The speed can be entered manually with the function Enter Speed (described before in the Analyzer module).

### Speed entered in DDS

The Default Speed can be set in DDS as a machine parameter (Tree Item Properties / Speed tab). This value is sent to the instrument and it is used in place of tacho sensor value. The three options of Default Speed are available for the machine item.

Entered value - the value entered in Default speed is sent to the instrument. The value is used only for FASIT measurement. If the value is entered, then no speed detection is used.

Detected option runs speed detection before measurement (see the Speed Detection chapter).

Manually Entered option opens Enter the speed dialog, where you enter the value.

Detected or manually entered speed is valid for whole machine. Unless you close the machine item, the same speed value is used.

The Default Speed can be also set in other items, not only in the machine. In this case only numerical value is available. If you enter default speed value and in the same time you have set machine's default speed as Detected or Manually Entered, then the machine's setup has priority.

### Measured Speed

If the speed is measured by tacho probe, it is saved always with data regardless the fact there were already defined by one of the previous ways (speed entered in device or DDS).

Current entered or detected speed value (if defined) is displayed in information panel at the right (if the measurement is not in progress). Speed: 50 Hz

### Export to VA5\_DISC

The computer can read any data from VA5\_DISC only. The route with measured data has to be exported to this memory before the transfer. During the route measurement all data are saved to the VA5 hard disk only. When the route is closed the VA5 asks the user "Export to VA5 DISC?" and user selects one option. The export to VA5\_DISC is not done automatically because the writing procedure to flash is slow. The large route export can take several minutes. That is why the user can determine, when the right moment to export the route is. In the menu item Route/ Export you can select the route and export it manually.

# **Runup**

### Measurement Control

When you need to measure Run Up or Coast Down of the machines, then you should use the Runup module. It enables the same measurements as in Analyzer mode, but controlled by speed, time or uncontrolled. What does it mean "controlled"? In Analyzer mode you can measure the Set and then you have to save measurements manually.

The Runup is different. The measurements are saved automatically and additionally the measurements are regularly repeated under the control. The trigger function is used for that control. The menu item Global/ Trigger Settings/ RunUp mode is used for setting.

Usually the speed is used for that control and new measurement is made, when the speed changes from previous measurement of defined value (for example10 RPM).

Also the time can be used to control that procedure. Then you can take the measurement in defined time interval (for example each 60 sec ).

The **asap** is the next choice. It means no delay between measurements - As Soon As Possible. Be careful for such mode. You can use all memory quickly.

The last choice is the Manual mode. You can press the Start button at any suitable moment to make a new measurement.

The ending of run up is usually made manually by pushing Stop button.

### Runup Measurement

The meaning of the Set and also meaning of other items in the Runup are the same as in the Analyzer module.

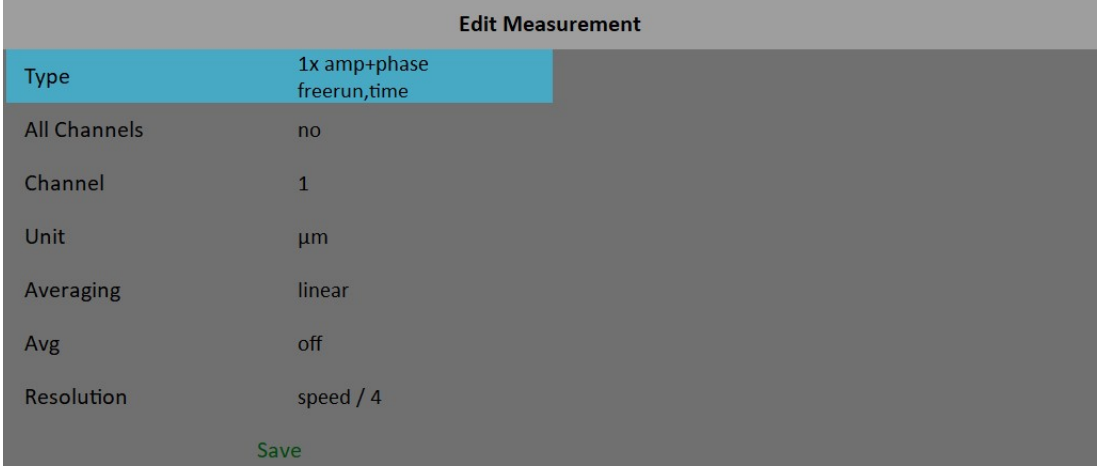

For example we define only one measurement in the set.

The proximity sensor on channel 1 is used. The **Runup Mode** is set to **speed** and the value is 1Hz.

#### ADASH Adash 4500 – VA5Pro Push the Start button to start the measurement.

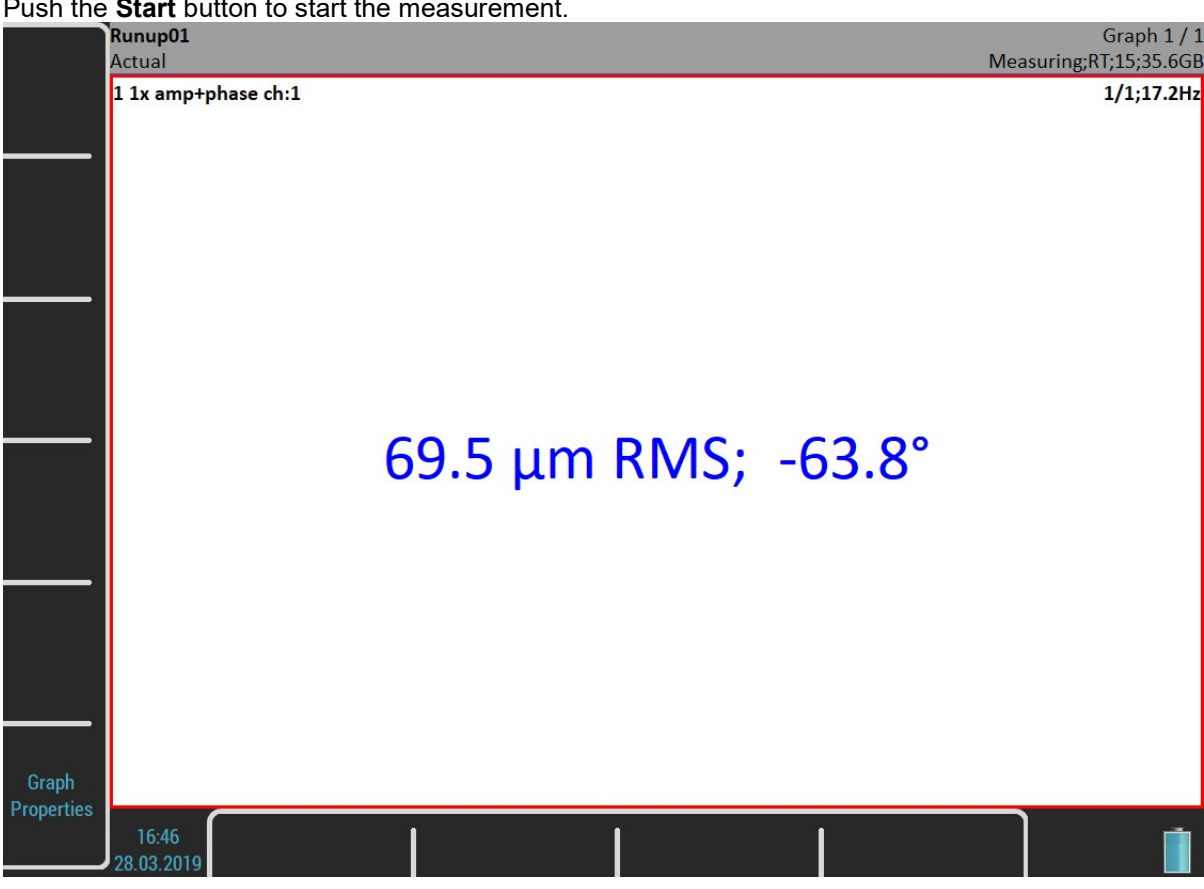

The Measuring indicator contains additional information during the Runup measurement, the number of saved values (15) and the free memory size (35.6GB).

The Set screen looks same as in the Analyzer module. But there is one difference. The values are saved during the measurement.

After the full speed is achieved press Stop.

### **Trends**

Unlike the Analyzer module, one trend is saved during each measurement in the Runup. Press the Set button and select the View Trend item to open a Trend List. The date and time of measurement is displayed. If the analysis is made from record, then two time stamps are displayed. The analyze time is the first and the measurement time is the second.

One Runup measurement can be divided into more files (for example the measurement is very long). See The MENU / Runup chapter.

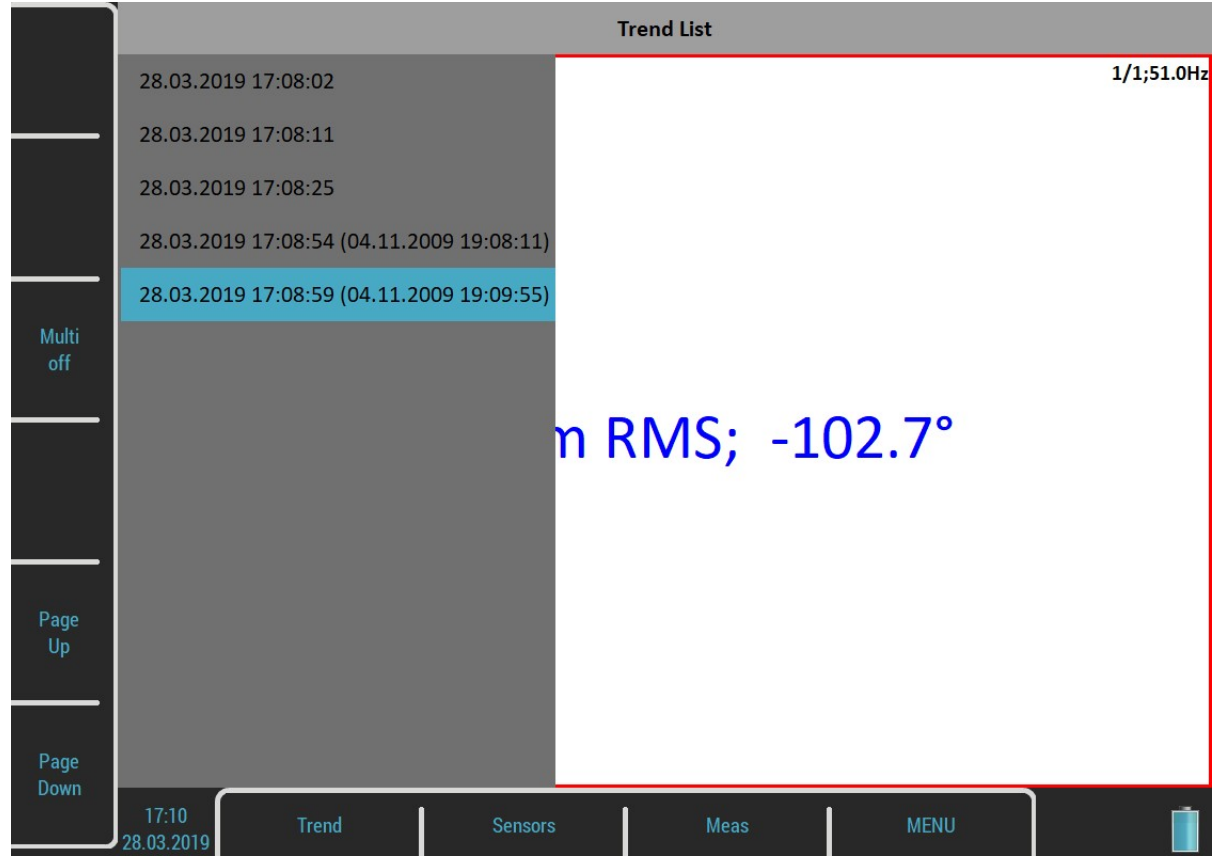

Select one item in the list and open it by pressing the Ok button. The selected trend will be loaded.

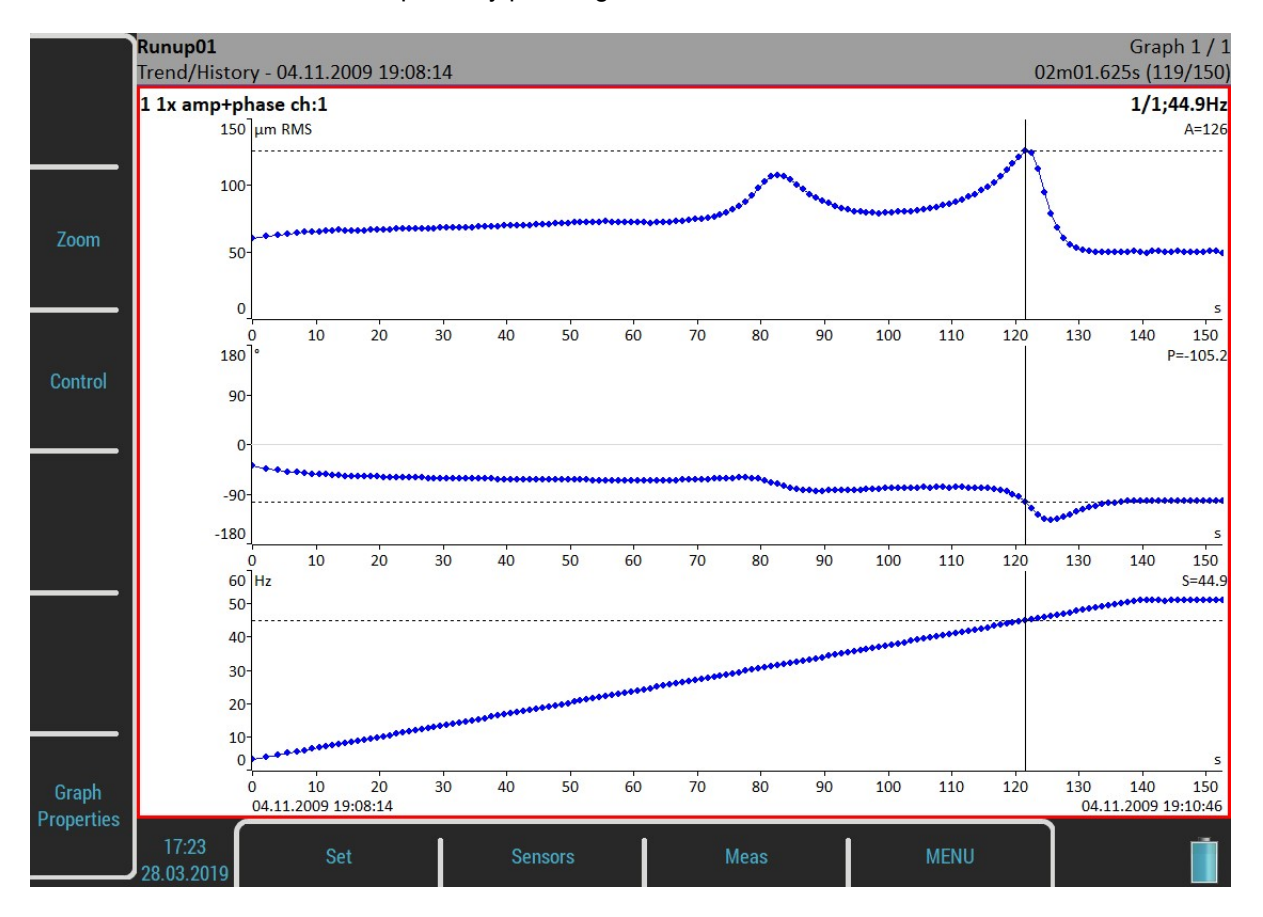

The date and time after the Trend/History indicator means the beginning of the measurement. The time stamp in the bottom right corner of the status bar means the actual trend cursor position and the 119/150 means the index and the total number of values in the trend. The trend axe is marked relatively from the beginning. This is

ADASH Adash 4500 – VA5Pro

the default setup for the Runup module. If you want absolute date and time change the Trend Time Axe parameter in the MENU / Runup to a real time value.

### Trend Menu

When the list of trends is displayed, then the Trend button is available. It contains next functions:

### **Delete**

Delete selected trends.

### Export

It is not necessary to export the whole set with all trends but you can export only the trends you need. You find them in the folder named as the current Runup project (set) in the VA4runup folder on the VA5\_DISC. Thus you are able to work with them same way like you would export the whole project (for example import to DDS or copy to virtual unit).

# Recorder

Many of older engineers remember the past time, when the signal was recorded to the tape-recorder and consequently analyzed in Analyzer. Such approach had one important benefit. You can analyze the signal again and again. When you need to make all required analysis in real-time, you are under time pressure. If additionally the for example runup can be run only once, the pressure is extreme. The tape-recorder was the solution. It was simple unit with simple operation, no danger to loose the data.

The same solution offers the VA5 Recorder. It enables to record simultaneously all 4 AC channels, tacho channel and 4 DC process values channels into the memory. The sampling frequency is from 64Hz to 196kHz. The maximum record length depends of free memory size.

# Project List

The list of saved records opens when you enter the Recorder module. The list is empty if you have no saved records yet. The recording date and time is displayed in the status bar in the bottom right corner.

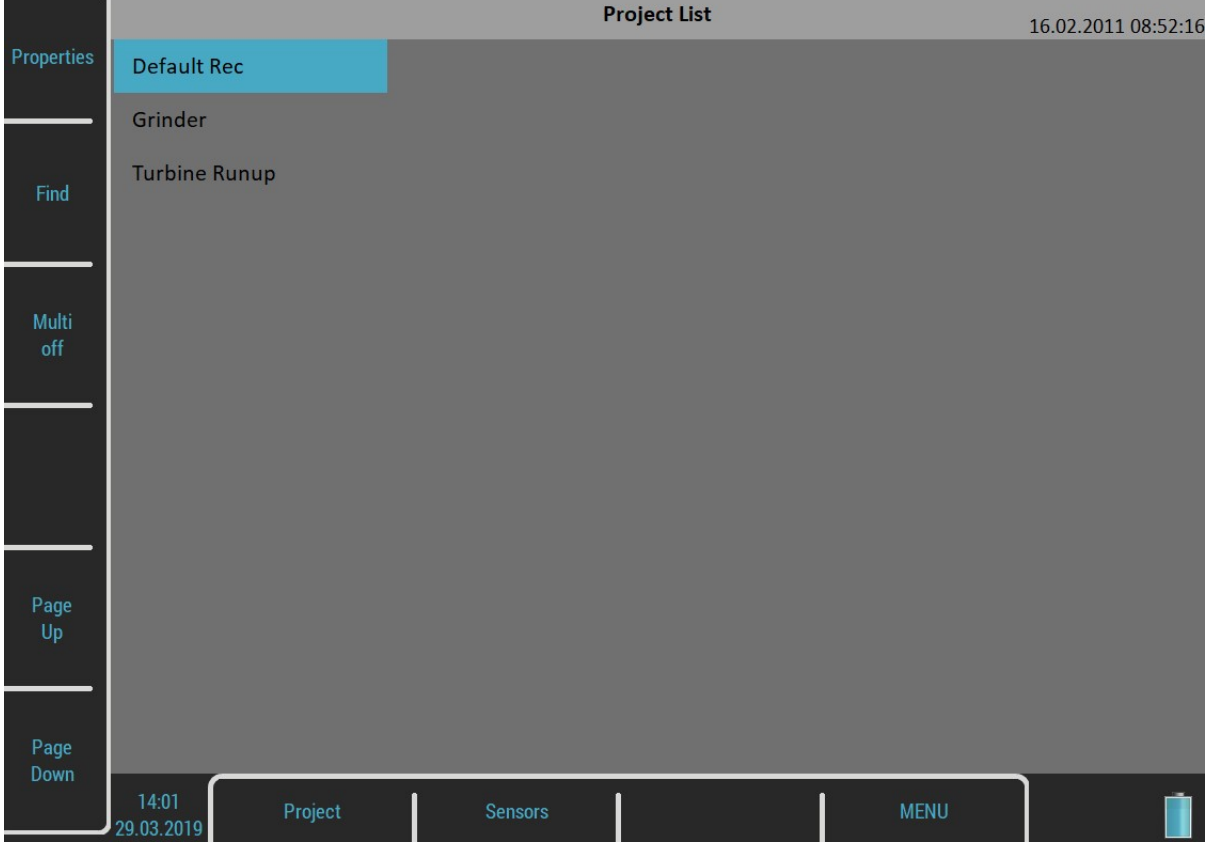

# Project Menu

Use the Project button to manage the records in the list.

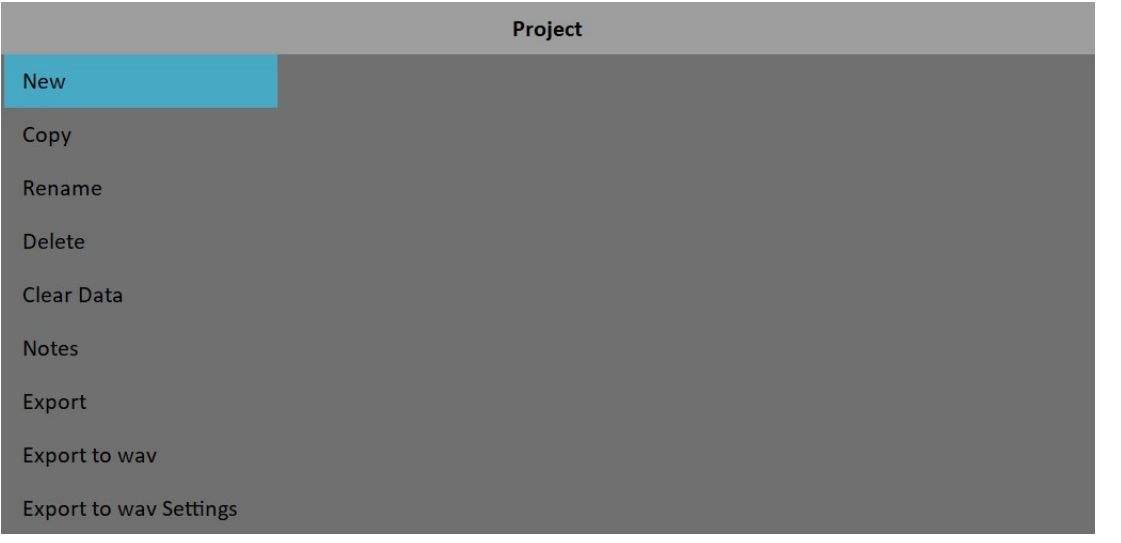

### New

Create a new record and add it to a Project List.

### Copy

The Copy functions copies only the parameters of the selected record, no recorded signals will be copied.

### Rename

Rename the record.

### **Delete**

Delete record from memory.

### Clear Data

Delete recorded data, all record parameters are kept.

### **Notes**

Add a note to the record. The **Notes** dialog has been already in the **Route** module.

### Export

Export the record to VA5\_DISC.

Note! The max size of exported record is 4 GB. The total size of flash drive is 8GB. The 4 GB represents 80 minutes of 4 channel recording with 65kHz sampling frequency. One second takes 800kB. When you want to export bigger record, then the error Not enough space appears. You need to split a large record to several smaller records. See the Record preview chapter.

### Export to wav

Export the record to wav data format (will be described later).

### Export to wav Settings

Open an Export to wav Settings dialog.

# Record Settings

The Records Settings dialog opens automatically when you open a record without data. You can also open the dialog by pressing the Recorder button when any record is opened. You don't lose any measured data by editing the settings.

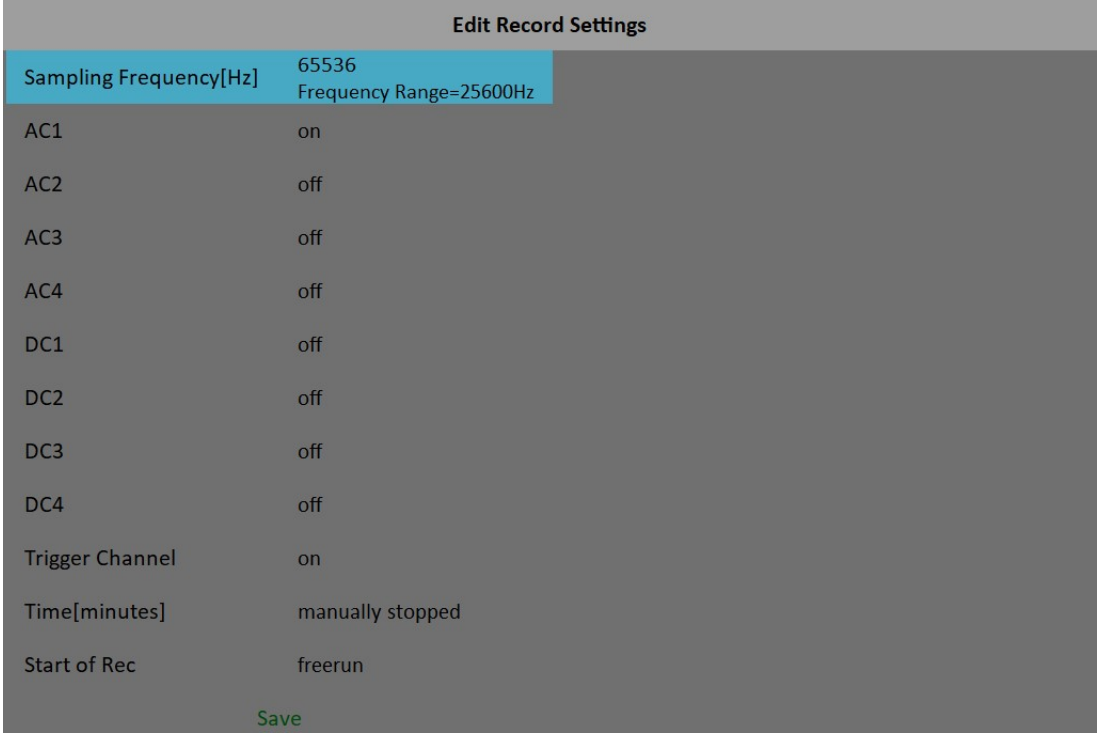

### Sampling Frequency

The sampling frequency used by recording. The available frequency range of the recorded signal is in the note under the value.

### AC1 – AC4, DC1 – DC4, Trigger Channel

Switch to on all channels you want to record.

### Time

Define the length of record.

### Start of Rec

### freerun

The recording is started immediately after the measurement's preparation.

### external

The external signal (voltage level higher then defined threshold level in the Trigger Settings) starts the recording. Such signal may be generated for example when the machine starts to work. This type of signal is usually created in the control system.

### amplitude

The recording is started when the signal level exceed the Ampl Trig Level on Ampl Trig Channel. The Ampl Trig parameters are available only if the amplitude is chosen.

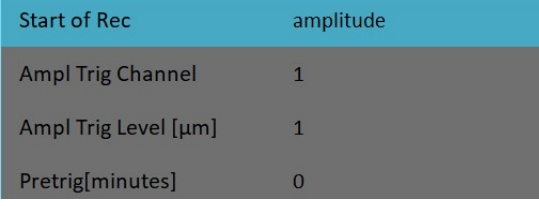

# **Pretrig**

When the Start of Rec event occurs the recording is started. But you are able to save a signal before the event be defining the Pretrig length.

## Recording

Remember to setup all sensors properties before recording. Use the Sensors menu. When the Sensors and Record parameters are set, use the Start button to start the recording.

If the record already contains data you will be warned and you can cancel the measurement.

Record contains data. Data will be rewritten.

During the recording all recorded input signals are displayed on the screen.

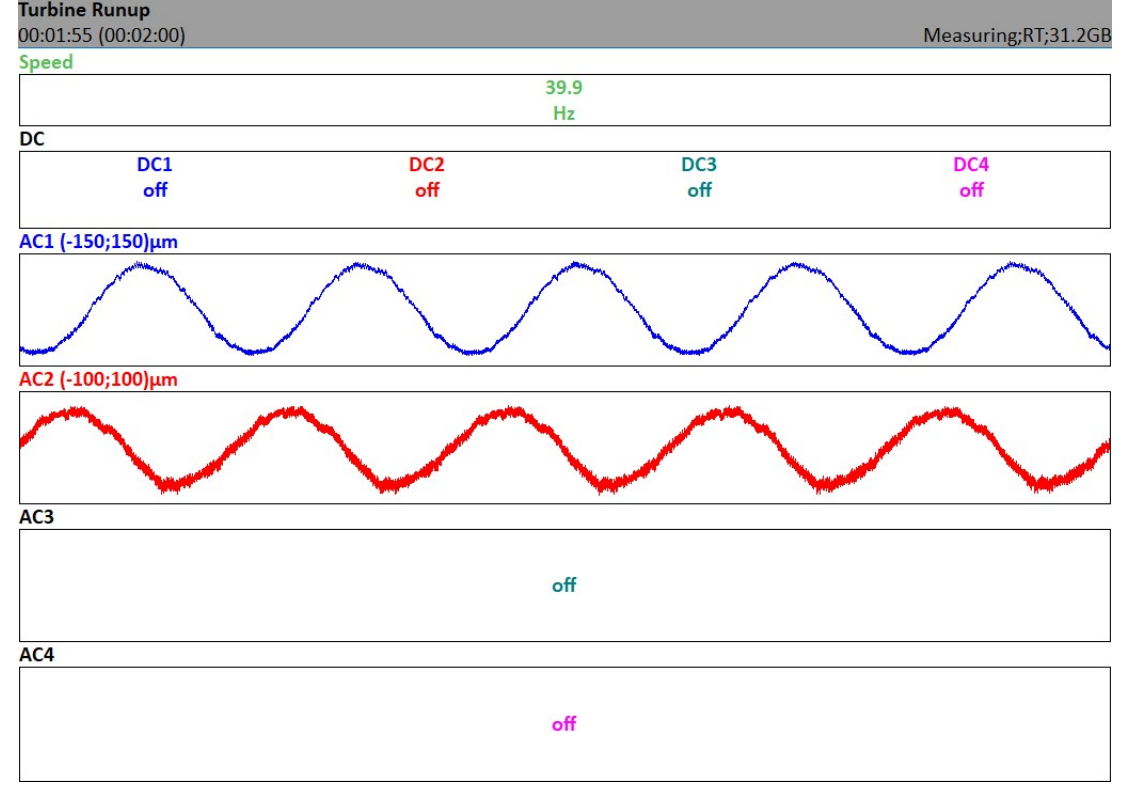

Elapsed and demanded time is displayed in the status bar bottom left corner. The available memory is in the bottom right corner.

The recording is finished when

- the time is over,
- manually by Stop button,

- the memory is full.

# Record Preview

After the record is taken the preview of recorded signals is displayed.

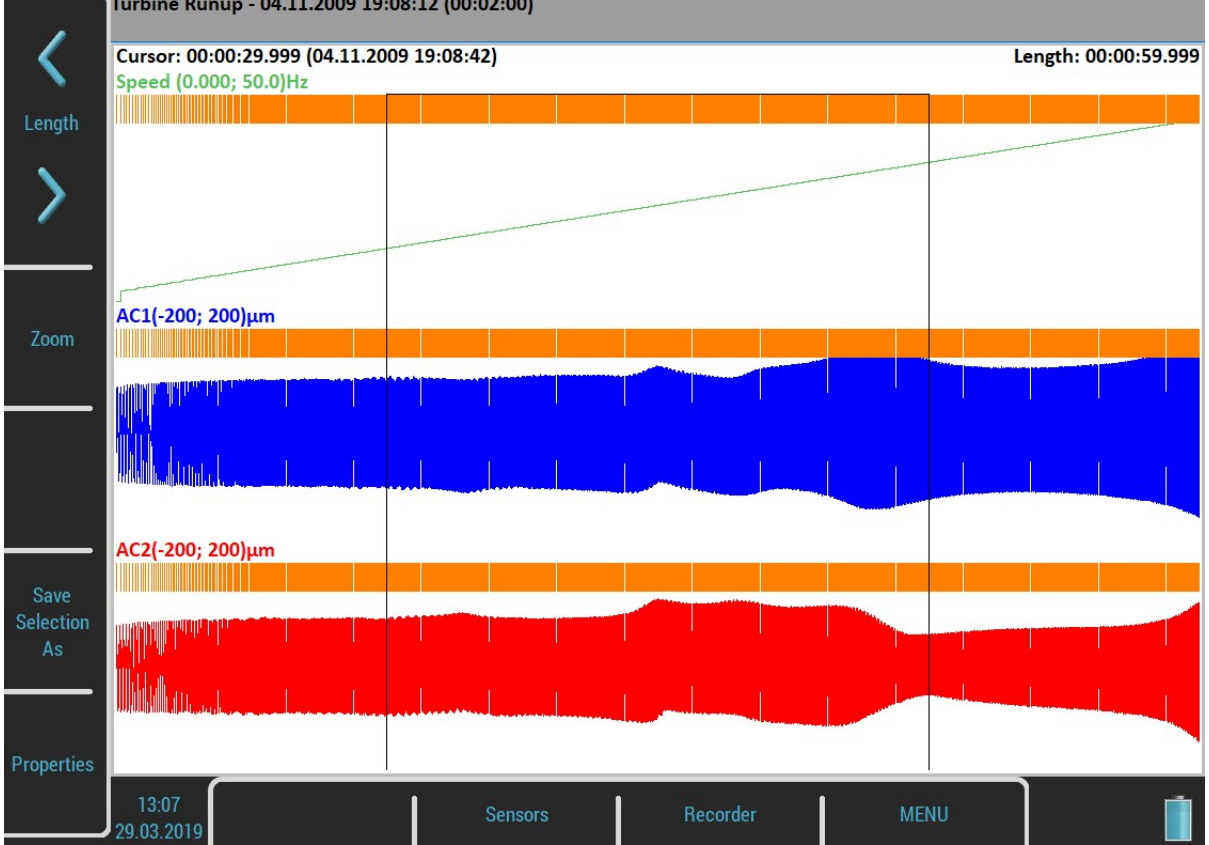

The record date, time and length are displayed behind the record's name in the status bar.

The selection cursor is displayed over the signals. The **Cursor** label shows the beginning of the selection, relatively according to the beginning of the record and also absolutely. You can move the cursor with Left and Right buttons. The Length of the selection can be changed with the Length arrows. You can also use touch screen gestures.

You can zoom the record using the **Zoom** button. The Zoom X is done to the selection area.

The Tab button switches the side buttons meaning between the Zoom and initial mode. The Backspace button returns the initial mode.

When the record contains longer data then you need for analyzing you can select any part and save it as new record. The Save Selection As does it. The Cursor arrow defines the beginning of new record. The Length defines the length of new record.

The Properties button opens the Properties window.

The Start button starts a new recording if you want to rewrite the signals. You will be warned before the data erasing.

The **Escape** button closes the preview and skips back to the **Project List**.

### Export to wav

When the Project List is opened you can export selected records as wav files. All channels are saved to one multichannel wav file, for example the Audacity software can read it. The export is made by the **Export to wav** item of the Project menu. You can setup the wav settings using the Export to wav Settings.

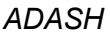

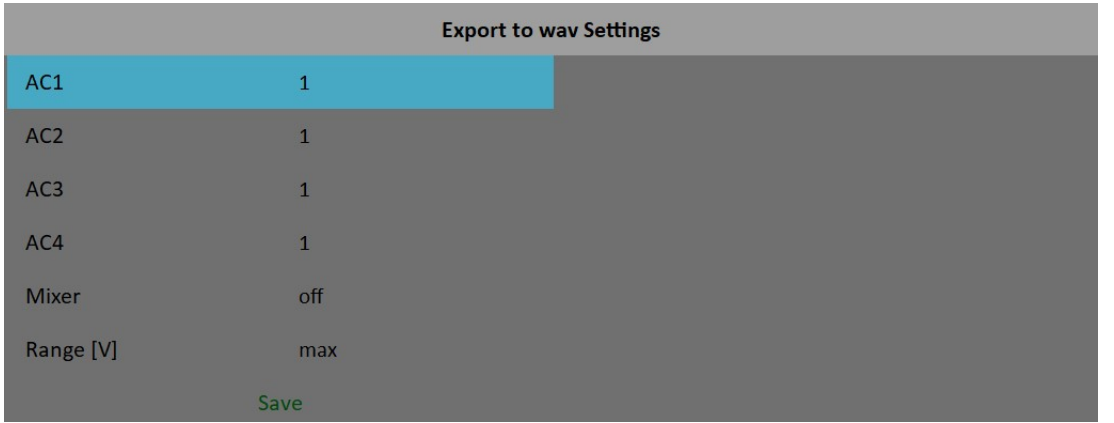

### $AC1 - AC4$

All channels can be mixed to one channel into wav file (like in music studio). The gain factor can be defined for each channel. When the zero is used, then this channel will not be used for mixing.

### Mixer

### on, off

Select on when you want mix all channels to one channel wav file. If the off is used, then multichannel wav file will be created. The gain factors are used in both options.

### Range [V]

### 1.5, max, auto, user

The full AC range of VA5 is +/- 12V. This range is also used for wav export. But it is usually too much, because the real voltage level is much lower. For example the range hundreds of millivolts measured from accelerometer 100mV/g. The wav file is then very quiet. The Range option enables to apply better wav range and better hearing from headphones.

1.5 this range should be generally acceptable in most of cases

max the 12V is used as range

auto the reached maximum value in signal is used as range

user any value from (0.1 - 12) interval

If you need to compare two signals in headphones (for example the noise of old and new bearing) then the same range must be used.

When the range value is lower then the range of signal, then the warning **Wav overload** appears.

### Temporary records

Records can be stored in the DDS database. For record analysis, the DDS copies the record into the list of records in Virtual Unit and run the Virtual Unit. We call this record as temporary. It will be deleted once you will close the Virtual Unit.

# Balancer

### **Introduction**

The balancing process is based on standard measurements of amplitude and phase on the speed frequency. The VA5 balancer includes many special internal functions, which remove the influence of noise, speed changes etc. If you are not familiar with field balancing method, please see any special literature.

## Project

The Project is the base structure in balancer. It corresponds of one balancing job. You can use the same Project for repeated jobs on the same machine. The measured data will be rewritten.

The Project contains all measured or entered data, which were be used during the job. The typical scheme looks like next list of steps:

- Project name enter.
- Mode (machine type and number of planes) enter.
- RUN 1 Initial measurement of vibration amplitude and phase in required number of planes.
- Trial mass put on the rotor. Step by step to all planes.
- RUN 2 Trial mass response measurement. Step by step to all planes.
- Final masses put on all planes.
- RUN 3 Check of effect (success) measurement.
- Trim measurements for additional masses and better results.

# Project Screen

Every step is displayed in one screen.

### The movement between screens is provided by up/down arrows.

The usual Enter button is not used, it could confuse the user. The movement enables to return back anytime. The important property must be clearly told. When you return back in the job screens and you take again repeated measurement or value enter, then the measured data will be erased in all screens after actual screen. The reason is simple. The implications are derived from every screen to the next screens. When you repeat the measurement, you change the parameters for those implications. That is why all next screen implications must be removed and you have to make all necessary measurements again.

### Project List

The list of saved projects or the Empty label is displayed on the first screen. The time and date of last saving of selected project is displayed in top right corner.

Select one project or use the **Project** button for **New** project creation.

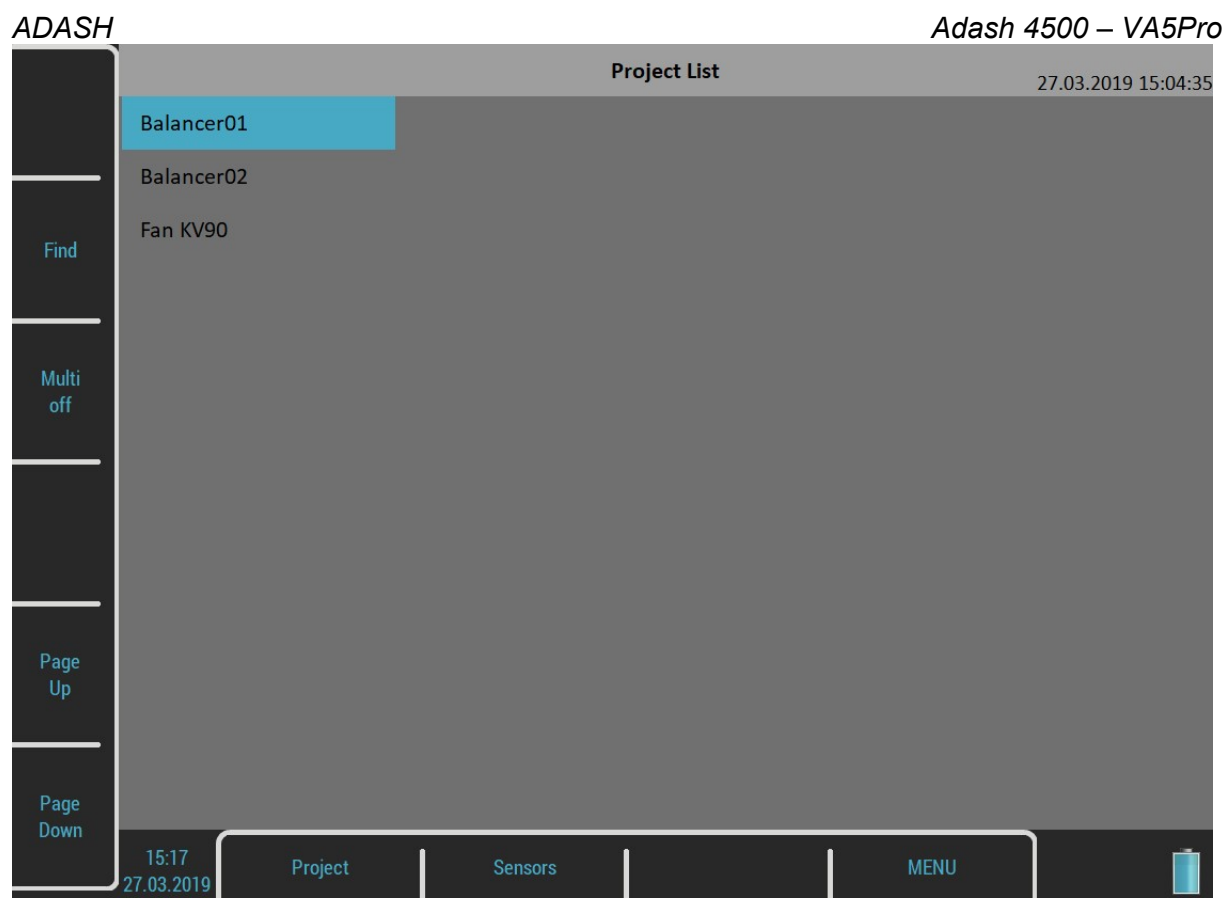

Also next functions for projects managing are enabled. Open the Project menu by pushing the Project button.

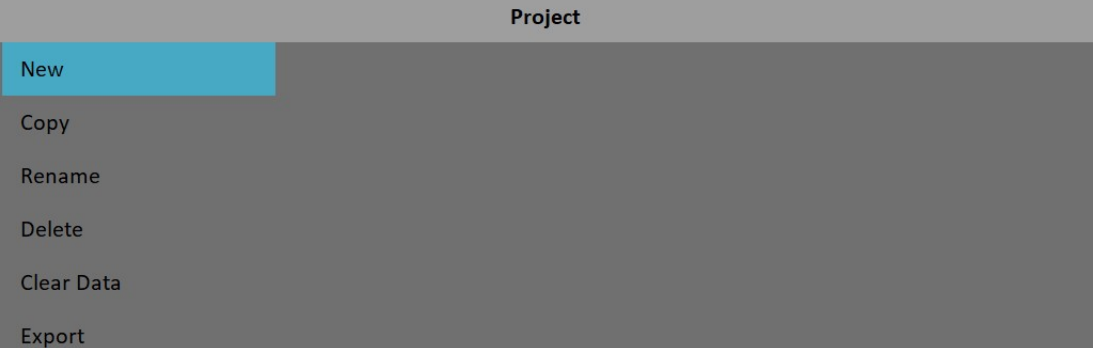

### New

Create a new project with default properties.

### **Copy**

Create a new project as the copy of selected project. Only the header data are saved. No measured data are saved.

### Rename

Rename the selected project. The project with old name does not exist anymore.

### **Delete**

Deletes selected project.

### ADASH Adash 4500 – VA5Pro

# Clear Data

Erase all measured data, only the project header remains.

### Export

Export selected project to VA5\_DISC.

## New project

Push the Project button and select the New item. Enter the name of project. The new project is added to the list of projects and it is selected. Press Ok, it will be opened. The list of basic properties appears when you open a project without data. Define your values and press Ok.

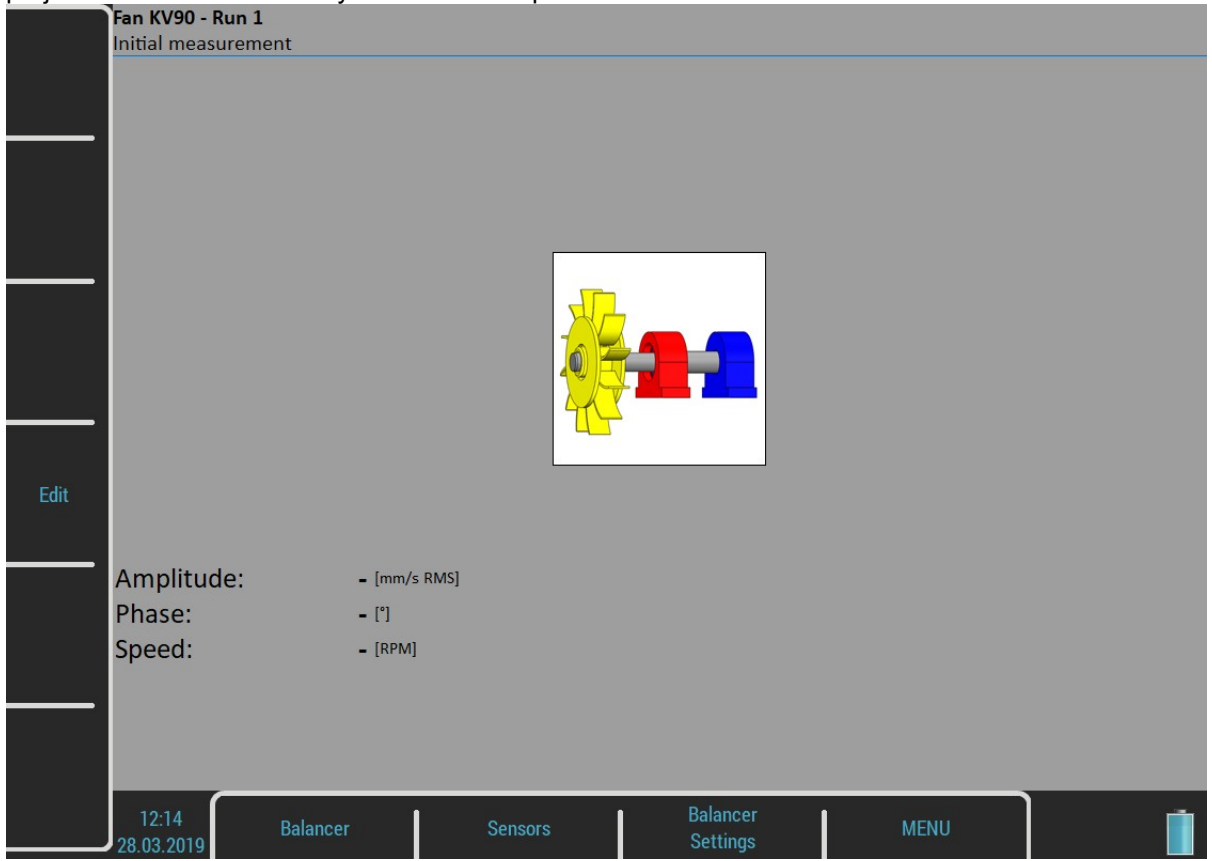

# Balancer Settings

All project properties are defined under this button. When you push it, the menu with several items appears.

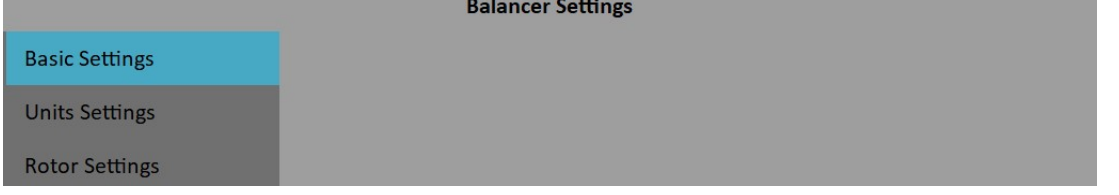

# Basic Settings

### Planes

single, dual plane(s) balancing

# Image

Selection of machine image, different images are available for single and dual plane balancing

### Look

left, right view direction (only for single plane balancing)

### Rotation

CW, CCW clockwise or counterclockwise

### **Inputs**

single, dual one or two AC inputs (sensors) can be used (only for dual planes balancing)

### Channel

The number of AC input, which will be used for sensor mounted on the bearing, for single plane balancing

### Channel A, Channel B

Numbers of AC inputs, which will be used for sensors mounted on the bearings, for dual planes balancing

Note: The bearing marking A and B has only the symbolic sense. It has no relation to the balancing planes 1,2 and to the balancing computational procedure. You can mark any bearing as A and the second as B.

### Balancing Masses

### add (mount) / remove (drill)

### Blades

the number of blades ( for rotors with blades). This parameter is used in job figuring to split the mass to blades.

### Meas Mode

### single, online meter

when you push the **Start** button, then only one measurement value can be taken (single) or the continual measurement values displayed (online meter). In online meter mode you can look at more values and to evaluate the changing of them in time. You need to **STOP** the measurement, when is displayed the value, which you want to use.

### Avg

The averaging of more then one measured values is available

### Resolution

Read the explanation in the **Edit Measurement** caption for the Analyzer module.

# Units Settings

### Amplitude

Selection from available units for used sensor

### Detect Type

RMS, 0-P, P-P

### Speed

Selection from available units for speed

### Mass

Selection of unit for mass

# Rotor Settings

All parameters are optional. It enables to calculate balancing quality factor according ISO1940.

### Rotor Mass

Rotor mass in kg

### Correction Radius

Radius to which the balancing mass will be mounted (could be different for each plane)

### Balance Quality Grade

Demanded quality grade according to ISO 1940, if entered, the recommended trial can be computed

### RUN 1 Screen

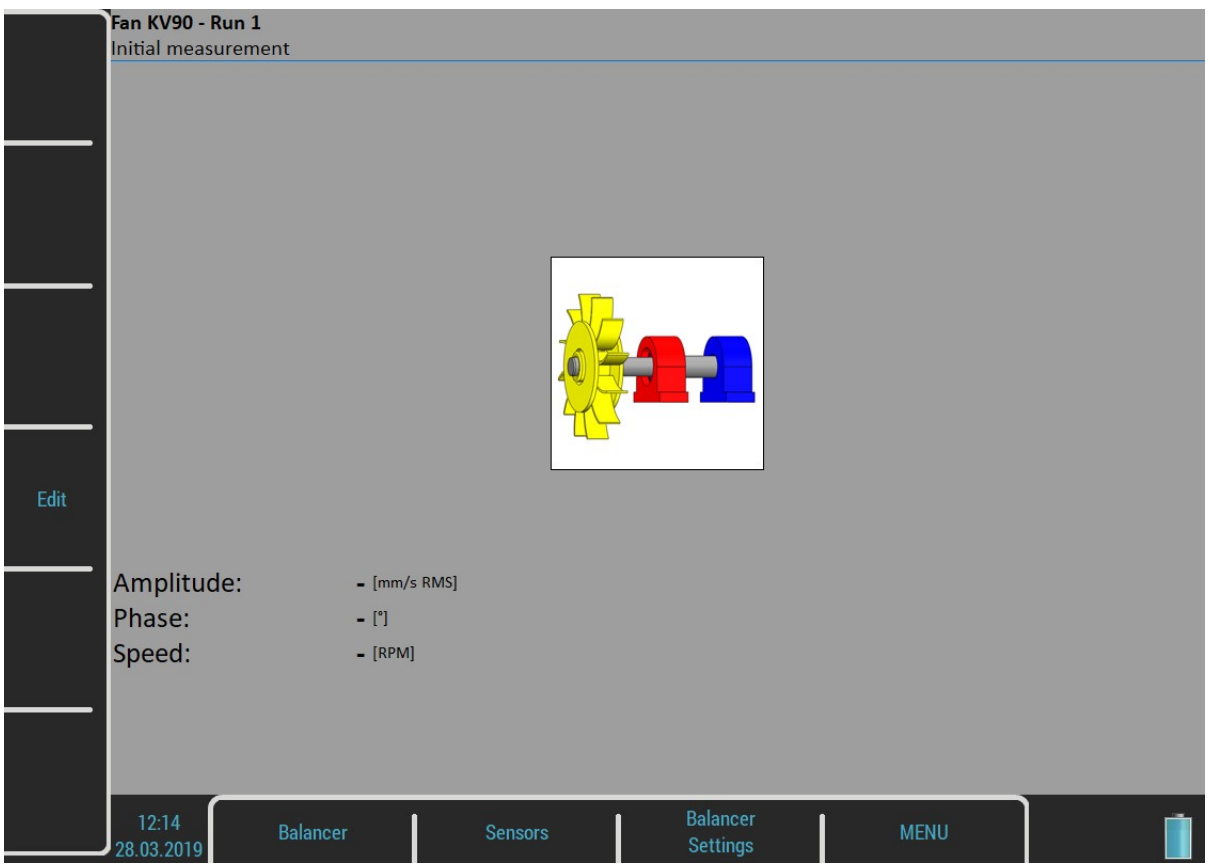

The red bearing house is the recommended point for sensor mounting. But you can use any other place, which is suitable for measurements.

Press Start button and measurement will be taken.

If you press the Edit button, then you can enter all values manually (balancing calculator function). Use the Tab for shift between values.

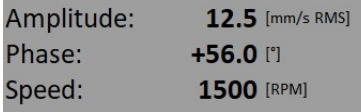

Use the **down arrow** to move to the next screen.

### RUN 2 - TRIAL MASS Screen

The trial mass mounting and response measurement is required to take on RUN 2 screen.
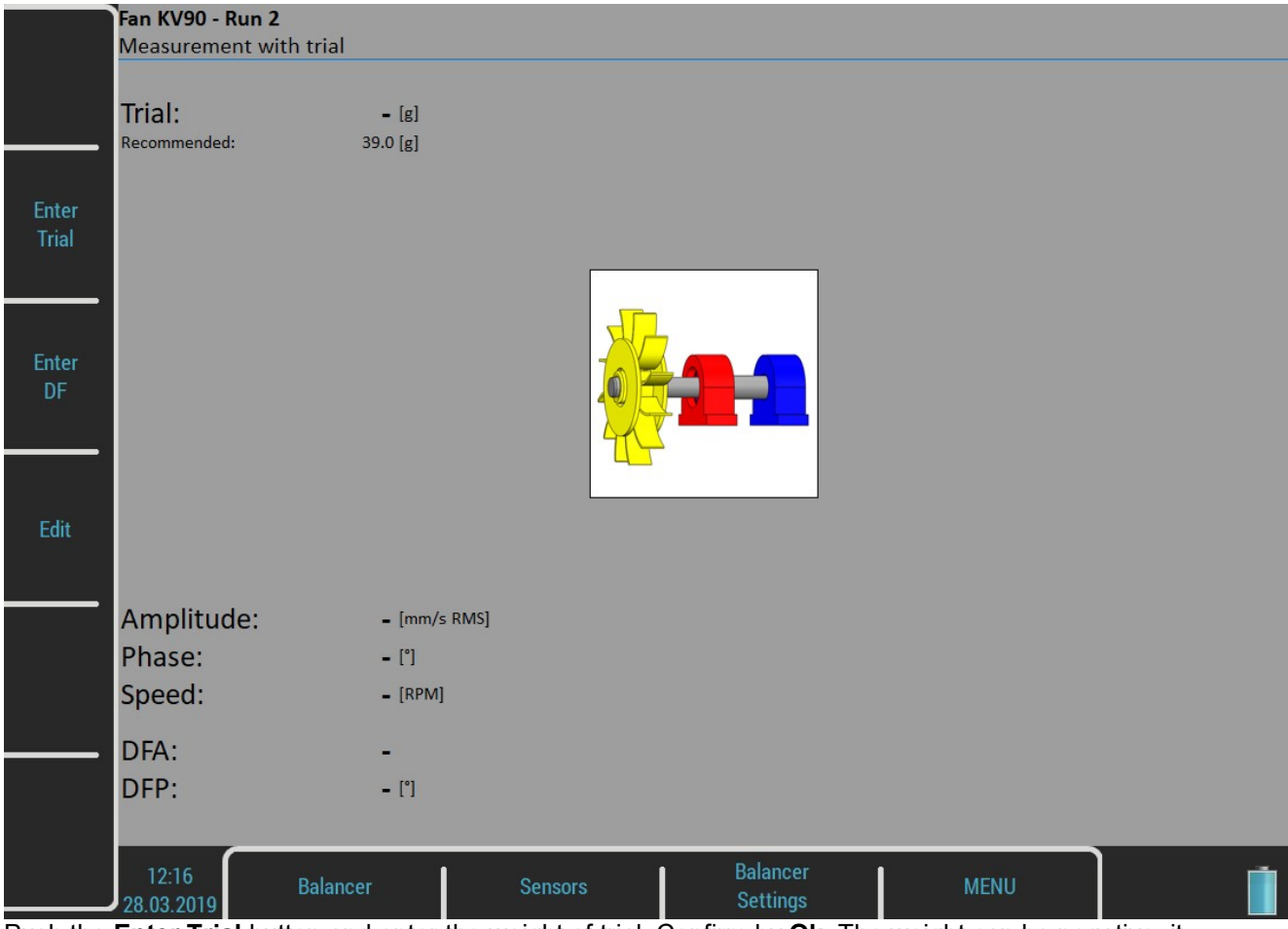

Push the **Enter Trial** button and enter the weight of trial. Confirm by Ok. The weight can be negative, it represents removing of mass (for example dismounting of old balancing mass). The recommended weight is displayed only if the Rotor Settings parameters are entered.

Push Start button for measurement.

Push Edit and all values can be manually entered (19balancing calculator function). Use Tab (in left) for cursor movement.

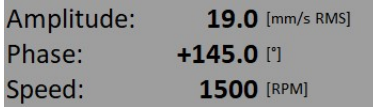

After the RUN2 measurement the dynamic factor is displayed. The DFA and DFP ( amplitude and phase) values are the response values of standardized trial mass (mm/s<sub>RMS</sub> / 1kg regardless the selected unit for balancing). If you will balance the same machine again after some time, then you do not need to measure the RUN2. Instead of that you only will enter the DFA, DFP values in this screen. Use Enter DF button for that.

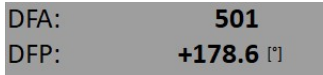

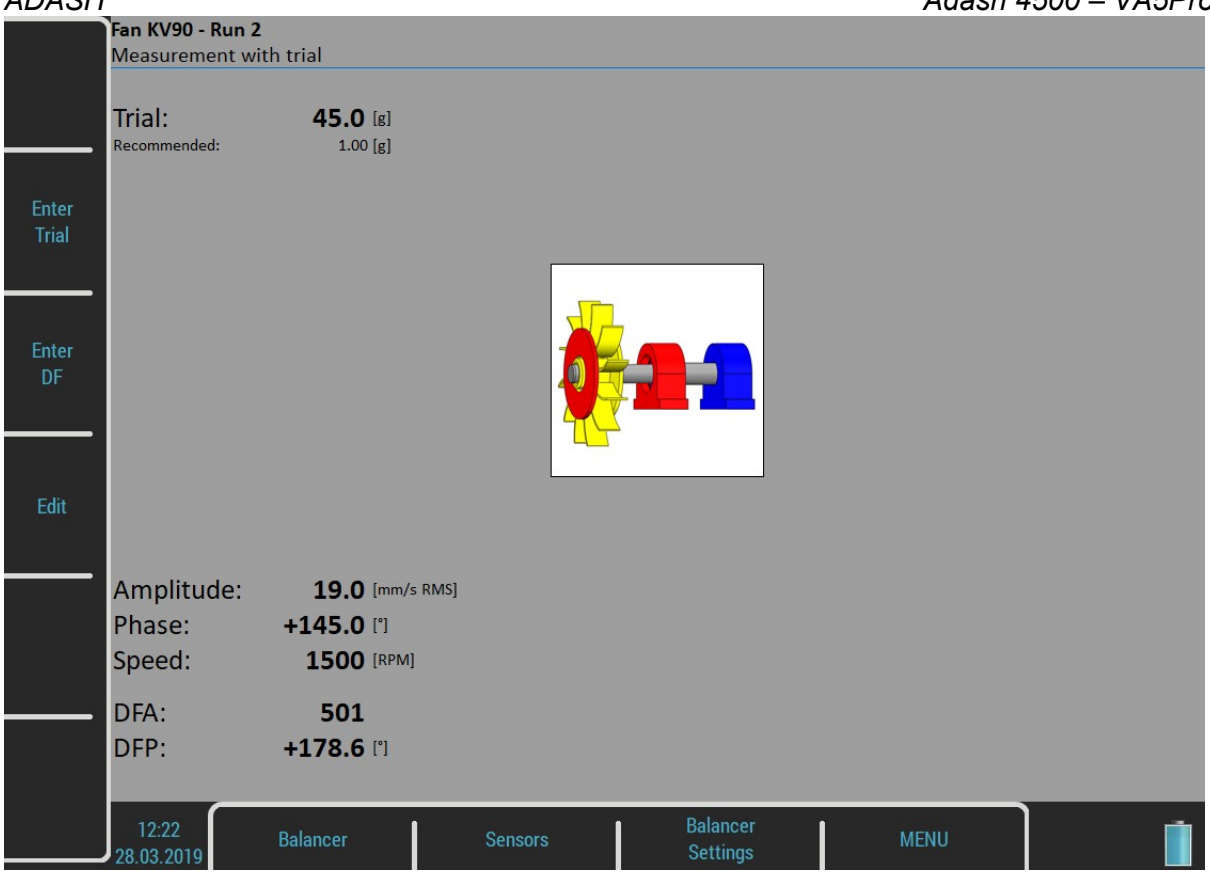

Use the **down arrow** to move to the next screen.

The trial mass can be left on the rotor or can be removed from the rotor after trial run. Before the RESULT screen you will be asked for that.

**Remove trial mass?** 

Select the answer.

## RUN 2 - RESULT Screen

The weight and phase (position) of the final balancing mass are displayed. Mount the final mass. The angle is applied from the trial mass position, which represents the 0 (zero) degrees. The direction of the angle is the same as the direction of rotation. For example +57 degrees means from the trial mass position in the direction of rotation. Minus degrees value means the position against the direction of rotation.

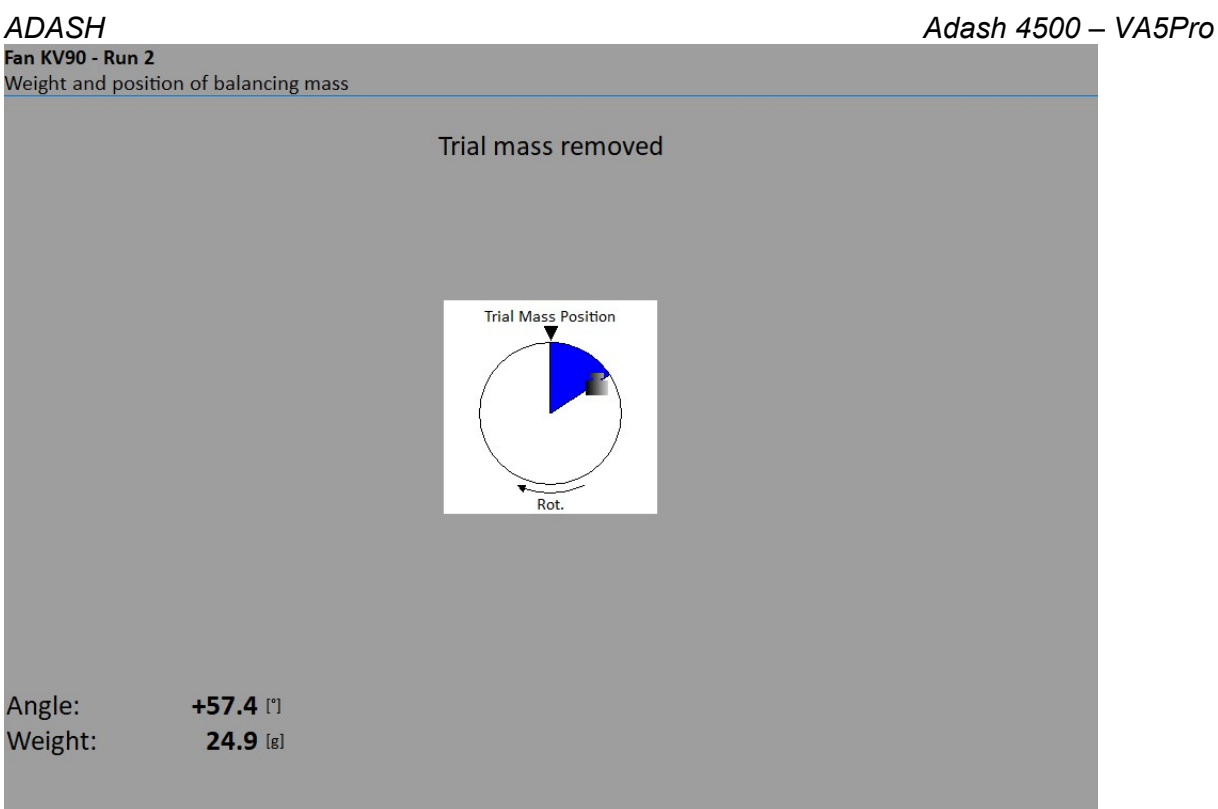

You can split correction mass to two arbitrary angles (in case if it is not possible to place the correction mass into calculated position). Go to menu Balancer / Split Balancing mass

Enter the value of the first angle.

Enter first angle [°] 30

Then enter the value of the second angle.

Enter second angle [°]

60

ADASH Adash 4500 – VA5Pro The balancing mass will be recalculated (split) into two required angles.<br>Fan KV90 - Run 2

Weight and position of balancing mass Trial mass removed **Trial Mass Position**  $R<sub>0</sub>$ Angle:  $+30.0$ Weight:  $2.30$  [g] Angle:  $+60.0$ 22.9 [g] Weight:

Select Balancer / Set Default Angle to return back to the original calculation.

If the number of blades was defined, the final mass is divided between the two nearest blades. The blade number is always counted from the position of the trial mass. It means the trial mass is mounted to blade number one.

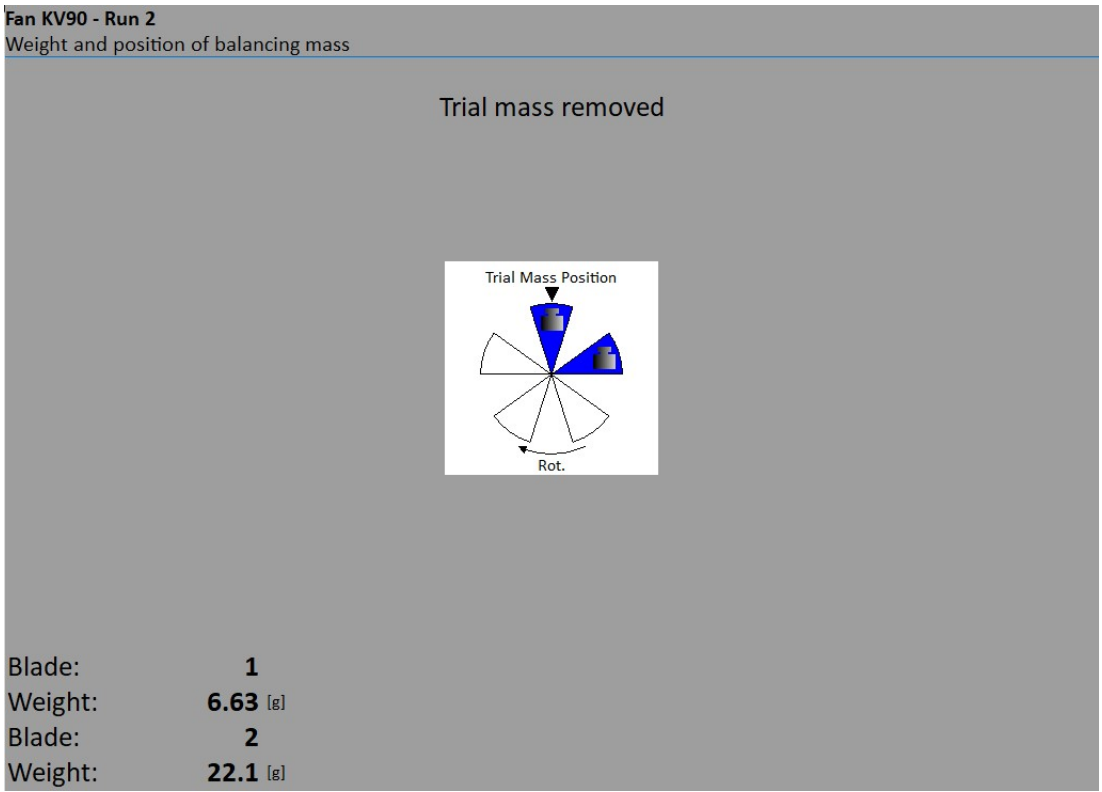

You can select other blades in case when you cannot mount weight to the nearest blade (blades). Select Balancer / Change Blades menu item.

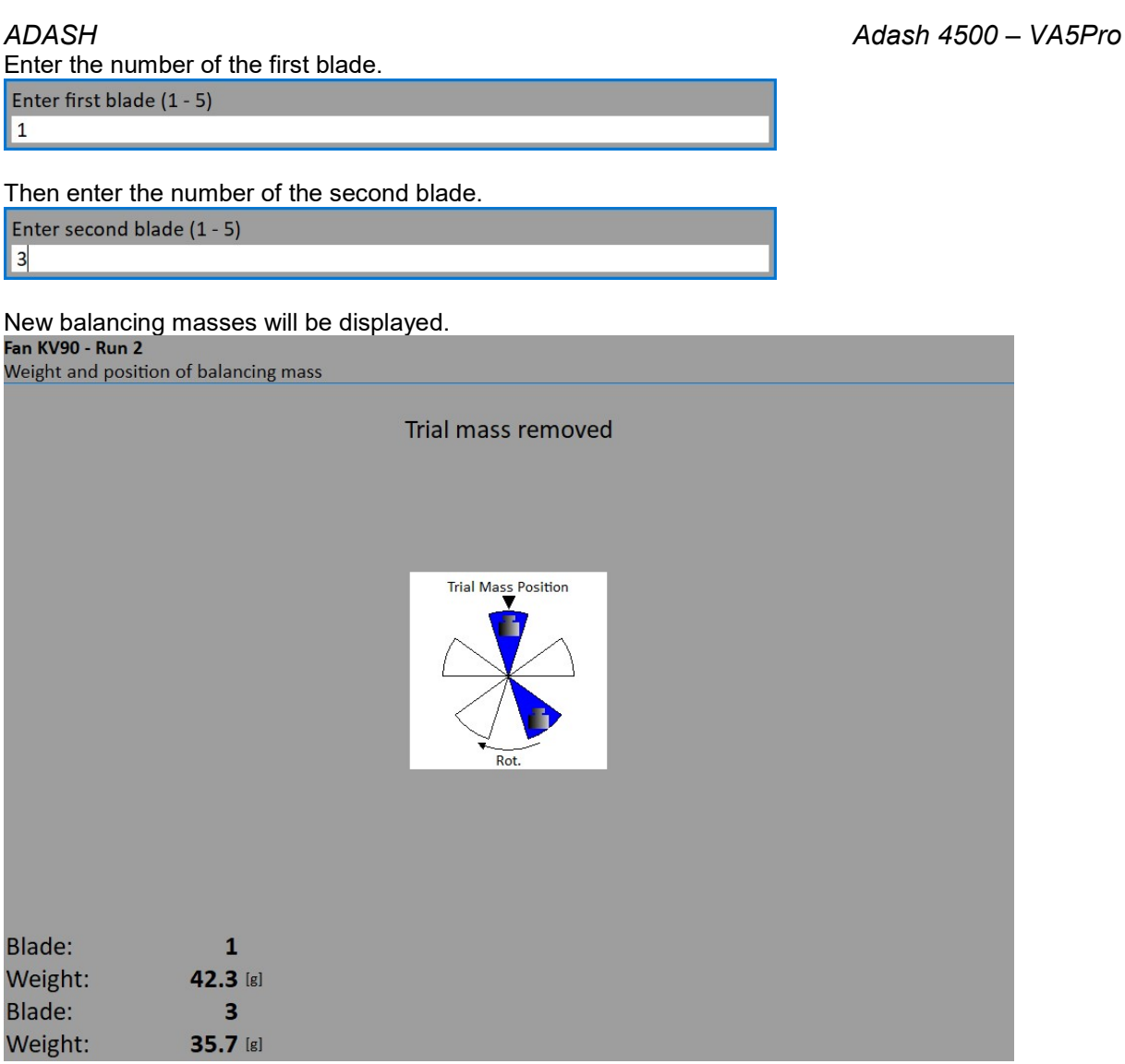

Select Balancer / Set Default Blades menu item to return to the original masses.

#### RUN 3 Screen

When the mass or masses are mounted you want to check the job. The screen is very similar to RUN 1 screen. Make the measurement or manually enter the values.

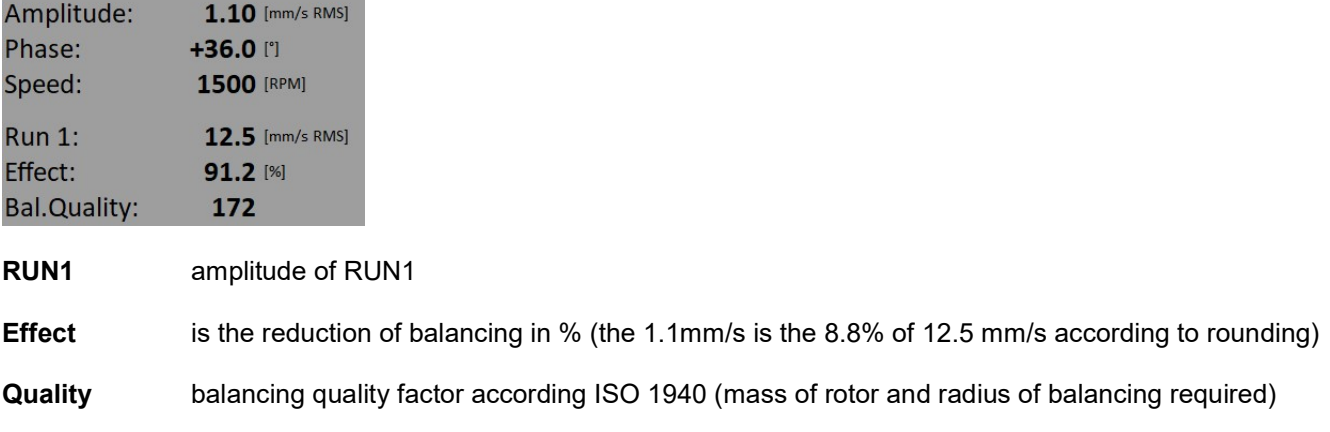

#### Trim Screens

After RUN3 measurement you can continue (press down arrow) with the job when you are not satisfied with the results. These next steps do not required trial mass measurements already. After each measurement the next mass (masses) is recommended. The trim screens are very similar to screens described beyond.

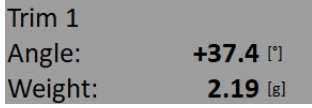

The recommended trim mass is displayed. After the mounting press the down arrow.

The TRIM 1 screen appears. It is the same screen as RUN 3 screen. Run the measurement or enter the values. Then the new results, effect and quality value are displayed.

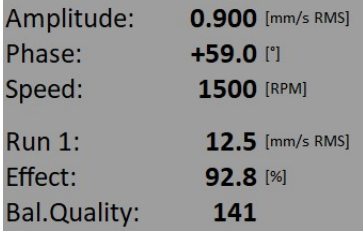

Press the down arrow and continue with TRIM 2 in same way as with TRIM 1. You can use how many trims you want. But when after trim the result is not better (or even is worse) the next trims has not sense.

# Dual Plane Balancing

#### RUN 1 Screen

The screen is divided to two parts. The left part corresponds to plane 1 and right to plane 2. If you use only one sensor (the **Inputs** parameter of the **Basic Settings** dialog is set as **single**), then only one part is active. The non-active part is grey and contains un-sharpened image. Mount the sensor to the active plane point and start the measurement. Corresponding bearing house is red colored. The results appear in the

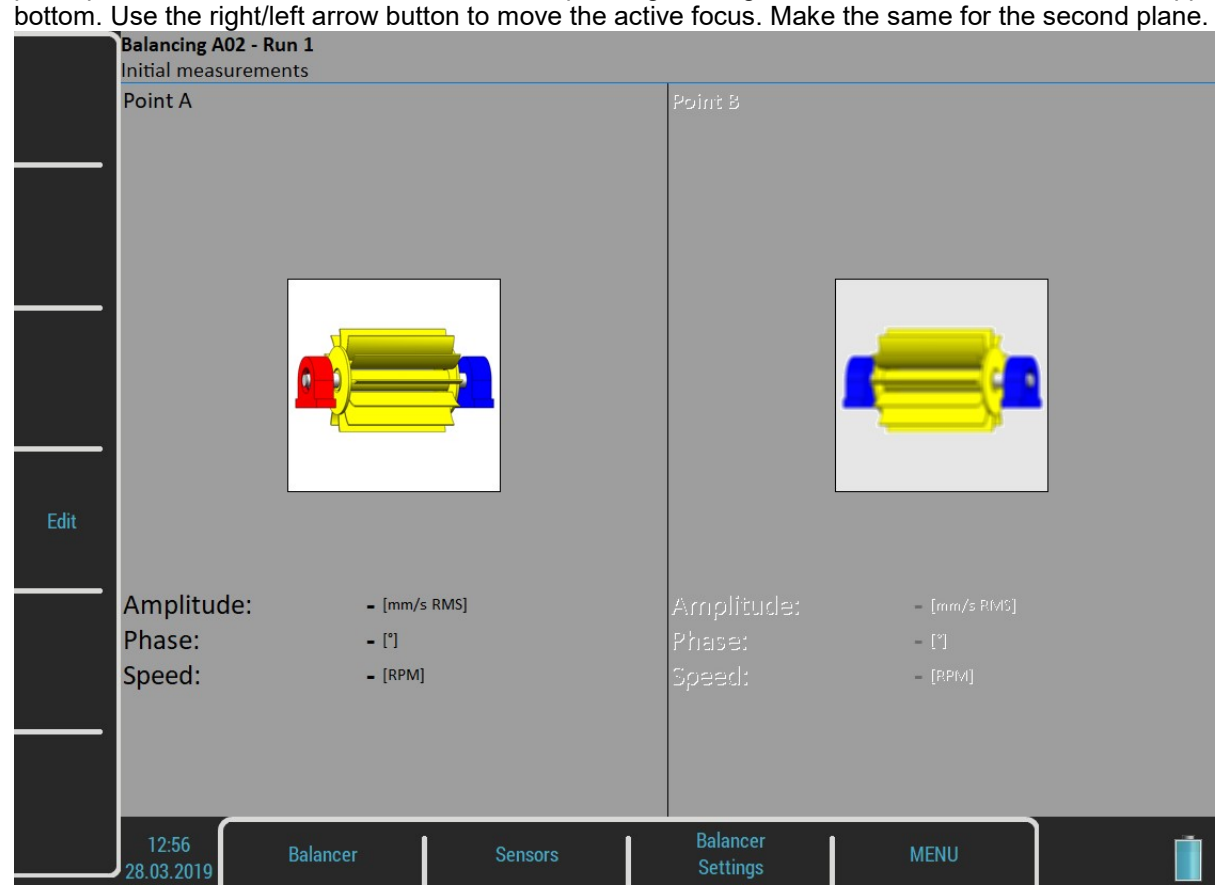

You make both plane measurements together at once with two sensors (the **Inputs** parameter of the **Basic** Settings dialog is set as dual). Then the screen should look like next picture.

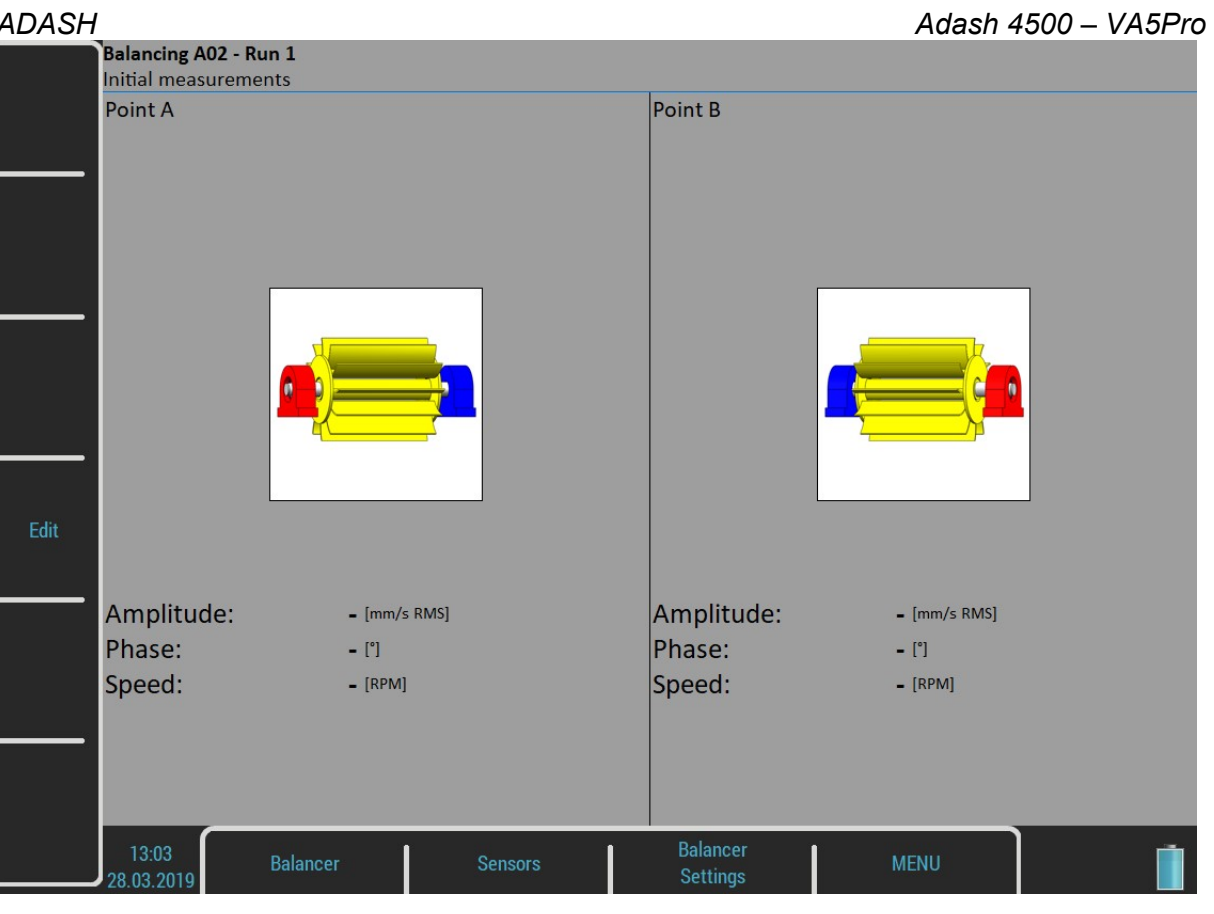

Press START button and measurement will be taken.

If you press the Edit button, then you can manually enter all values (balancing calculator function). Use the Tab for shift between values.

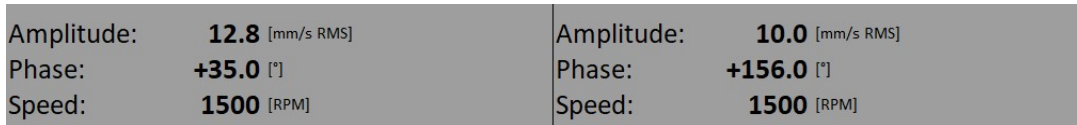

Use the down arrow to move to the next screen.

#### RUN 2 with trial mass in plane 1

It is similar like single plane balancing, only two trial masses must be subsequently mount to two planes. If you know the dynamic factor, then you can enter all 4 values manually and you do not need measure the RUN2.

The red disc on the screen is displayed on the plane, to which should be just mount the trial mass. If you defined the properties in Rotor Settings, then the recommended trial mass is displayed.

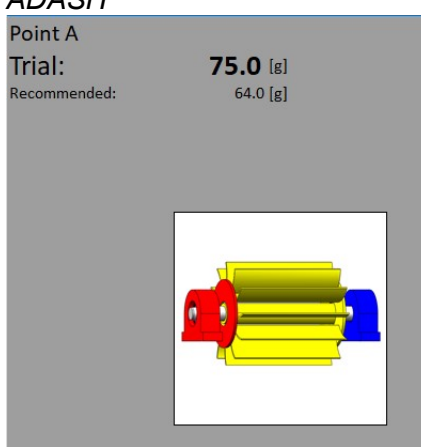

Use the Enter Trial button for re-entering of the trial mass, if it is required.

The corresponding plane for trial mass mounting is demonstrated by the red disc. After the measurement of plane 1 take the measurement on plane 2 (or take them at once, when you use 2 channels). The trial mass remain in the plane 1.

After measurements of both planes with trial mass on the plane 1 remove the trial mass from plane 1. The RUN 2 with trial in plane 1 completed screen is in the next picture.

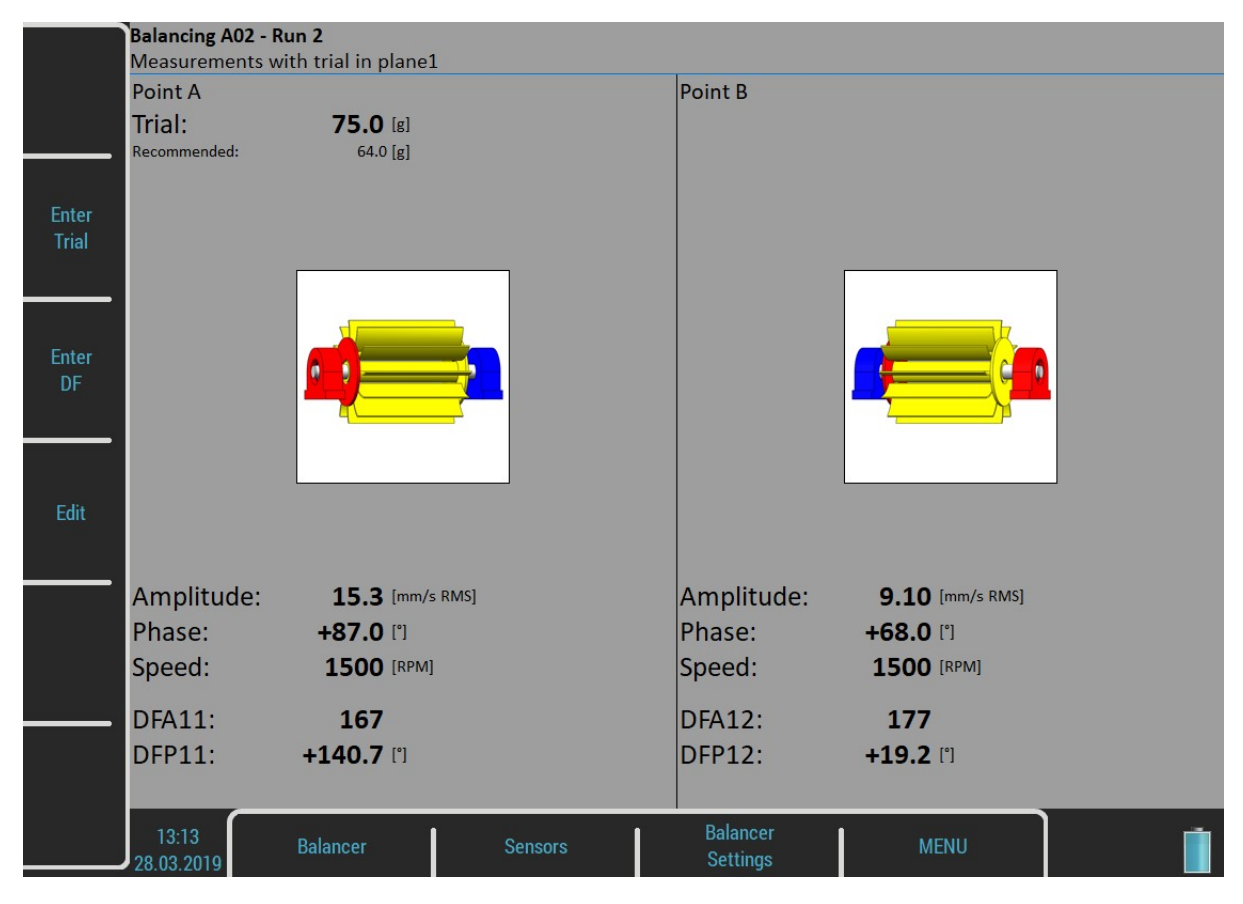

#### Press down arrow.

The trial mass can be left on the rotor or can be removed from the rotor after trial run. Before the RESULT screen you will be asked for that.

Remove trial mass?

Select the answer.

#### ADASH Adash 4500 – VA5Pro RUN 2 with trial mass in plane 2

The same two measurements we have to take with trial mass on plane 2. The screen for those measurement looks similarly like previous screen. Only the red disc is in the plane 2. Press down arrow button after both measurements.

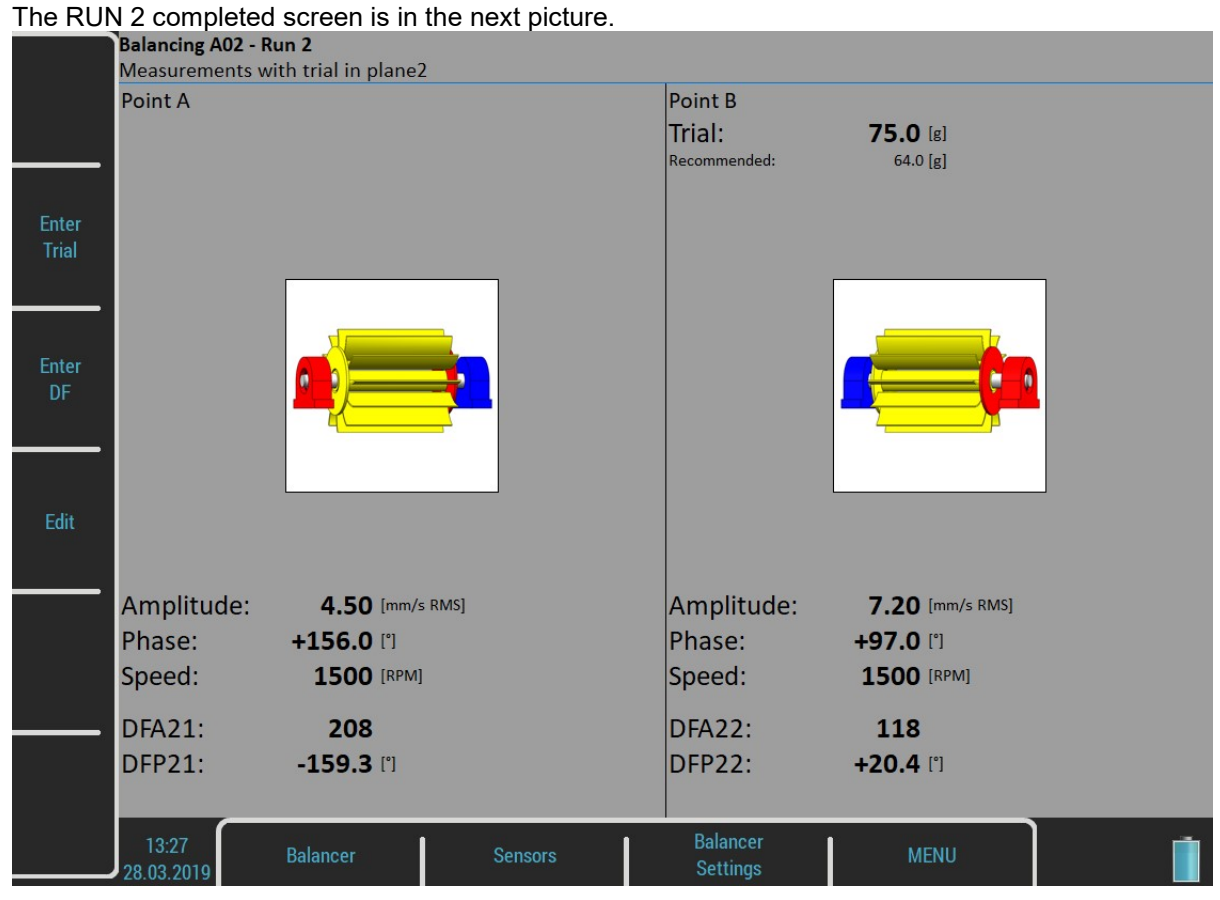

#### Press down arrow.

You will be asked again about trial mass removal.

#### ADASH Adash 4500 – VA5Pro RUN 2 - Result Screen

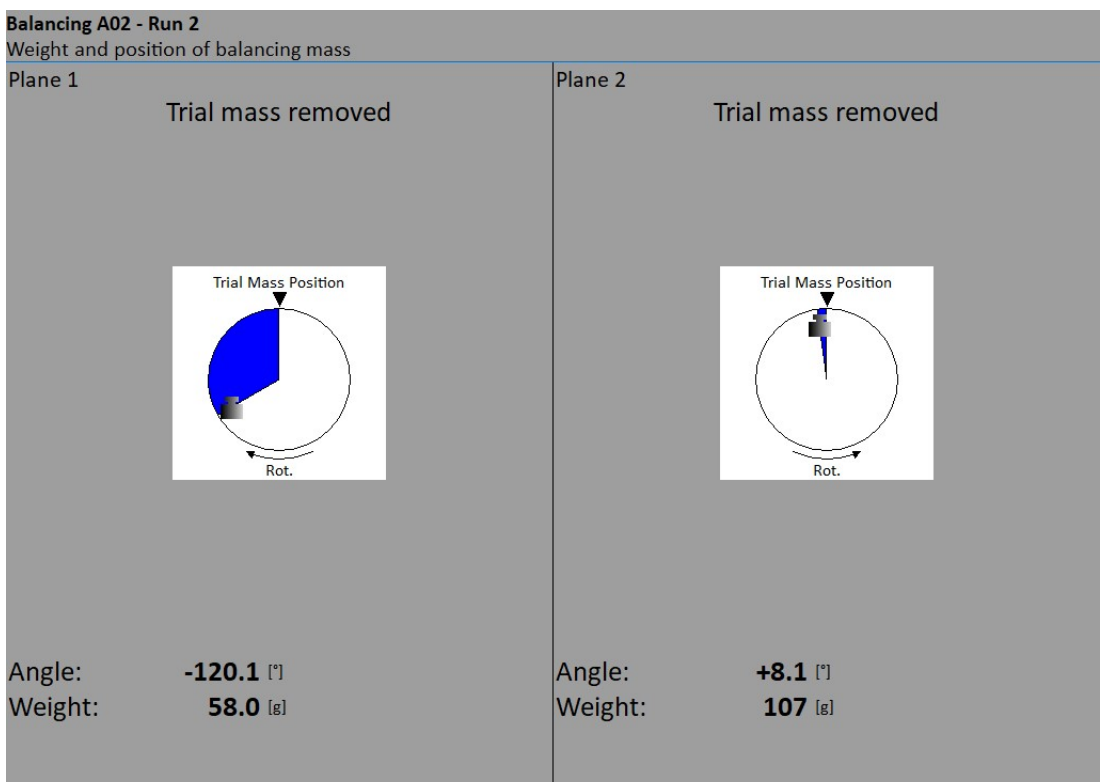

Mount the final masses to both planes. The angle is counted from trial mass position, which represents the 0 (zero) degrees. Each balancing mass can be split into two angles (blades) or into two blades as in one plane balancing.

#### RUN 3 Screen

When the masses are mounted then you want to check the job. The measurements on both planes are required.

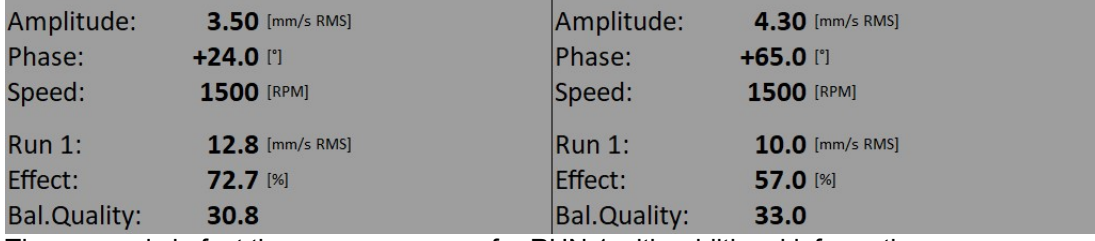

The screen is in fact the same as screen for RUN 1 with additional information.

RUN1 original amplitude of RUN1

**Effect** is the reduction of vibrations in %

Quality balancing quality factor according ISO 1940 (mass of rotor and radius of balancing required)

#### Trim Screens

After RUN3 measurement you can continue with the job when you are not satisfied with the results. These next steps do not required trial mass measurements already. After each measurement the next masses are recommended. The trim screens are very similar to screens in single plane balancing.

# Balancing Errors

Balancing errors and warnings can occur during the job.

#### The effect of trial weight is low

This message informs you that the effect of the trial mass is low.

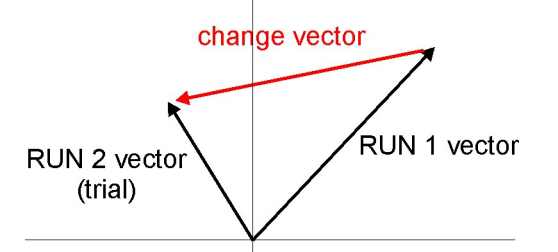

The percentual value is derived from ratio (amplitude of change vector/ amplitude of RUN1 vector).

The percentage value is derived from the ratio (amplitude of vector change/ amplitude of RUN 1 vector).

A warning is displayed when the change is less than 20% but bigger than 1%. You can continue with balancing after this warning and use these values.

An error is displayed when the change is less than 1%. You cannot continue with balancing after this error, because such a small change is not acceptable. You could get incorrect results.

## Balancer Menu

Next functions are available for opened project. Press the **Balancer** button and the menu with additional functions appears.

#### Balancing Report

Create balancing report in rtf format (MS Word) and save it to VA5\_DISC to a VA4balancer\_protocol folder for PC downloading.

## Balancing Vectors

Create a drawing of amplitude / phase vector development during the balancing process. The drawing is also included to the balancing report.

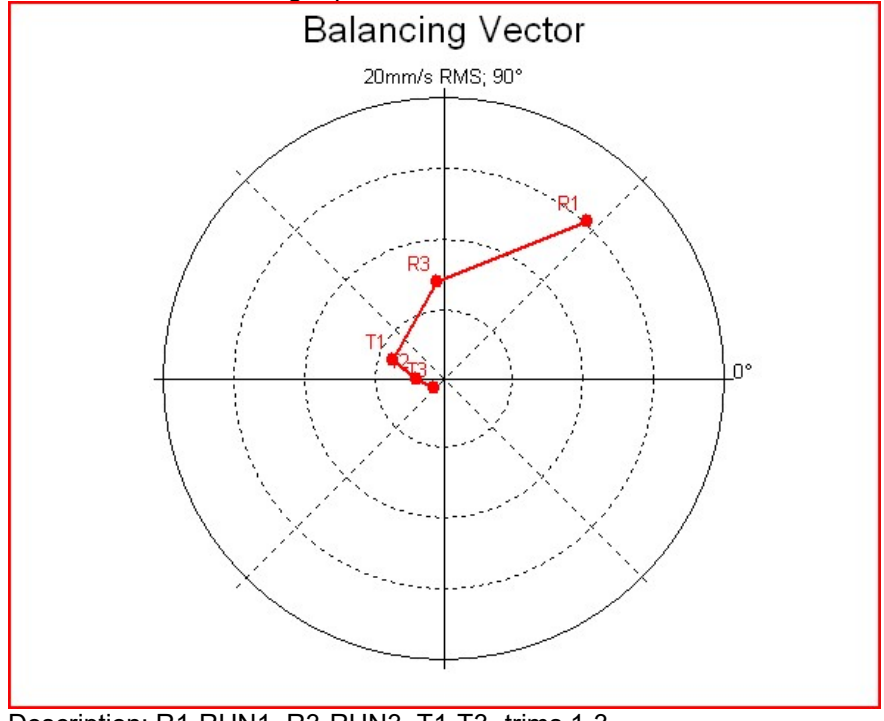

Description: R1-RUN1, R3-RUN3, T1-T3 -trims 1-3.

# Total Mass

Display the total balancing mass. It is a vector sum of all masses mounted to the rotor (basic + all trims).

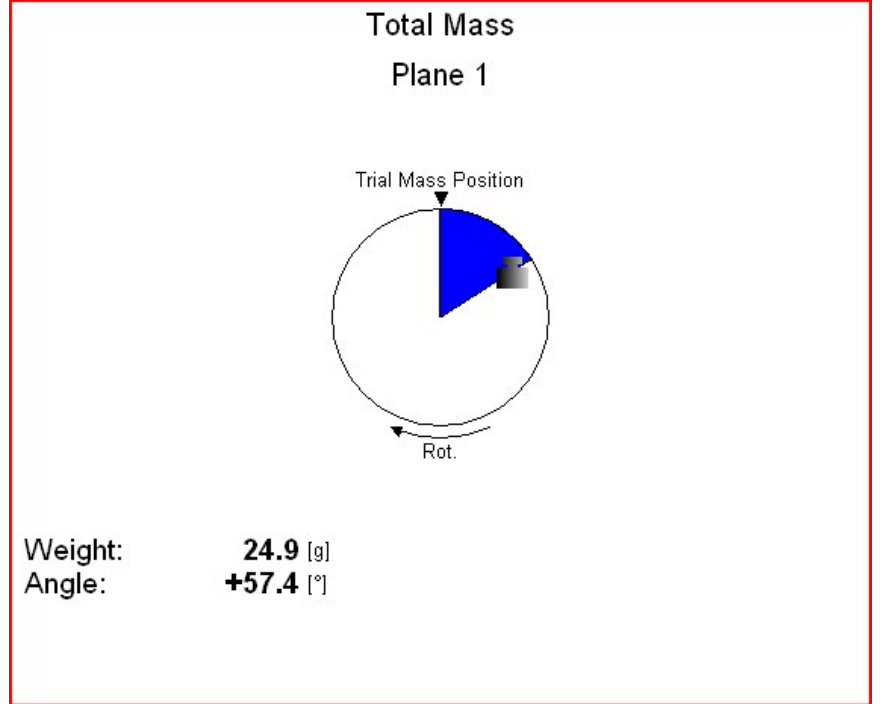

# FASIT

The FASIT means the FAult Source Identification Tool. This mode should help beginners to determine the machine condition.

# Setup

Select the FASIT module. The menu appears. The menu can be repeatedly opened by pressing FASIT Settings button.

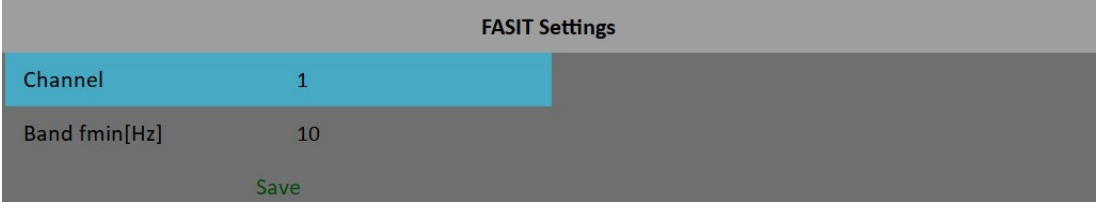

#### Channel

The number of the input channel

## Band fmin [Hz]

The velocity measurement is taken in 10 – 1000 Hz range to detect the overall machine condition. This range is not convenient for low speed machines (bellow 10 Hz = 600 RPM). Therefore you can setup lower value of fmin.

# Sensor Settings

In the Sensors menu setup the parameters of the chosen sensor. FASIT uses the measurement of acceleration or velocity from one channel. If you will use a velocity sensor, the bearing condition is not detected. For bearing condition detection the acceleration measurement is necessary.

# **Units**

The displayed units can be set up under the Global Settings. Set up the unit of speed (Hz, RPM, CPS, CPM) in the Speed Unit item. The vibration values are displayed according to the setting of Units (metric, imperial). The units are set up as follows:

#### metric

acceleration - g velocity - mm/s

#### imperial:

acceleration - g, velocity – in/s

## **Measurement**

Press the Start button to start the measurement. The speed needs to be known for the processing. The speed detection is described in the Speed Detection chapter.

#### ADASH Adash 4500 – VA5Pro

# FASIT screen

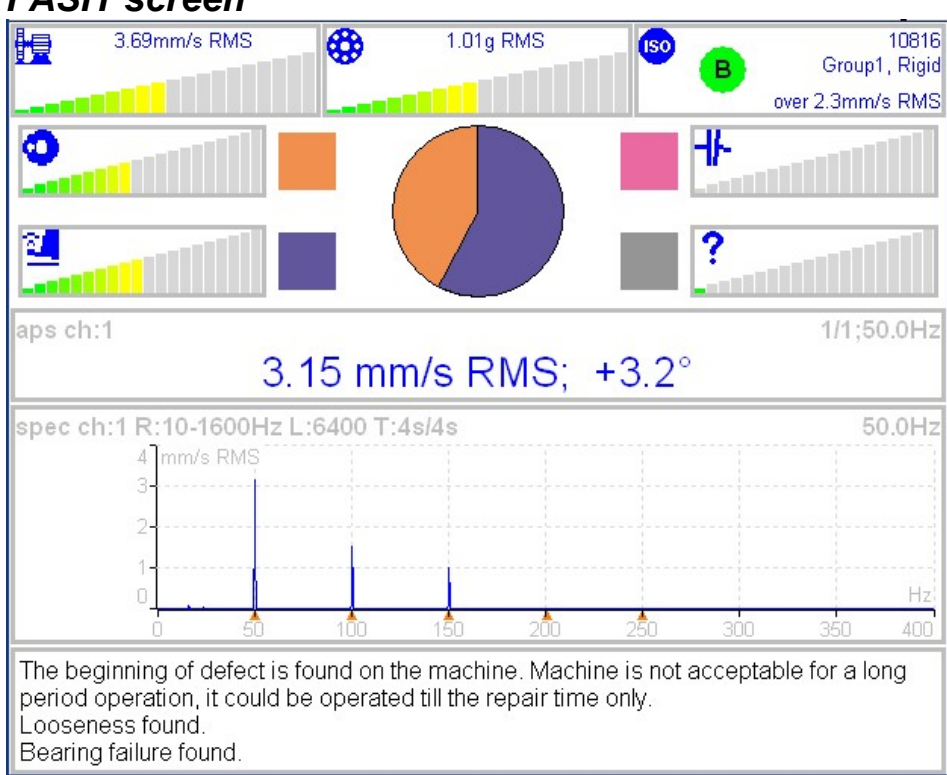

Each horizontal bar displays the severity of individual item. It starts from green color on the left to the red on the right.

 $\frac{1}{2}$  The machine condition bar, see the Machine limits description below.

₩ The bearing condition bar, see the Bearings limits description below.

The Unbalance severity level.

The Looseness severity level.

The Misalignment severity level,

The severity level of a different type of a fault.

**ISO** ISO 10816 limits (see the ISO overall measurements), the color of circle is related to the machine condition class A,B,C,D ( the green for A or B, the orange for C and the red for D). Also the information about machine group and foundation are displayed. The limit which is exceeding is also displayed at the bottom.

The pie chart displays the percentages of severity of individual faults. The colors in pie chart correspond to the colors of the rectangle next to the individual graphs.

The 1x amp+phase value and velocity spectrum with speed and harmonics (marked by red triangles) are displayed in the middle of screen.

Note: the 1x amp+phase value is displayed only when the speed is measured by a tacho probe.

The condition report and advises are in the bottom.

## Vibration Limits

Because there are a lot of different types of machines it is impossible to determine the critical limits of vibrations for wide range of machines. Its reliability would be low then. It could happen, you will repair machine, which do not require it. The standards should be rather determined for a narrow range of machines.

The instrument uses the Adash limit values. These limits are not rewritten from any existing standard. It's a result of 20 years of Adash engineering team experiences. It's difficult to invent critical value definition which would be simple (that means not many parameters such as speed, power, bearing type, machine type and so on) and reliable.

#### ADASH Adash 4500 – VA5Pro

On the figures below is clear how we derived limit values. Three levels of machine condition are defined: GOOD, ALERT (Machines lays in this range are not acceptable for a long period operation, they could be operated till time when could be repaired) and DANGER (Vibration values in this range are considered as very dangerous and they can cause a damage of the machine). The corresponding colors are taken from traffic semaphore - green, amber and red.

All limit values are related to the speed value. The low speed machine should generate lower vibration then higher speed machine.

In the graphs area you found three particular areas. The GOOD condition is the space up to the yellow line that means operation without restriction. The space above yellow but under red line is an ALERT condition. Possible to operate the machine but have to be more checked. It's necessary to determine the source of worse condition and plan repair (for instance change the bearing) or maintenance (balancing, alignment). The space above red line is a DANGER condition and the machine should not be operated.

First figure contains the values for overall machine condition and you search unbalance, misalignment, and mechanical looseness above all. They are called "overall" because we can measure them on most of the measuring points. Second figure contains the limit values of a roller bearing condition. This condition is local and can be measured only on appropriate bearing house.

Work with figures is simple. It's necessary to know the speed. Instrument determines it automatically or user can enter it manually. On the bottom horizontal axis you should find the point which corresponds with speed. Above this point you will find an intersection with orange and red graph. Projections to the vertical axis will determine limit values for amber or red state. If the measured value is lower than amber the condition is GOOD – green. If the value is above amber but under red then the condition is ALERT – amber. If the value is higher then red graph then the condition is DANGER – red.

# Machine Limits

The machine limits are used for velocity RMS value in 10-1000Hz frequency range. This value helps to define the complete health of machine.

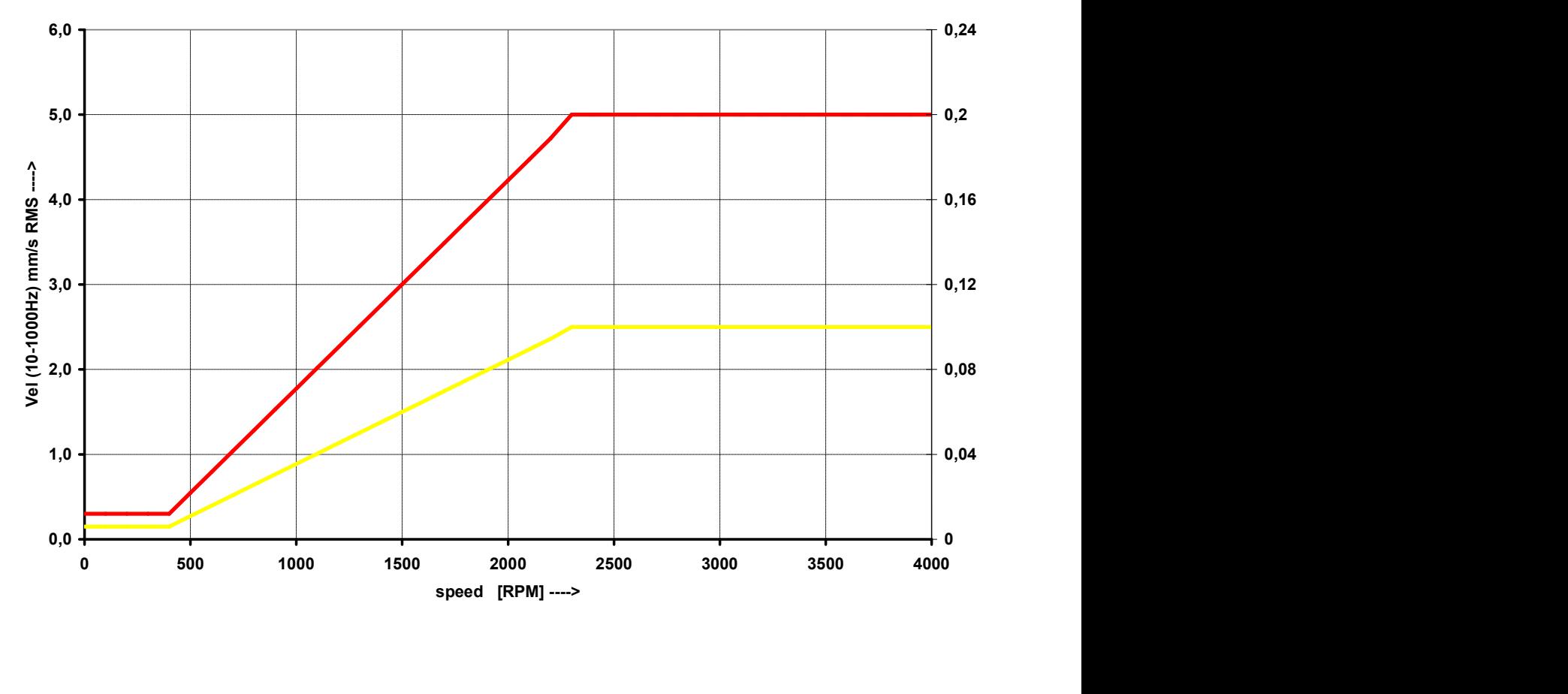

# Bearing Limits

The roller bearing limits are used for acceleration RMS value in 500-25600Hz frequency range.

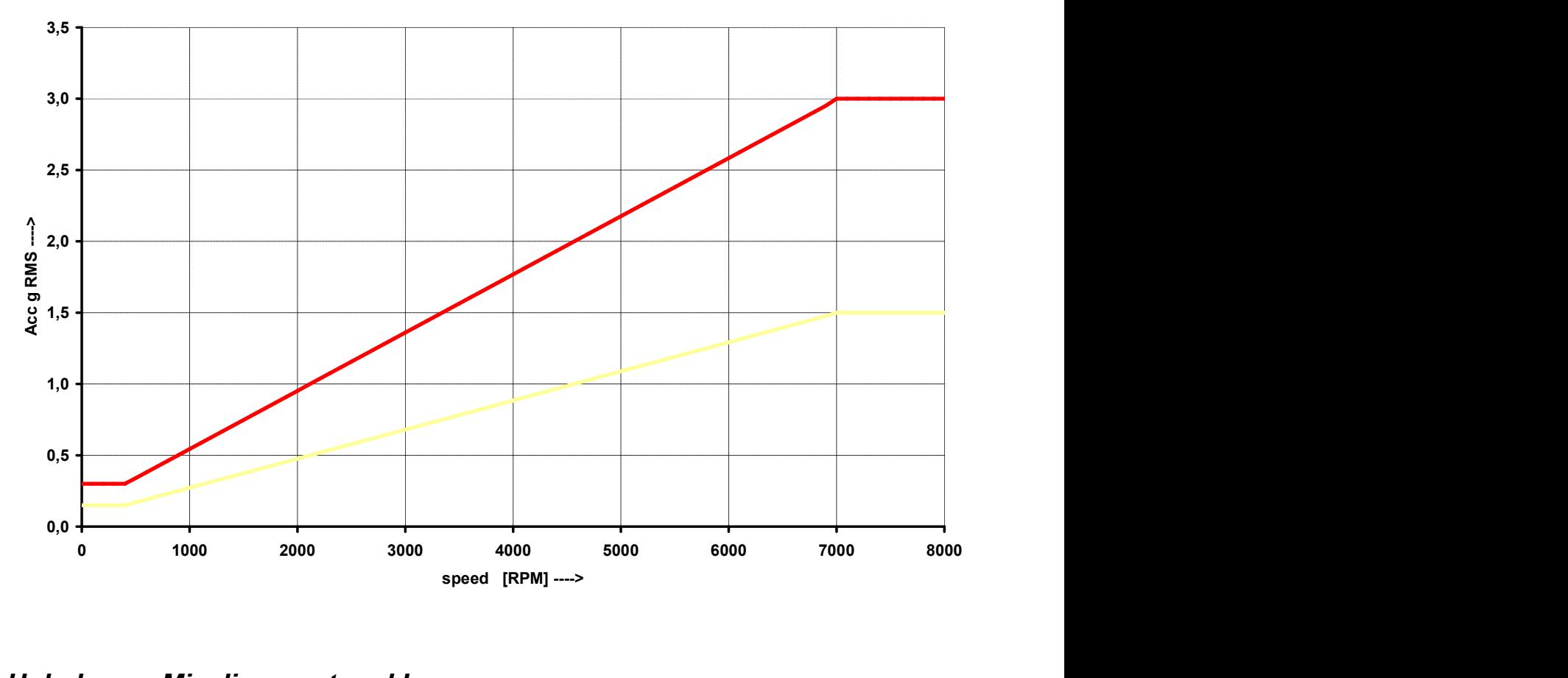

# Unbalance, Misalignment and Looseness

The FASIT module also advises you, what the most probable source of vibration is. The three individual bars are displayed.

# Stethoscope

This module enables listening of vibrations. Use the standard headphones and connect them to the audio output on top panel.

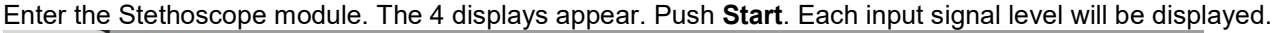

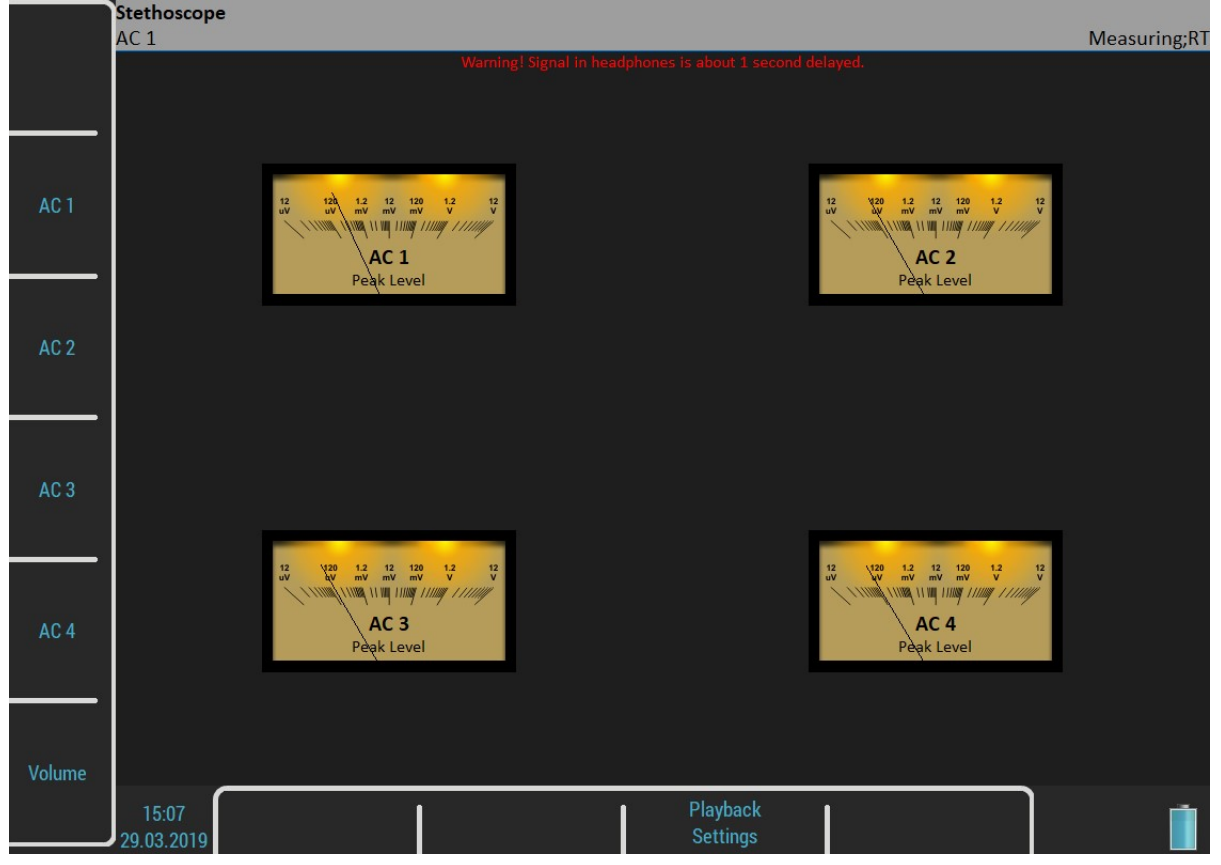

The TRUE PEAK level is displayed. By buttons on the left side you choose the channel for listening. The selected channel is written in the status bar.

The Volume button changes the buttons mode to volume regulation.

# The delay of audio output

Because all signal conditioning is digitally arranged, the delay of signal appears. Typically the delay is 1 sec. You can clearly test to knock to the sensor and you will hear this knock after the delay time.

# Playback Settings

For playback settings push Playback Settings button.

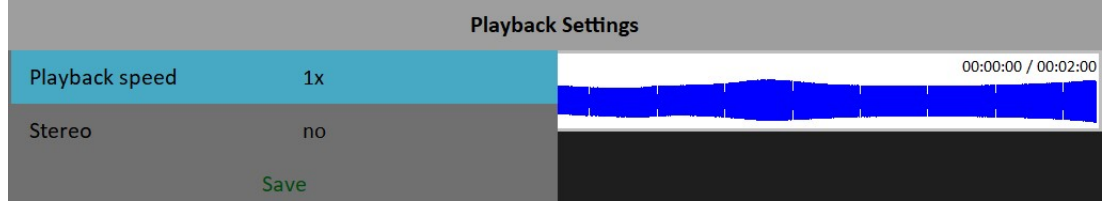

# Playback speed

This function is available only when a record is listened. It speeds up (bigger then 1) or slows down (lesser then 1) the playback speed.

# Stereo

#### yes, no

It enables to define two channels for playback, one channel for the right headphone and second for the left one. The current setting of left/right output is displayed on status line on the left top (L: AC 1, R: AC 2). The Left note in the bottom left corner says that you setup the left channel in this moment. Press the AC1 – AC4 to change the number of the left channel. Press the Left/Right button and the Left note changes to Right. Then the AC1 –

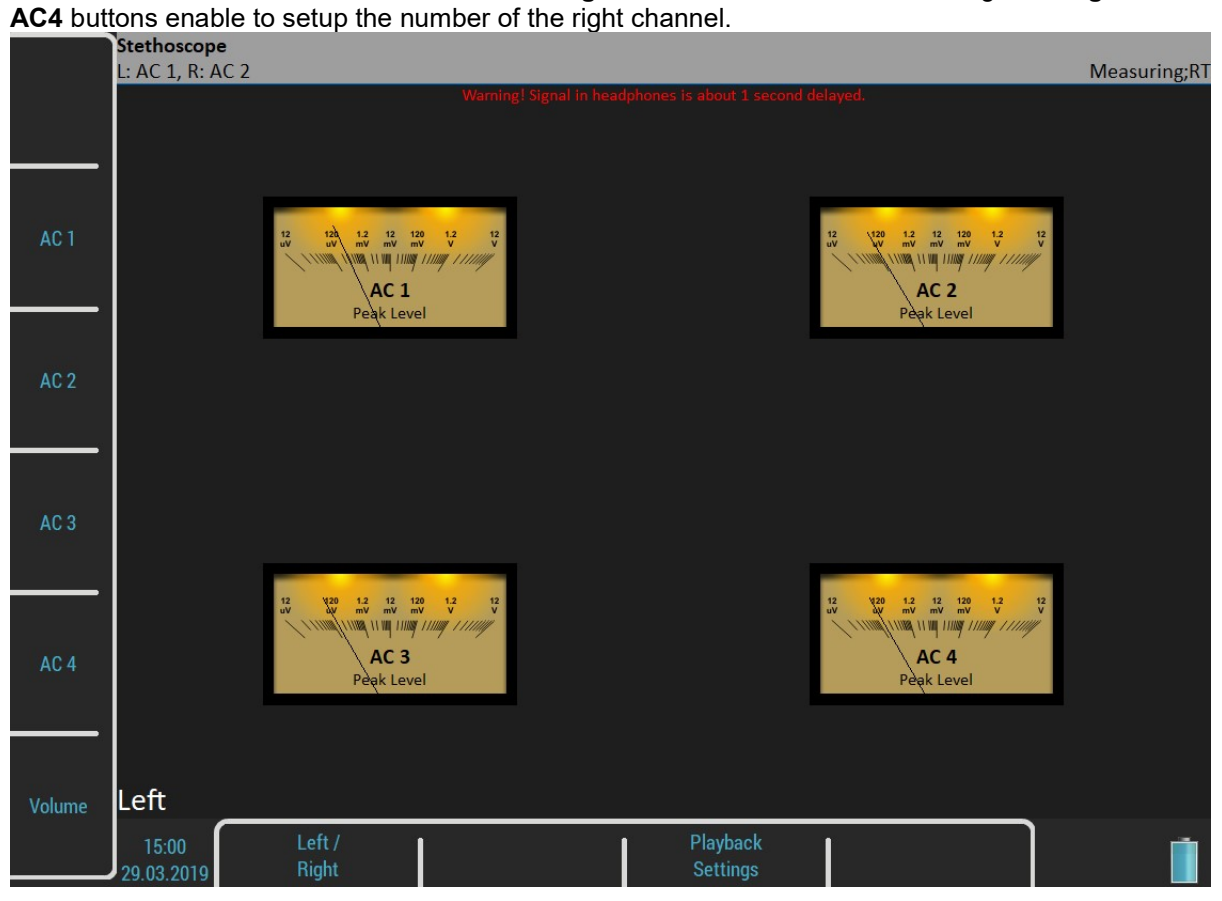

# Lubri - the greasing control

There is an increasing demand for an instrument which is able to simply check lubrication of rolling bearings and also the condition of these bearings.

Every machine does have in its specifications how much lubricant every one of its bearings uses in a specific amount of operational hours. A task of each technician or engineer is to regularly check all the lubricated points and maintain lubricant at sufficient levels. Either state, lack or excess of lubricant are harmful for a rolling element bearing. The result is always excessive stress on the bearing and consequently excessive wear. Every lubricating point has a lubrication time interval (in hours of service) and also an amount of lubricant that needs to be replenished. This manner of lubrication control has a significant disadvantage.

The amount of lubricant that any bearing actually needs for proper operation changes during its lifetime. Longer lubricating intervals in the case of a new machine are usually not sufficient for a machine after several years of operation.

It is clear that it would be useful to be able to determine a state of a bearing somehow and replenish only as much lubricant as is actually needed. Controlled lubrication increases bearing service life and lowers costs for lubrication and repairs.

The main use of this Lubri module is in the lubrication replenishment process. During this process the mode measures the actual lubrication condition of a bearing and tells the operator when the amount of lubricant is ideal. This way it is ensured that we do not under or over lubricate.

This mode exactly determines the ideal amount of lubricant needed.

As a result, your machines will be maintained in their best lubrication condition. The Lubri mode enables you to make the whole lubricating process simpler and it normally reduces the consumption of very expensive lubricants.

# Two Possible Ways How to Measure

A standard accelerometer (sensitivity 100mV/g and ICP power) mounted on a bearing housing is used to measure lubrication.

You have two possibilities how to do this:

1 The sensor is mounted on a lubrication head.

This option enables a quick service since the lubrication head is transferred together with the sensor. The disadvantage is a partial loss of sensitivity, since the lubrication head attenuates the measured signal. 2 The sensor is mounted next to lubrication point on a bearing housing (measurement pad recommended). This option enables a perfect measurement. The disadvantage is a longer preparation, since the lubrication head and sensor must be mounted separately.

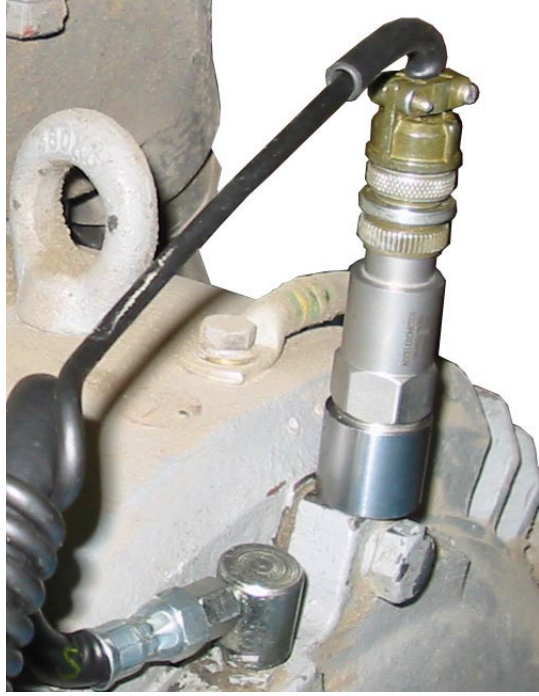

Sensor mounted near to lubrication point

If vibration diagnostic measurements are performed on a machine, then a measurement pad is already mounted. This pad can be used also for lubrication measurements.

# Procedure

1. Mount the sensor near to the bearing. Prepare the greasing gun for use.

2. Select the Lubri module and the input channel, which will be used for measurement. Push the Start button. Then the instrument will automatically measure an actual lubrication state.

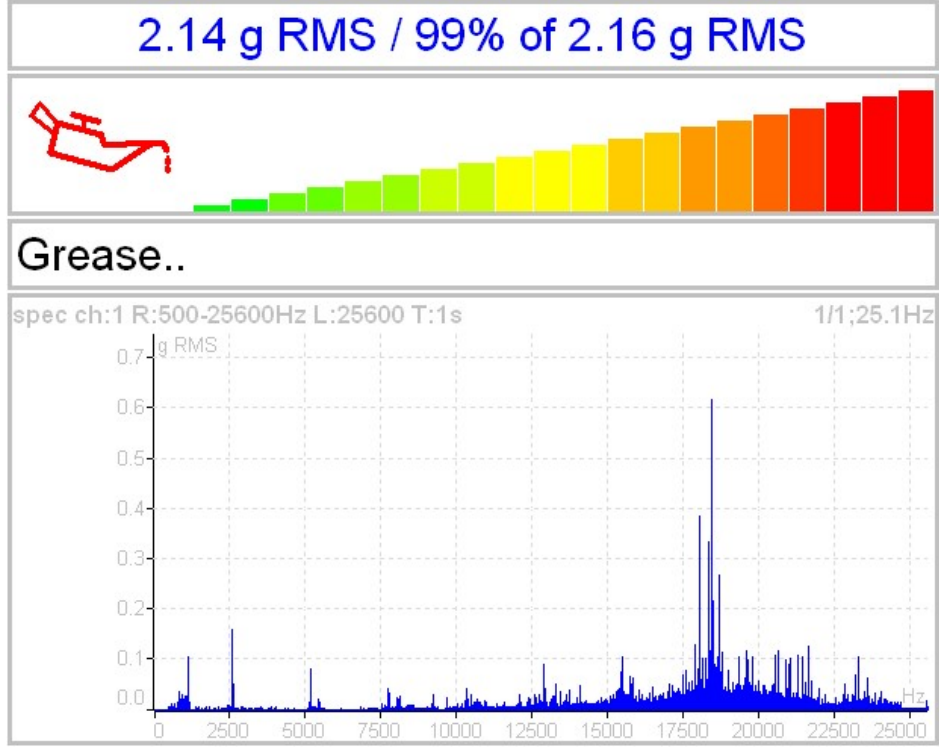

In the beginning, the instrument takes the initial g RMS value in the frequency band 500 - 25600 Hz. The first line contains the actual g RMS value (re-triggered) and the proportion to initial value in %. Below first line is horizontal bar, which always reaches a maximum level after procedure start.

#### ADASH Adash 4500 – VA5Pro

You need to slowly start adding lubricant, while monitoring the height of the column on the display. Usually there is not much going on in the beginning, which means that the lubricant is pushed toward the bearing, however it is not there yet. At the moment when the lubricant reaches the bearing, the column decreases (usually its red part disappears and only the green part remains). You need to add a little more lubricant, and if there is no further decrease, you end the lubrication process.

If, at the beginning of measurement, value of vibrations and oilcan are green, then the signal from a bearing is very low. We have either new or a very well greased bearing.

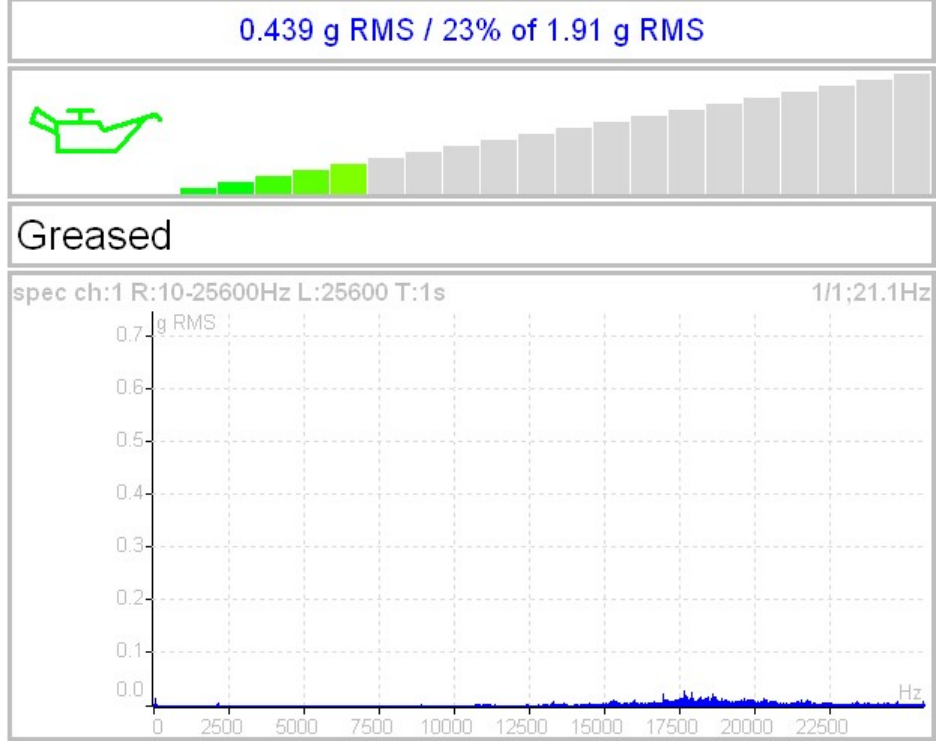

The recommendations are also displayed below the bar.

The acceleration spectrum is displayed in the bottom. You can look at the spectrum changes during the procedure. You can find more detailed information about lubrication in the A4910-Lubri manual.

# **Octave Analysis**

The Octave Analysis module is a subset of the Analyzer module. It enables only sound measurements. Unlike the Analyzer, the Octave analysis enables the exponential averaging.

# Measurement settings

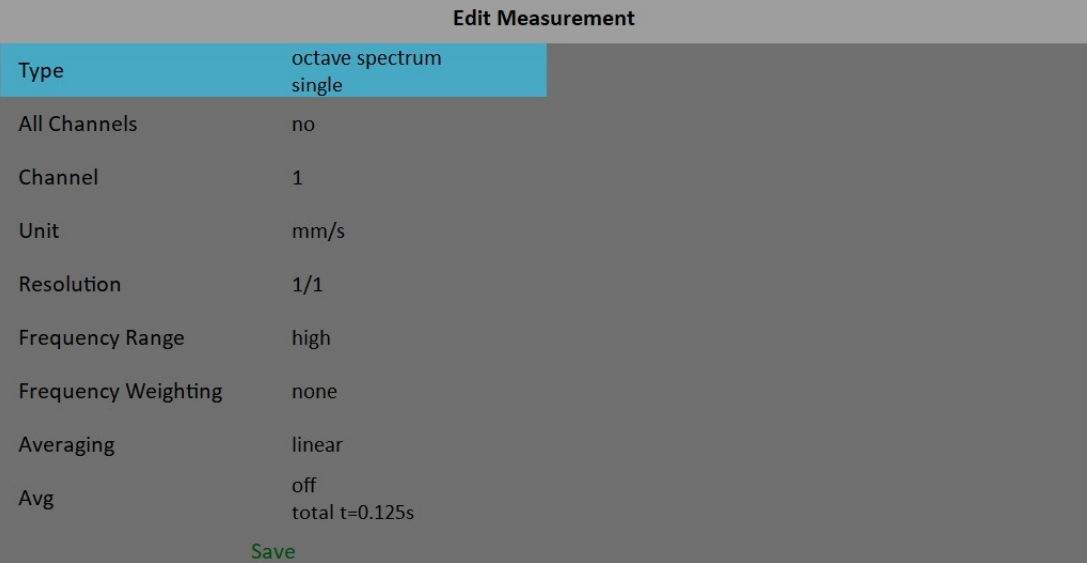

# Type

#### octave spectrum

#### sound level

The sound pressure level in dB is defined as  $20\log_{10}(p_{RMS}/p_0)$ ,  $p_0=0,00002$  Pa (p is sound pressure)

#### equivalent sound level

When during time interval the sound level changes, then the equivalent sound level is the average sound level of the whole interval.

#### **Channel**

 $1 - 4$ 

#### **Unit**

The unit of measurement ( has to be compatible with sensor settings)

## Resolution

1/1, 1/3, 1/12, 1/24

## Frequency Range

- high 16 16000 Hz for noise measurements (central octave frequencies)
- low 1 1000 Hz for vibrations

## Frequency Weighting

none, A, B, C, D

The human ear has the subjective characteristics known as the loudness. It is the function of sound intensity and frequency. For example the 20Hz pure tone with sound level 20dB would be clearly audible. The 100Hz

130

#### ADASH Adash 4500 – VA5Pro

with the same level would not be heard, it lies below the threshold of hearing. The unit of loudness is **phon**. The loudness level in phons of any sound is defined as being numerically equal to the intensity level in dB of a 1000Hz tone. The purpose of weighting is to make the readings correspond as closely as possible to the loudness level. Historically four weighting were defined:

- 
- A used for loudness levels below 55 phons.<br>B used for loudness levels between 55 and used for loudness levels between 55 and 85 phons.
- C used for loudness levels over 85 phons.
- D used especially for aircraft noise.

However today is A-weighting frequently specified for measurements irrespective of level.

#### Averaging

#### linear

The standard arithmetic mean for every line

#### peak hold

The maximum value during the measurement for every line

#### exponential

The continuous measurement where the older spectra have less weighting then the newer

#### Avg

Number of averages

## **Measurement**

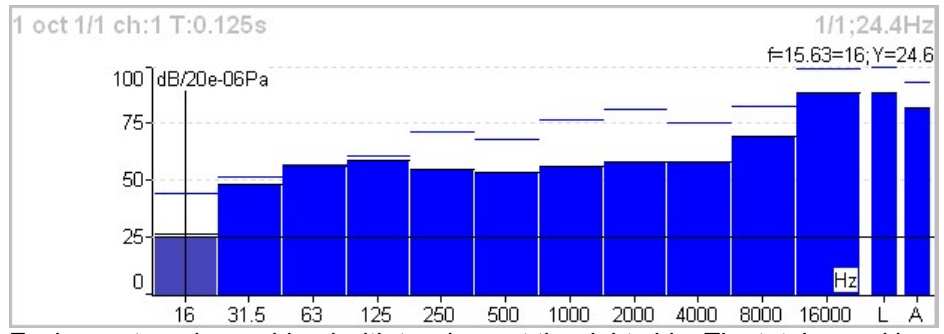

Each spectrum is combined with two bars at the right side. The total sound level L and the used weighting level A-D are displayed. The line over each line is the maximum peak reached during the measurement.

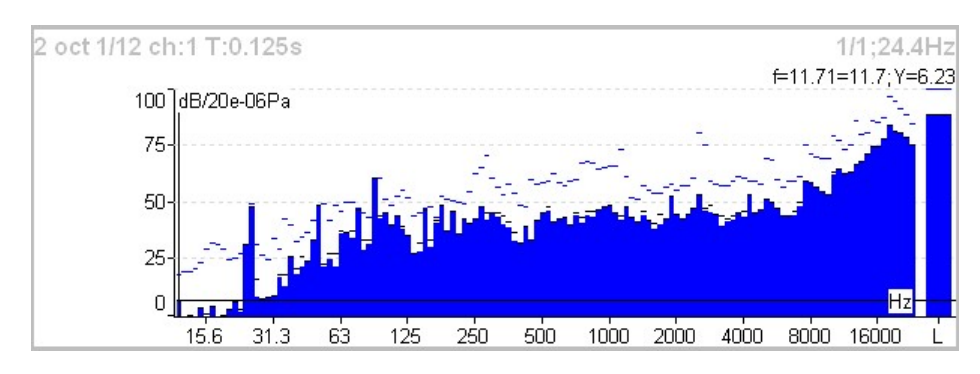

For each line is used also the short time peak memory. It looks like snowing.

# Octave Analysis Algorithm

Octave analysis uses set of digital filters. Each filter has designated a center frequency and bandwidth. Filters are designed according to ANSI S1.11:2004 and IEC1260:1995.

# Bump Test

It enables to find the resonance frequency of machine body. Set the used channel and the number of hits for averaging.

Test contains two parts. The level of amplitude trigger is found in the first part. The response spectrum is developed in the second part.

# **Settings**

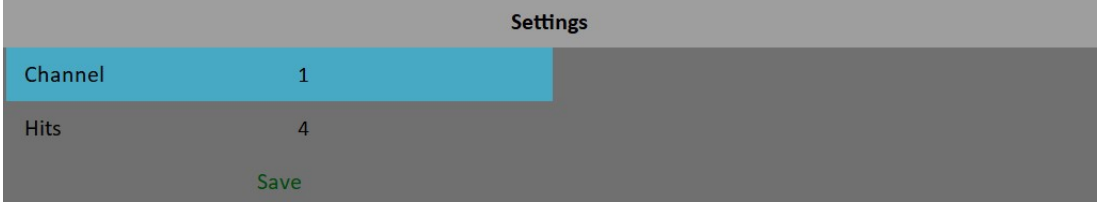

## **Channel**

Channel with the accelerometer

# **Hits**

Number of hits

# Amplitude Trigger

In the first part of test we need to detect the correct value for triggering. The system set it automatically. Make the hit and look the moving of the hand on display. Make all hits with the same force. More then one hit is recommended (3-4). Push Stop to finish it.

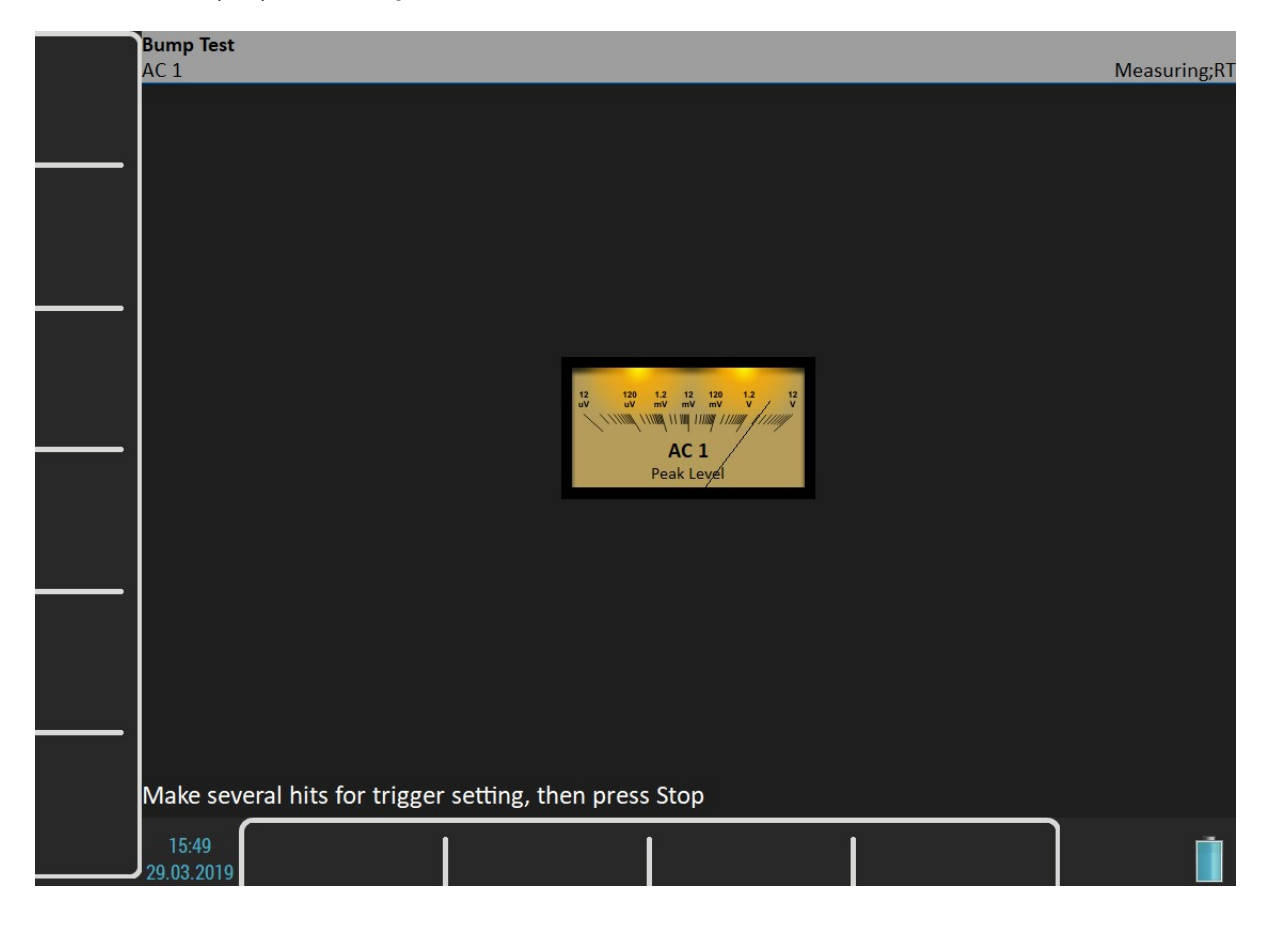

132

For further technical and contact information visit www.adash.com or email: info@adash.com

#### ADASH Adash 4500 – VA5Pro Response Spectrum

In part 2 continue with hits. The spectrum is displayed after first hit and the the average is used for next hits. Look at the top right corner and make the hit only when the message Waiting for trigger is displayed. You can stop the test anytime by Stop button. Spectrum graph has the same properties like in Analyser mode.

Note! A 10Hz high pass filter is used during signal processing. Frequencies bellow this value are removed.

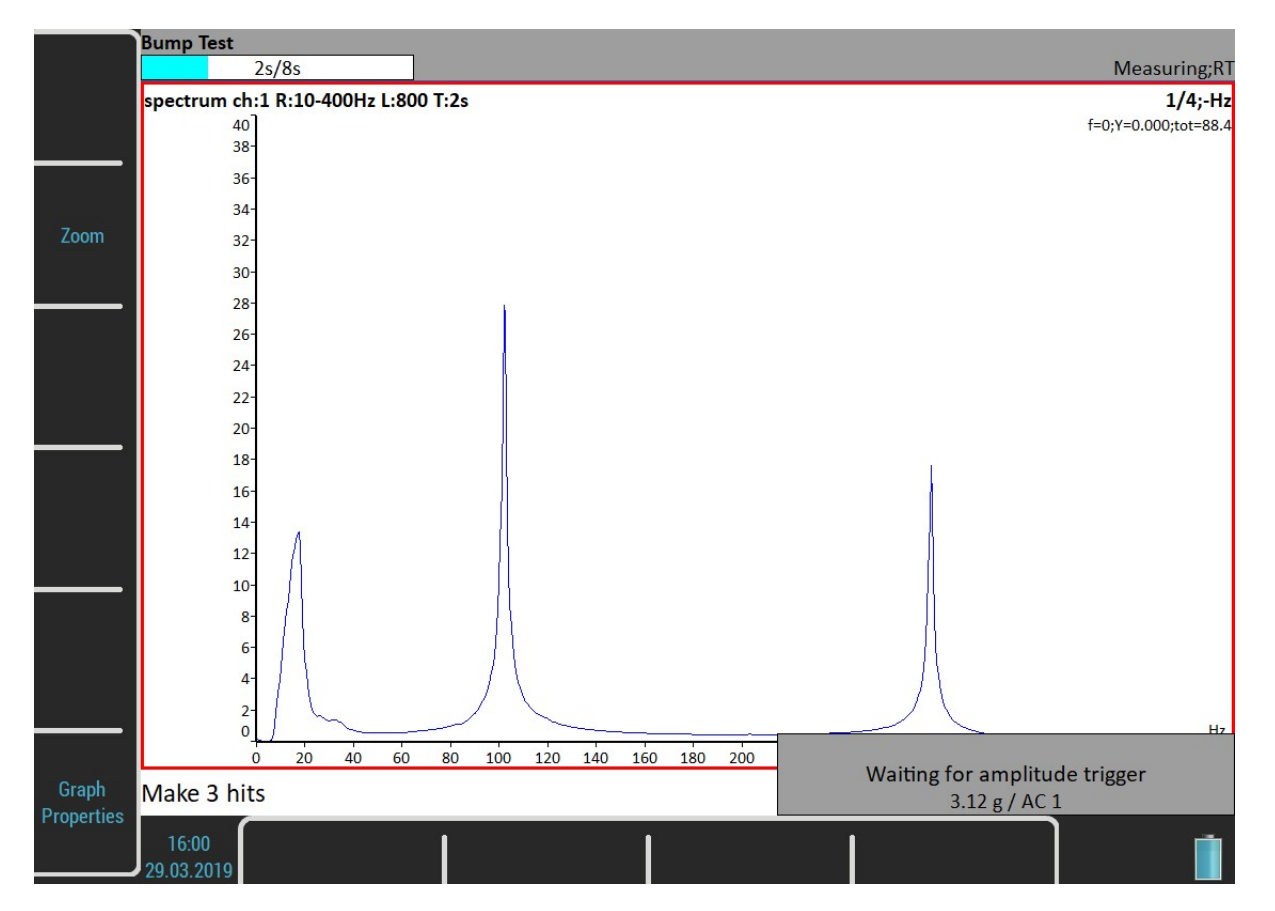

#### **Analysis**  $AC<sub>1</sub>$ spectrum ch:1 R:10-400Hz L:800 T:2s  $4/4:$ -Hz  $f=0; Y=0.000; tot=12$ 50  $H<sub>2</sub>$  $102$  $39.1$ 45 278  $25.2$  $17.0$  $17.1$  $\frac{17.0}{31.5}$  $2.02$ Zoom 40 83.5  $1.55$ 35 30  $25$  $20$ 15  $10$  $\overline{5}$  $\Omega$  $H<sub>2</sub>$ 100  $120$  $140$  $160$ 180 240 260 280  $300$  $320$  $340$  $\overline{20}$  $40$  $60$  $80$ 200  $220$ 360 380 400 Graph Press Start for measurement repeating Properties **New** 16:01 **MENU** Export Sensors 29.03.2019

Using of the Graph Properties / Peaks list helps you to detect required frequencies.

# **Buttons**

#### **Start**

Repeat part 2 (the same trigger level)

#### New test

Start new test including the trigger level initialization.

# Export

Export spectrum to VA5\_DISC an analyzer project. You will be asked for entering its name. This project can be imported in DDS as a usual analyzer project.

# ADS

The Adash Deflection Shapes modul enables to measure operating deflection shapes of the machine.

# ADS project

The project must be created on the computer. The ADS software enables to create the geometry of the machine (points, lines and directions).

## Project Import to VA5

Copy the project file (ads extension) to VA5\_DISC (to the root or VA4ads folder). The project will be moved to the VA5 memory after entering the **ADS** module. The file on the VA5 DISC will be deleted.

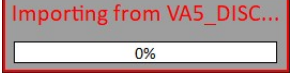

#### Rewriting of geometry

Usually the user creates the simple geometry firstly and takes the measurements. After that first test he changes the geometry (adds next points, lines and directions). When the project is imported to the instrument again then only the geometry file will be rewritten. The already taken data will not be deleted.

# Project List

The project list opens after entering the module.

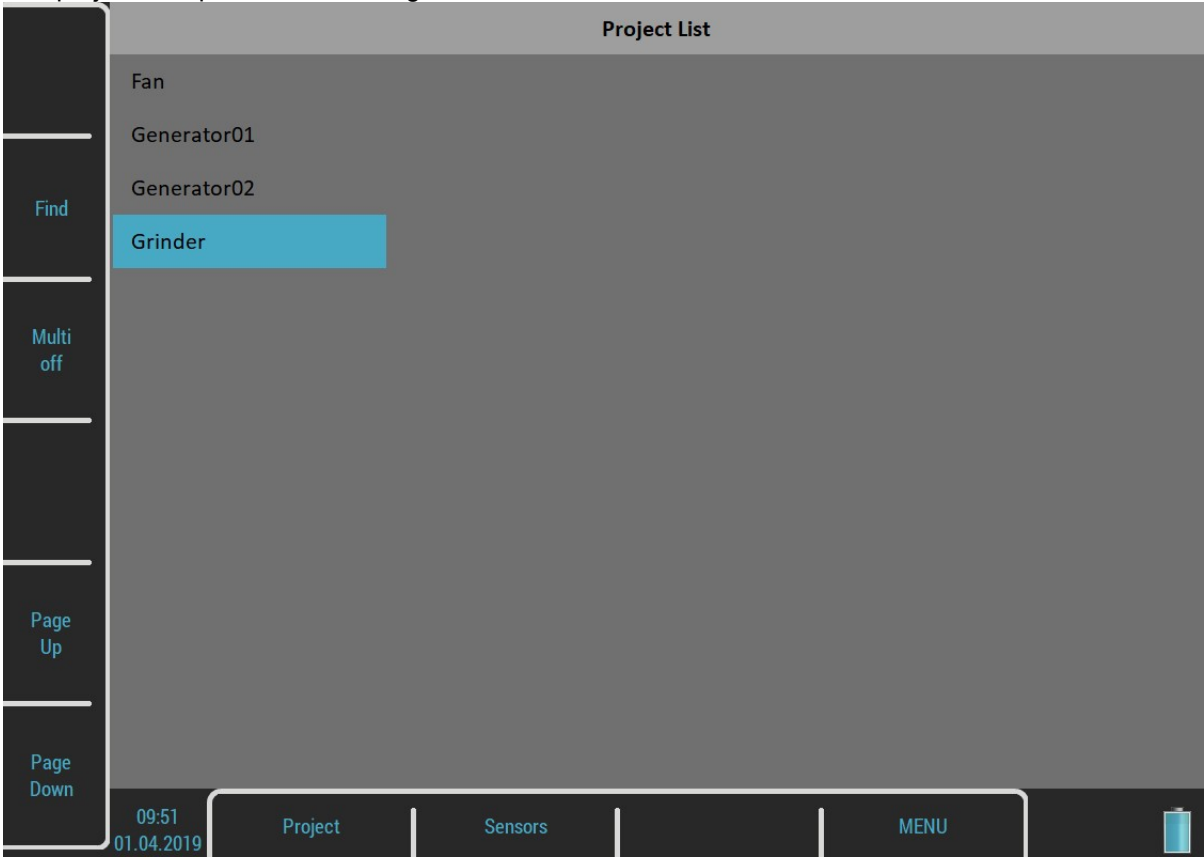

# Project Menu

Press the Project button to open a menu. A Create item misses here. You can create an ADS project only by importing geometry from computer (see above).

# Copy

#### Rename

Rename selected project.

#### **Delete**

Delete selected project.

#### Clear Data

All readings (measurements) will be deleted.

## Export Data

Export of readings (measurements) to VA5\_DISC. File with dsd extension will be saved to VA4ads folder. It is prepared for download to the computer now.

## Export Project

Export both of data (readings and geometry) to VA5\_DISC. It could be useful when user wants to use Virtual Unit software for next readings.

# ADS Settings

Select required project in the project list and open it by pressing the Ok button or by tapping the touch screen. The settings of parameters are required when the project is opened first time.

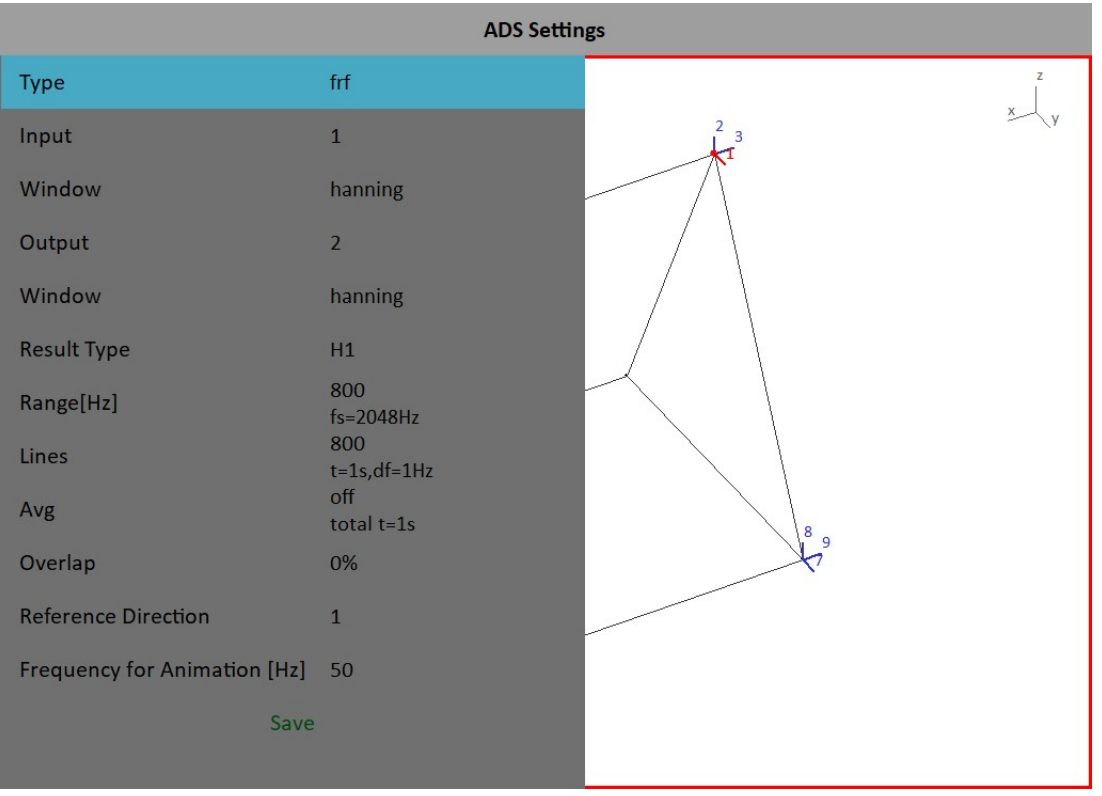

#### ADASH Adash 4500 – VA5Pro Measurement Definition

The 1x amp+phase, orders and frf are available measurement for ADS. All parameters are the same as in the Analyser mode.

You can change the settings any time later, use the ADS Settings button.

The change of measurement parameters requires deleting all saved readings, because they are not compatible with old definition.

#### Reference Direction

This parameter is available only for frf measurement with two accelerometers. One reference sensor is mounted to one point (one direction) on the machine and is on that place all the time. The second sensor is moved sequentially to all other directions.

The change of Reference Direction number requires deleting all saved readings, because they are not compatible with new reference direction number.

## Frequency for Animation

This frequency will be used for animation on VA5 screen. It works only for frf measurement. In case of 1x amp+phase or orders the speed frequency (1X) will be used.

## Views

Three types of screen view are available. Use the View button to switch it.

#### Machine View

The geometry is displayed. Directions contain numbers. The reference direction is marked as R. Just selected point contains a small circle. Just selected direction is drawn by different color.

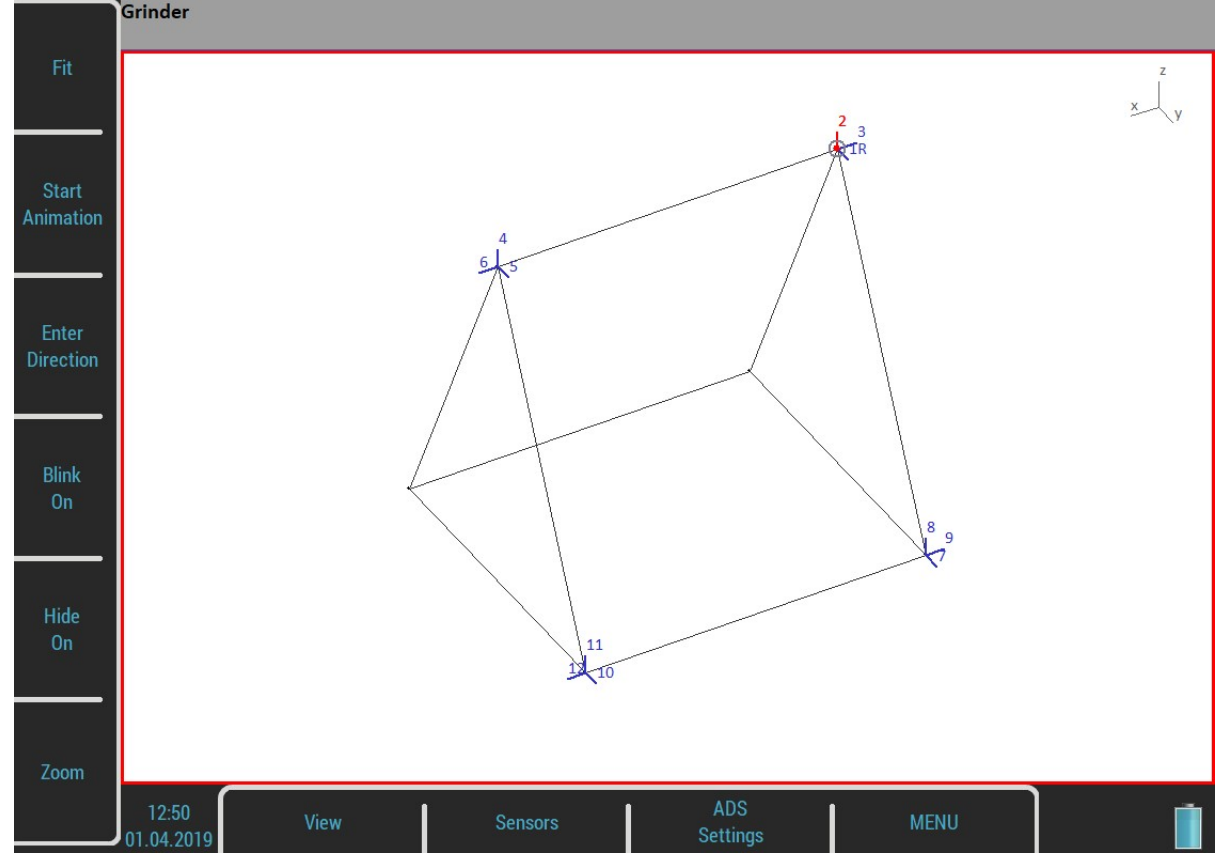

#### ADASH Adash 4500 – VA5Pro Measurement View

A standard graph with measurement is displayed. The number of selected direction is displayed in front of measurement type (2 frf ....)

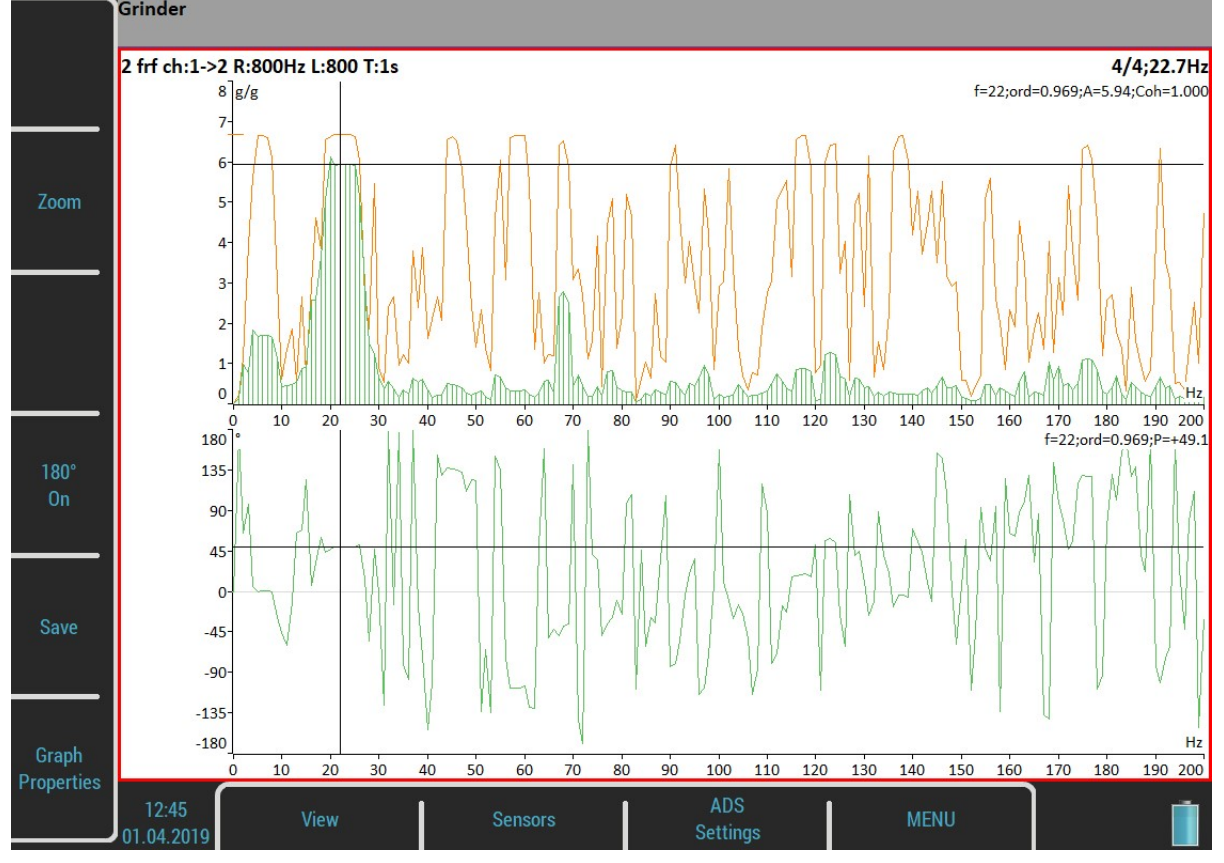

#### ADASH Adash 4500 – VA5Pro Machine+Measurement View

Both previous screens are displayed together. The user can select one of them (the red border) with the View button and to work with it. Different buttons are displayed for each view.

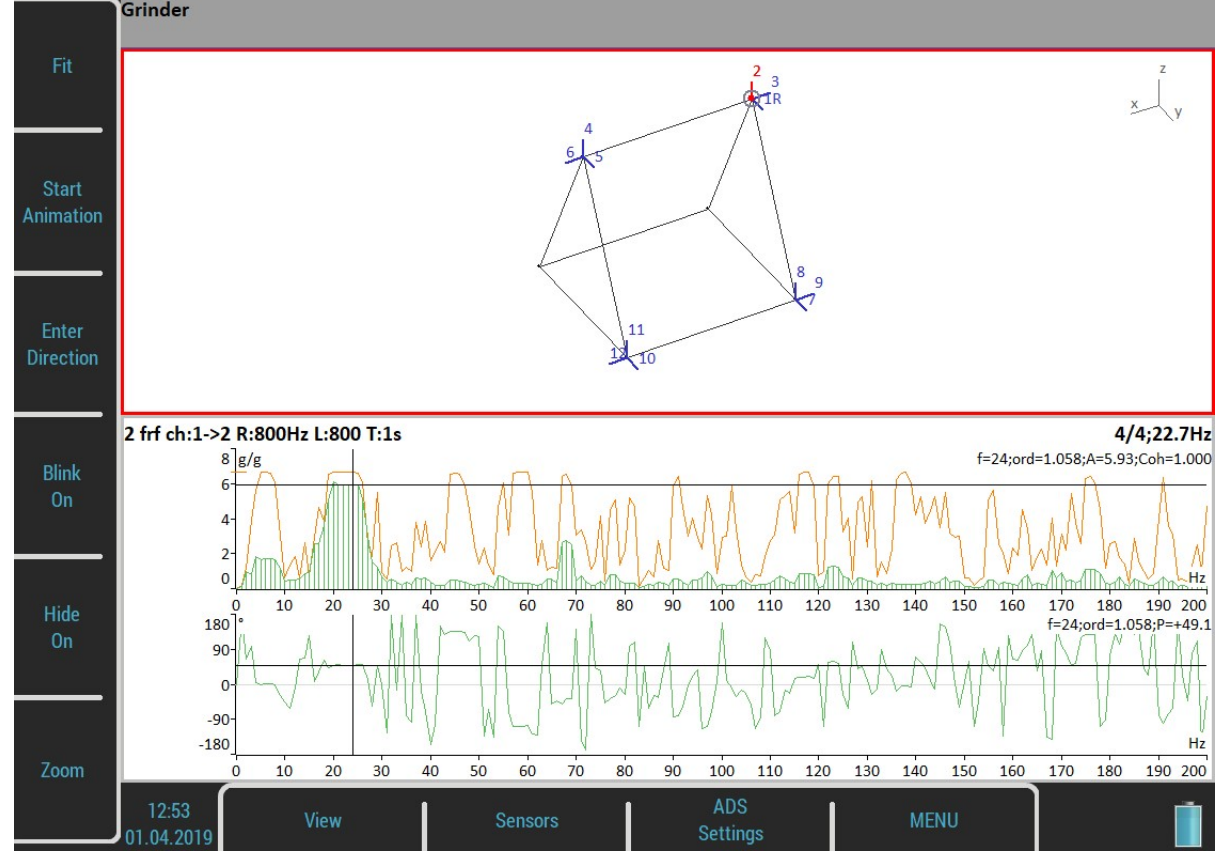

## Automatic change of view

When the measurement starts, the machine view is replaced by measurement view.

# Buttons for Machine View

#### Fit

Auto-zoom of machine in window

#### Start/Stop Animation

Run or stop the animation.

## Enter Direction

Manually enter the direction number.

## Blink on/Blink off

The directions which are not measured yet can blink.

## Hide on/Hide off

The directions which are measured yet can be hidden.

# Zoom

Switch buttons to the Zoom mode. Press the Tab or Backspace button to return the initial mode.

#### Left / Right Arrow - Direction

Change the direction number (on the selected point). The new direction for measurement can be manually entered by the Enter Direction button.

#### Up / Down Arrow - Point

Move the point selection (blinking circle). When the new selection is confirmed by OK, then the selected direction is also moved to that point.

## **Start**

Start new measurement.

# Buttons for Measurement View

#### Zoom

Switch buttons to the Zoom mode. Press the Tab or Backspace button to return the initial mode.

## Graph Properties

Open the Graph Properties dialog which is described in the Analyzer module.

#### 180° on/180°off

Sometimes it is not possible to mount the sensor to direction which is defined in geometry. Usually in such case it is possible to mount the sensor in opposite direction. Then use this button and change the phase about 180 degrees.

#### Save

Save the measurement (reading). Direction number, amplitude, phase on selected speed are displayed in the status bar. **Grinder** 2: A =  $5.69$  g 0-P, P =  $+45.0^{\circ}$ , f =  $50$  Hz

# **Ultrasound**

## **Introduction**

We would like to explain a few terms in the beginning of this chapter.

Higher frequency energy above 20 kHz is best detected with an ultrasonic sensor. Most useful information is found between 30 and 50 kHz. The Adash ultrasonic module enables monitoring ultrasonic energy.

Ultrasound utilizes a solid, liquid or gas to transmit (will not exist in a vacuum), and is a very directional and short waveform. It has several things in common with the vibration, for instance the ability to detect the ultrasound energy requires the sensor to be focused in the direction of the waveforms.

Field applications for airborne ultrasound detection:

- Consider the wave energy is easily reflected and attenuated.
- When looking to detect airborne ultrasound energy a rule of half distance twice amplitude is a good thing to consider, this is called the "inverse rule".
- Remember airborne ultrasound is easily reflected, when detecting a leak, you should turn in the other direction to determine if the sound is coming from behind you.
- Use shields such as cardboard or to isolate the potential defect from other sources.

For airborne ultrasound the instrument microphone attachment will detect:

- Air leaks
- Vacuum leaks
- Electrical Arcing
- Electrical Corona

- Tightness testing where a signal generator is located within a sealed unit, then by scanning the sealed areas from the outside leaks can be detected.

The probe attachment that enables direct transmission ultrasound will detect:

- Early signs of poor lubrication in anti-friction roller bearings
- Impacting noise from defects in roller bearings including bearings with shaft speeds under 100 rpm.
- Steam trap leakage and failures
- Gearbox defects
- Valve leakage
- Actuator malfunctions

# Sensor Setting

The ultrasound measurement is available only on AC1. You need the ultrasound microphone for that. When you run the module, then the sensor is changed automatically to Pascal sensor.

Use the Sensors / AC1 to change the sensitivity if needed. The new setting is saved and used in next run. The original sensor is set, when you leave the module.

# **Settings**

You can set the scale of the displayed bar graph. Use Menu / Ultrasound Settings. Enter required scale.

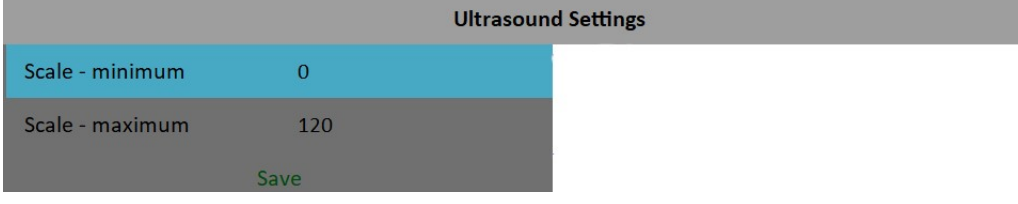

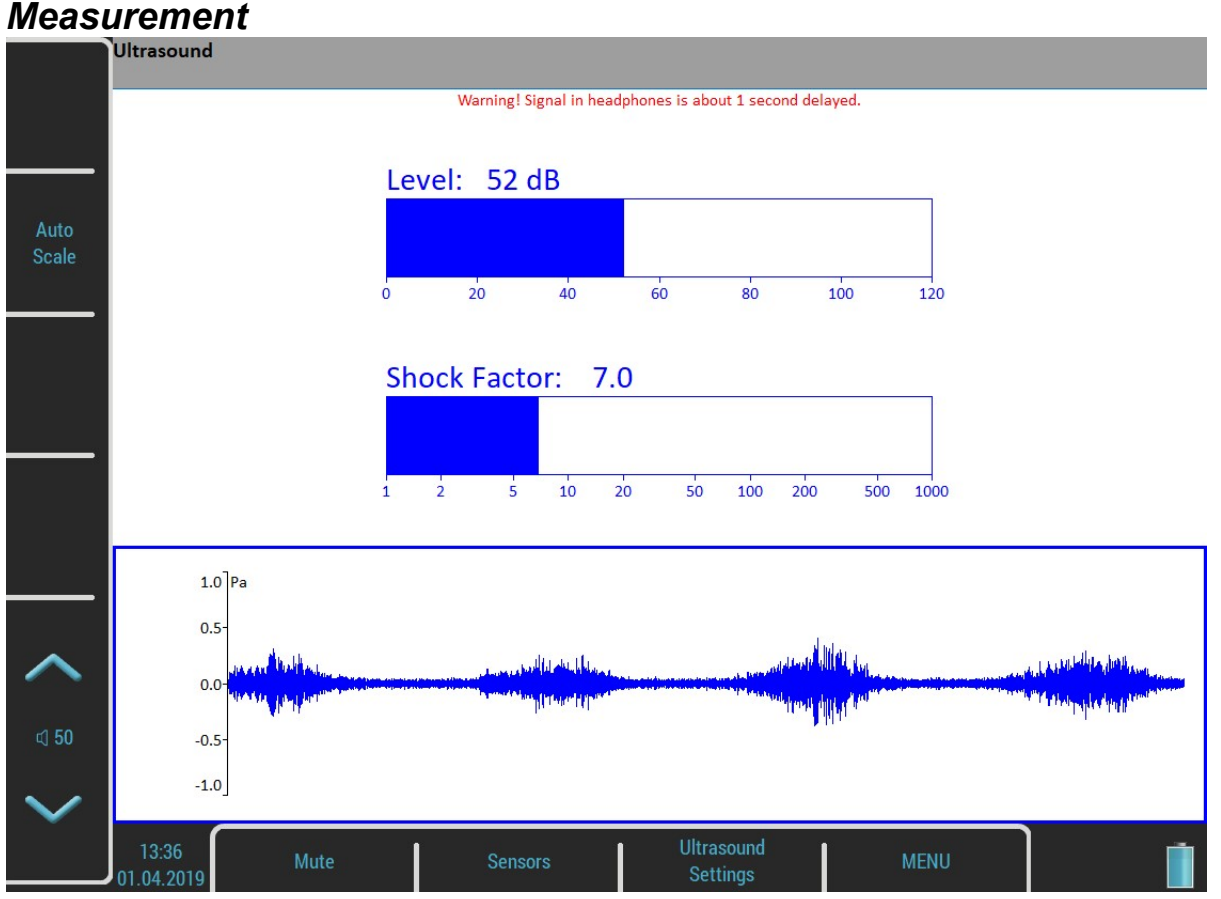

Press Start button. Two values are displayed, the Level of sound in dB and Shock Factor. The Shock factor is defined as Peak value divided by RMS value. It means value 1.4 for pure sine. Higher value means that transient shock events are in the sound signal.

The time waveform is displayed at the bottom of the screen. Use Auto Scale button to fit the scale of the graph. Press Stop to stop the reading.

# Listening

The ultrasound is demodulated to the frequencies around 1kHz and you can hear it in headphones. Use the volume buttons to set the correct level.

Important note! The signal in headphones is about 1 second delayed. It is because of digital processing, which takes this time.

# **Camera**

The VA5 instrument is equipped with the optical camera. The picture from the camera is automatically on the screen a few seconds after opening the module.

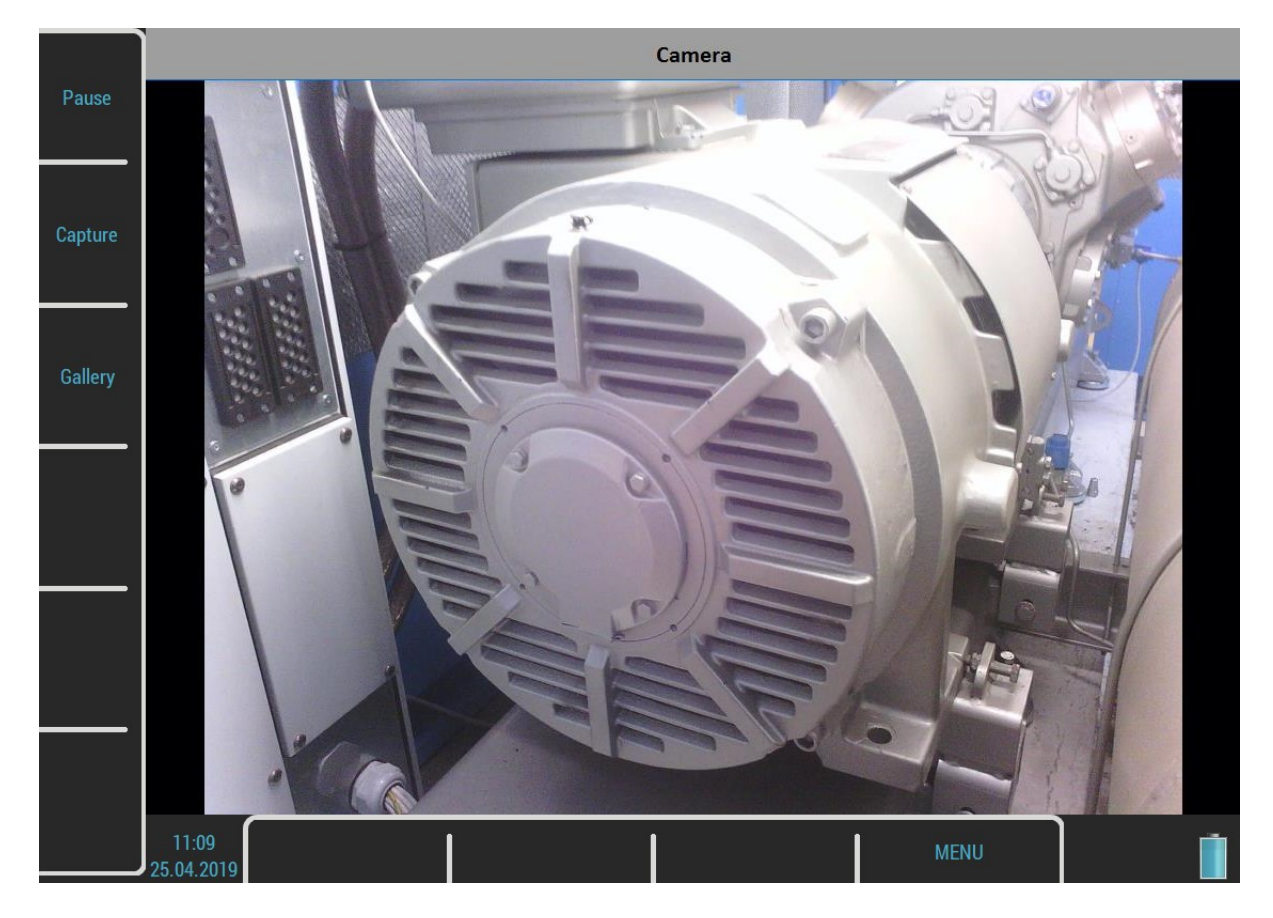

# **Buttons**

## Pause / Run

Freeze a picture from the camera and then run it again.

## **Capture**

Take a picture. All images are saved to the images folder on the VA5\_DISC.

# **Gallery**

Open a Gallery so as you can watch taken pictures.

# IR Camera

The IR camera can be connected to the micro USB slot on the instrument's top panel. The IR camera is not a part of the standard VA5 instrument set. You can order it at your vendor.

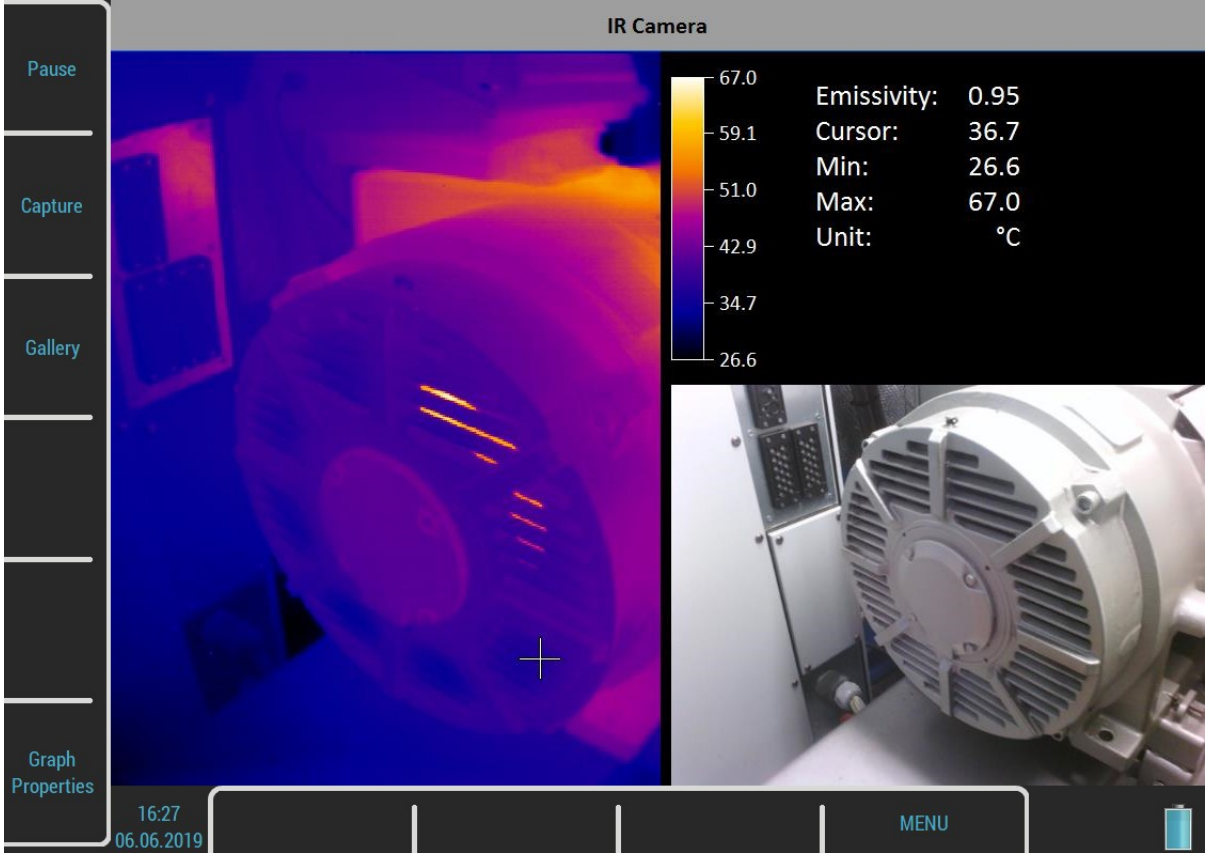

The image from IR camera takes place in the left half of the screen. The image of nearly same scene from the optical camera is in the bottom right corner. The information panel is in the top right corner. You can see the minimal and maximal temperature and the temperature of the point under the cursor. Use arrows or tap the touch screen to change the cursor position.

# **Cursor**

Use arrow buttons or tap the IR image to move the cursor cross. The temperature of the point under the cursor is written in the table.

# **Buttons**

## Pause / Run

Pause and then run again the scene.

# **Capture**

Take the image of the scene. Two files will be stored in the images folder. One file stores the raw temperatures from the IR camera in the special thm format. You can work with this file in the DDS software. Second file is the jpg picture of the screen. You can watch the picture but you are not able to make further analysis.

# **Gallery**

Open a Gallery so as you can watch taken pictures.
#### ADASH Adash 4500 – VA5Pro Graph Properties

#### **Unit**

Choose the temperature unit.

#### **Emissivity**

The emissivity value of the observed place is needed to calculate the right temperature.

#### Color spectrum

Choose the colors of the images, colored or black and white.

#### **Scale**

Choose an auto or user scale. The auto scale ensures highest possible contrast of the picture. With the user scale you have fixed color for each temperature.

# **Gallery**

The images from the camera, IR camera and also all screenshots (MENU / Screenshot) can be watched in the Gallery. You can watch the images as icons or one image on screen. Use the Enter button or double tap an image to maximize it. Then use an Escape button to restore the icons mode.

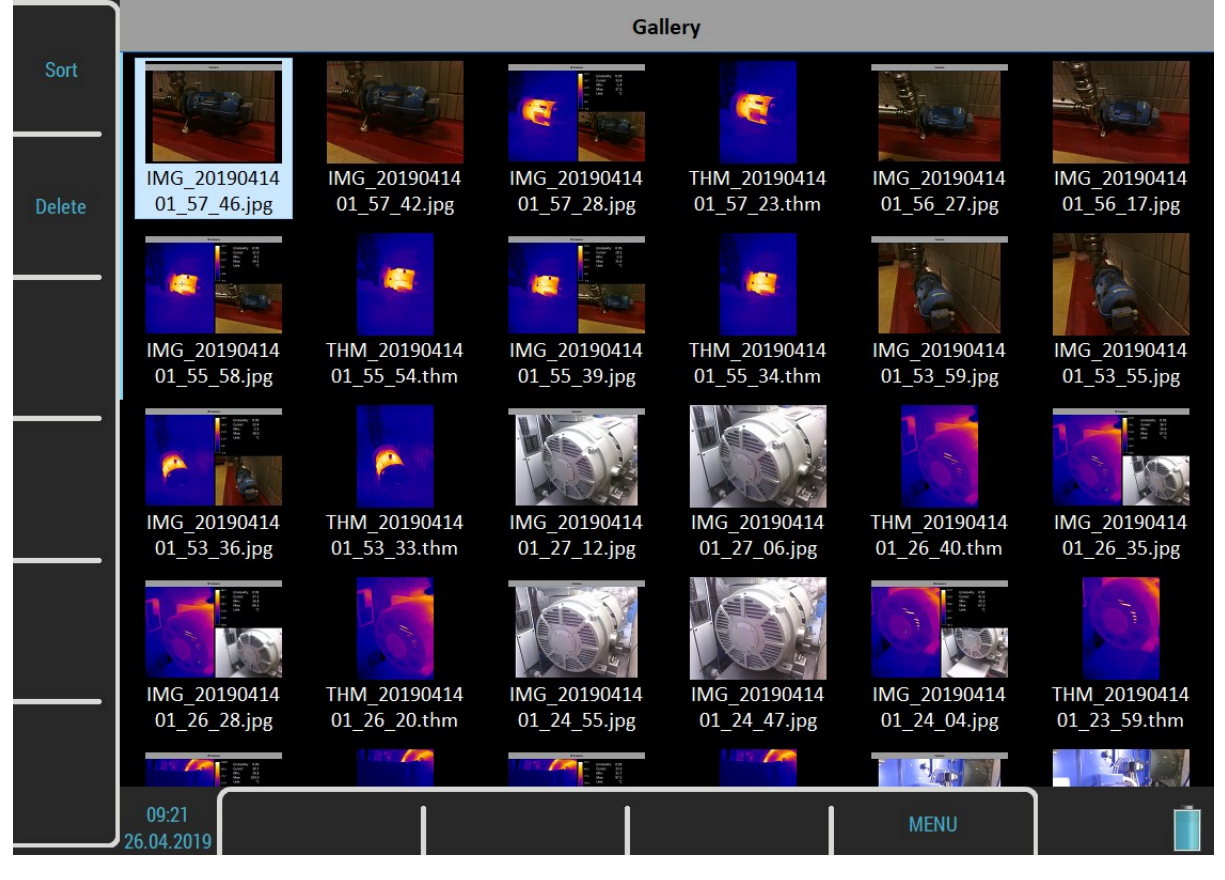

## **Buttons**

#### Sort

You can sort the images by name or by time, in ascending or descending order.

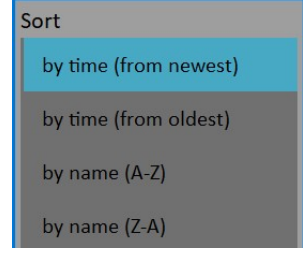

#### **Delete**

Delete the selected image.

#### ADASH Adash 4500 – VA5Pro Buttons for maximized IR Camera picture

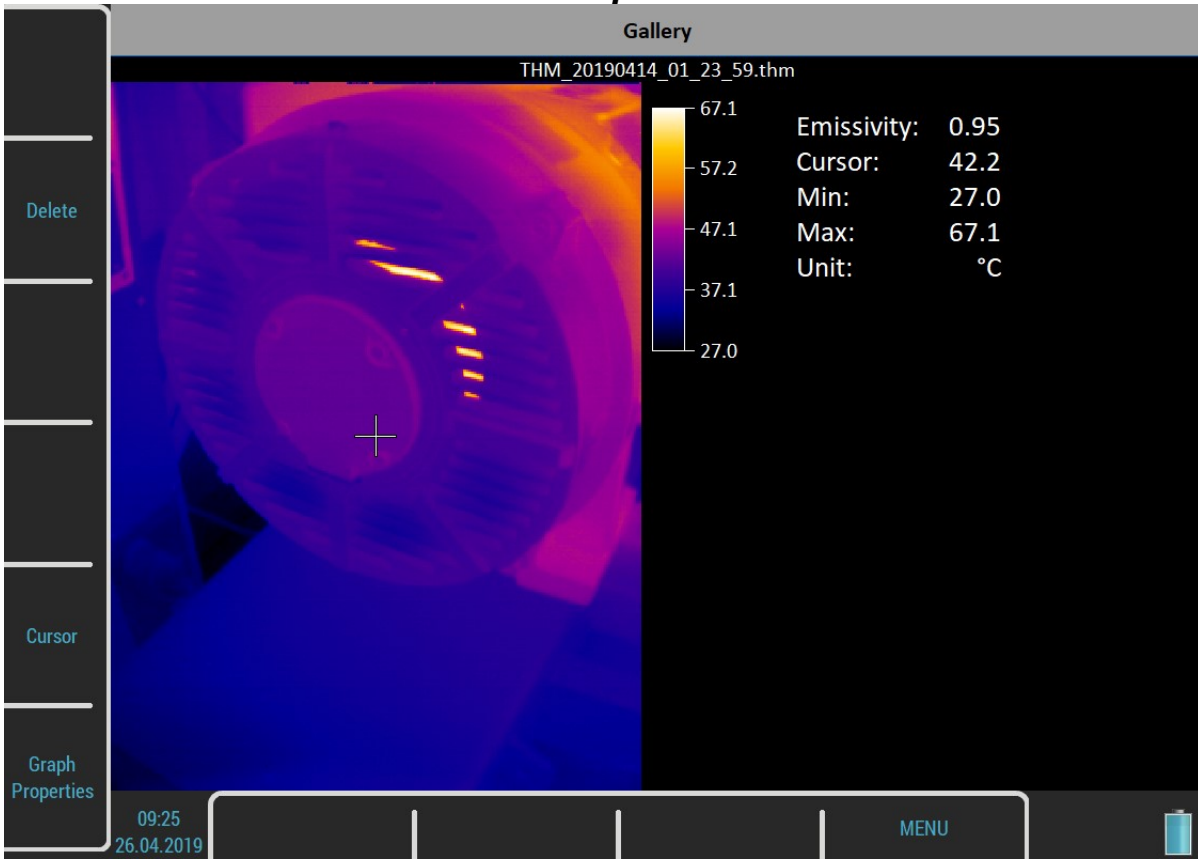

Note! The thm file doesn´t contain an image from optical camera.

#### **Cursor**

When a picture from IR camera is maximized you can also move the cursor. Press the Cursor button to switch arrows into a cursor mode. Then press the same button, now named as Gallery, to return. You can also switch the mode by tapping the screen. Tap to the IR camera picture to switch into a cursor mode or tap outside the picture to switch into a gallery mode.

#### Graph Properties

Open a Graph Properties dialog like in the IR Camera module.

# A4404 SAB and Virtual Unit

Virtual Unit is the same software used in VA5 Pro vibration analyzer. You can use the Virtual Unit in Demo mode and see the VA5 Pro vibration analyzer working environment. In other words, you can download and install the Virtual Unit free of charge and see all the measurement capabilities of the instrument.

You can also use the Virtual Unit to post process your records from real instrument.

Furthermore the Virtual Unit is designed for measurement with the A4404 – SAB.

### Installation

#### A4404 SAB Drivers Installation

The drivers should be automatically installed from the internet after the SAB is connected.

In case you have no internet connection or some problem occurs, follow these instructions:

- 1. Download a driver file from https://adash.com/downloads/third-parties-software or from the supplied SAB installation flash drive
- 2. Uncompress the file anywhere on your computer (for example C:\driver).
- 3. Connect the A4404 SAB to your PC via USB cable.
- 4. The Add hardware Wizard window should open when drivers are not found on your PC. Follow the wizard instructions.
- 5. Select Install from a list or specific location and click the Next button.
- 6. Check Include this location in the search.
- 7. Click the Browse button and select the driver folder, where you uncompressed the file
- 8. Click the Next button and wait for installation completing.
- 9. Delete the driver folder (not required).

#### Virtual Unit Installation

Download the A4410 Virtual Unit from Adash website: http://www.adash.com/downloads/adash-software

Run the A4410 Virtual Unit file and follow the installation wizard process.

Eventually you can run the installation file from the supplied A4404 SAB installation drive.

#### License file

Each A4404 SAB device is supplied with a unique license file. The Virtual Unit needs the license file adashx123456.a44 in order to control the A4404 – SAB (the 123456 is the serial number of A4404). Copy this file from supplied flash drive into the workdir\data\VA4licence folder (workdir is the folder path you have defined during Virtual Unit installation, C:\ProgramData\VA5 Virtual Unit by default).

#### **Update**

To update the software just run the installation file with the newer version. The old version will be replaced. The application data will not be lost.

#### **Operation**

If you want to use the A4404 SAB, plug it before you launch the Virtual Unit application. Computer with the connected SAB and running Virtual Unit then behaves as VA5 Pro instrument. Live signal is measured only with the A4404 - SAB. Without this device it's possible to post process records. Virtual Unit installation contains one record (Default Rec) for demonstration. You can download more Records

ADASH Adash 4500 – VA5Pro

from our website: http://www.adash.com/downloads/adash-software. You can also post process your own records from the instrument.

## VA5\_DISC

VA5\_DISC folder is created in the data folder after the first run of the application. VA5 Virtual unit uses this folder the same way as the real instrument.

## VA5 Virtual unit and VA5 Pro connection

How to share projects between the instrument and the Virtual Unit will be described in this chapter. Connect the instrument to the computer via USB cable. The instrument will be found as VA5\_DISC (removable disc) on your system. It's possible to copy the data to and from the virtual unit's data and VA5\_DISC folder.

#### Copying projects to the instrument

Copy the workdir\Data\VA4analyser\ProjectName project folder (workdir is the folder path you have defined during installation, C:\ProgramData\A4410 Virtual Unit by default, ProjectName is the folder with the project you want to copy) into the VA5\_DISC\VA4analyser (VA5\_DISC is the real removable storage device here, NOT the virtual unit's folder!). You have to create empty file with the name script.dds in the project folder on the instrument VA5\_DISC. The project will be imported to the instrument's hard disk after you enter the Analyzer module.

Runup and Route projects (VA4runup and VA4route folders) are copied the same way.

Example:

We've got the analyzer project called Power Station in the virtual unit and we want to add it to the real instrument.

1) Connect the instrument with the computer.

2) VA5\_DISC removable storage device appears. Open VA4analyser folder on this device.

3) Open workdir\Data\Va4analyser folder. Find Power Station folder in this folder. Copy it into the VA5 Pro VA5\_DISC.

4) Create the empty file script.dds in VA5 Pro VA5\_DISC\VA4analyser\Power Station folder.

5) Enter the Analyzer module. The project will be imported and shown in the project list.

#### Projects and records copy from the instrument

Attention! Projects have to be exported to the VA5\_DISC first (the same as export to the DDS).

Copy the VA5\_DISC\VA4analyser\ProjectName into the workdir\Data\VA4analyser folder. In this case there is no need of script.dds file. Runup, Route, Records and Balancer projects (VA4runup, VA4route, VA4recorder and VA4Balancer directories) are copied same way.

Example:

We've got the analyzer project called Power Station in the real instrument and we want to add it to the virtual unit.

1) Connect the instrument with the computer.

2) VA5\_DISC removable storage device appears. Open VA4analyser folder on this device. Find Power Station folder in this folder.

3) Open workdir\Data\Va4analyser folder.

4) Copy the Power Station folder from the VA5\_DISC into the workdir\Data\Va4analyser folder.

# Appendix A: Technical Specification

### **Inputs**

#### Dynamic Channels (AC)

Number of synchronous parallel channels (AC): 4 AC

#### Tacho Channel

Number: 1 independent tacho input

#### Static Channels (DC or 4-20mA)

Number: 4 DC or 4-20mA (has to be specified in order) Input range: +/- 24 V or 4-20mA Input impedance: 100kOhm (V-DC), 250 Ohm (4-20mA-DC) A/D Resolution: 12 bit input Accuracy: 0.1% fsd Input protection: **up to 30 V** and the set of the set of the set of the set of the set of the set of the set of the set of the set of the set of the set of the set of the set of the set of the set of the set of the set of

#### Measurement Functions

Data Analysis Speed: 0.1 sec for 25600 lines FFT spectrum Amplitude Units: Metric, Imperial (English) or user programmable Frequency Units: Hz, CPS, RPM, CPM, Orders Amplitude scale: Acceleration, Velocity, Displacement, User defined Scaling: Scaling: Linear or Log, both X and Y axes Cursor: Single, Harmonics, Sidebands Triggering: free run

150

Frequency range (-3dB): 0.35 - max 90000 Hz (196 kHz sampling frequency) Input range:  $+/- 12V$  (only one range, no gains) Measurement timing: the synchronous of the synchronous of the synchronous of the synchronous of the synchronous of the synchronous of the synchronous of the synchronous of the synchronous of the synchronous of the synchron A/D Resolution: 24 bit input, 64 bit double floating point internal precision (no gain procedures used !) Dynamic range: 120 dB Channel configuration: voltage or ICP (individually for every channel) Input protection: **up to 30 V** and the set of the set of the set of the set of the set of the set of the set of the set of the set of the set of the set of the set of the set of the set of the set of the set of the set of Input impedance: 100 kOhm Input type: acceleration, velocity, displacement, any non-vibration AC voltage Integration: single, double fully digital integration 2D Processing: axis rotation according sensor mounting Accuracy:  $< 0.5\ \%$ ICP drive: 18 V, 3.8 mA User HP filtering: 0.35Hz - 12800 Hz User LP filtering: 25Hz - 90000 Hz Connector: Binder 712 series

Speed range: 0.01Hz - 1000 Hz Input impedance: 80 kOhm Input type: voltage Input range:  $\frac{1}{2}$  Input range:  $\frac{1}{2}$  Input range, no gains) or +/-30V (tacho signal + DC) with optional tacho signal converter Accuracy:  $<$  0.5 %  $\,$ Trigger level: 0.1 -9.9 V, user defined Input protection: up to 48 V Connector: Binder 712 series

ADASH Adash 4500 – VA5Pro tacho a che a che a che a che a che a che a che a che a che a che a che a che a che a che a che a che a che a amplitude (positive or negative) external (voltage) Signal Range: full, No Auto ranging Data acquisition: TRUE RMS, TRUE PEAK, TRUE PEAK-PEAK overall or band values user defined high, low and band pass filters for band measurement time waveforms (8 388 608 samples max) real-time FFT 3D graphs ( waterfall, cascade) order analysis Amplitude + phase values on speed frequency speed measurement process static DC or 4-20mA values Envelope demodulation ACMT procedure for low speed machines bearings Time waveform samples: 256 – 8 388 608 Waveform (ACMT) length: max 131 072 sec (36 hours) Spectrum ranges: 25 – 90 000 Hz Spectrum lines: 100 – 3 276 800 Spectrum Peaks listing: yes Spectrum units: **RMS, 0-P and P-P** Windows: Rectangular, Hanning, Exponential, Transient Order analysis parameters: 1/2 - 10th order Averaging: 1-255 Overlap: yes Smax, Gap and Centerline displays for proximity sensors: yes

#### Recording:

Sampling frequency: user defined in range 64Hz - 196 kHz Record length example: 3 GB for 1 hour record with 64kHz sampling (4ch AC+4ch DC+1ch tacho signal) (100GB memory enables over 30 hours of full 64kHz recording, lower sampling frequency enables much longer record))

#### Balancing:

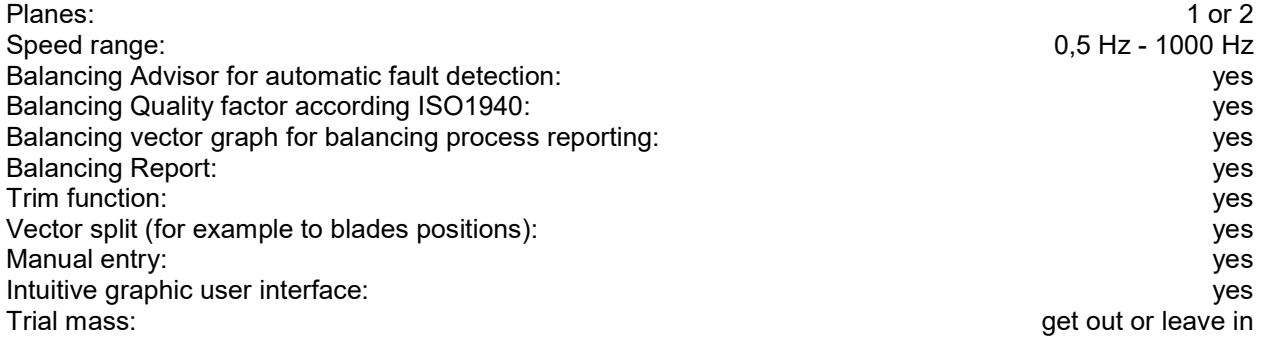

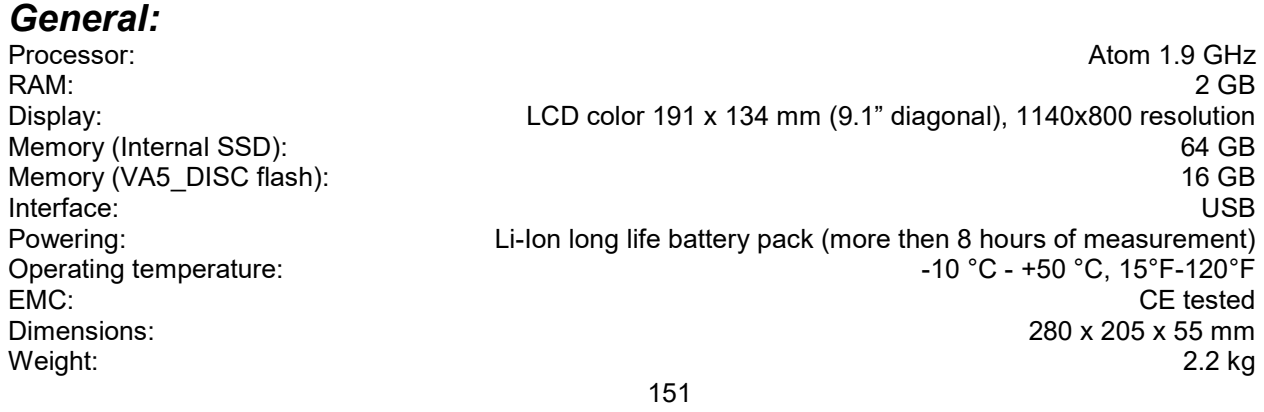

# **Appendix B : Phase measurement conventions**

#### Single channel measurement with tacho

Let's assume the time signal defined as y=cos(ωt). We use the cosine function because FFT uses it too. It simplifies the calculations and understanding.

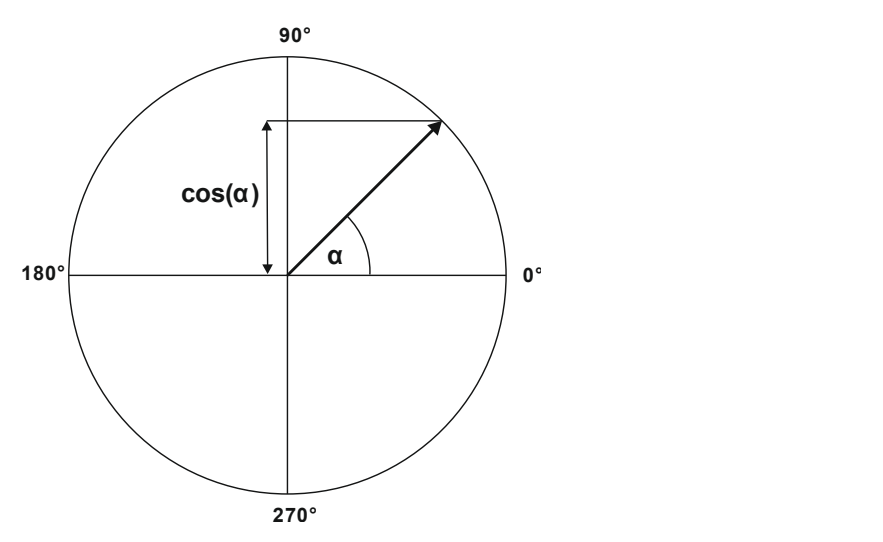

Our starting position of rotating vector V will be 90°, we will mark it as T0.

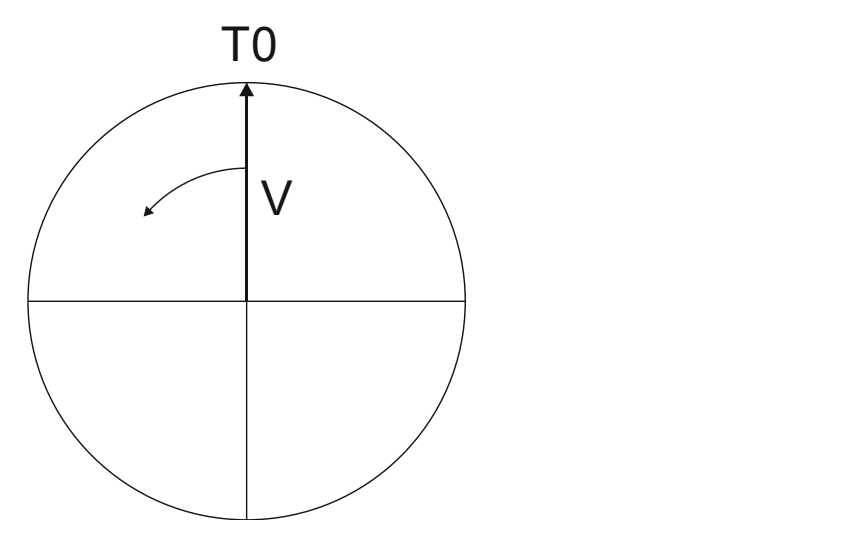

When the vector V rotates for example 3 times, then we get the time signal as follows.

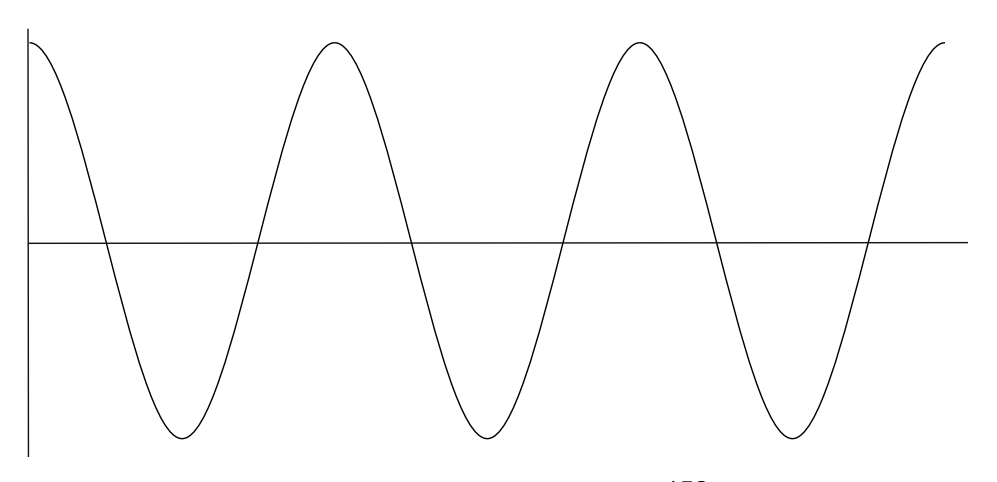

For further technical and contact information visit www.adash.com or email: info@adash.com 152

Now we assume the tacho signal. The tacho pulse we put to the T0 position.

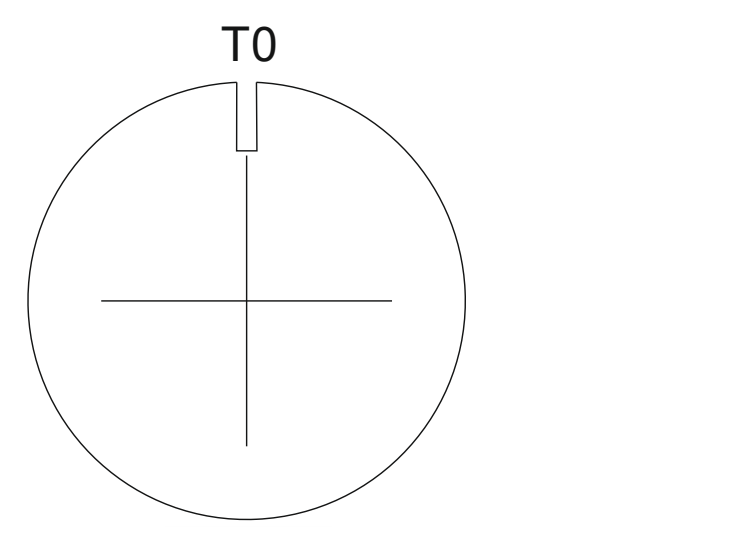

Corresponding time signal with tacho pulses is on the following picture.

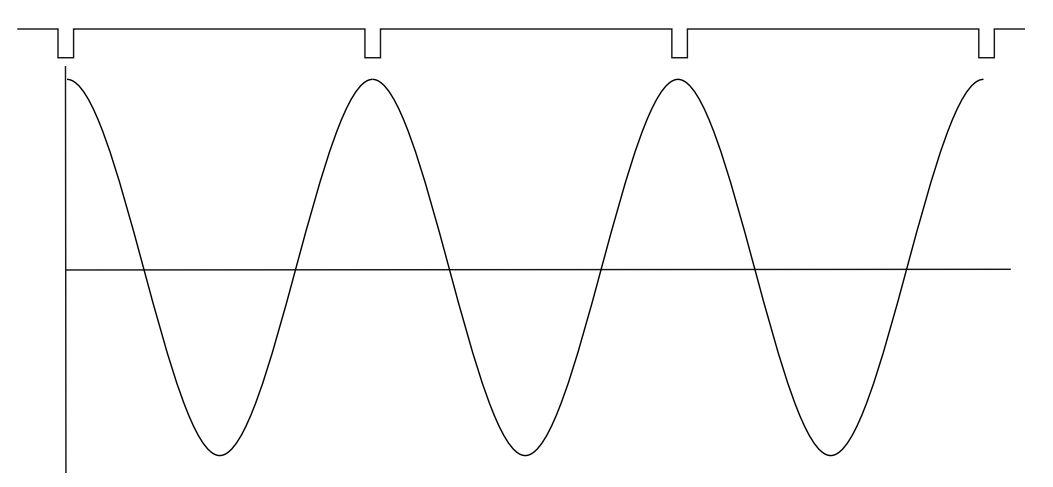

Now we begin to assume the phase shift (marked as φ) of time signal vs. tacho signal. The signal formula changes to y=cos( $\omega t + \varphi$ ). The previous picture corresponds with  $\varphi$ =0°. And this value is displayed on the instrument screen. When the tacho pulses are in the maximum time signal positions, then phase value is equal to zero.

Now assume the φ=45°. We use the degrees unit to make it simple for all readers. The radians have to be used in exact math formula.

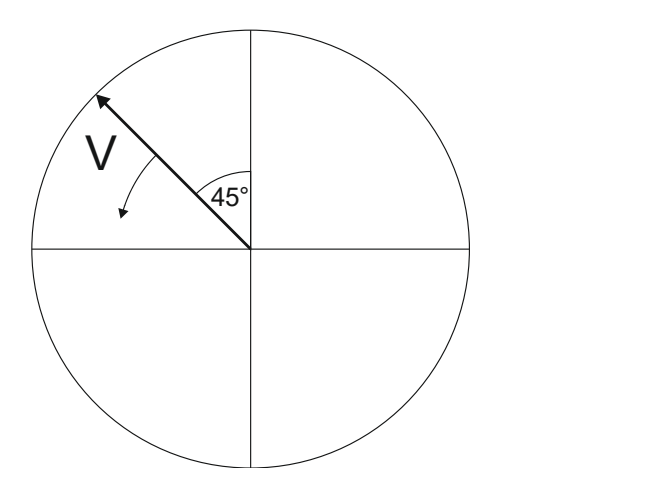

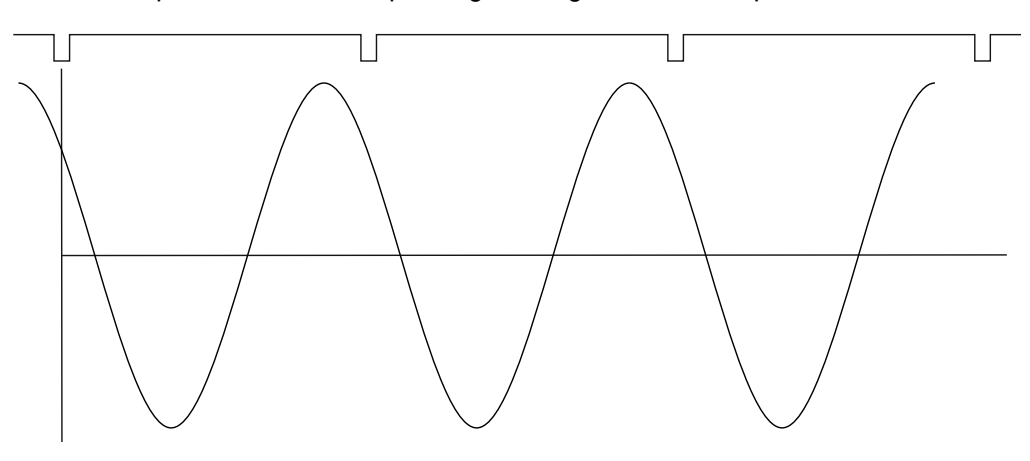

On the next picture is the corresponding time signal with tacho pulses.

The time signal foreruns (gets ahead of) the tacho signal of the 45°. The 45° appears on instrument screen in this case.

Now we assume the φ=-45°.

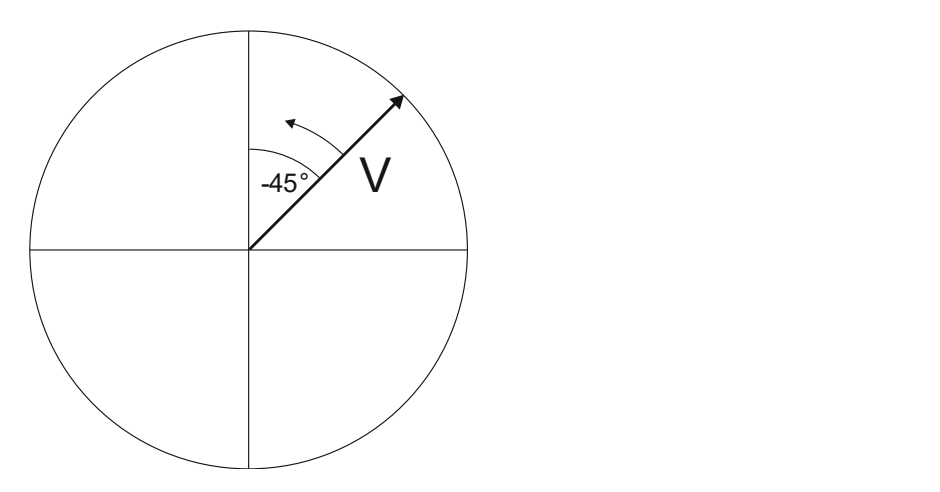

On the next picture is the corresponding time signal.

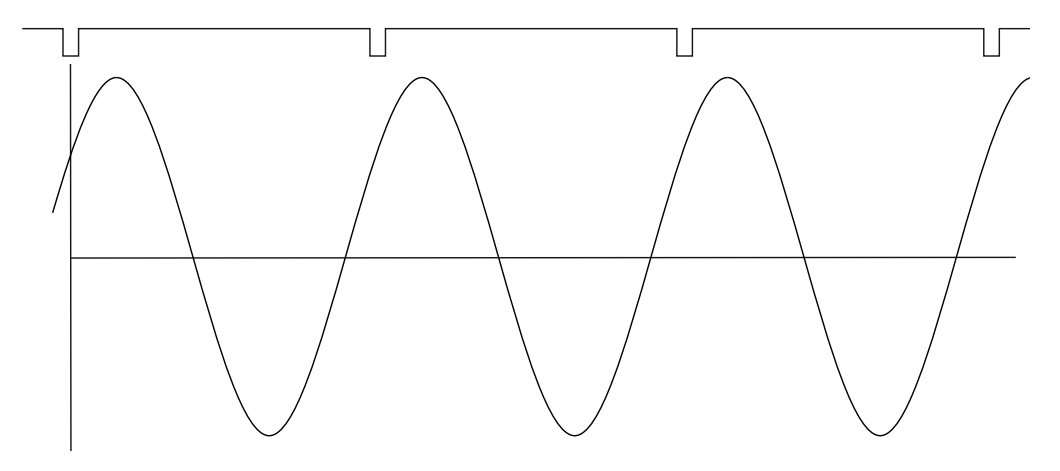

The time signal is delayed. The -45° appears on instrument screen in this case.

This approach is used for single channel measurement as 1xamp+phase and orders.

#### ADASH Adash 4500 – VA5Pro Dual channel measurement

We must always define the channels of A and B. For example we use channel 1 as A and channel 2 as B. You have to always assign the channel numbers of A and B. The A represents the input channel and B the output channel. You can imagine it as black box and you need to measure the phase response of that.

You see on the display for example this:

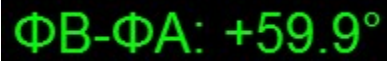

The logic is the same as for single channel measurement. The A has the same function as tacho signal. This 60° means that B is ahead (foreruns) the A of 60°.

This approach is used for double channel measurements as phase shift and frf.

#### Last reminder

We talk about time signals and their positions in time in this chapter. We have used a words such as "signal is ahead", "foreruns" and on the other side that signal is delayed.

You should always keep in mind:

## To be ahead of for example 60° is the same as to be delayed of 300°. Don't forget that we are working with periodic pure cosine time waveform.

# **Appendix C: Symbols and Abbreviations**

## Abbreviations in Graphs

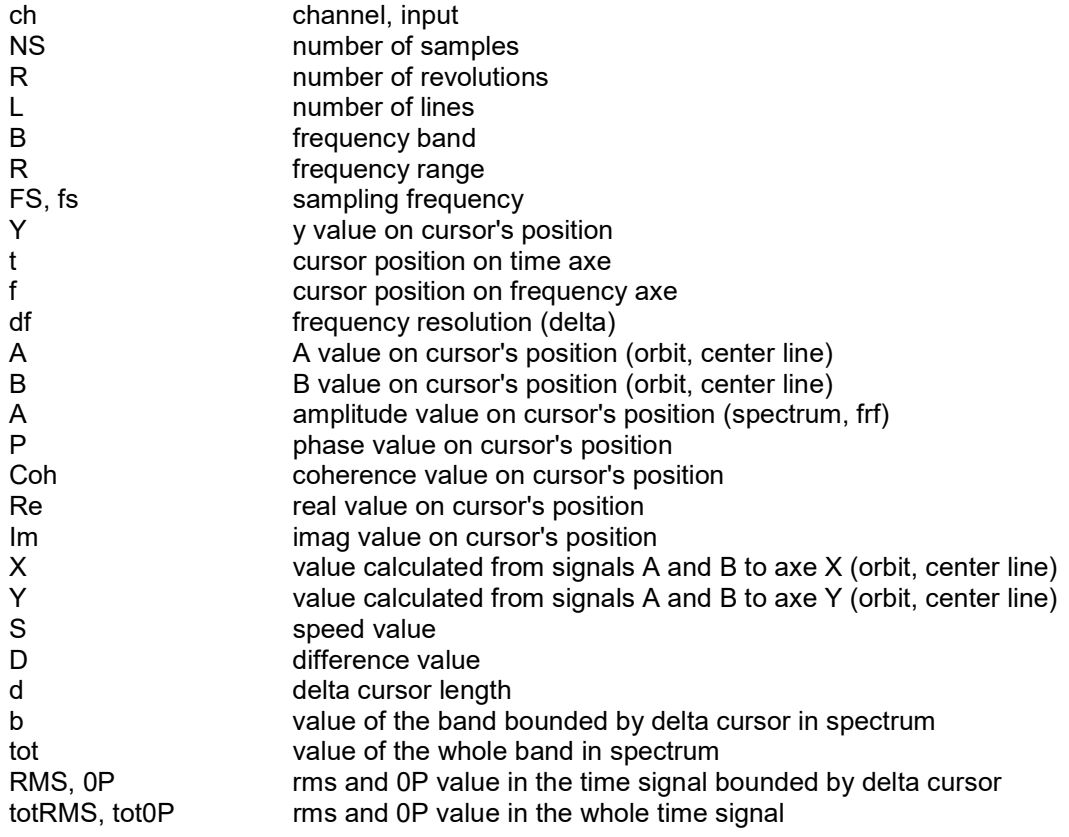